# **SIEMENS**

# **SINUMERIK 840D sl**

# **CNC: ShopTurn**

#### **Inbetriebnahmehandbuch**

**Gültig für**

*Steuerung* SINUMERIK 840D sl/840DE sl

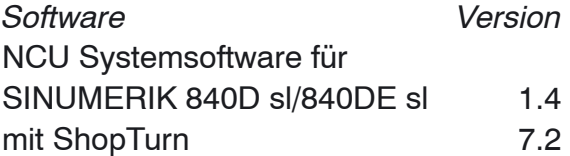

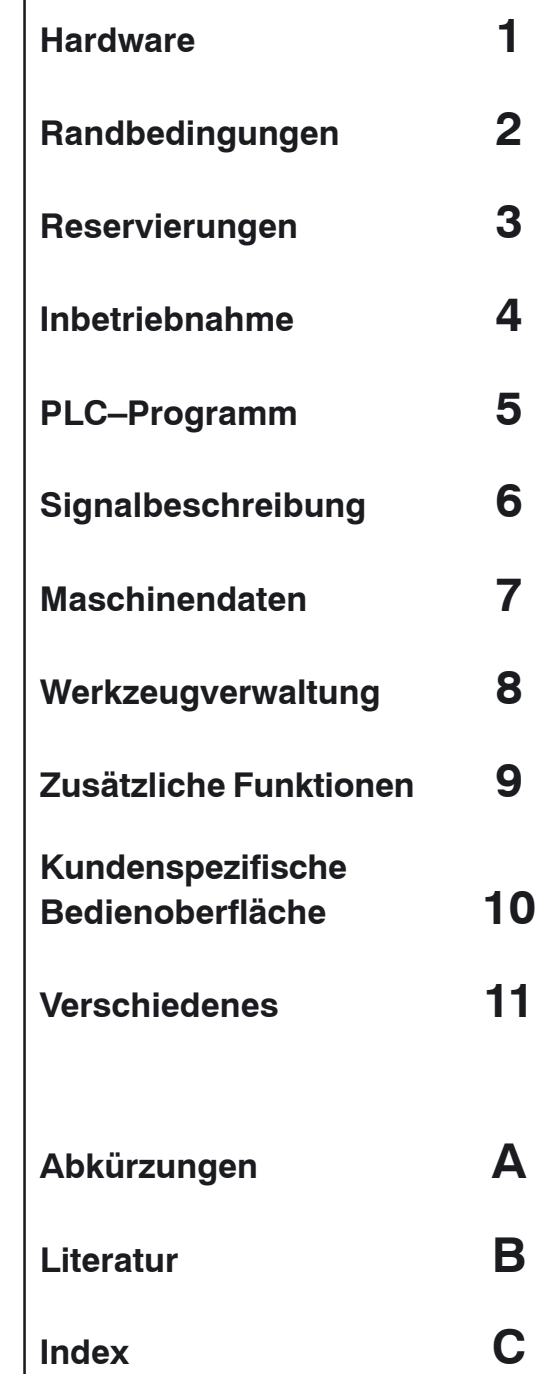

**Ausgabe 11/2006**

## **SINUMERIK**®**–Dokumentation**

#### **Auflagenschlüssel**

Die nachfolgend aufgeführten Ausgaben sind bis zur vorliegenden Ausgabe erschienen.

In der Spalte "Bemerkung" ist durch Buchstaben gekennzeichnet, welchen Status die bisher erschienen Ausgaben besitzen.

*Kennzeichnung des Status in der Spalte "Bemerkung":*

- **A** . . . . . Neue Dokumentation.
- **B** . . . . . Unveränderter Nachdruck mit neuer Bestell–Nummer
- **C** . . . . . Überarbeitete Version mit neuem Ausgabestand.

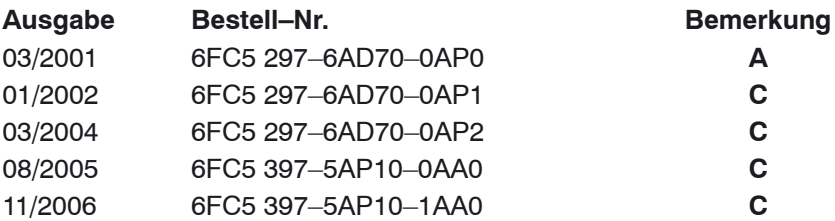

#### **Marken**

 $\overline{\text{SIMATIC}}$ , SIMATIC HMI®, SIMATIC NET®, SIROTEC®, SINUMERIK® und SIMODRIVE® sind eingetragene Marken der Siemens AG. Die übrigen Bezeichnungen in dieser Druckschrift können Marken sein, deren Benutzung durch Dritte für deren Zwecke die Rechte der Inhaber verletzen kann.

Weitere Informationen finden Sie im Internet unter: <http://www.siemens.com/motioncontrol>

Die Erstellung dieser Unterlage erfolgte mit Interleaf V 7

© Siemens AG 2006

Es können weitere, in dieser Dokumentation nicht beschriebene Funktionen in der Steuerung lauffähig sein. Es besteht jedoch kein Anspruch auf diese Funktionen bei Neulieferung bzw. im Servicefall.

Wir haben den Inhalt der Druckschrift auf Übereinstimmung mit der beschriebenen Hard– und Software geprüft. Dennoch können Abweichungen nicht ausgeschlossen werden. Die Angaben in dieser Druckschrift werden regelmäßig überprüft, und notwendige Korrekturen sind in den nachfolgenden Auflagen enthalten. Für Verbesserungsvorschläge sind wir dankbar.

Technische Änderungen vorbehalten.

Bestell–Nr. 6FC5 397–5AP10–1AA0 Siemens–Aktiengesellschaft Printed in the Federal Republic of Germany

# **Vorwort**

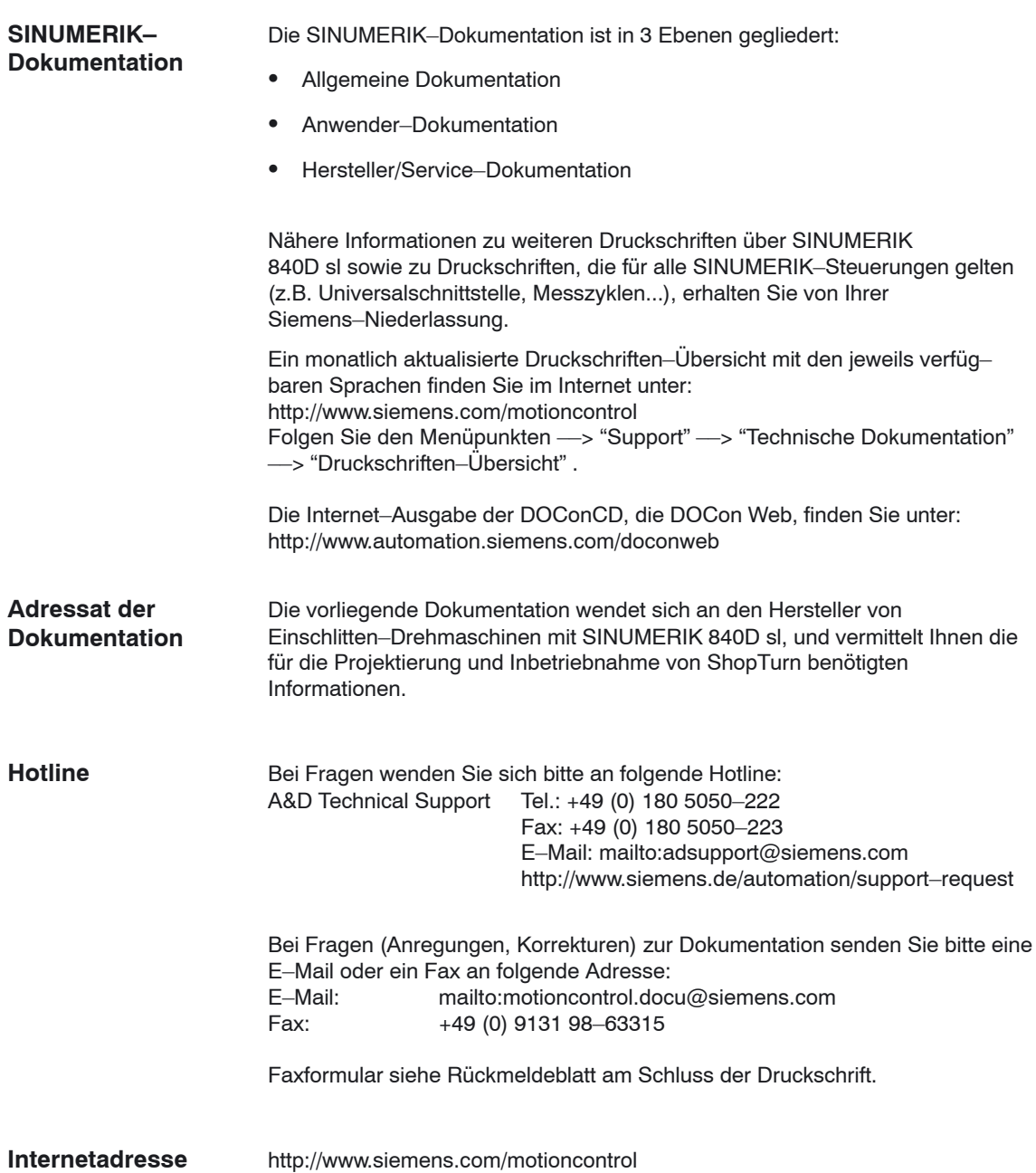

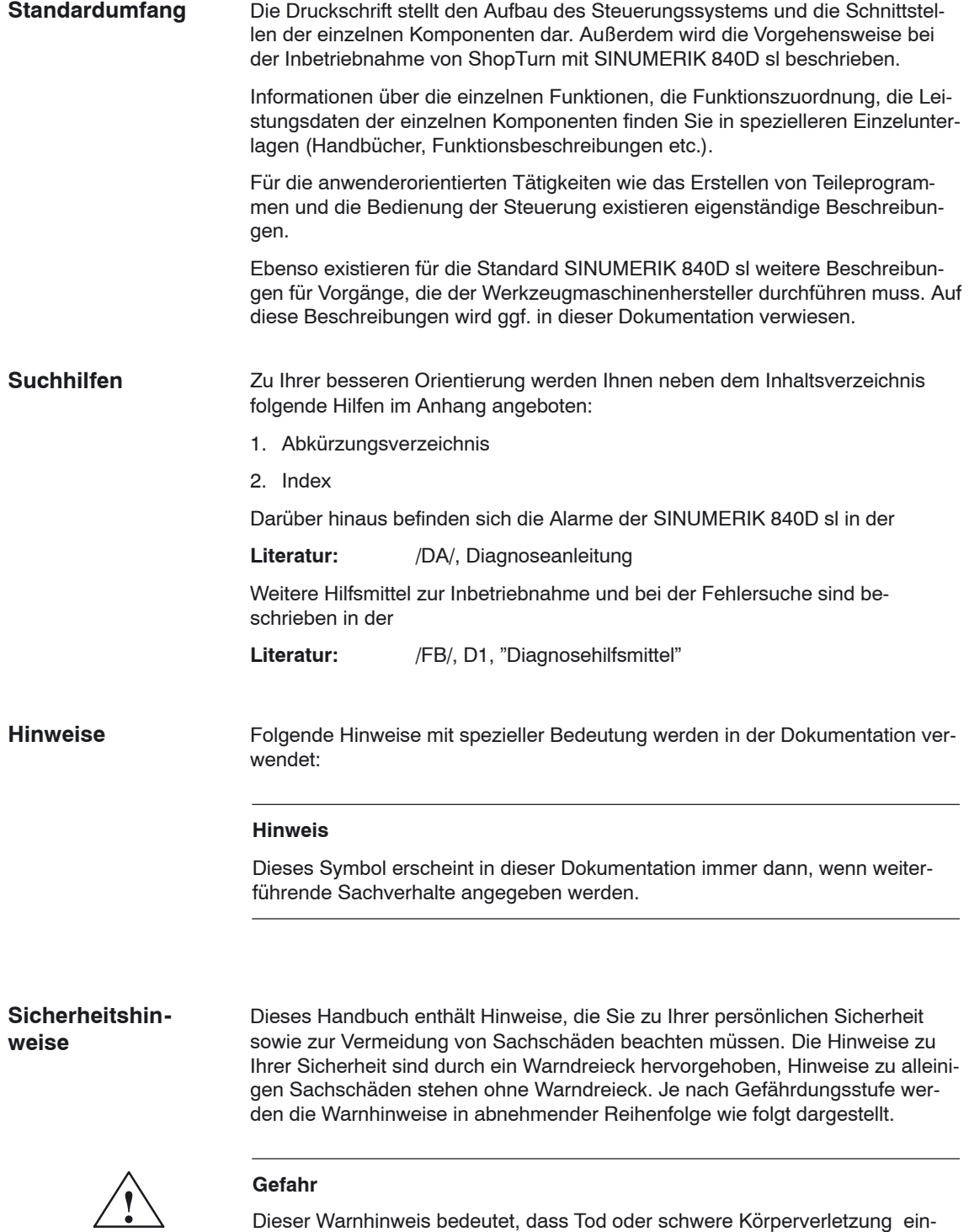

treten **wird**, wenn die entsprechenden Vorsichtsmaßnahmen nicht getroffen werden.

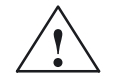

**! Warnung** Dieser Warnhinweis bedeutet, dass Tod oder schwere Körperverletzung eintreten **kann**, wenn die entsprechenden Vorsichtsmaßnahmen nicht getroffen werden.

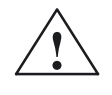

**/ Vorsicht**<br>
Dieser Warnhinweis (mit Warndreieck) bedeutet, dass eine leichte Körperverletzung eintreten **kann**, wenn die entsprechenden Vorsichtsmaßnahmen nicht getroffen werden.

#### **Vorsicht**

Dieser Warnhinweis (ohne Warndreieck) bedeutet, dass ein Sachschaden eintreten **kann**, wenn die entsprechenden Vorsichtsmaßnahmen nicht getroffen werden.

#### **Achtung**

Dieser Warnhinweis bedeutet, dass ein unerwünschtes Ergebnis oder ein unerwünschter Zustand eintreten **kann**, wenn der entsprechende Hinweise nicht beachtet wird.

#### **Qualifiziertes Personal**

Das zugehörige Gerät/System darf nur in Verbindung mit dieser Dokumentation eingerichtet und betrieben werden. Inbetriebsetzung und Betrieb eines Gerätes/ Systems dürfen nur von **qualifiziertem Personal** vorgenommen werden. Qualifiziertes Personal im Sinne der sicherheitstechnischen Hinweise dieser Dokumentation sind Personen, die die Berechtigung haben, Geräte, Systeme und Stromkreise gemäß den Standards der Sicherheitstechnik in Betrieb zu nehmen, zu erden und zu kennzeichnen.

**Bestimmungsgemäßer Gebrauch**

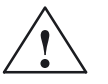

Beachten Sie Folgendes:

**! Warnung** Das Gerät darf nur für die im Katalog und in der technischen Beschreibung vorgesehenen Einsatzfälle und nur in Verbindung mit von Siemens empfohlenen bzw. zugelassenen Fremdgeräten und –komponenten verwendet werden. Der einwandfreie und sichere Betrieb des Produktes setzt sachgemäßen Transport, sachgemäße Lagerung, Aufstellung und Montage, sowie sorgfältige Bedienung und Instandhaltung voraus.

#### **Maßeinheit**

In der vorliegenden Dokumentation werden die Einheiten der Parameter immer metrisch angegeben. Die entsprechenden Einheiten in Inch können Sie folgender Tabelle entnehmen.

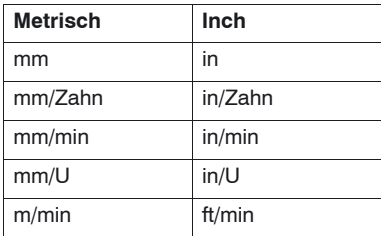

# **Inhalt**

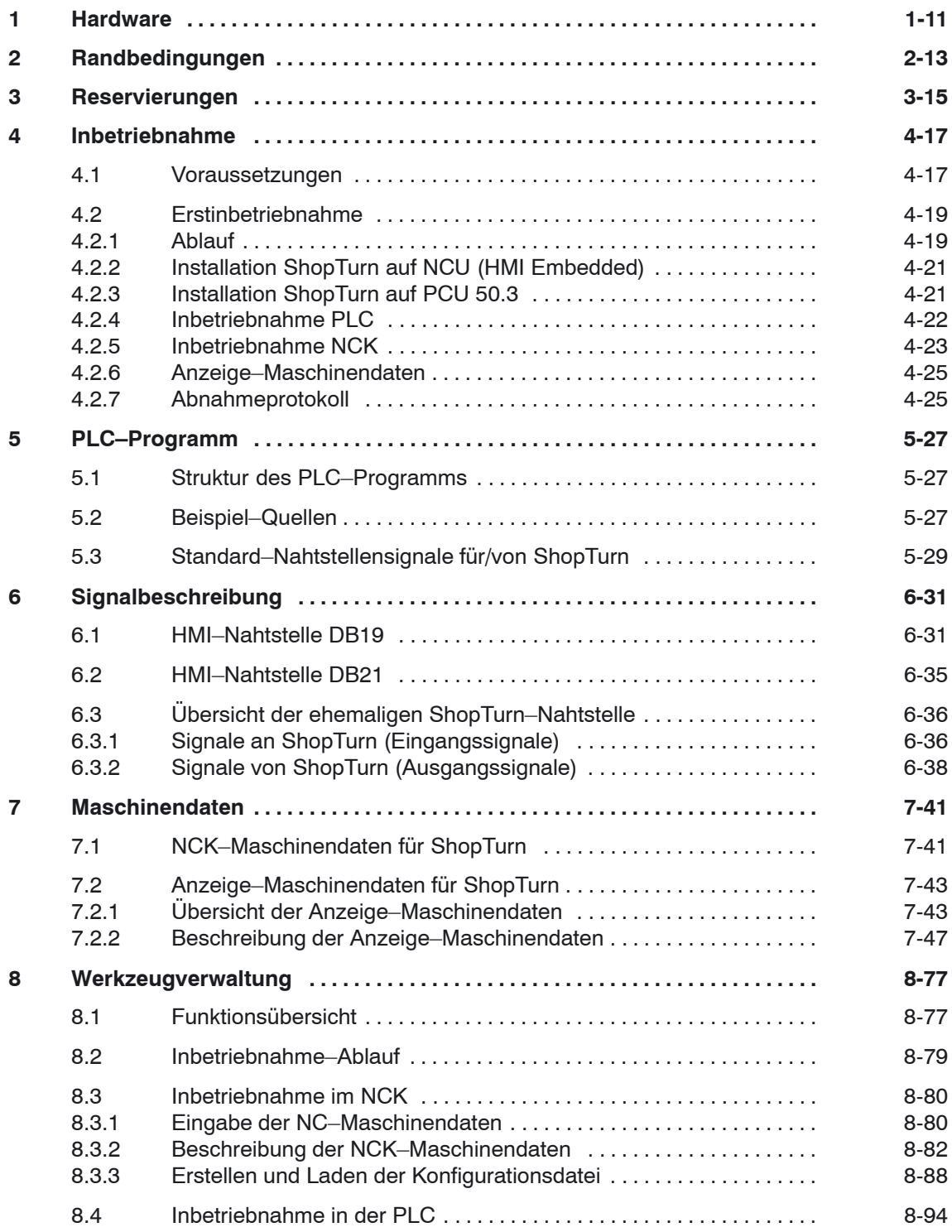

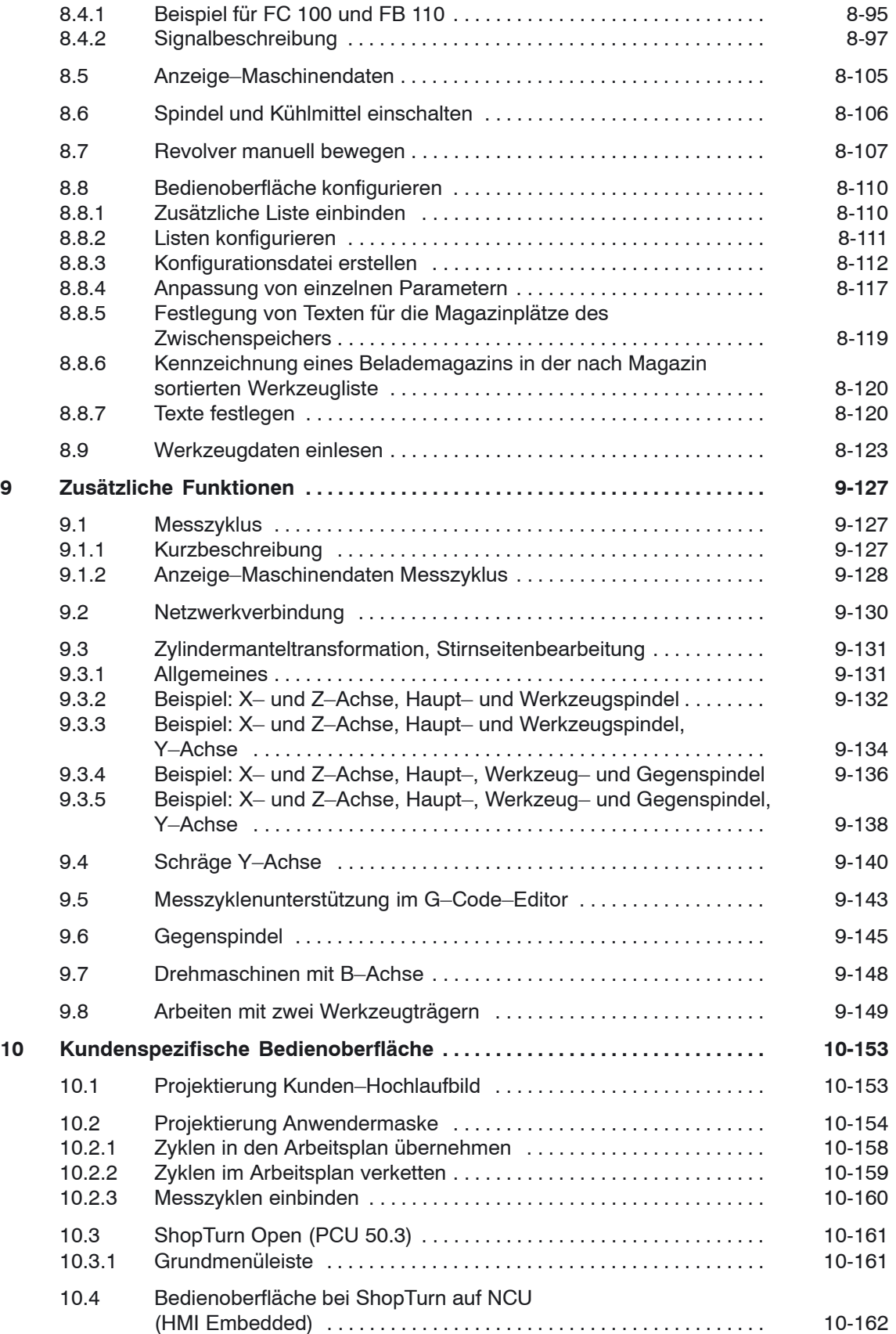

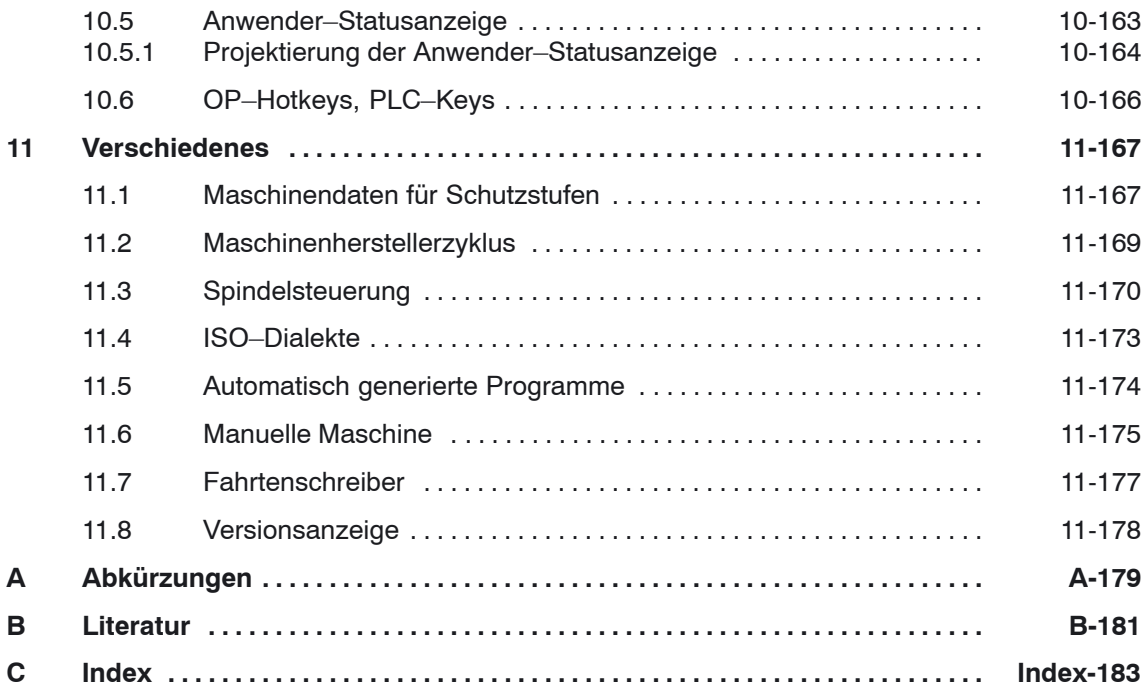

# Platz für Notizen

# **1**

# <span id="page-10-0"></span>**Hardware**

#### Der Hardware–Aufbau bei ShopTurn entspricht dem Standard der SINUMERIK 840D sl. **Literatur:** /IDS/, Inbetriebnahmehandbuch CNC Teil 1 (NCK, PLC, Drive), SINUMERIK 810D sl; /GDS/, Gerätehandbuch NCU SINUMERIK 840D sl, **Systemaufbau**

#### Tabelle 1-1 Grundkomponenten

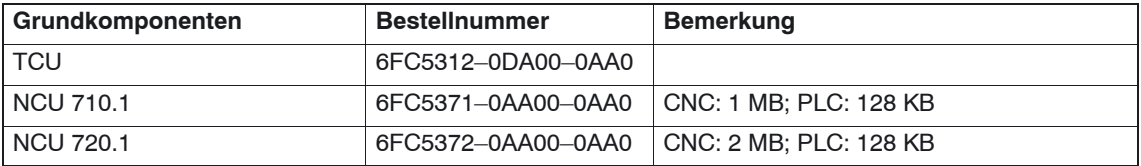

#### Tabelle 1-2 Bedienkomponenten

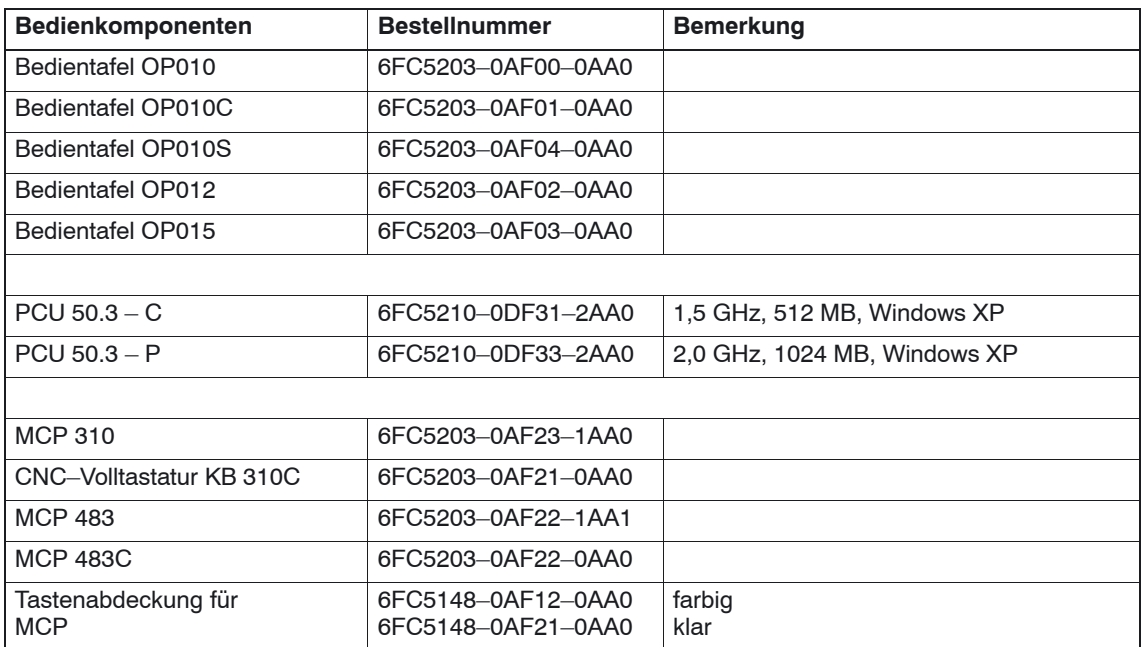

 $\blacksquare$ 

# Platz für Notizen

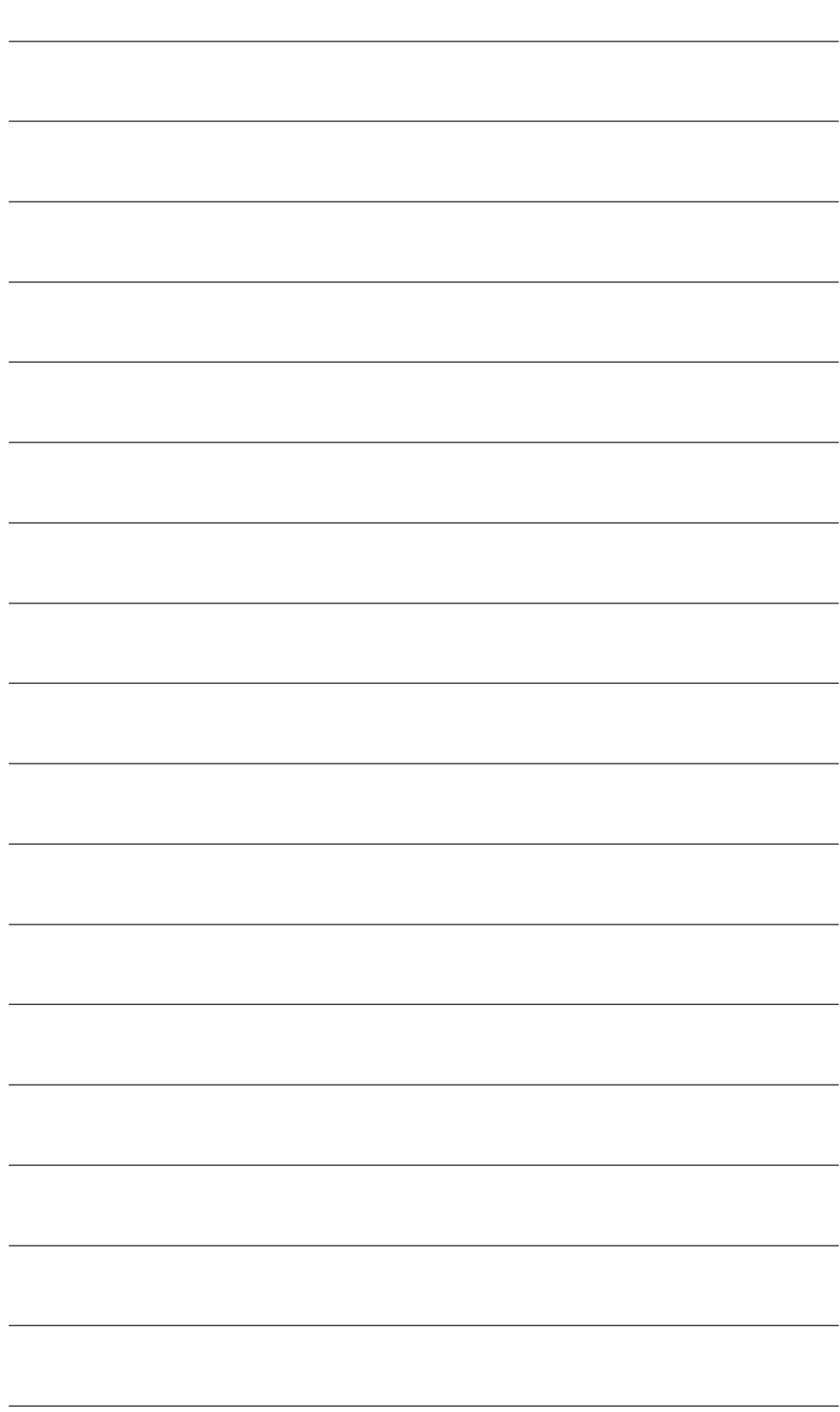

# **2**

# <span id="page-12-0"></span>**Randbedingungen**

Beachten Sie beim Einsatz von ShopTurn folgende Randbedingungen:

- ShopTurn läuft nur im Kanal1, BAG1.
- $\bullet$  ShopTurn ist auf den Einsatz von Universaldrehmaschinen mit 4 Achsen (X, Z, Y und Hilfsachse für Gegenspindel) und 3 Spindeln (Haupt–, Werkzeug– und Gegenspindel) abgestimmt.
- $\bullet$ ShopTurn läuft nur mit Werkzeugverwaltung.
- Wenn Sie angetriebene Werkzeuge nutzen möchten, benötigen Sie die Software–Option "Zylindermanteltransformation" (Tracyl) und "Stirnseitenbearbeitung" (Transmit). Bestellnummer 6FC5 800–0AM27–0YB0
- $\bullet$  Wenn Sie an Ihrer Maschine eine Gegenspindel nutzen möchten, benötigen Sie die Software–Optionen "Fahren auf Festanschlag" (Bestellnummer 6FC5 800–0AM01–0YB0) und "Synchronspindel" (Bestellnummer 6FC5 800–0AM14–0YB0).
- $\bullet$  Bei ShopTurn Open dürfen Sie in der Grundmenüleiste die Positionen folgender Softkeys nicht verändern. D.h. in der Datei REGIE.INI muss diesen Funktionen immer ein bestimmter Task zugeordnet sein. Task 0 (horizontaler Softkey 1): Bedienbereich Maschine Task 1 (horizontaler Softkey 2): Bedienbereich Programmmanager Task 2 (horizontaler Softkey 3): Bedienbereich Programm Task 4 (horizontaler Softkey 5): Bedienbereich Werkzeuge/Nullpunktverschiebungen
- Bei ShopTurn können über TCU mehrere Bedientafeln eingesetzt werden.
- Der HMI– und der Windows–Bildschirmschoner dürfen nicht gemeinsam verwendet werden.
	- **Literatur:** /IAM/, Inbetriebnahmehandbuch CNC Teil 2 (HMI), SINUMERIK, 840D sl/840D/840Di/810D, IM2 Inbetriebnahme HMI Embedded (sl) IM4 Inbetriebnahme HMI Advanced

L.

# Platz für Notizen

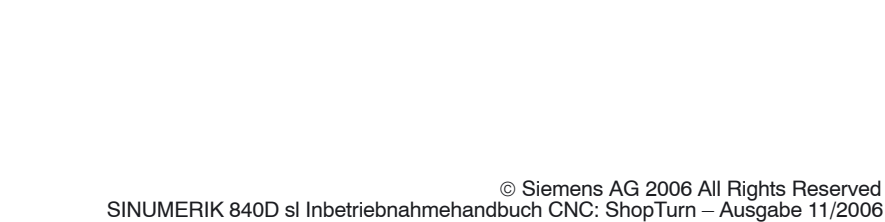

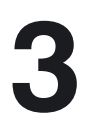

# <span id="page-14-0"></span>**Reservierungen**

Folgende Funktionen werden von ShopTurn verwendet und dürfen nicht belegt werden.

Der Systemzyklus PROG\_EVENT.SPF wird von den Standardzyklen und von ShopTurn verwendet. Wenn Sie den Zyklus PROG\_EVENT.SPF auch für Anwenderfunktionen nutzen möchten, müssen Sie diese Anwenderfunktionen in den Zyklen CYCPE\_US.SPF bzw. CYCPE1US.SPF realiseren. Legen Sie die Zyklen im Verzeichnis Anwenderzyklen oder Herstellerzyklen ab. **PROG\_EVENT**

# Platz für Notizen

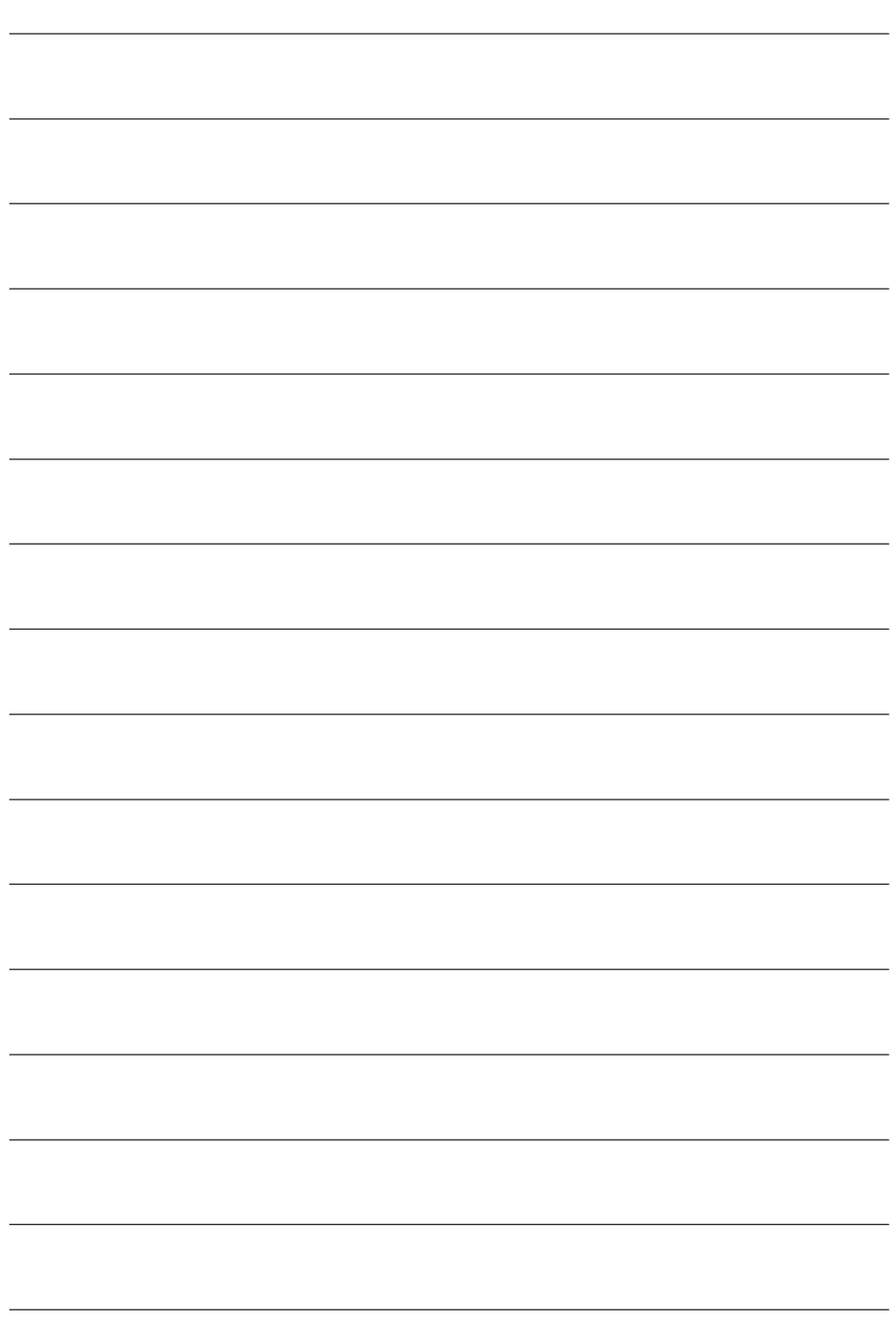

# **4**

# <span id="page-16-0"></span>**Inbetriebnahme**

## **4.1 Voraussetzungen**

Für die Datenübertragung benötigen Sie: - Hardware **Datenübertragung**

- Programmiergerät mit Windows XP oder ein PC mit Ethernet
- ggf. Speicherstick (Bestellnummer: 6ES7 648–0DC20–0AA0)
- $\bullet$  Software
	- SIMATIC Step7, ab Version 5.3 SP2 (Bestellnummer siehe SIMATIC–Katalog)

#### **ShopTurn– Software**

- ShopTurn auf NCU (HMI Embedded)

Bei der ShopTurn Variante auf NCU (HMI Embedded) ist die Software bereits auf der CompactFlash Card vorinstalliert.

- ShopTurn für PCU 50.3

Die nötige Software befindet sich auf der DVD "NCU–SysSW and ShopTurn– HMI". Die Vorgehensweise zur Installation der Software auf PCU und NCK/PLC entnehmen Sie den nachfolgenden Inbetriebnahme–Kapiteln.

#### **Hinweis**

Der Datei SIEMENSD.RTF (deutsch) bzw. SIEMENSE.RTF (englisch) entnehmen Sie die Komponenten der NCU–Software. Eine Kompatibilitätsliste finden Sie in der Datei 840D\_sl\_compatibility\_list.xls.

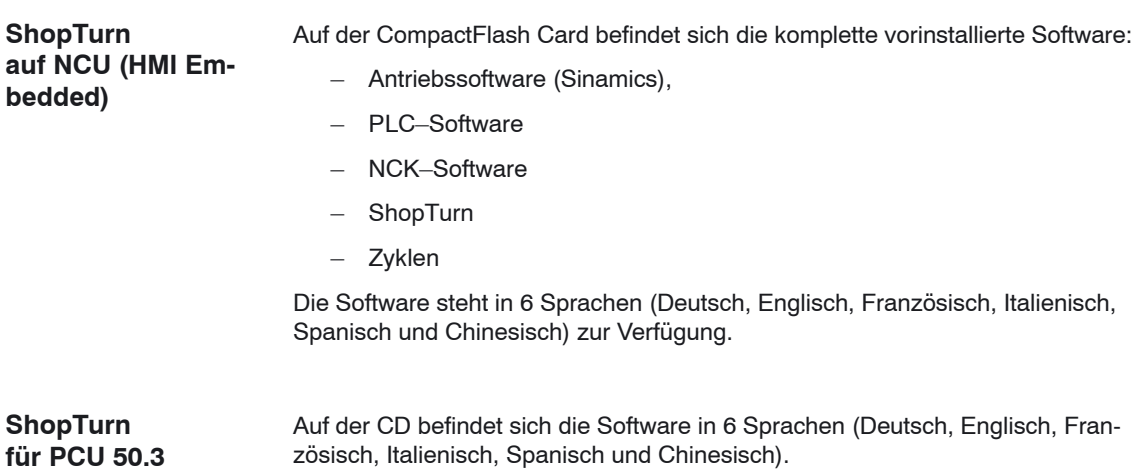

# <span id="page-18-0"></span>**4.2 Erstinbetriebnahme**

#### **4.2.1 Ablauf**

Beachten Sie vor der Inbetriebnahme die Randbedingungen und Reservierungen.

Gehen Sie bei der Inbetriebnahme wie folgt vor:

- Installation ShopTurn auf PCU von CD (nur für ShopTurn auf PCU 50.3). Bei ShopTurn auf NCU (HMI Embedded) ist die ShopTurn–Software vorinstalliert.
- $\bullet$ Inbetriebnahme PLC
- Inbetriebnahme NCK
- Zusätzliche Funktionen installieren (optional)
- Anzeige–Maschinendaten anpassen
- Bedienoberfläche kundenspezifisch anpassen (optional)
- $\bullet$ Test anhand des Abnahmeprotokolls

Die Inbetriebnahme der Werkzeugverwaltung können Sie zusammen mit der Inbetriebnahme von NCK und PLC vornehmen oder hinterher. Wenn an der Maschine schon eine Werkzeugverwaltung vorhanden ist, müssen Sie lediglich die Anzeige–Maschinendaten für die Werkzeugverwaltung anpassen (siehe Kapitel 8.2 "Inbetriebnahme–Ablauf").

Eine genaue Beschreibung der Inbetriebnahme finden Sie in folgenden Dokumentationen:

**Literatur**: /IDS/, Inbetriebnahmehandbuch CNC Teil 1 (NCK, PLC, Drive), SINUMERIK 840D sl, /IAM/, Inbetriebnahmehandbuch CNC Teil 2 (HMI), SINUMERIK 840D sl/840D/840Di/810D IM2 Inbetriebnahme HMI Embedded (sl) IM4 Inbetriebnahme HMI Advanced

#### *4 Inbetriebnahme*

#### *4.2 Erstinbetriebnahme*

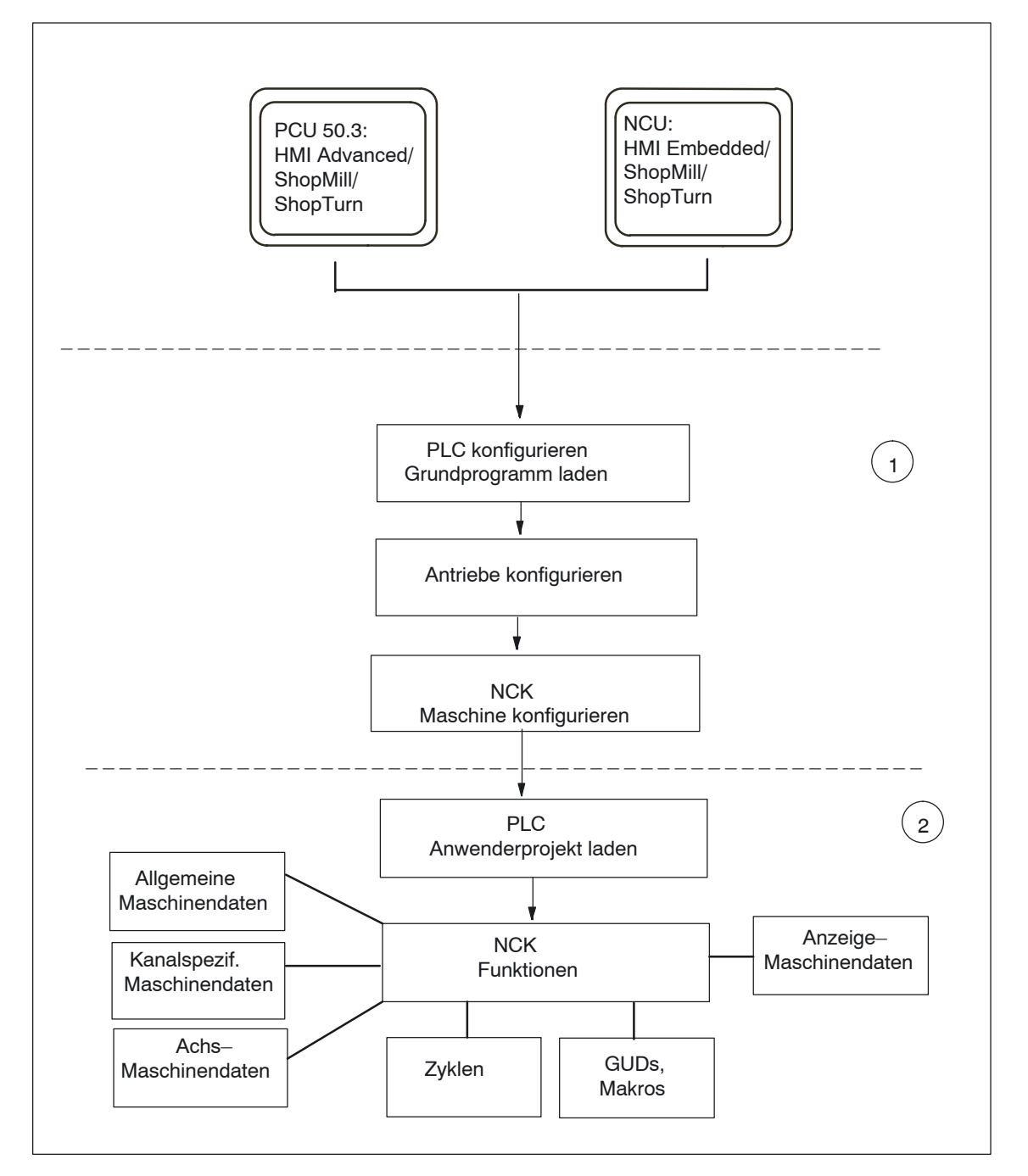

Bild 4-1 Allgemeiner Ablauf einer Erstinbetriebnahme

**Allgemeiner Ablauf der Erstinbetriebnahme**

(1) In einem ersten Schritt der Inbetriebnahme wird die Steuerung konfiguriert, d.h. die Kommmunikation zwischen allen beteiligten Komponenten wird eingerichtet. PLC, Antrieb und NCK werden Inbetrieb genommen Literatur: /IDS/, Inbetriebnahmehandbuch CNC Teil 1 (NCK, PLC, Drive), SINUMERIK 840D sl,

(2) In einem zweiten Schritt werden die einzelnen Funktionen in mehreren Durchgängen in Betrieb genommen. Der Ablauf der Inbetriebnahme der Funktionen wird in den folgenden Kapiteln beschrieben.

## <span id="page-20-0"></span>**4.2.2 Installation ShopTurn auf NCU (HMI Embedded)**

Für den Betrieb von ShopTurn auf NCU (HMI Embedded) ist die gesamte Software auf der CompactFlash Card vorinstalliert. Es müssen nur noch Anpassungen des NCK und der PLC vorgenommen werden.

#### **Hinweis**

ShopTurn verwendet die Alarmtexte und PLC–Meldungen der CNC–ISO–Bedienoberfläche. Ausführliche Informationen hierzu sowie zur Installation der Software finden Sie in folgender Druckschrift:

**Literatur:** /IAM/, Inbetriebnahmehandbuch CNC Teil 2 (HMI), SINUMERIK, 840D sl/840D/840Di/810D IM2 Inbetriebnahme HMI Embedded

#### **4.2.3 Installation ShopTurn auf PCU 50.3**

Wenn Sie ShopTurn auf der PCU 50.3 installieren möchten, muss die Software HMI Advanced schon vorher auf der PCU 50.3 vorhanden sein. Nach der Installation muss der interne HMi Embedded auf der NCU deaktiviert werden. Das Deaktivieren bzw. Aktivieren geschieht mit Hilfe des Service–Programms WinSCP. Starten Sie WinSCP und rufen Sie unter Commands den Punkt "Open Terminal" auf.

Die Aktion "sc disable hmi" schaltet das interne HMI Embedded aus. Die Aktion "sc enable hmi" schaltet das interne HMI Embedded ein.

**Literatur**: /IDsl/, Inbetriebnahmehandbuch CNC Teil 1 (NCK, PLC, Antriebe), SINUMERIK 840D sl

> /IAM2/, Inbetriebnahmehandbuch CNC Teil 5 (Basesoftware) SINUMERIK 840D sl,

IM7 Inbetriebnahme Betriebssystem NCU sl

Die Installation von ShopTurn auf der PCU 50.3 können Sie auf 3 verschiedene Weisen durchführen:

- Installation über Netz–Verbindung
- Installation von Datenträger (z.B. CD)
- Installation über USB–Schnittstelle

Voraussetzung ist Windows XP.

#### **Hinweis**

ShopTurn verwendet die Alarmtexte und PLC–Meldungen der CNC–ISO–Bedienoberfläche. Ausführliche Informationen hierzu sowie zur Installation der Software finden Sie in folgender Druckschrift: **Literatur:** /IAM/, Inbetriebnahmehandbuch CNC Teil 2 (HMI), SINUMERIK, 840D sl/840D/840Di/810D IM4 Inbetriebnahme HMI Advanced

<span id="page-21-0"></span>*4.2 Erstinbetriebnahme*

#### **4.2.4 Inbetriebnahme PLC**

Für die Inbetriebnahme der PLC müssen Sie ein PLC–Anwenderprojekt erstellen und laden.

Gehen Sie bei der Inbetriebnahme der PLC wie folgt vor:

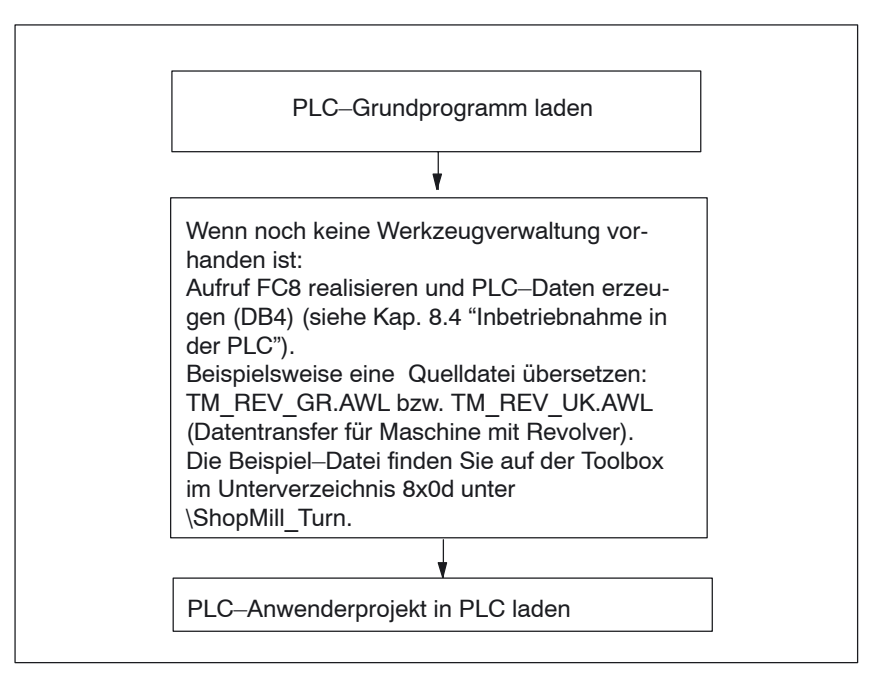

Bild 4-2 Inbetriebnahme PLC

*4.2 Erstinbetriebnahme*

#### <span id="page-22-0"></span>**4.2.5 Inbetriebnahme NCK**

Die Inbetriebnahme des NCK beinhaltet folgende Punkte:

- Achsen und Spindel(n) einrichten
- $\bullet$ ShopTurn–Maschinendaten, –Definitionen und –Zyklen laden
- Werkzeugverwaltung einrichten

Die Achsen und Spindel müssen Sie nur einrichten, wenn dies vorher an der Maschine noch nicht durchgeführt wurde. Beachten Sie beim Einrichten der Achsen und Spindel die Randbedingungen (siehe Kap. 2 "Randbedingungen").

Auch die Werkzeugverwaltung müssen Sie im NCK nur einrichten, wenn noch keine vorhanden ist.

#### **Hinweis**:

Beispieldateien finden Sie im Verzeichnis unter CYCLES\SC\PROG\TEMPLATES\_DEU bzw. CYCLES\SC\PROG\ TEMPLATES\_ENG.

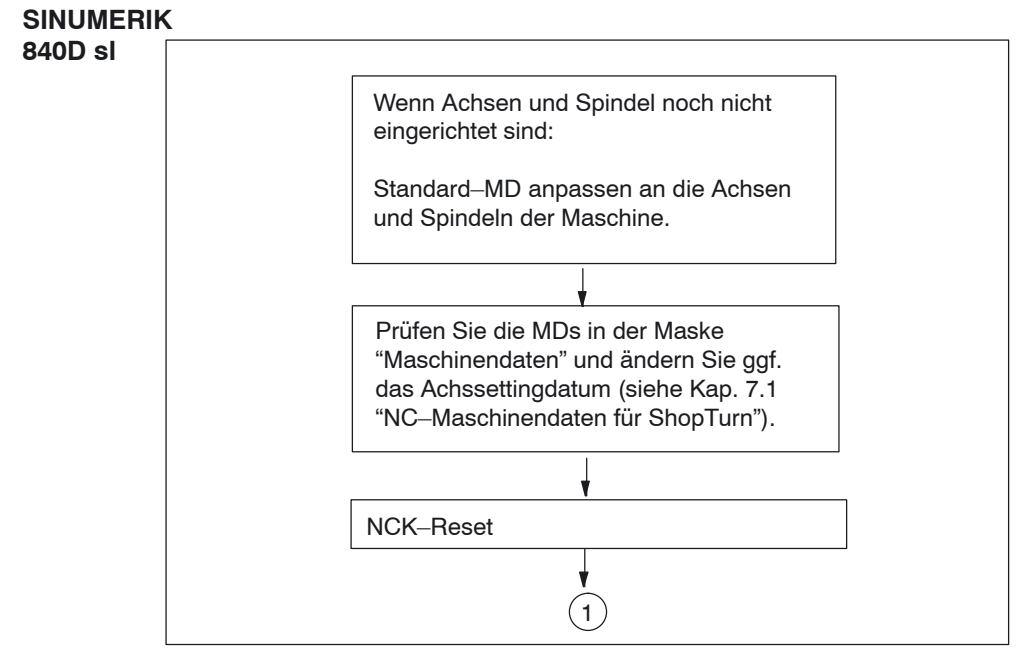

#### Bild 4-3 Inbetriebnahme NC SINUMERIK 840D sl

 *4 Inbetriebnahme*

#### *4.2 Erstinbetriebnahme*

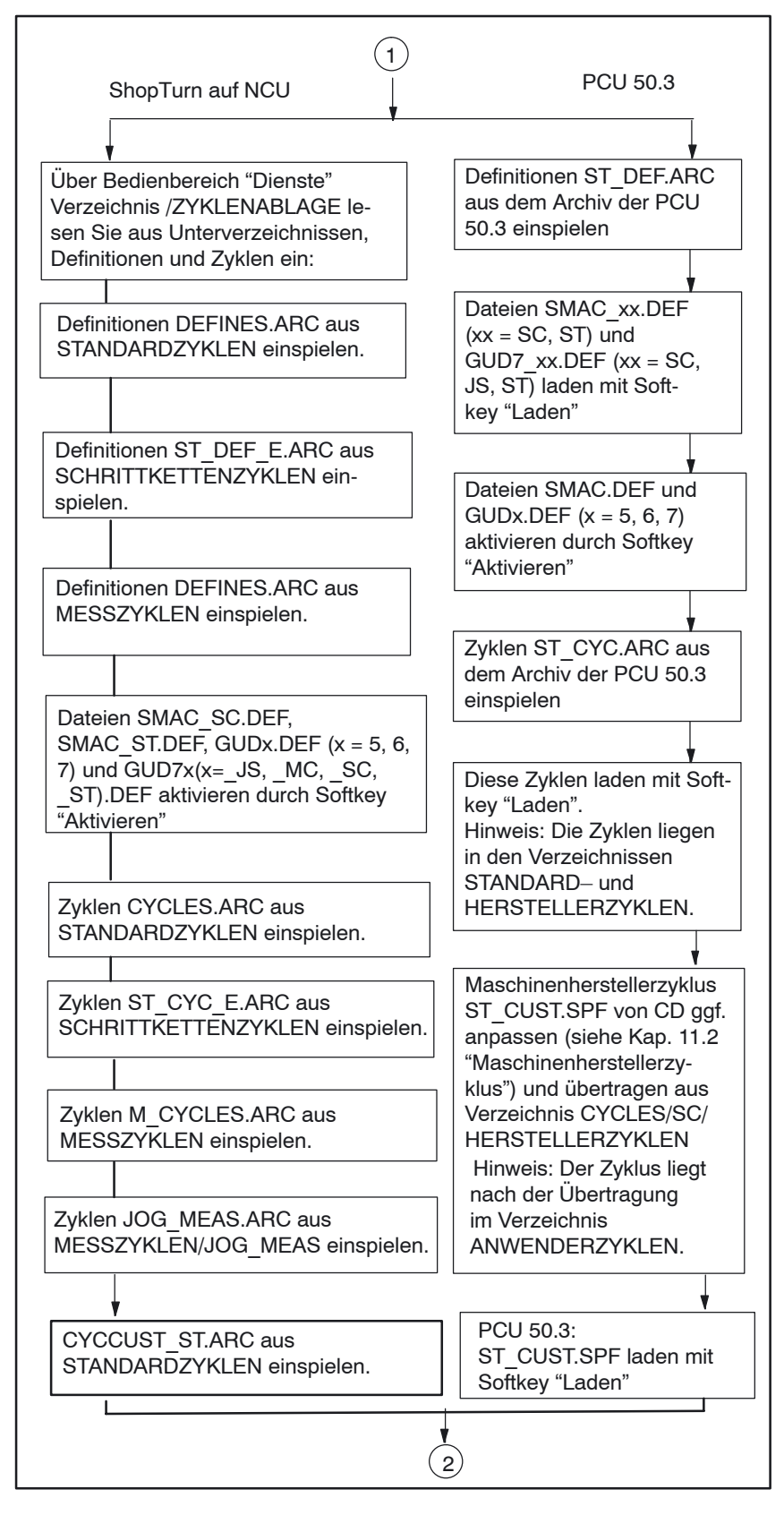

Bild 4-4 Inbetriebnahme NCK SINUMERIK 840D sl

<span id="page-24-0"></span>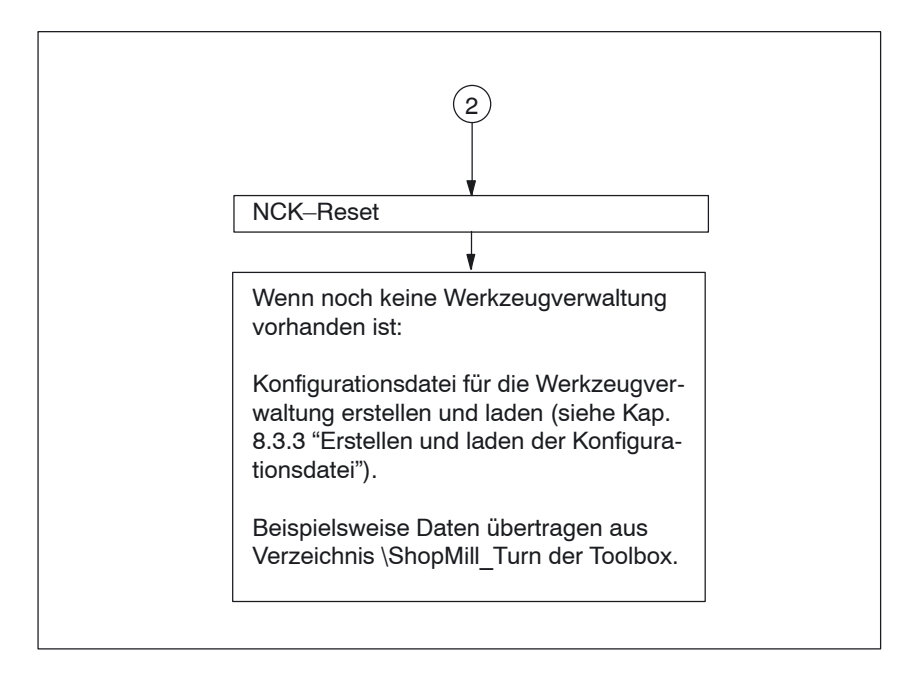

Bild 4-5 Inbetriebnahme NCK SINUMERIK 840D sl

## **4.2.6 Anzeige–Maschinendaten**

Wenn Sie die Installation von ShopTurn auf der PCU sowie die Inbetriebnahme von NCK und PLC abgeschlossen haben, müssen Sie noch die Anzeige–Maschinendaten anpassen.

Die Anzeige–Maschinendaten finden Sie in Kapitel 7.2 "Anzeige–Maschinendaten für ShopTurn".

#### **4.2.7 Abnahmeprotokoll**

Mit Hilfe des Abnahmeprotokolls können Sie nach Abschluss der ShopTurn–Inbetriebnahme einen Test der installierten ShopTurn–Funktionen durchführen. Das Abnahmeprotokoll finden Sie auf der ShopTurn CD–ROM.

۰

*4.2 Erstinbetriebnahme*

# Platz für Notizen

# <span id="page-26-0"></span>**PLC–Programm**

# **5.1 Struktur des PLC–Programms**

In den OBs 1, 40 und 100 muss die Werkzeugverwaltung und das PLC–Grundprogramm (FB 1, FC 2, ...) aufgerufen werden.

Zur Beschreibung der Funktionsbausteine und des PLC–Grundprogramms siehe:

**Literatur**: /FB1/, Funktionsbeschreibung Grundmaschine, P3, "PLC–Grundprogramm"

## **5.2 Beispiel–Quellen**

ShopTurn liefert verschiedene Quelldateien für Beispiel–Bausteine mit. Diese Quelldateien können Sie anpassen und übersetzen. Alternativ dazu können Sie auch eigene Bausteine verwenden.

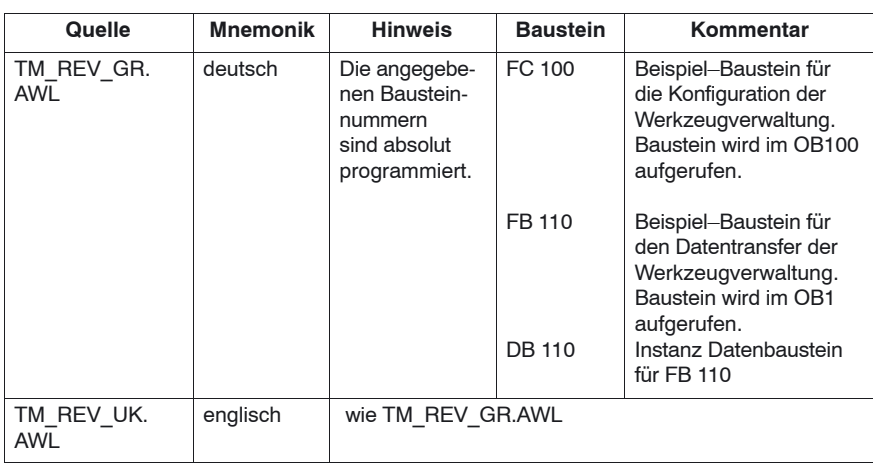

Tabelle 5-1 Beispiel–Quellen

#### *5 PLC–Programm*

#### *5.2 Beispiel–Quellen*

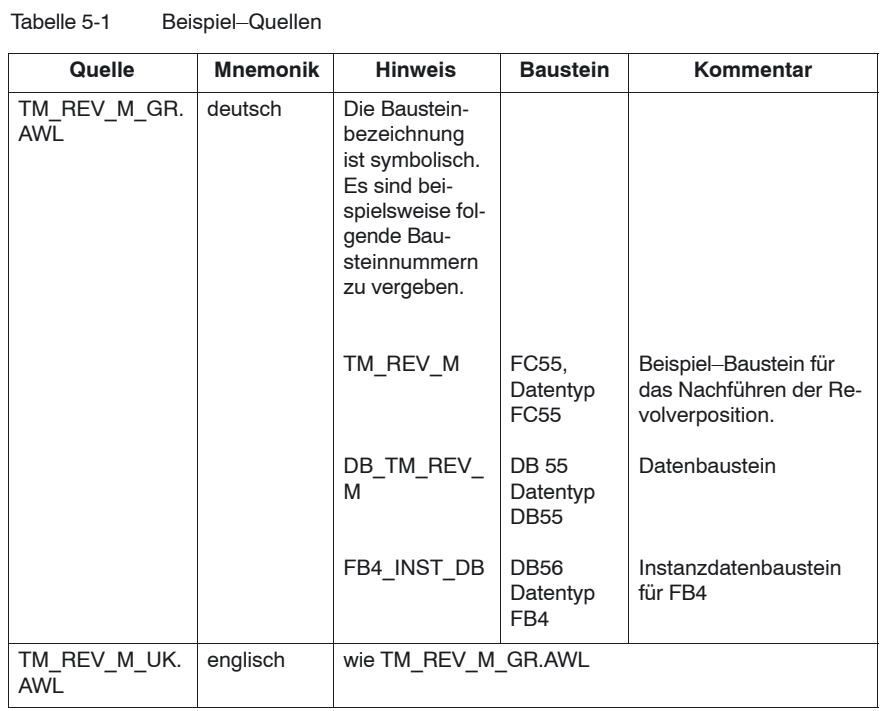

Die Beispiel–Bausteine finden Sie auf der Toolbox unter \ShopMill\_Turn.

# <span id="page-28-0"></span>**5.3 Standard–Nahtstellensignale für/von ShopTurn**

Im Folgenden erhalten Sie eine Auflistung der Standard–Nahtstellensignale, die von der ShopTurn–Oberfläche (DB19) beeinflusst werden.

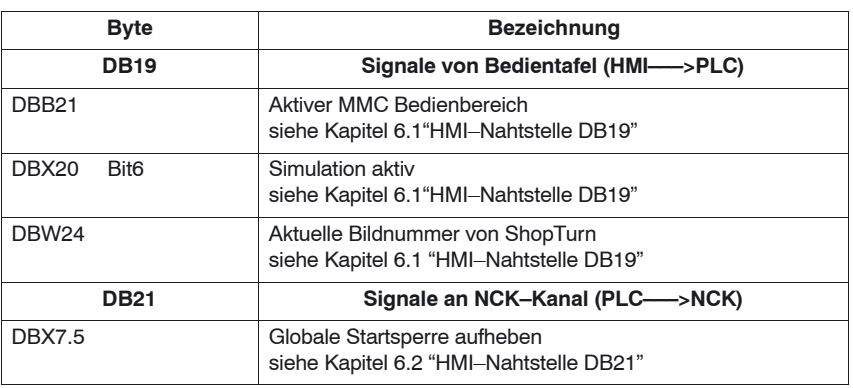

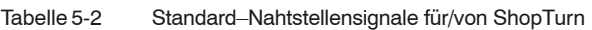

#### **Hinweis**

 $\bullet$  Eine Vorschubsperre darf bei stehender Spindel im PLC–Anwender–Programm nicht realisiert werden, da beim "Lochkreis–Gewindebohren mit positionieren auf Kreis" das Positionieren der Achsen zum nächsten Loch bei stehender Spindel im Vorschub erfolgt.

 $\overline{\phantom{a}}$ 

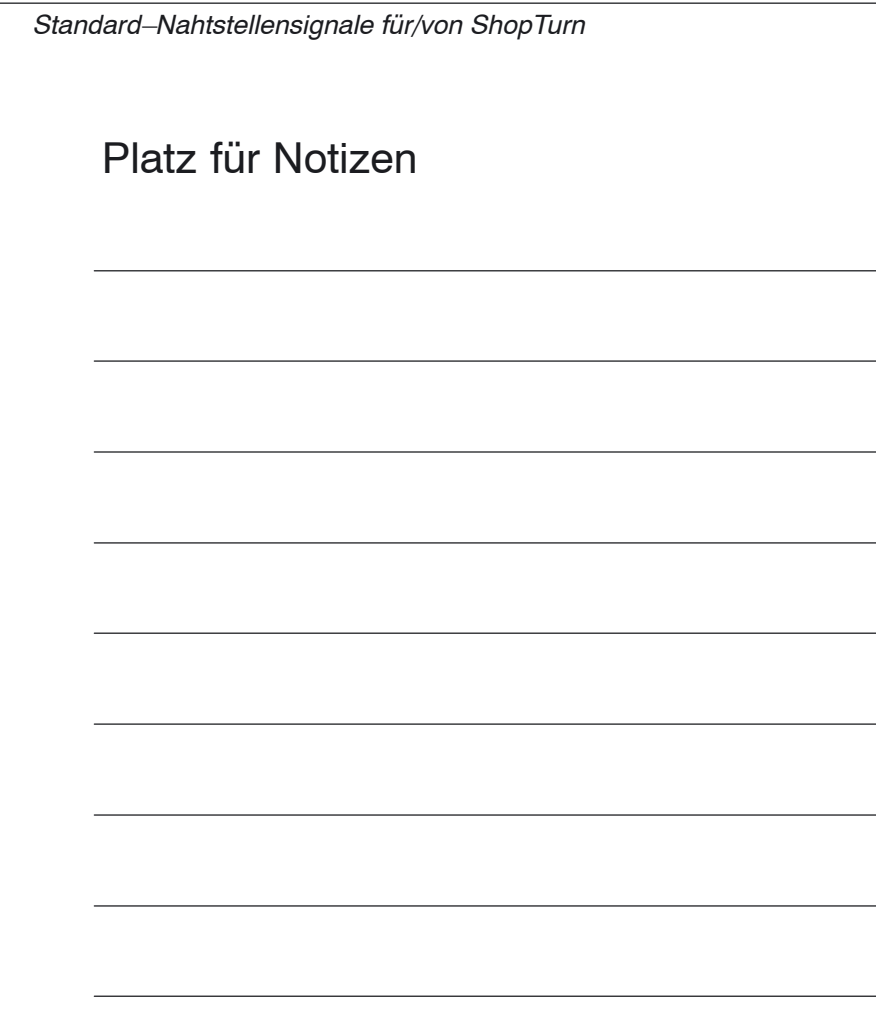

# **6**

# <span id="page-30-0"></span>**Signalbeschreibung**

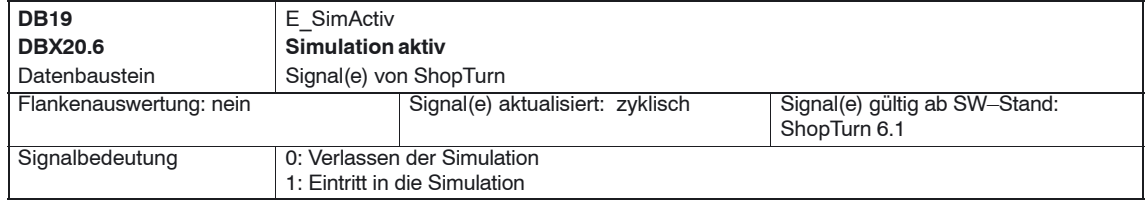

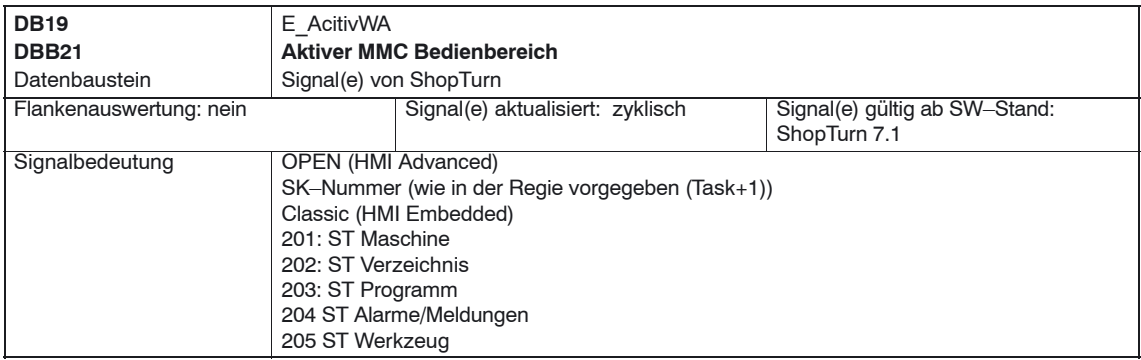

#### *6 Signalbeschreibung*

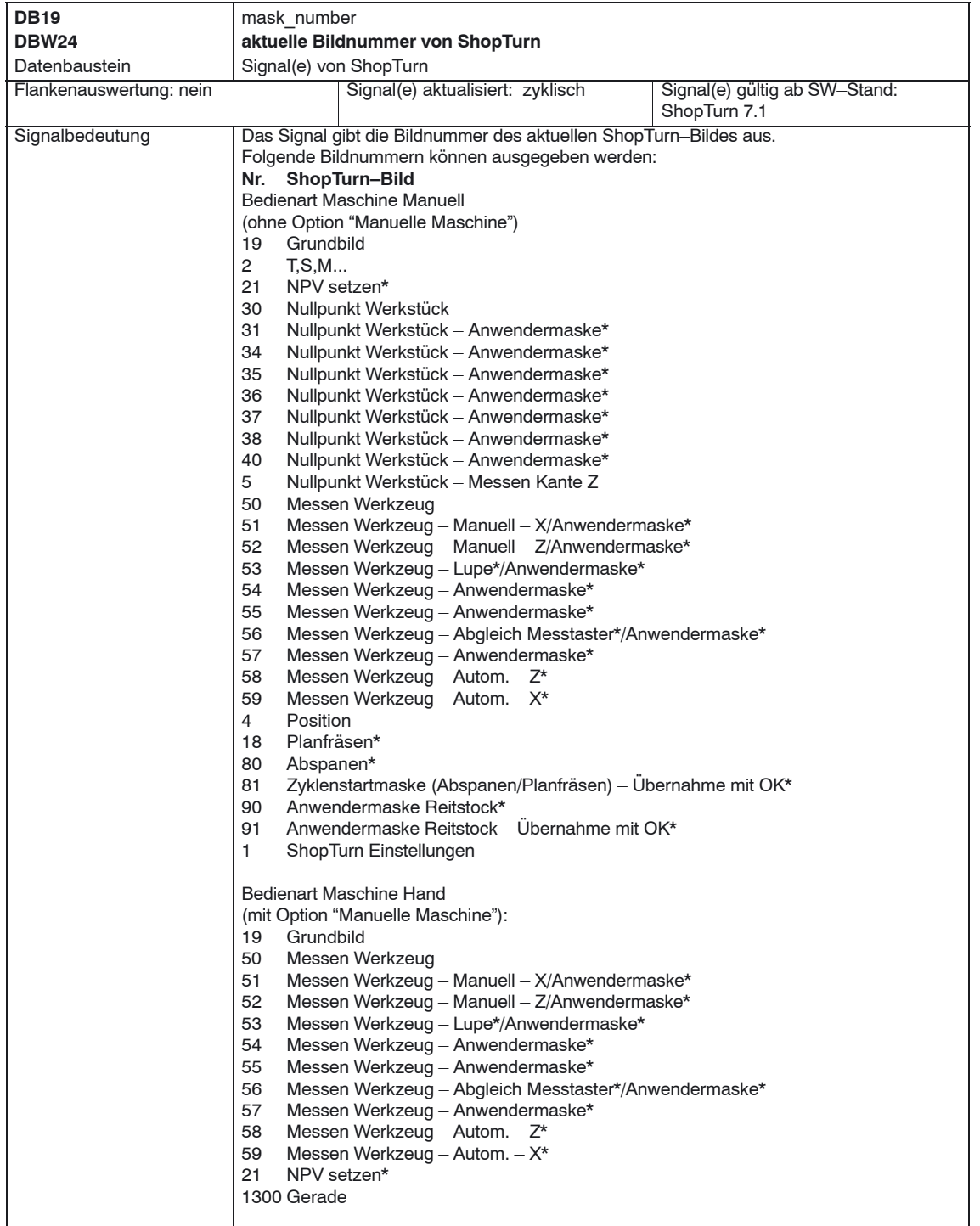

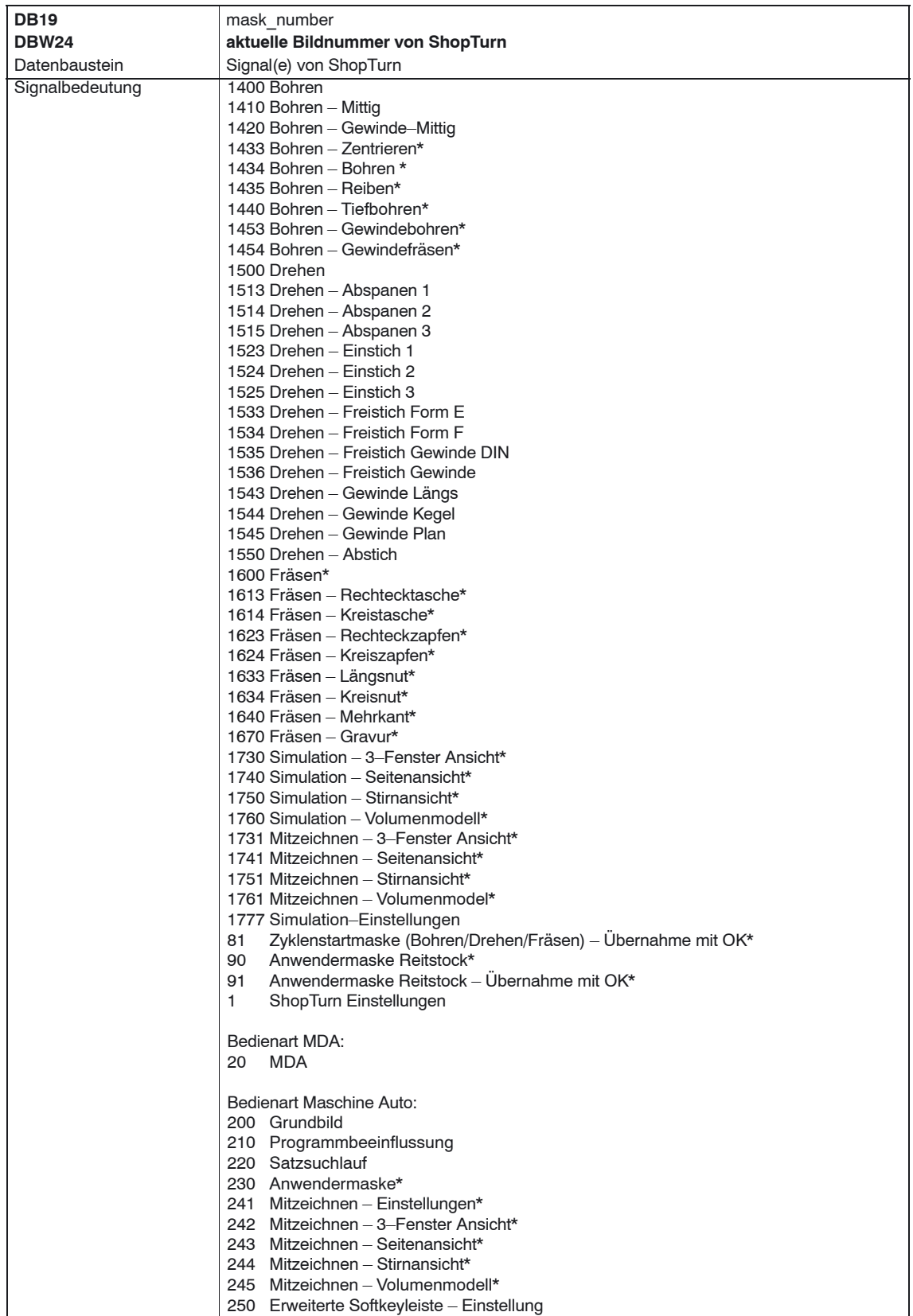

#### *6 Signalbeschreibung*

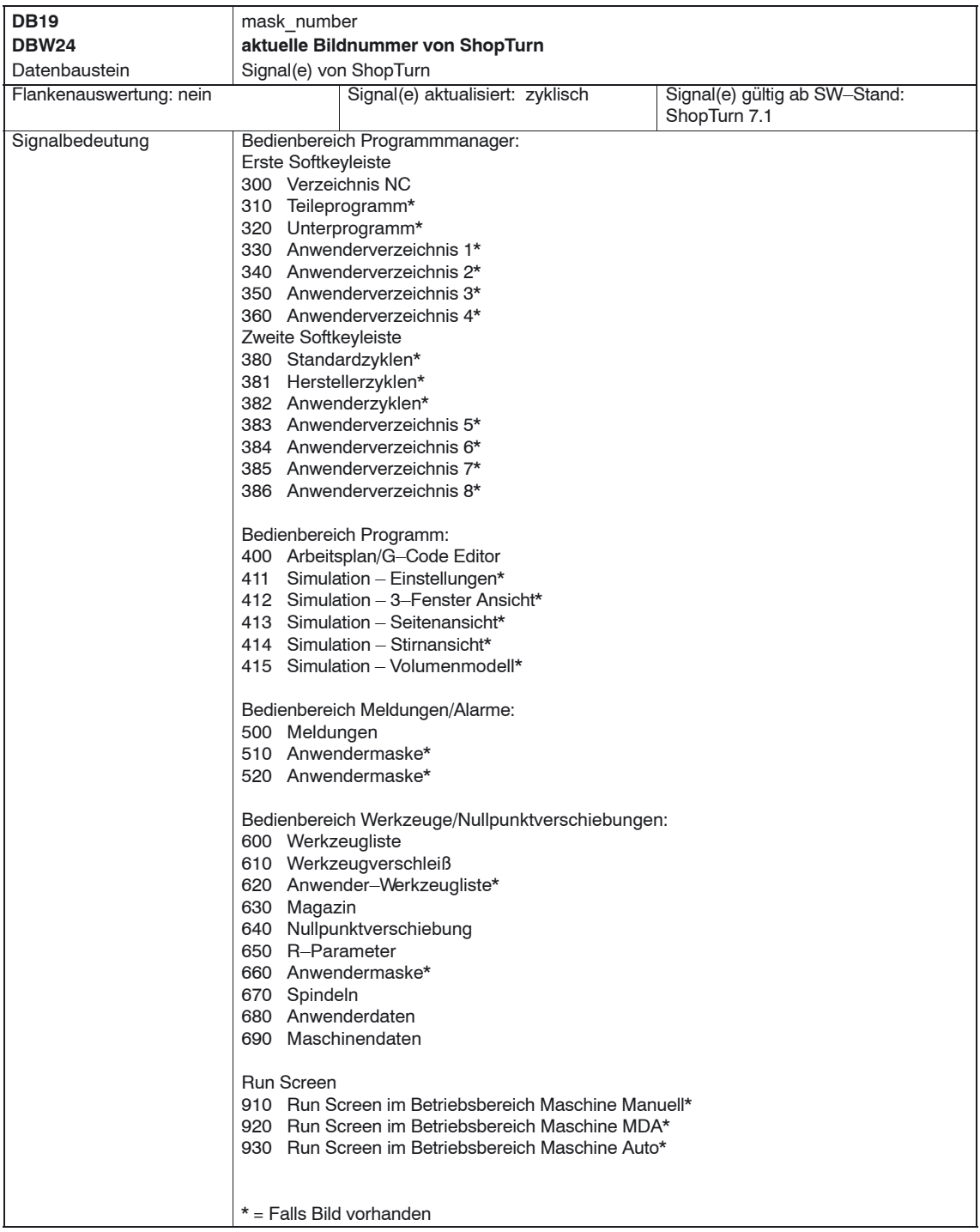

# <span id="page-34-0"></span>**6.2 HMI–Nahtstelle DB21**

In ShopTurn kann der Start eines Programms standardmäßig nur im Bereich Maschine ausgeführt werden. Der Start in den anderen Bereichen (z.B. Werkzeuge) wird über eine globale Startsperre verriegelt.

#### **Hinweis**

Über das MD 9719, Bit 9, können Sie festlegen, dass ein Programm aus allen Masken heraus gestartet werden kann.

Bei automatisierten Abläufen, z.B. einem Start aus der PLC wie er an einer Maschine mit Palettenwechselsystem eingesetzt wird, kann die globale Startsperre mit dem Nahtstellensignal DB21.DBX7.5 ausgeschaltet werden. Auf diese Weise wird verhindert, dass ein solcher Programmstart durch die Bedienoberfläche blockiert wird.

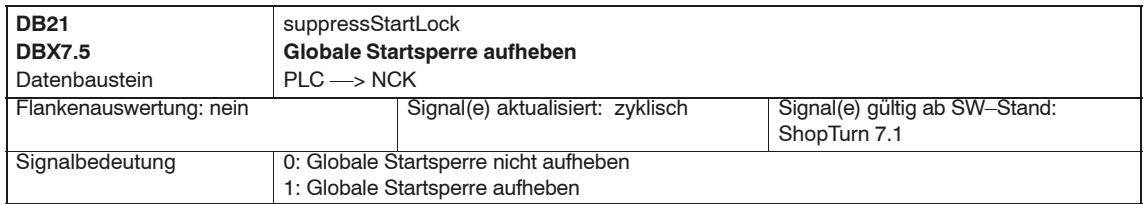

Damit ein Alarm ausgegeben wird, falls ein Start bei gesetzter globaler Startsperre versucht wird, muss im Maschinendatum 16956 \$MN\_ENABLE\_ALARM\_MASK das Bit 6 gesetzt werden.

# <span id="page-35-0"></span>**6.3 Übersicht der ehemaligen ShopTurn–Nahtstelle**

Mit der neuen Software–Version von ShopTurn entfällt das ShopTurn–PLC– Programm sowie die zugehörige ShopTurn–Nahtstelle DB82. Den nachfolgenden Tabellen können Sie entnehmen, wo Sie die alten Nahstellensignale der DB82 finden.

## **6.3.1 Signale an ShopTurn (Eingangssignale)**

| <b>Adresse</b><br><b>DB82</b><br><b>DBX</b> | Name<br>Kommentar                                                        | <b>Ersatz</b>                                                                                                    |
|---------------------------------------------|--------------------------------------------------------------------------|----------------------------------------------------------------------------------------------------|
| $0.0 - 0.7$                                 | CMM_IN.transfer_base_sig<br>Übertragungs-Modus für MTTS-Signal           | Entfällt, da ShopTurn-PLC nicht mehr vorhanden                                                                     |
| 2.0                                         | CMM_IN.base_sig.main_mode_mill.manual<br>ShopTurn Bedienart Manuell      | Übertragung erfolgt durch FC19/FC24 auf die<br>Standard-Nahtstelle DB11.DBX0.2 JOG                                 |
| 2.1                                         | CMM_IN.base_sig.main_mode_mill.automatic<br>ShopTurn Bedienart Automatik | Übertragung erfolgt durch FC19/FC24 auf die<br>Standard-Nahtstelle DB11.DBX0.0 AUTO                                |
| 4.0                                         | CMM IN.base sig.reset<br>RESET bei ShopTurn                              | Übertragung erfolgt durch FC19/FC24 auf die<br>Standard-Nahtstelle DB21.DBX7.7 Reset                               |
| 4.1                                         | CMM IN.base sig.nc cycle start<br>Zyklus Start                           | Übertragung erfolgt durch FC19/FC24 auf die<br>Standard-Nahtstelle DB21.DBX7.1 NC-Start                            |
| 4.2                                         | CMM IN.base sig.nc cycle stop<br><b>Zyklus Stop</b>                      | Übertragung erfolgt durch FC19/FC24 auf die<br>Standard-Nahtstelle DB21.DBX7.3 NC-Stop                             |
| 6.0                                         | CMM IN.sub mode mill.tool<br>Bedienbereich Werkzeug                      | Entfällt. Benutzen Sie die entsprechende Taste auf<br>der Bedientafel (siehe Kapitel 10.6 OP-Hotkeys,<br>PLC-Keys) |
| 6.1                                         | CMM IN.sub mode mill.directory<br><b>Bedienbereich Verzeichnis</b>       | Entfällt. Benutzen Sie die entsprechende Taste auf<br>der Bedientafel (siehe Kapitel 10.6 OP-Hotkeys,<br>PLC-Keys) |
| 6.2                                         | CMM_IN.sub_mode_mill.messages<br>Bedienbereich Alarme/Meldungen          | Entfällt. Benutzen Sie die entsprechende Taste auf<br>der Bedientafel (siehe Kapitel 10.6 OP-Hotkeys,<br>PLC-Keys) |
| 6.3                                         | CMM IN.sub mode mill.program<br>Bedienbereich Programm                   | Entfällt. Benutzen Sie die entsprechende Taste auf<br>der Bedientafel (siehe Kapitel 10.6 OP-Hotkeys,<br>PLC-Keys) |
| 6.4                                         | CMM_IN.sub_mode_mill.oem1<br>Bedienbereich OEM1                          | Entfällt                                                                                                    |
| 6.5                                         | CMM_IN.sub_mode_mill.oem2<br>Bedienbereich OEM2                          | Entfällt                                                                                                    |
| 6.6                                         | CMM IN.sub mode mill.customer<br><b>Bedienbereich CUSTOMER</b>           | Entfällt                                                                                                    |
| 6.7                                         | CMM_IN.sub_mode_mill.mda<br>Bedienbereich MDA                            | Übertragung erfolgt durch FC19/FC24 auf die<br>Standard-Nahtstelle DB11.DBX0.1 MDA                                 |
| 9.5                                         | CMM_IN.program_extern_selected<br>Programm wird in der PLC angewählt     | Wegen geänderter Logik in der ShopTurn-Oberflä-<br>che nicht mehr erforderlich.                                    |

Tabelle 6-1 Signale an ShopTurn (Eingangssignale)
#### *6.3 Übersicht der ehemaligen ShopTurn–Nahtstelle*

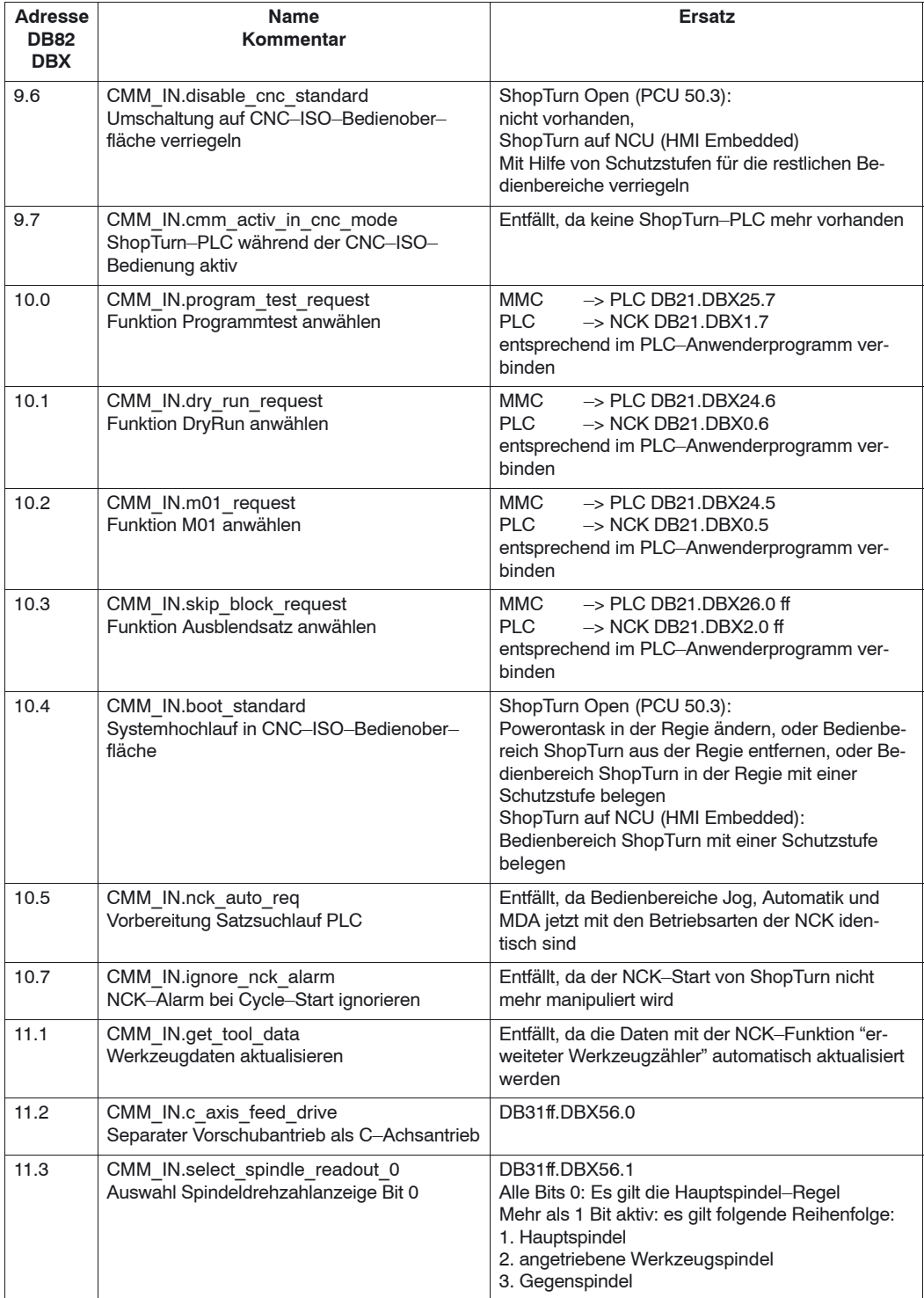

#### Tabelle 6-1 Signale an ShopTurn (Eingangssignale)

#### *6.3 Übersicht der ehemaligen ShopTurn–Nahtstelle*

# Tabelle 6-1 Signale an ShopTurn (Eingangssignale)

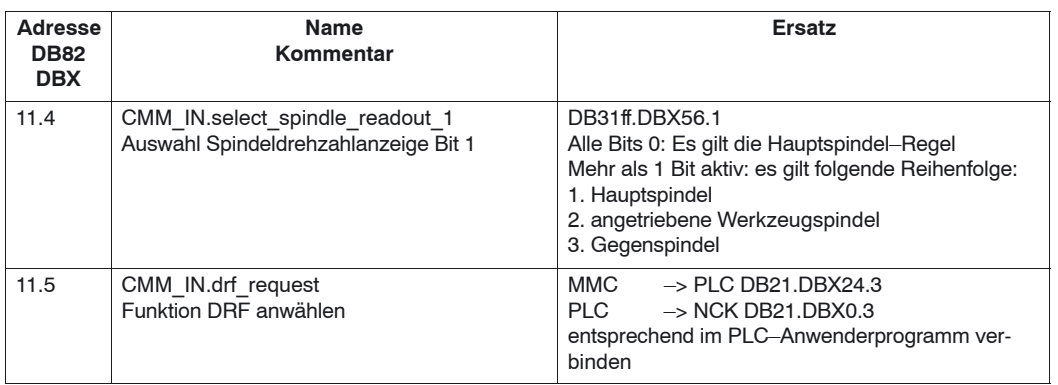

### **6.3.2 Signale von ShopTurn (Ausgangssignale)**

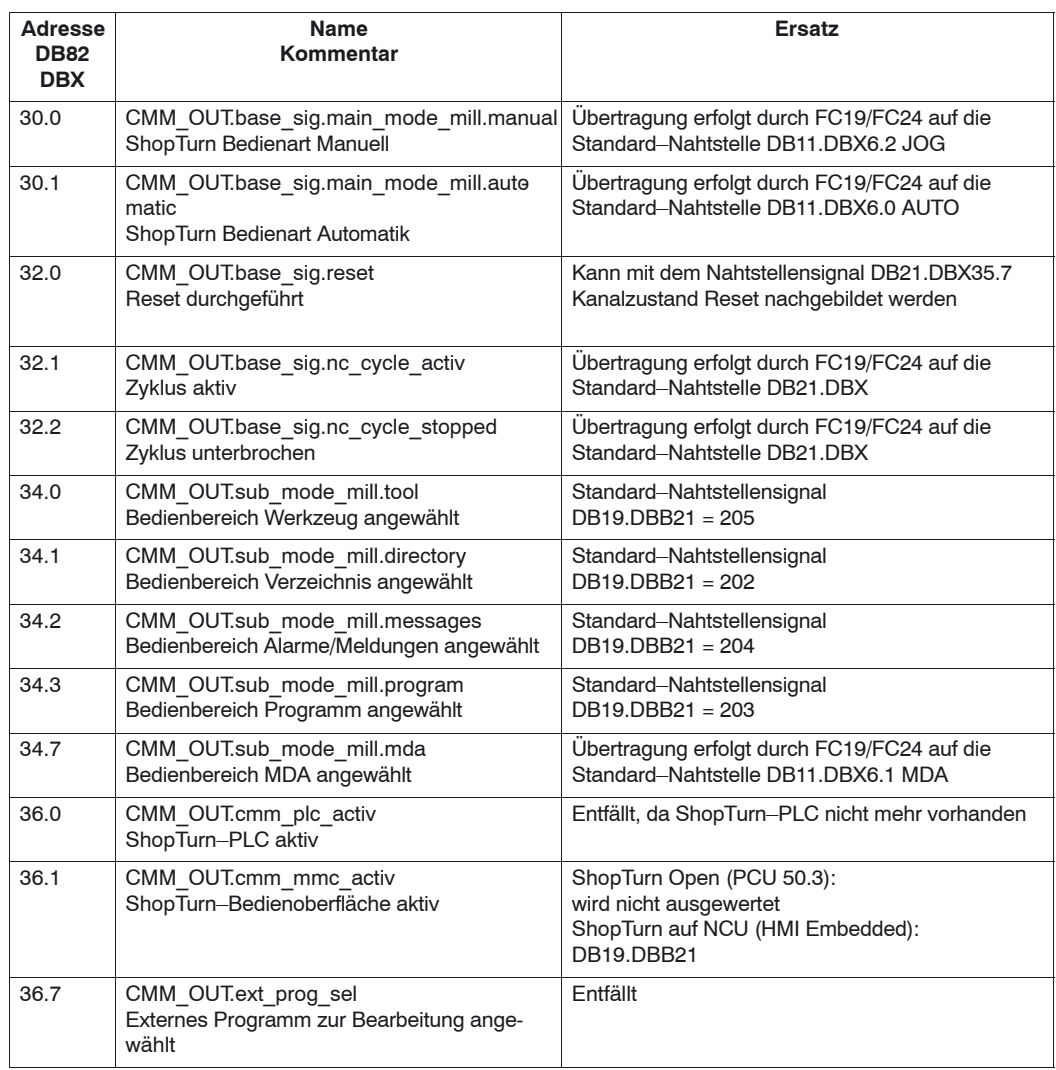

Tabelle 6-2 Signale von ShopTurn (Ausgangssignale)

#### *6.3 Übersicht der ehemaligen ShopTurn–Nahtstelle*

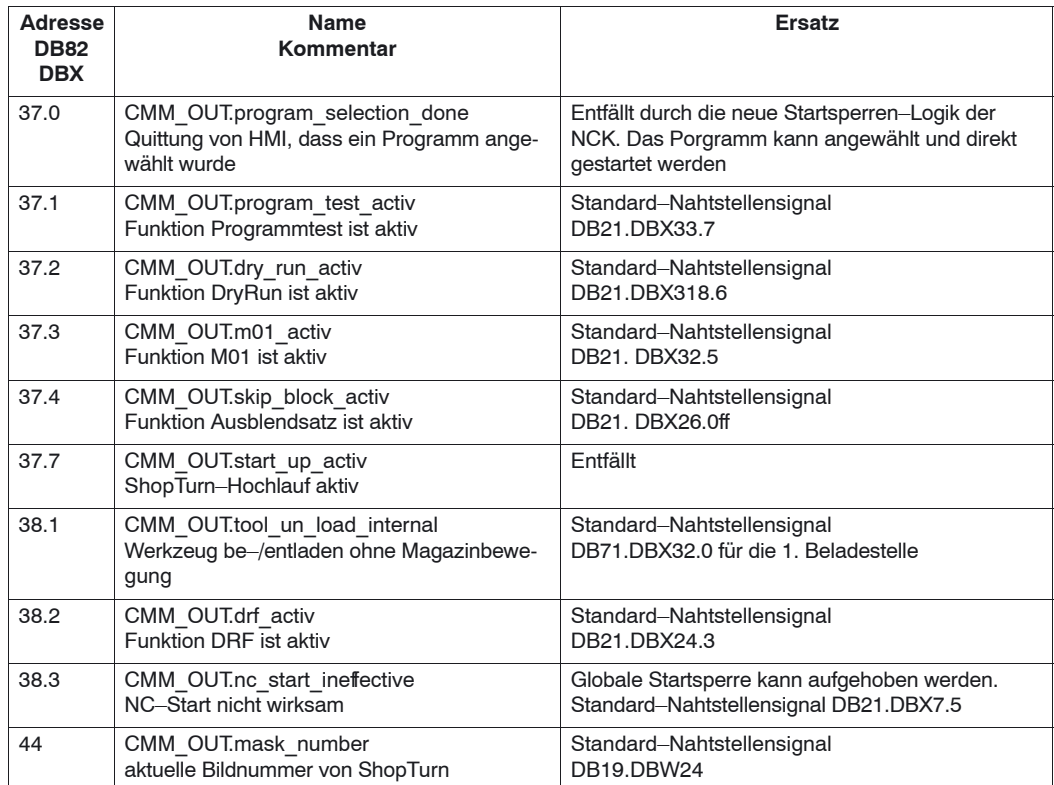

#### Tabelle 6-2 Signale von ShopTurn (Ausgangssignale)

L.

# Platz für Notizen

# **7**

# **Maschinendaten**

## **7.1 NCK–Maschinendaten für ShopTurn**

Bei der Inbetriebnahme des NCK müssen alle relevanten NCK–Maschinendaten (auch für die Werkzeugverwaltung) mit den ShopTurn–spezifischen Werten eingestellt sein.

Im Bedienbereich "Werkz. Nullp." öffnen Sie in der erweiterten Softkeyleiste mit dem Softkey "Masch.daten." die Maske "Maschinendaten". Hier werden alle nötigen Maschinendaten für ShopTurn mit Informationen zu Soll– und Istwerten angezeigt.

Richtig eingestellte Maschinendaten sind mit einem Haken markiert. Maschinendaten, die mit einem Ausrufezeichen markiert sind, müssen entsprechend korrigiert werden. Bereits in der Kopfzeile (Nr., MD, Soll, Ist) werden Sie durch ein rotes Ausrufezeichen darauf hingewiesen, wenn Maschinendaten korrigiert werden müssen.

Folgende Zeichen geben die Vorschrift von Soll– zu Istwert an:

- : muss exakt sein
- $\bullet$   $\leq$  : muss mindestens sein
- &: bestimmte Bits müssen exakt sein

Ist keine Vorschrift für Soll– zu Istwert angegeben, dann handelt es sich nur um einen Vorschlagswert.

NCK–Maschinendaten mit exakten Werten müssen Sie wie angegeben einstellen. NCK–Maschinendaten mit minimalen Werten können Sie an die Gegebenheiten der Maschine anpassen.

Für jedes Maschinendatum ist in der Spalte nach der Istwert–Anzeige die Aktivierungsart abzulesen.

- po : Power On (Softkey "NCK–Reset")
- cf : Konfiguration (Softkey "MD wirks. setzen")
- so : sofort (keine Aktion erforderlich)
- re : Reset ("Reset"–Taste auf der Maschinensteuertafel)

#### **Hinweis**

In der Datei SIEMENSD.RTF bzw. SIEMENSE.RTF erhalten Sie eine Liste mit den benötigten Einstellungen der ShopTurn–Maschinendaten. Drucken Sie sich diese aus. So können Sie bequem die spezifischen Werte überprüfen und nötigenfalls korrigeren.

#### *7.1 NCK–Maschinendaten für ShopTurn*

Mit dem Softkey "Ist=Soll" passen Sie fehlerhafte Werte an die Minimalanforderungen von ShopTurn an, wenn Sie die nachfolgende Abfrage mit "OK" bestätigen.

Wenn beispielsweise der Istwert zu klein ist, wird der Wert des Maschinendatums auf den kleinsten Sollwert gesetzt. Bei Bitmasken werden nur die fehlenden Bits gesetzt.

#### **Vorsicht**

Die Werkzeuglängenkorrekturen sind in ShopTurn so eingestellt (Settingdaten 42940 \$SC\_TOOL\_LENGTH\_CONST und 42950

\$SC\_TOOL\_LENGTH\_TYPE), dass unabhängig von Bearbeitungsebene und Schneidenlage Länge 1 immer in X–Richtung und Länge 2 immer in Z–Richtung wirkt.

#### **Hinweis**

Beachten Sie, dass der Maschinendatensatz auch speicherkonfigurierende Maschinendaten enthält.

Eine genaue Beschreibung aller NCK–Maschinendaten finden Sie in: **Literatur:** /LIS/, Listen /IDS/, Inbetriebnahmehandbuch CNC Teil 1 (NCK, PLC, Drive), SINUMERIK 840D sl, /FB/, Funktionsbeschreibungen

#### **Einrichtevorschub**

Mit den Settingdaten SD 42600 JOG\_FEED\_PER\_REV\_SOURCE und SD 43300 \$SA\_ASSIGN\_FEED\_PER\_REV\_SOURCE der relevanten Achsen legen Sie fest, welcher Einrichtevorschub im Handbetrieb ausgewertet wird.

- SD 42600 JOG\_FEED\_PER\_REV\_SOURCE =  $-3$  und SD \$SA\_ASSIGN\_FEED\_PER\_REV\_SOURCE =  $-3$ : Die JOG–Funktion verwendet bei laufender Hauptspindel den Umdrehungsvorschub, bei stehender Spindel wird der minütliche Vorschub verwendet.
- -SD 42600 JOG\_FEED\_PER\_REV\_SOURCE = 0 und SD  $$SA$  ASSIGN FEED PER REV SOURCE = 0: Der verwendete Vorschub hängt vom Settingdatum SD 41100 JOG\_REV\_IS\_ACTIVE ab: Bit 0 = 0 Einrichtevorschub in mm/min (bei drehender und stehender Spindel) Bit 0= 1 Einrichtevorschub in mm/U

Die Einrichtevorschübe geben Sie in der Maske "Maschine Manuell" → ">" → "ShopTurn Einstell." ein.

Arbeiten Sie mit der Option "Manuelle Maschine", geben Sie den Vorschub in der Grundmaske "Hand" ein. **Literatur:** /BAT/, Bedienen/Programmieren ShopTurn

Wenn Sie die Installation von ShopTurn auf der PCU sowie die Inbetriebnahme von NCK und PLC abgeschlossen haben, müssen Sie noch die Anzeige– Maschinendaten anpassen.

Überprüfen Sie dabei auf jeden Fall die Einstellungen der Anzeige–Maschinendaten, die in Tabelle 7-1 mit "**\***" gekennzeichnet sind.

## **7.2.1 Übersicht der Anzeige–Maschinendaten**

| MD-Nr.  | <b>MD-Bezeichner</b>              | Kommentar                                                                           | Standard-<br>vorbeset- |
|---------|-----------------------------------|-------------------------------------------------------------------------------------|------------------------|
|         |                                   |                                                                                     | zung                   |
| 9014    | \$MM USE CHANNEL DISPLAY DATA     | Kanalspezifische Anzeige-Maschinenda-                                               | $\overline{0}$         |
|         |                                   | ten nutzen                                                                          |                        |
| 9020    | <b>\$MM TECHNOLOGY</b>            | Grundkonfiguration Drehen/Fräsen                                                    | $\mathbf{1}$           |
| 9422    | <b>\$MM MA PRESET MODE</b>        | Preset/Basisverschiebung in Jog                                                     | $\mathbf{1}$           |
| 9428    | \$MM MA SPIND MAX POWER           | Faktor zur Anzeige der Spindelauslastung                                            | 100                    |
| 9429    | \$MM MA SPIND POWER RANGE         | Anzeigebereich für Spindelauslastung                                                | 200                    |
| 9450    | \$MM WRITE TOA FINE LIMIT         | Grenzwert für Verschleiß fein                                                       | 0.999                  |
| 9451    | \$MM WRITE ZOA FINE LIMIT         | Grenzwert für Feinverschiebung                                                      | 0.999                  |
| 9460    | \$MM PROGRAM SETTINGS             | Einstellungen im Bereich Programm                                                   | <b>HD</b>              |
| 9478*   | \$MM TO OPTION MASK               | Einstellungen für ShopTurn                                                          | $\mathbf{1}$           |
| 9550*   | \$MM CTM CYC ROUGH RELEASE DIST   | Rückzugsbetrag beim Abspanen einer<br>Kontur                                        | Ŧ                      |
| $9551*$ | \$MM CTM CYC ROUGH RELEASE ANGLE  | Rückzugswinkel beim Abspanen einer<br>Kontur                                        | 45                     |
| 9552*   | \$MM_CTM_CYC_ROUGH_BLANC_OFFS     | Rohteilaufmaß beim Abspanen einer Kon-<br>tur                                       | 1                      |
| 9553*   | \$MM CTM CYC ROUGH TRACE ANGLE    | Winkel, ab dem an der Kontur<br>nachgezogen wird                                    | 5                      |
| 9554    | \$MM_CTM_CYC_ROUGH_MIN_REST_MAT_1 | Auf Schlichtaufmaß bezogene Dicke, ab<br>der Restmaterial bearbeitet wird (Achse 1) | 50                     |
| 9555    | \$MM CTM CYC ROUGH MIN REST MAT 2 | Auf Schlichtaufmaß bezogene Dicke, ab<br>der Restmaterial bearbeitet wird (Achse 2) | 50                     |
| 9556    | \$MM CTM CYC ROUGH VAR DEPTH      | Prozentsatz für variable Schnittliefe beim<br>Konturdrehen                          | $\overline{20}$        |
| 9557    | \$MM CTM CYC ROUGH FEED INT TIME  | Vorschubunterbrechungszeit Konturdre-<br>hen                                        | $-1$                   |
| 9558    | \$MM_CTM_CYC_ROUGH_INT_REL_DIST   | Rückzugsweg Vorschubunterbr. Kontur-<br>drehen                                      | $\mathbf{0}$           |
| 9560    | \$MM CTM TURN GROOV TOOL BEND     | Rückzug wegen Werkzeugbiegung beim<br>Stechdrehen                                   | 0.1                    |
| 9561    | \$MM CTM TURN GROOV FREE CUT VAL  | Rückzug Tiefe vor Drehbearbeitung beim<br>Stechdrehen                               | 0.1                    |
| 9606    | \$MM CTM SIMULATION TIME NEW POS  | Simulation Aktualisierungsrate Istwert                                              | 350                    |
| 9611    | \$MM CTM CROSS AX DIAMETER ON     | Durchmesseranzeige für Planachsen aktiv                                             | 1                      |
| 9619    | \$MM CTM G91 DIAMETER ON          | Inkrementelle Zustellung                                                            | 0                      |
| 9621    | \$MM CTM CYCLE DWELL TIME         | Freischneidezeit für Zyklen                                                         | $-1$                   |
| 9626    | <b>\$MM CTM TRACE</b>             | Einstellungen für ShopTurn                                                          | $\mathbf{1}$           |
| 9630    | <b>\$MM CTM FIN FEED PERCENT</b>  | Schlichtvorschub in Prozent                                                         | 100                    |
| 9639    | \$MM CTM MAX TOOL WEAR            | Eingabeobergrenze Werkzeugverschleiß                                                | $\overline{1}$         |
| 9640    | \$MM CTM ENABLE CALC THREAD PITCH | Berechnung Gewindetiefe, wenn Steigung                                              | $\overline{0}$         |
|         |                                   | eingegeben                                                                          |                        |

Tabelle 7-1 Anzeige–Maschinendaten für ShopTurn

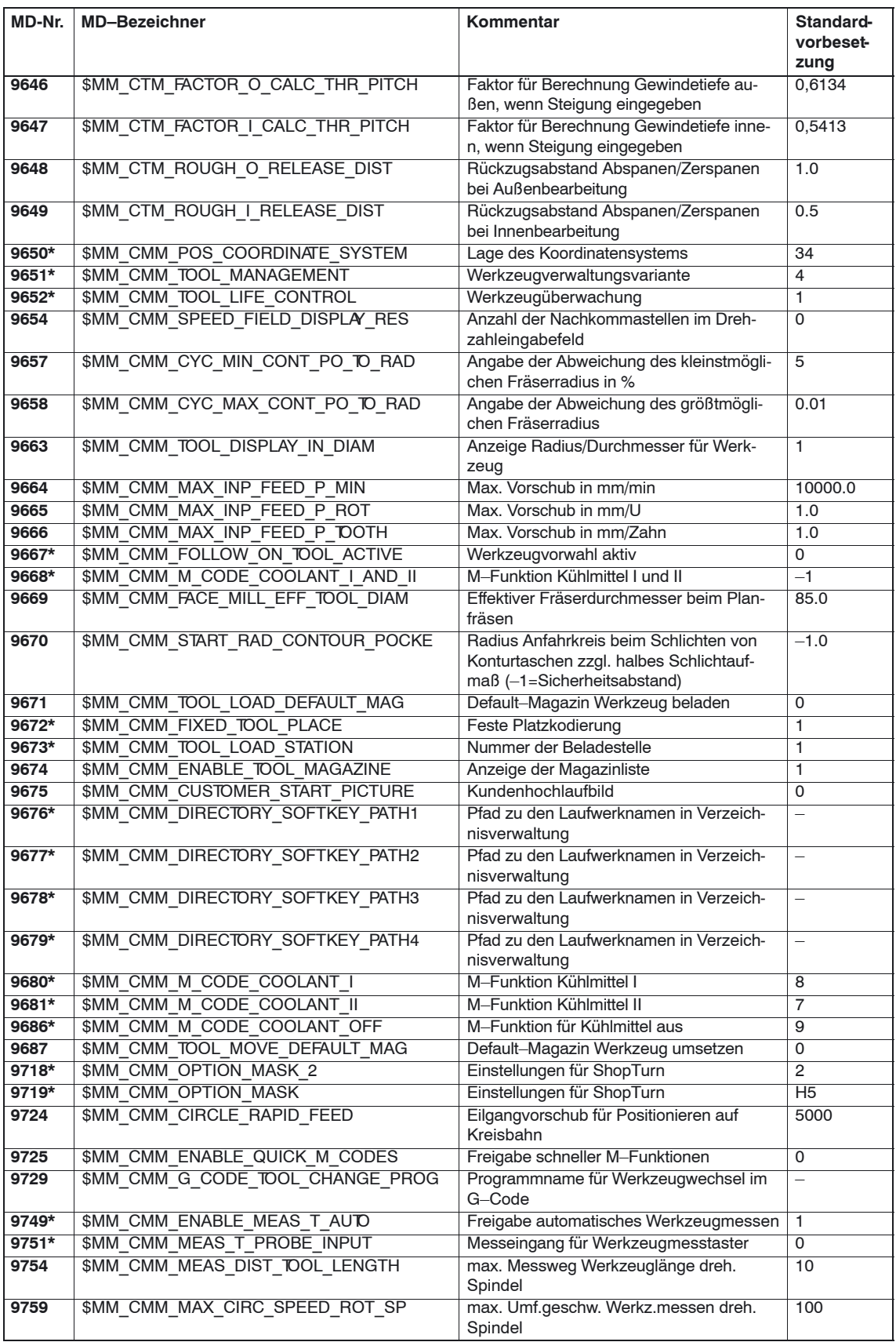

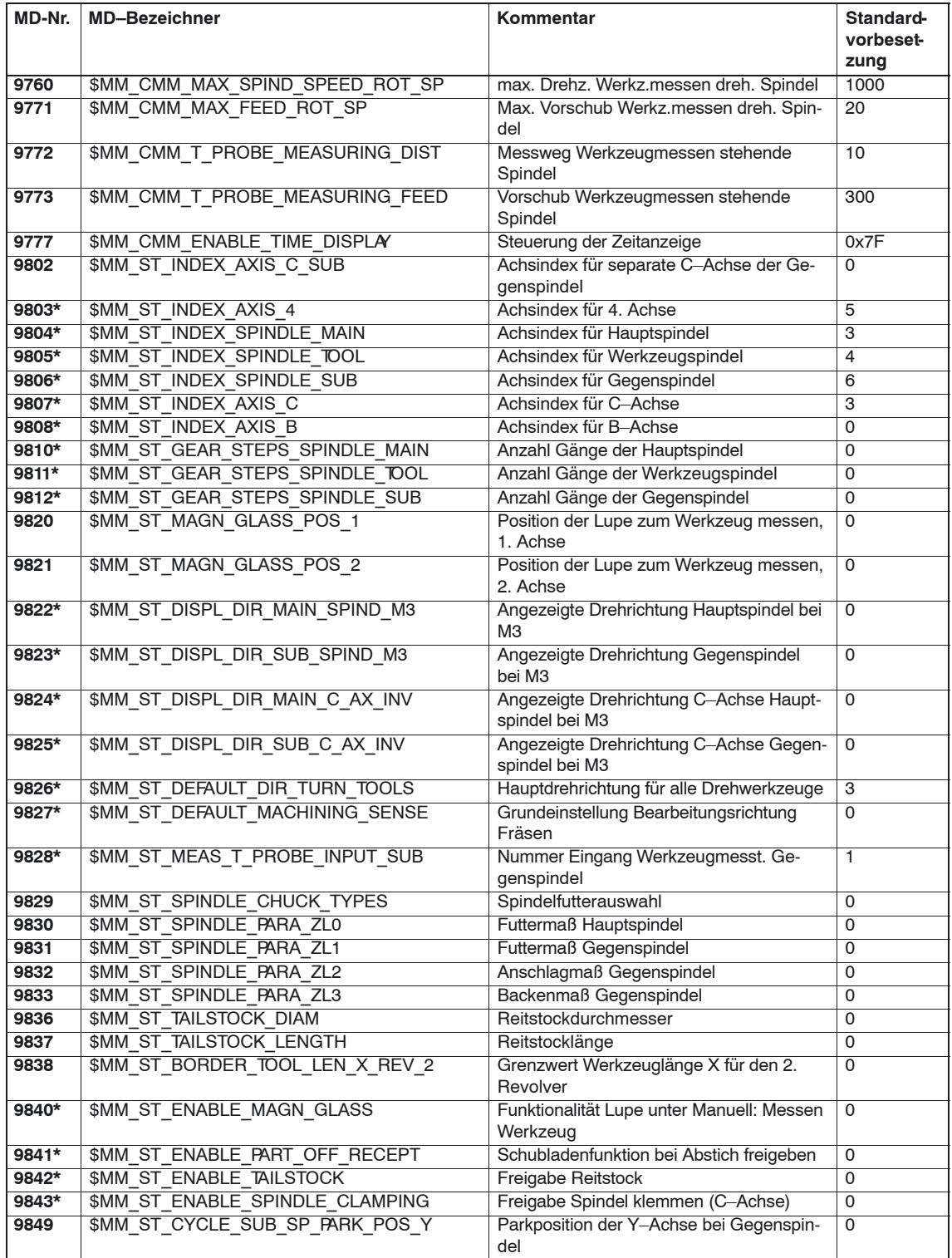

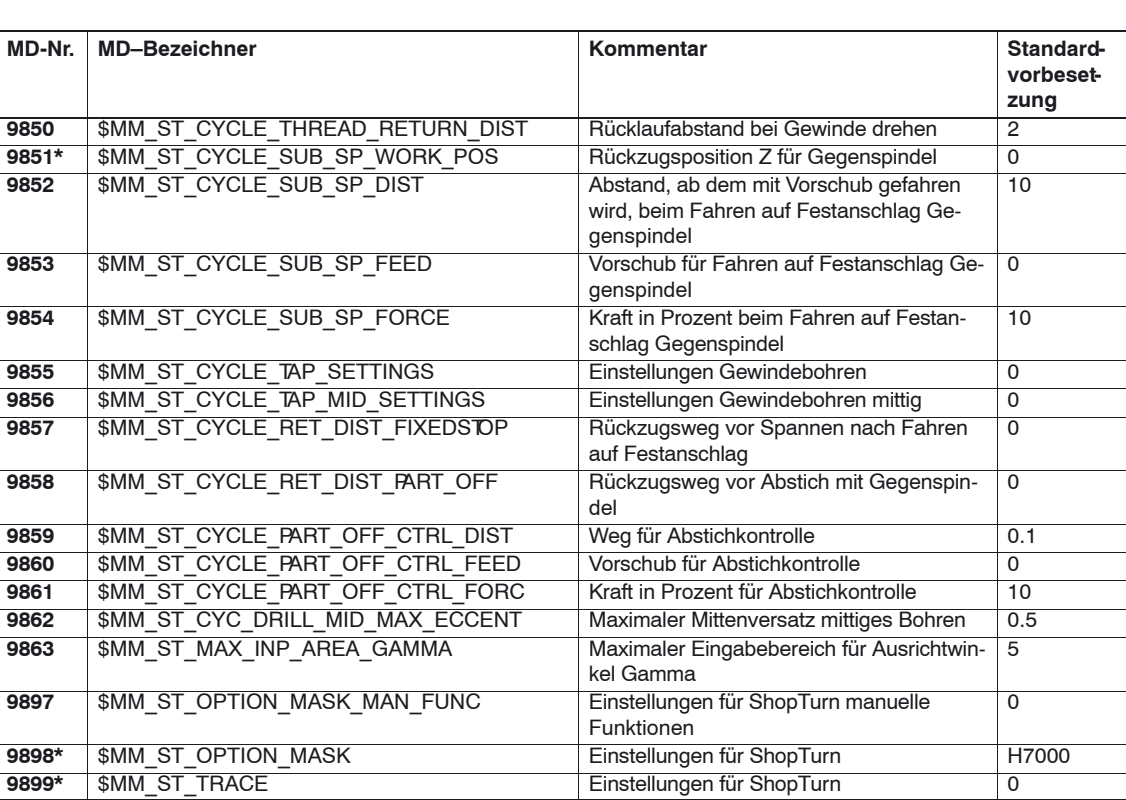

## **7.2.2 Beschreibung der Anzeige–Maschinendaten**

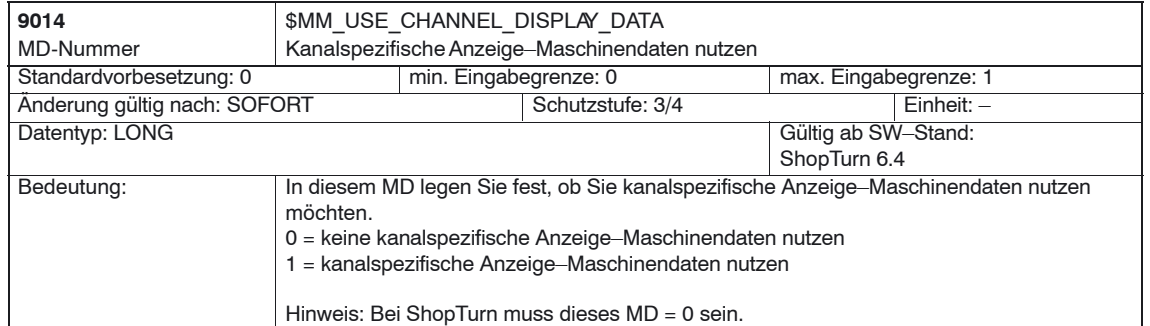

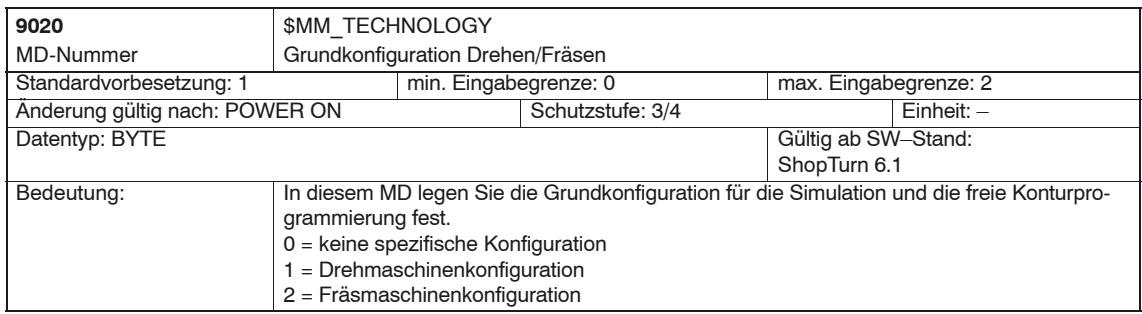

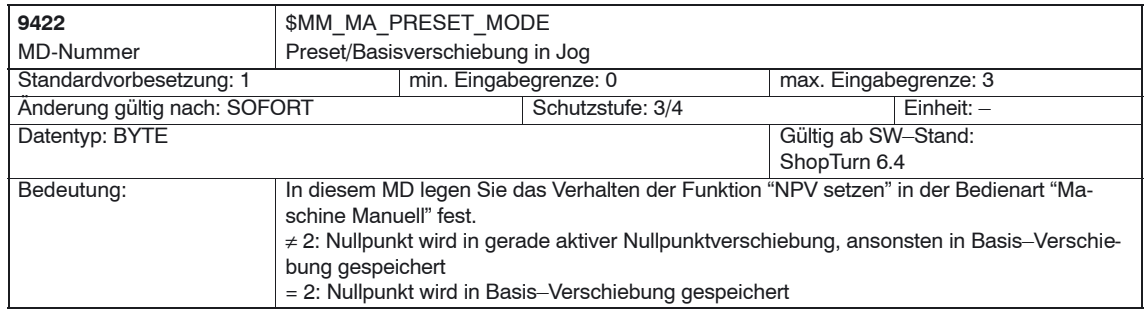

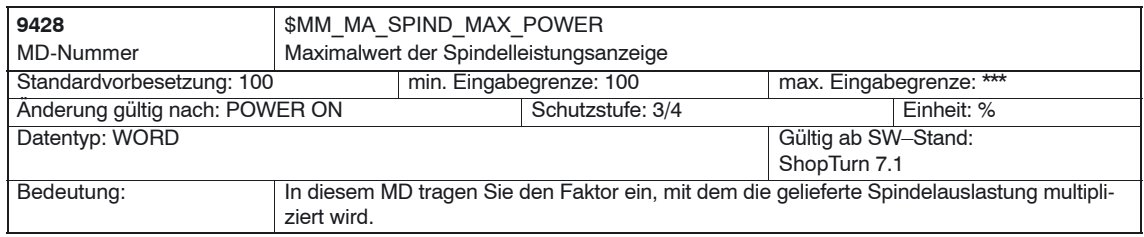

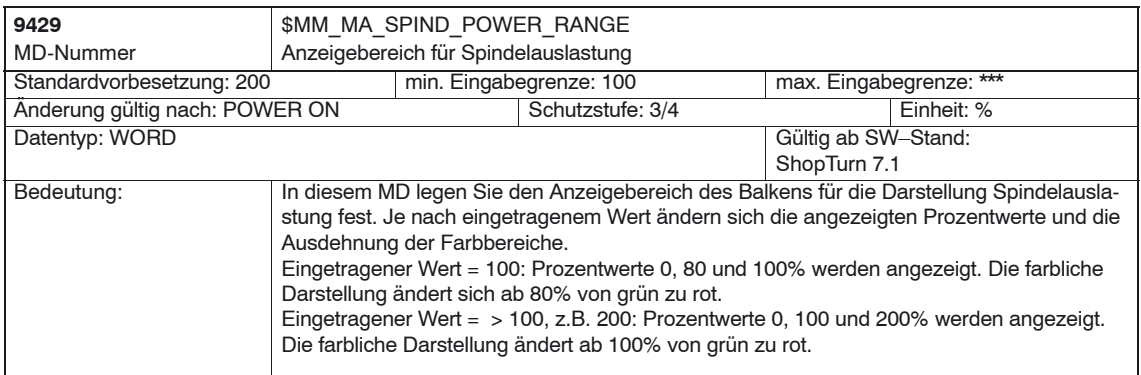

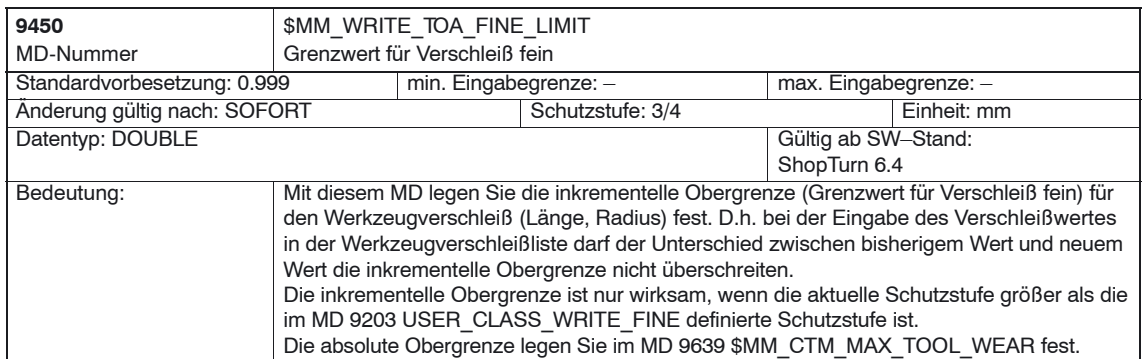

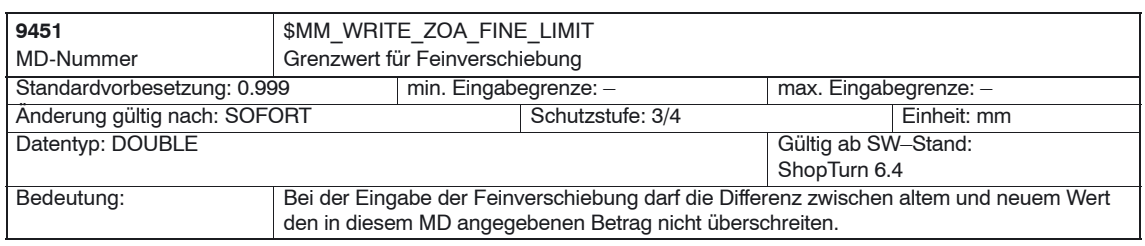

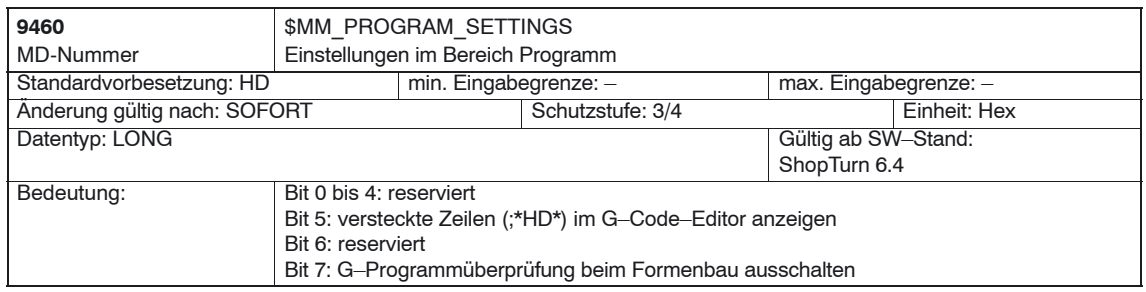

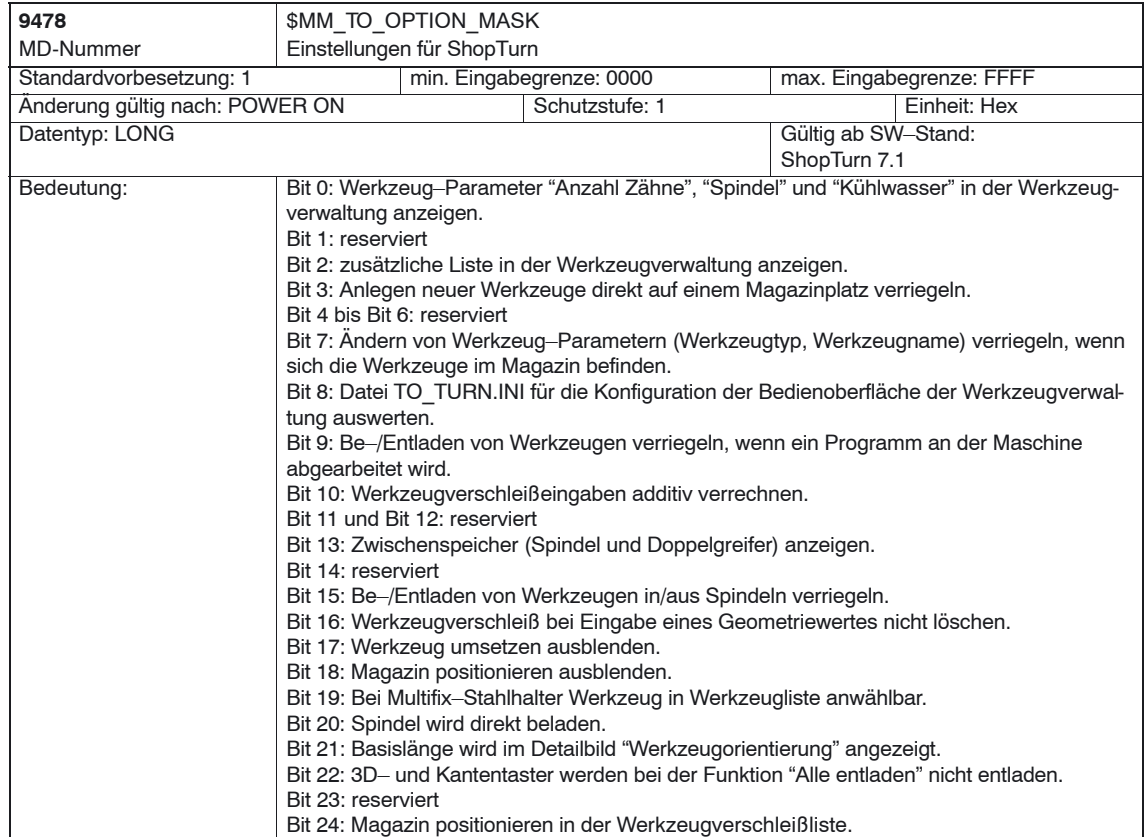

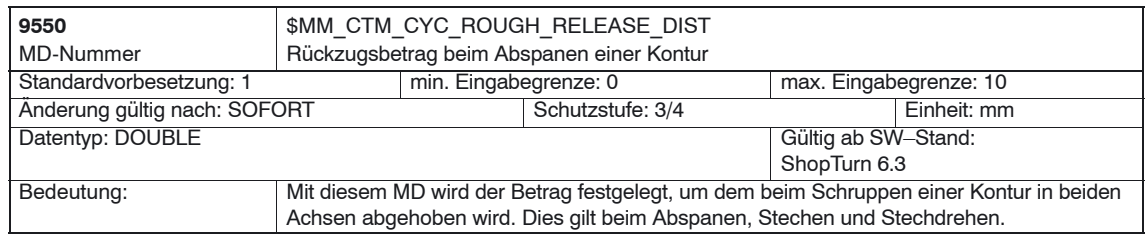

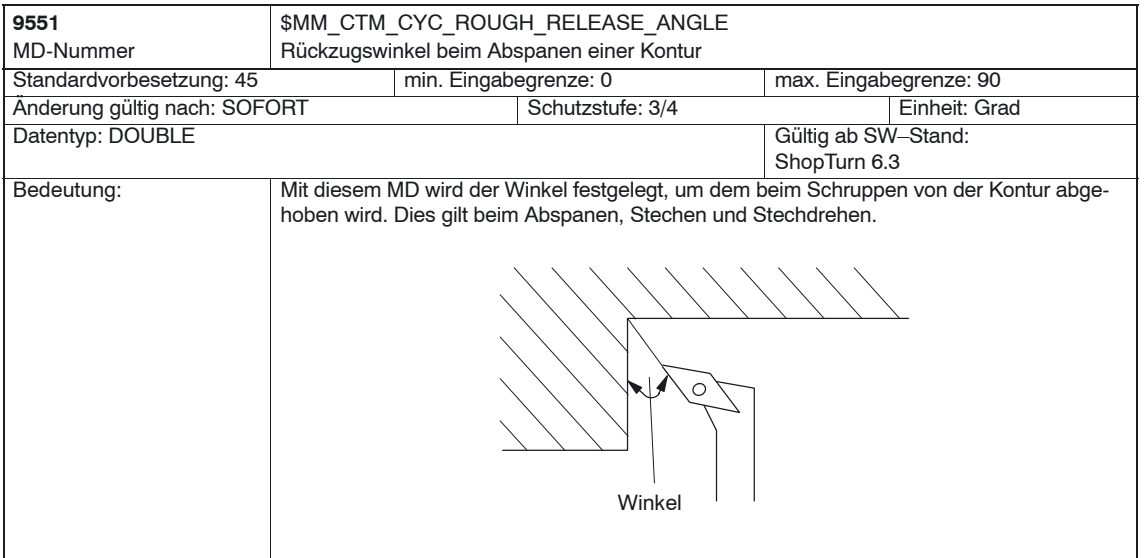

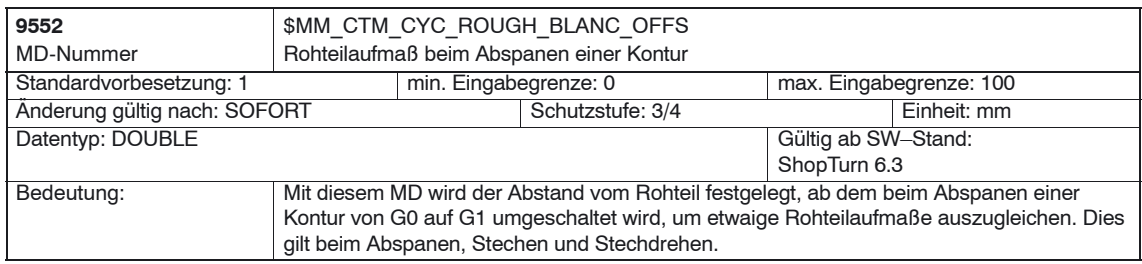

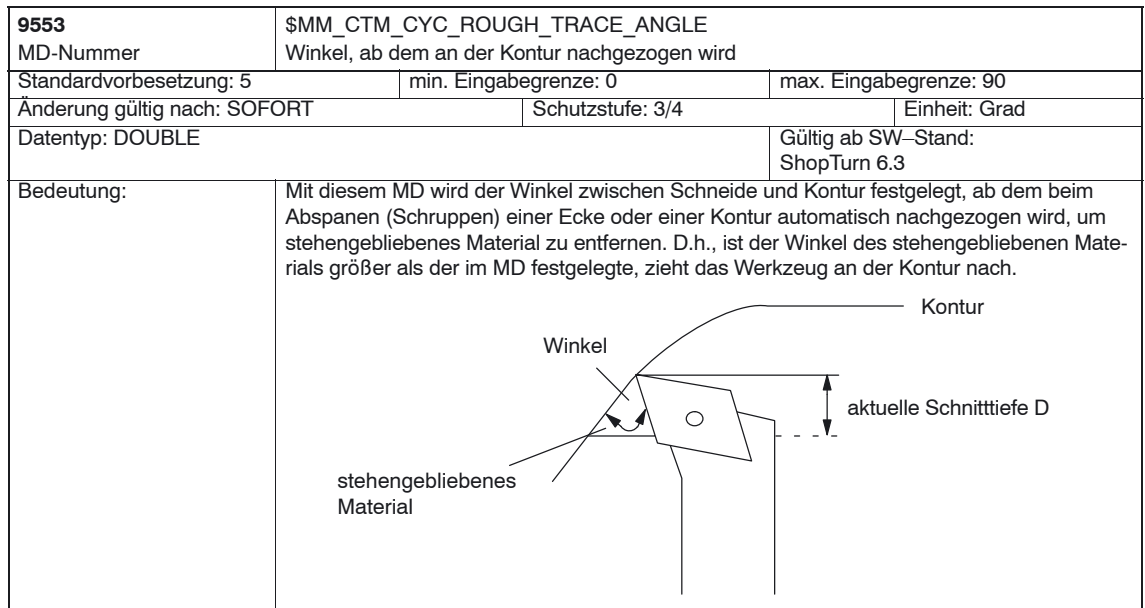

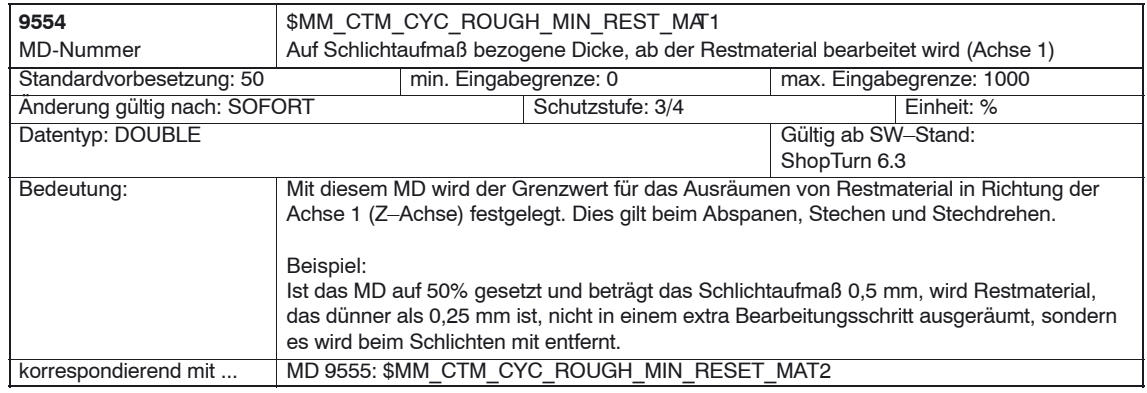

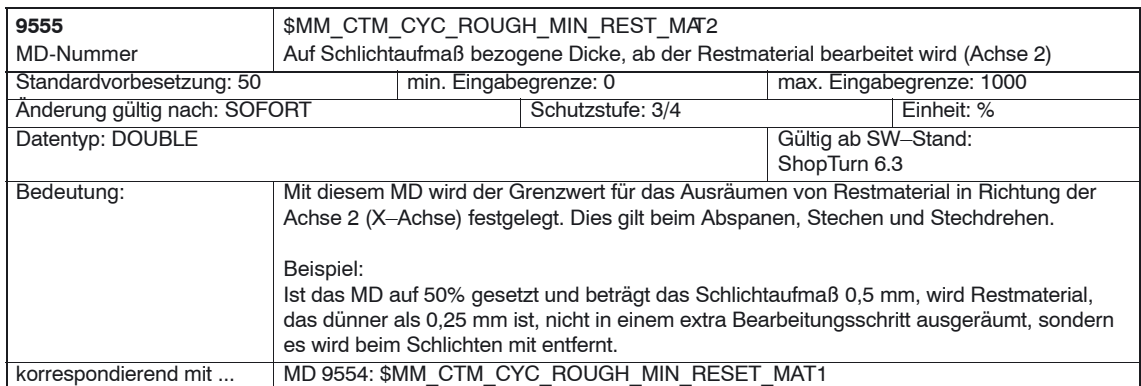

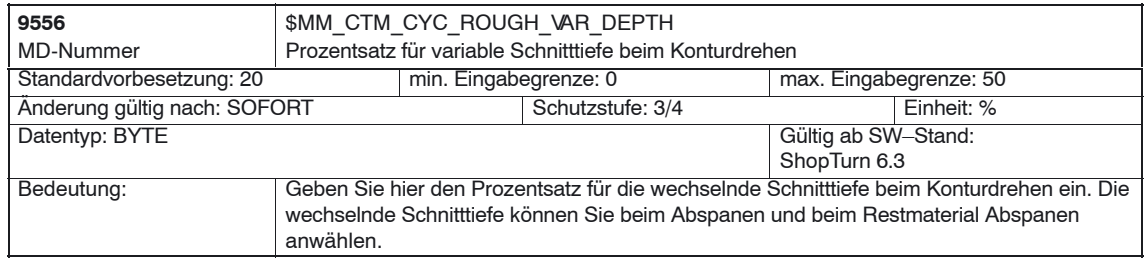

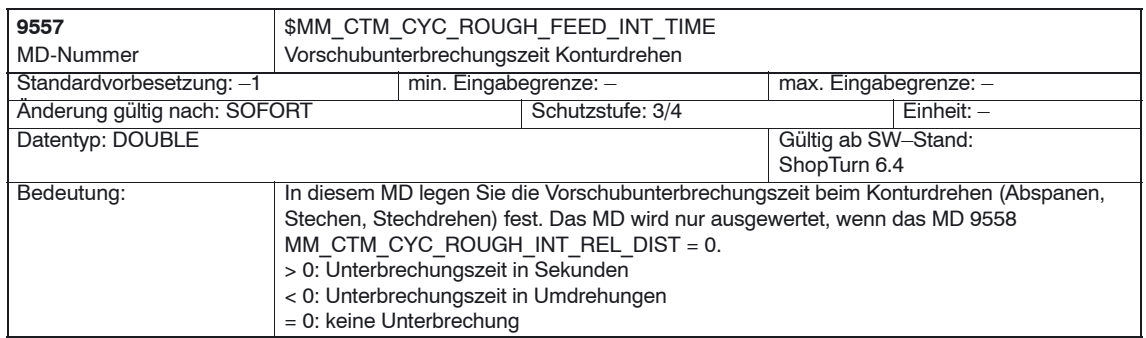

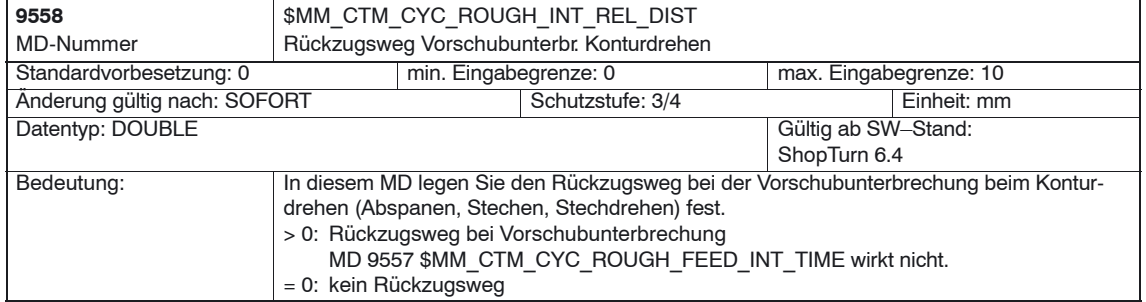

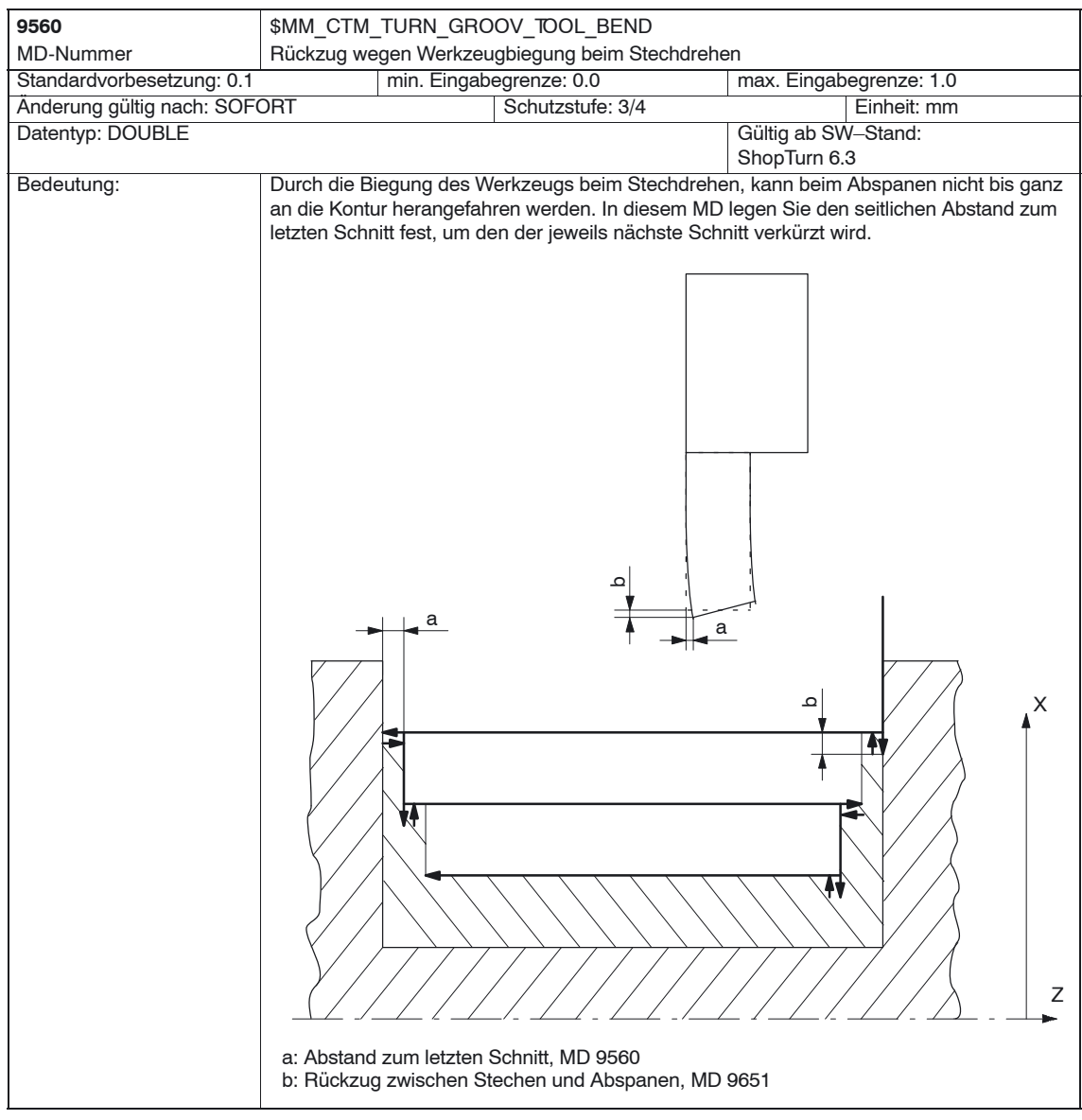

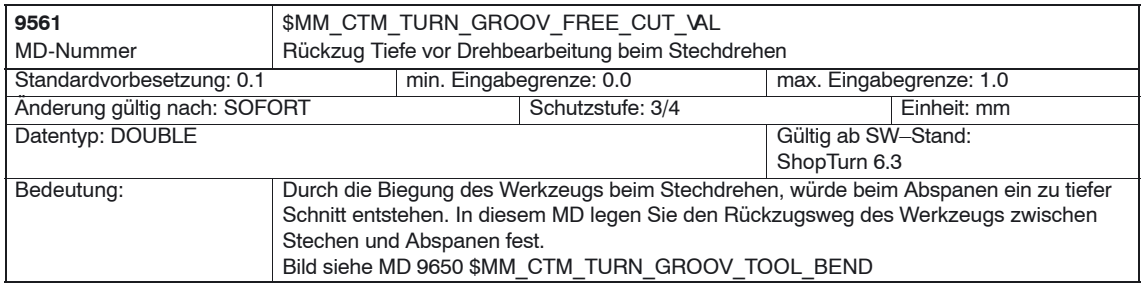

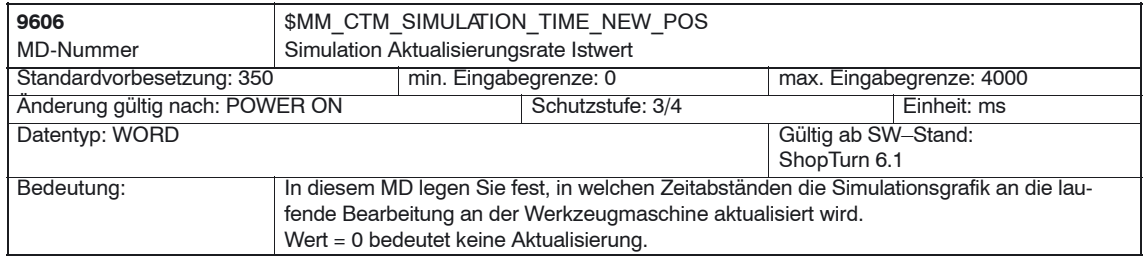

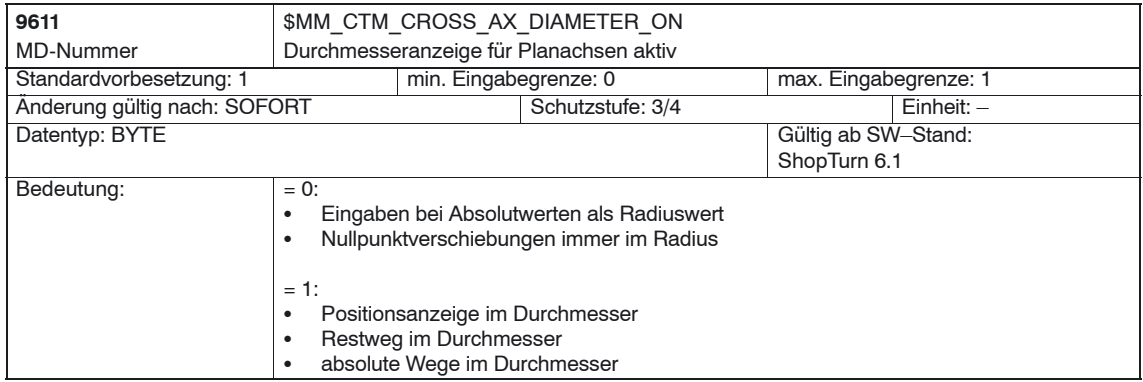

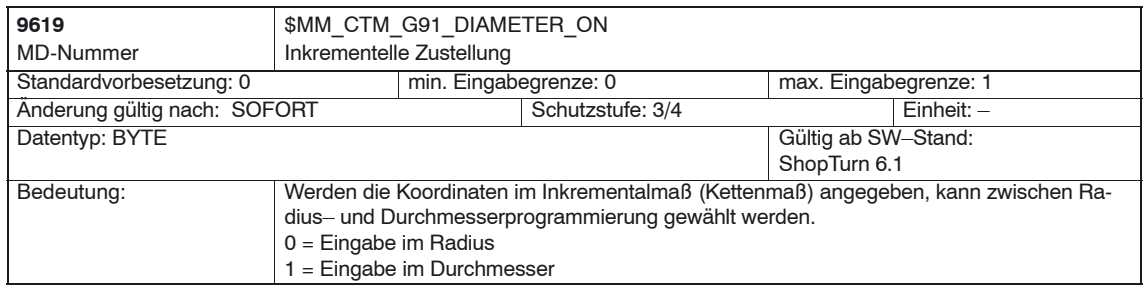

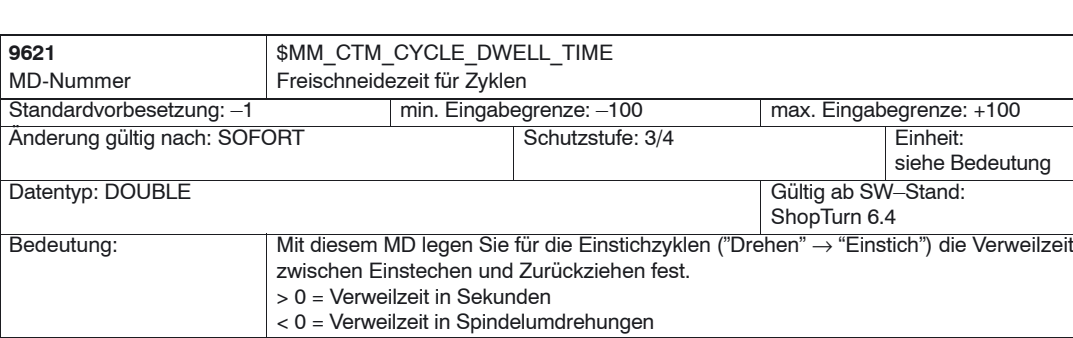

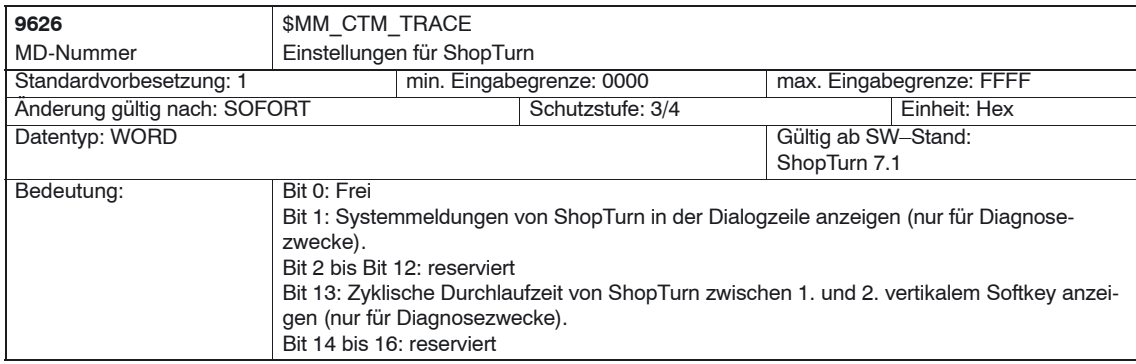

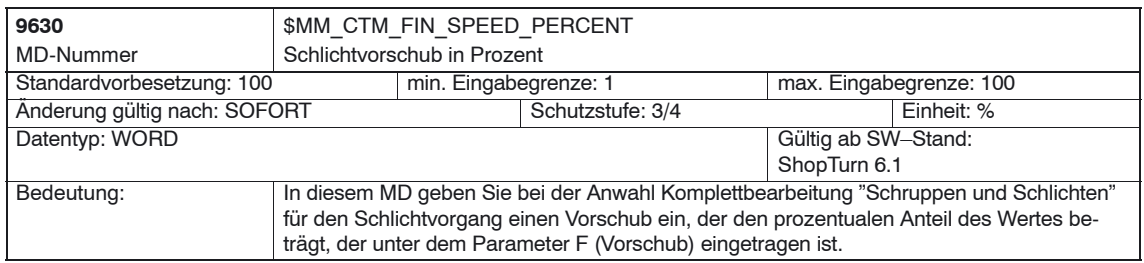

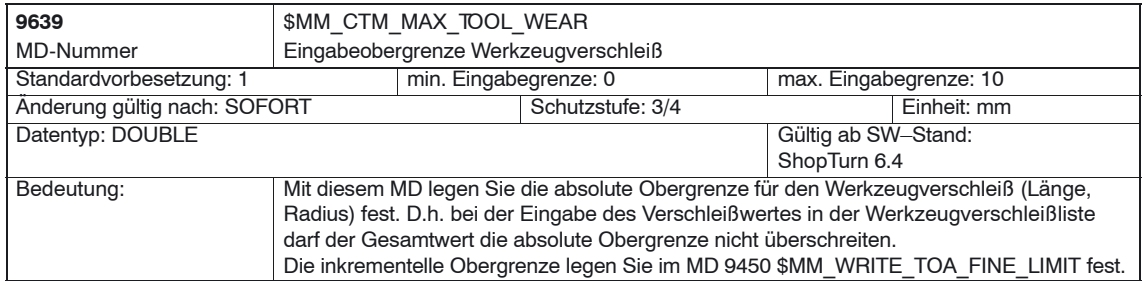

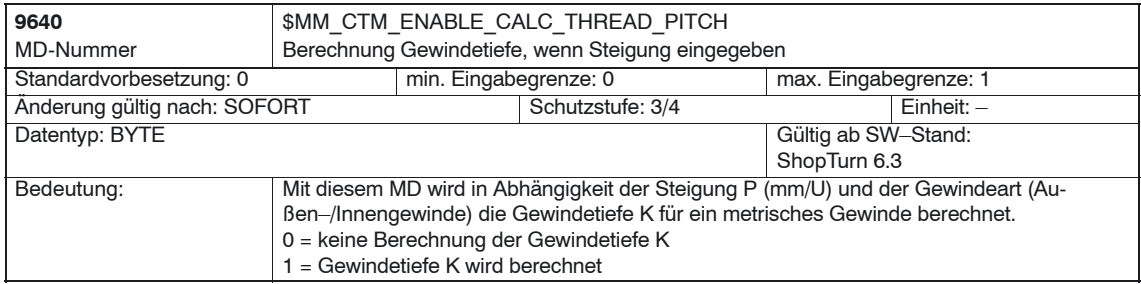

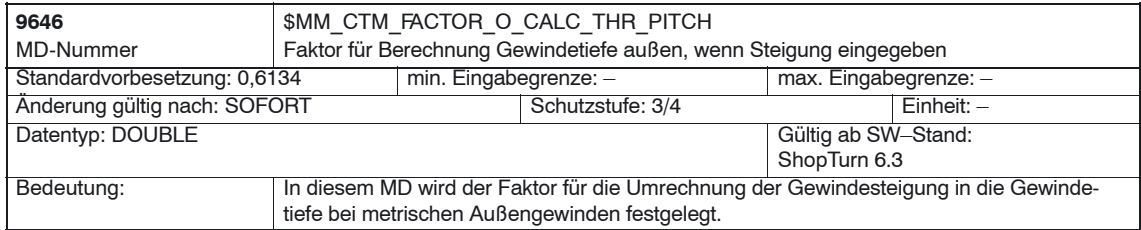

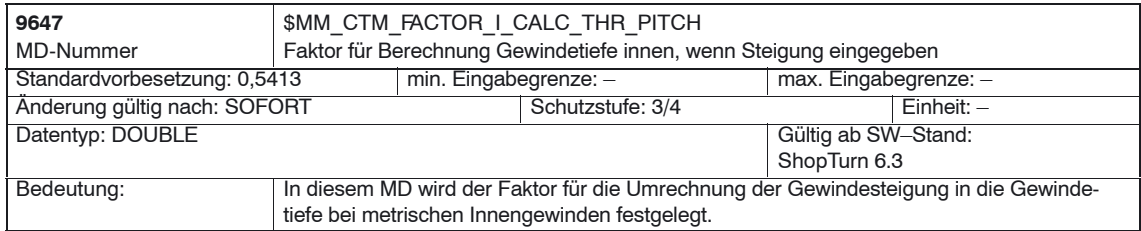

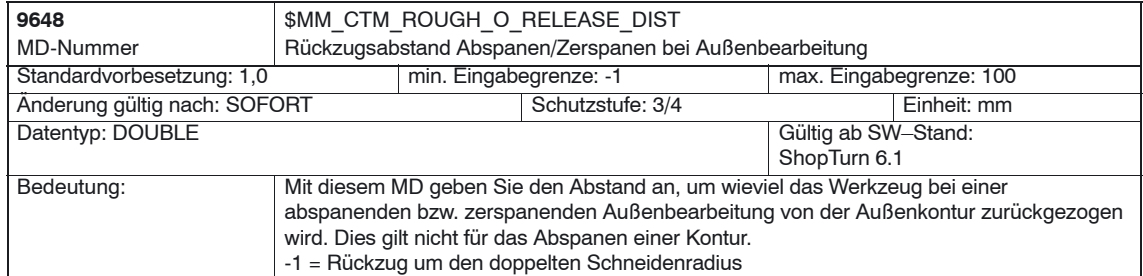

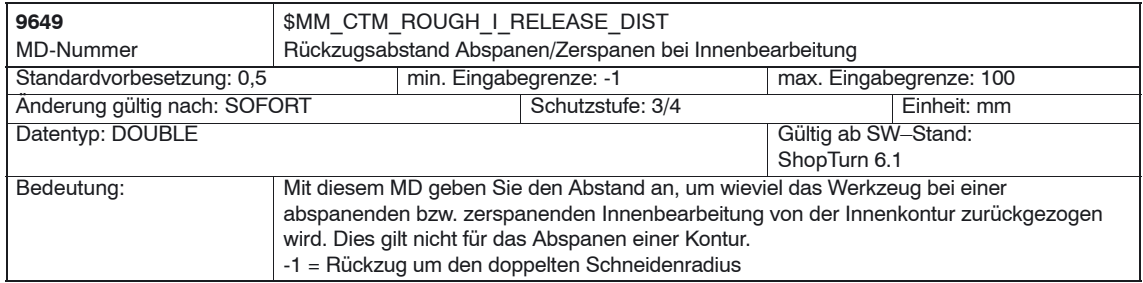

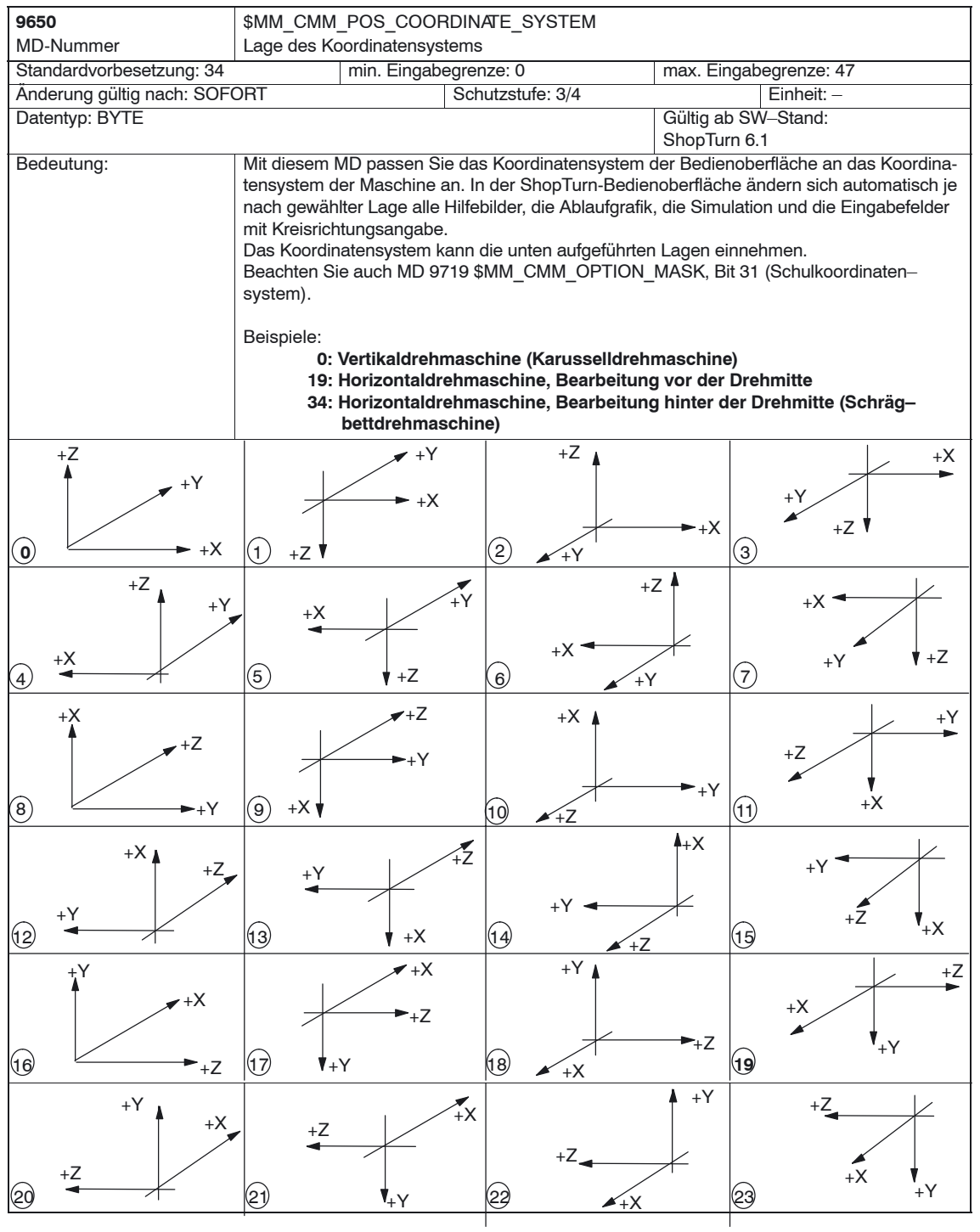

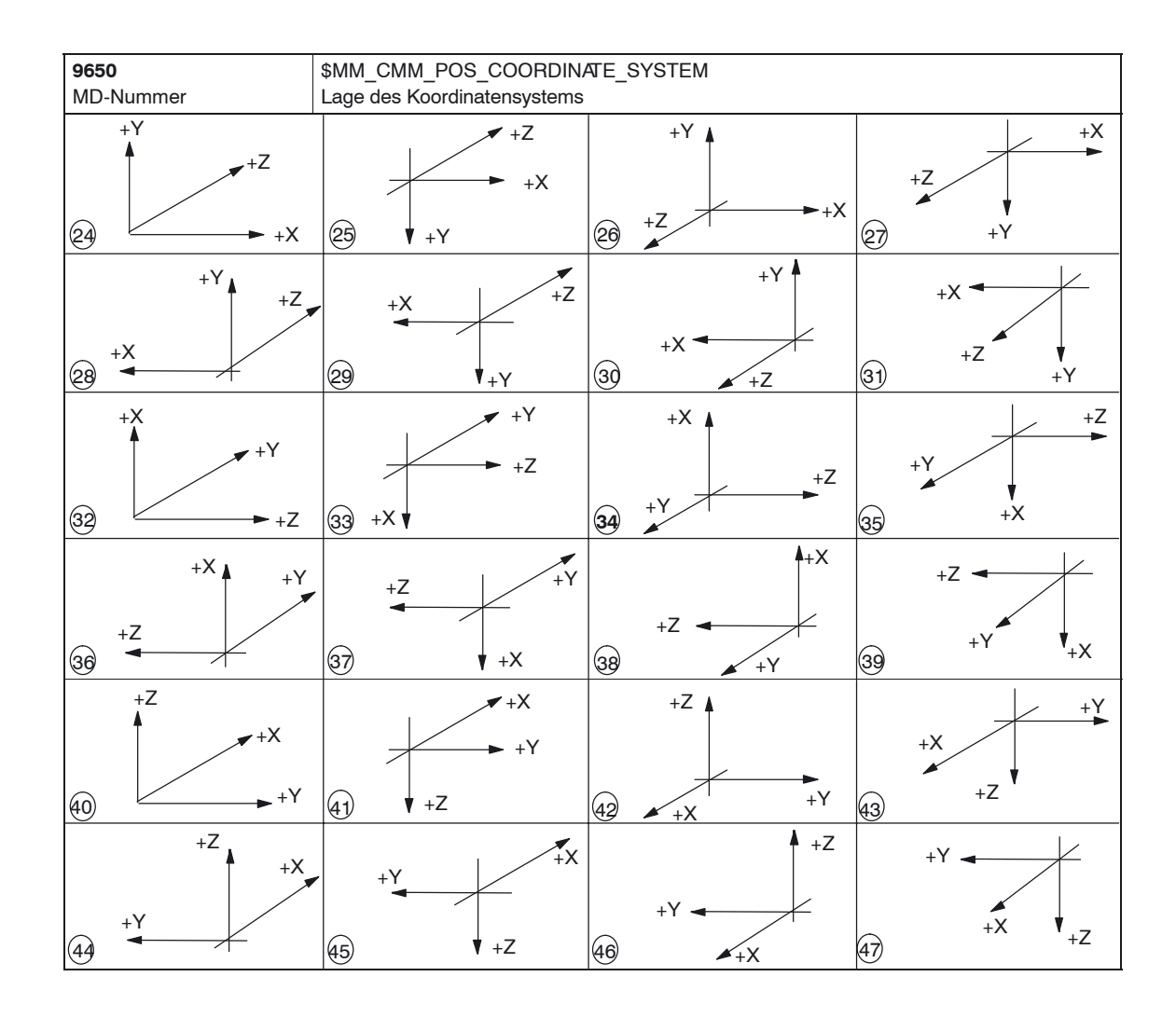

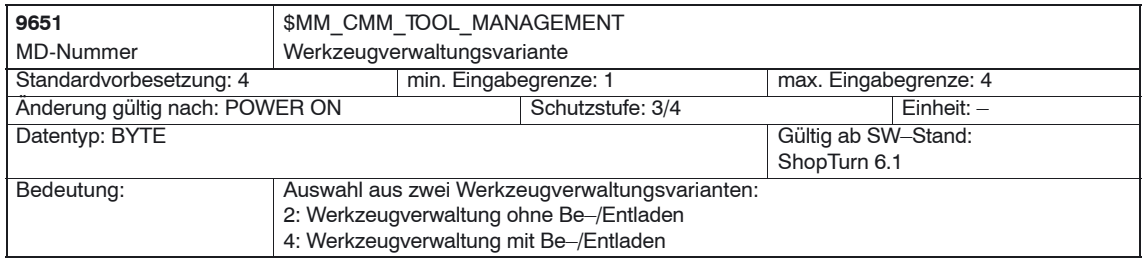

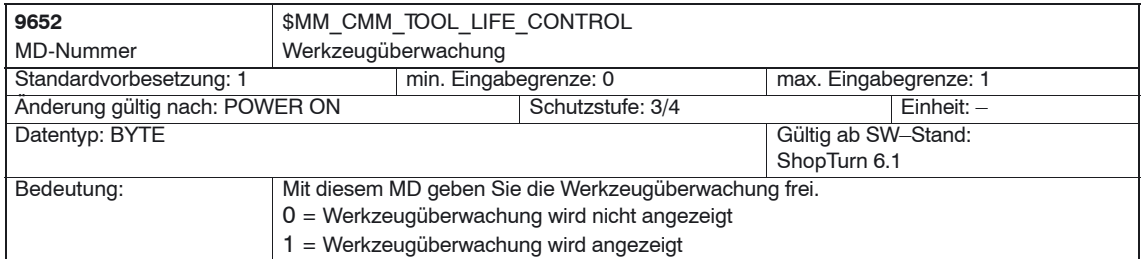

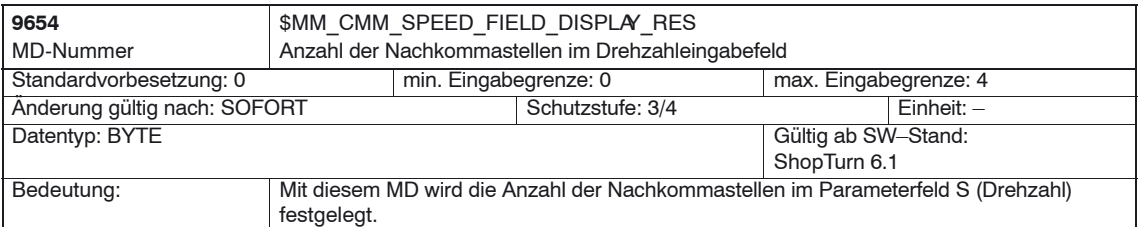

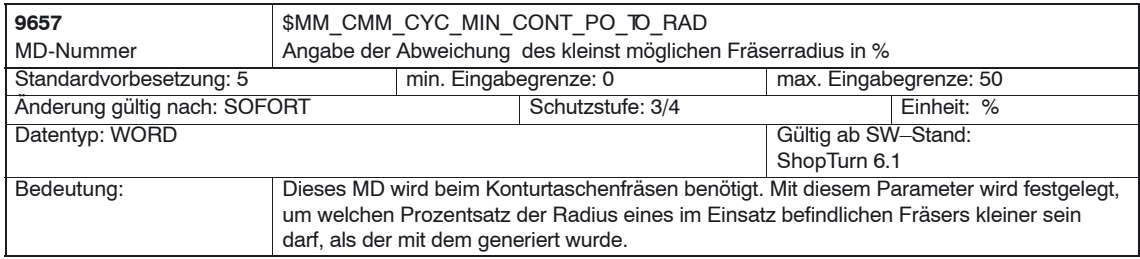

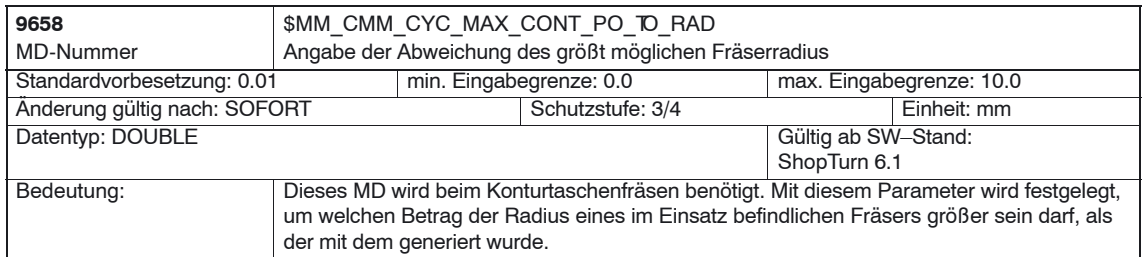

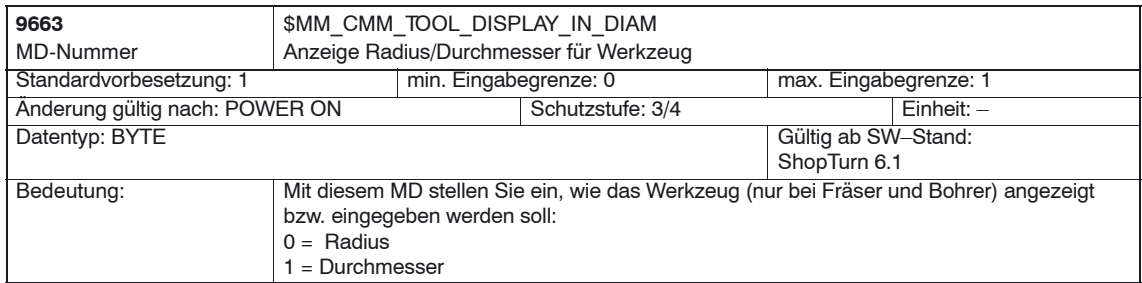

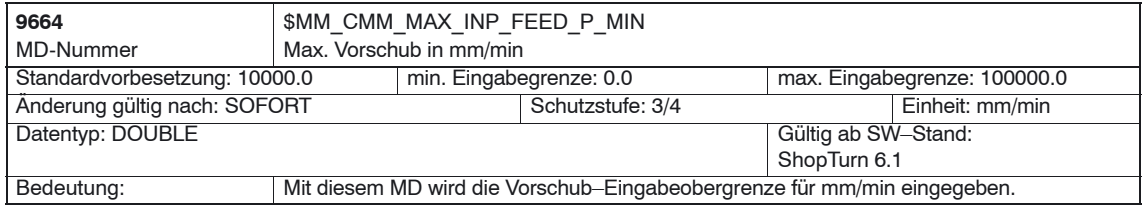

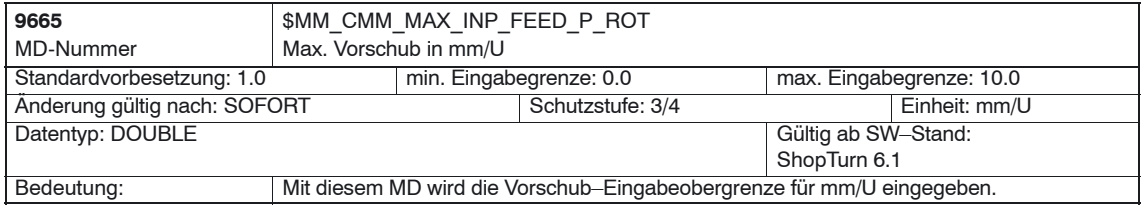

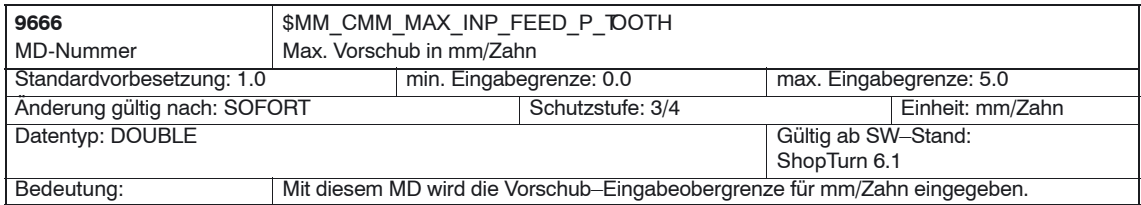

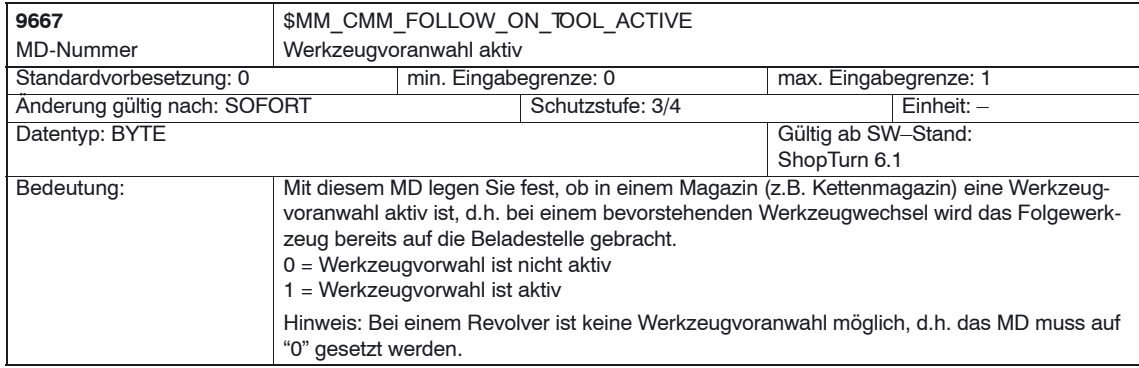

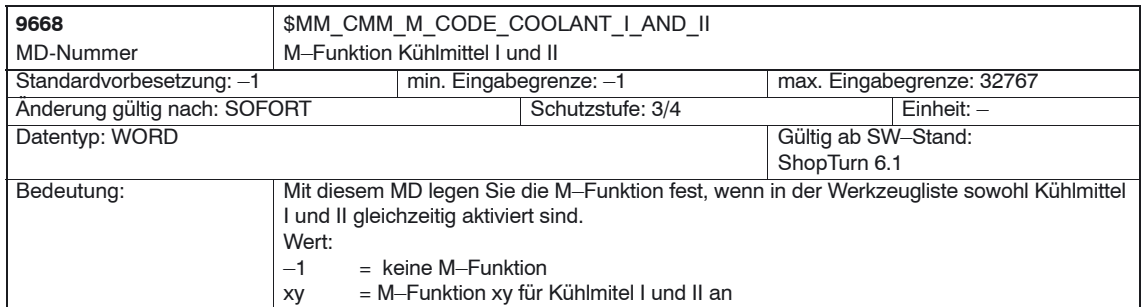

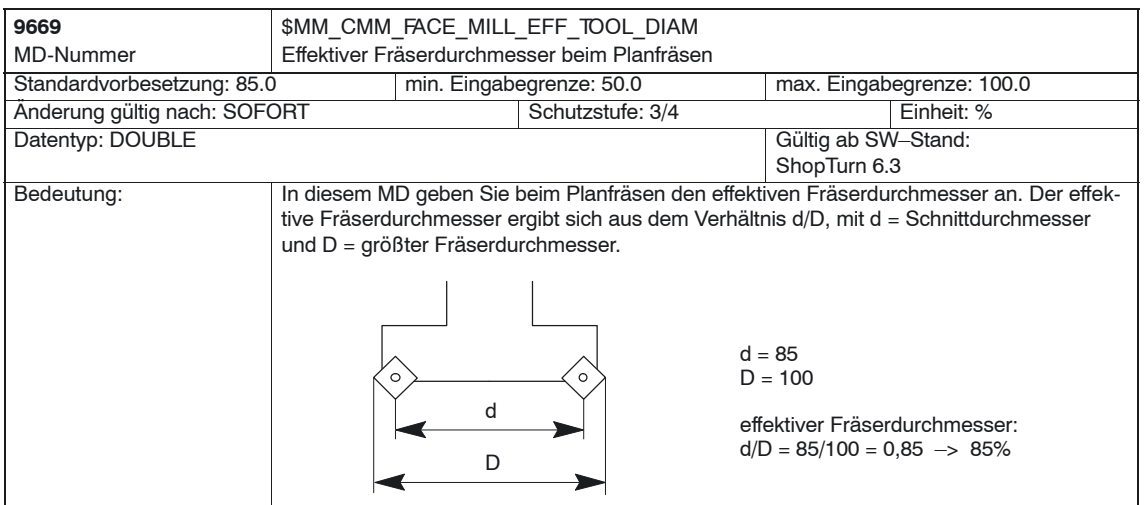

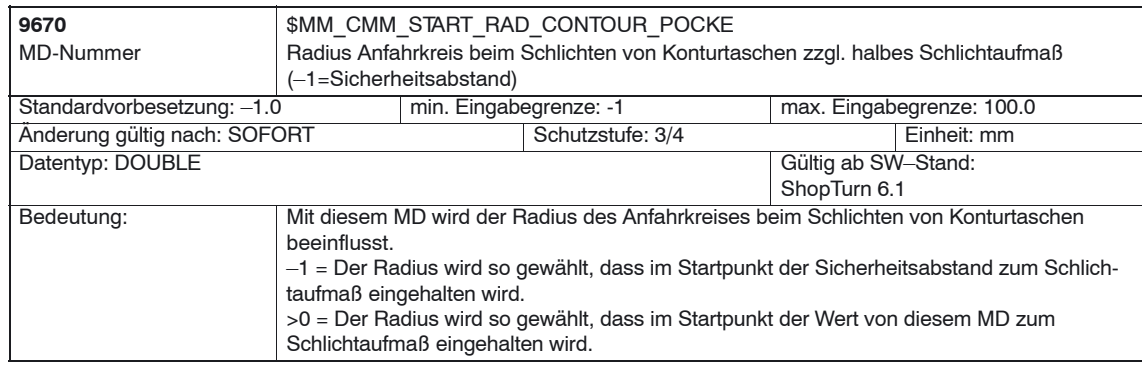

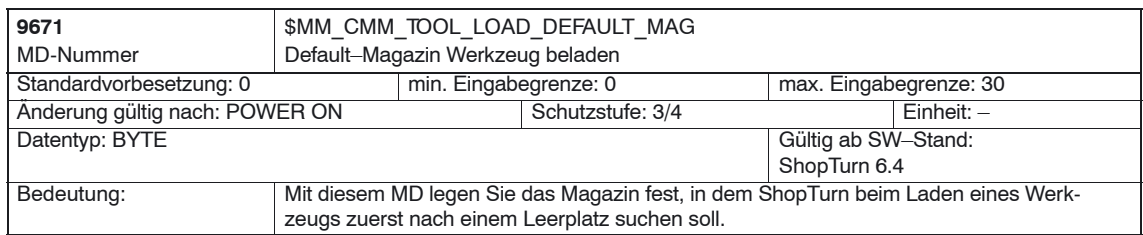

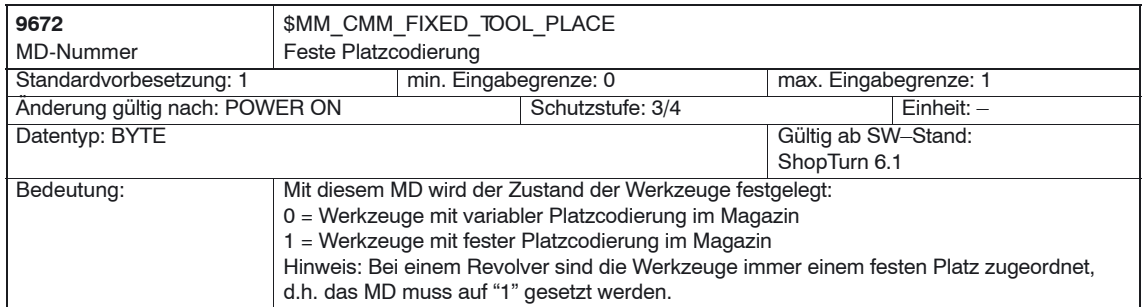

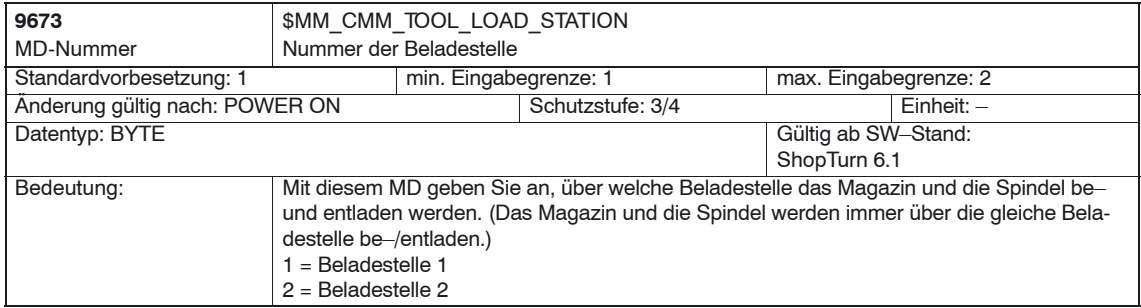

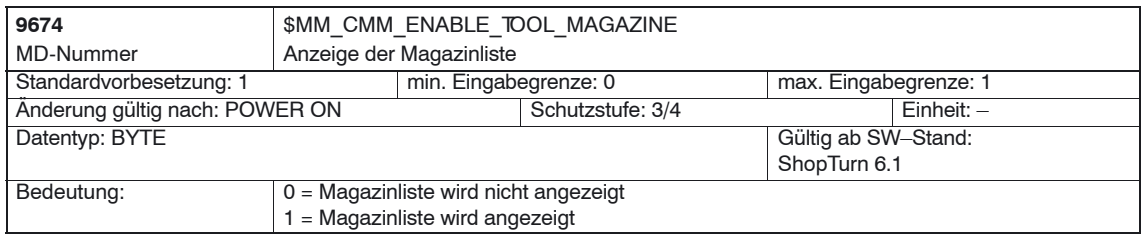

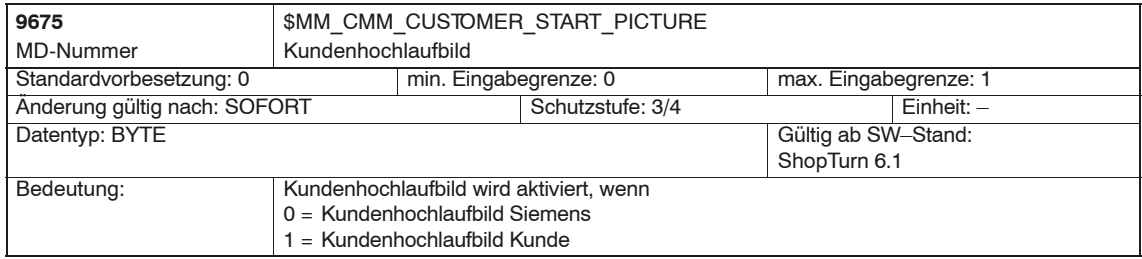

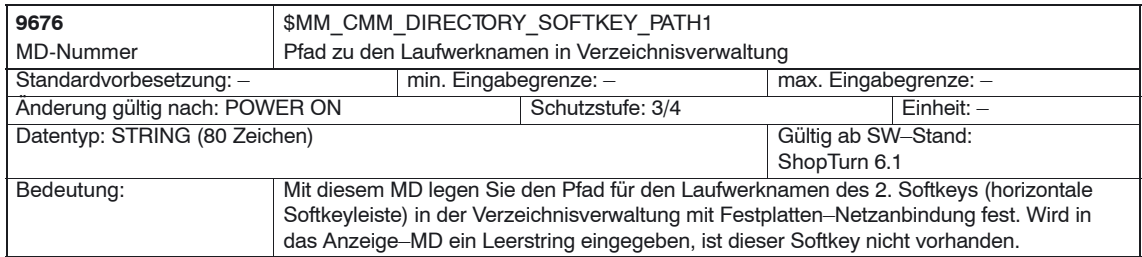

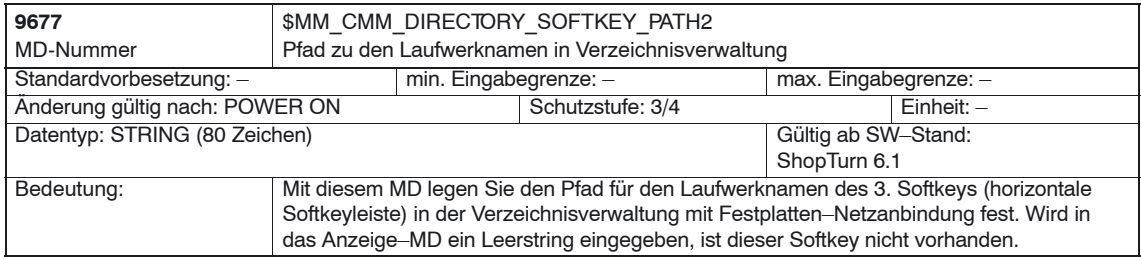

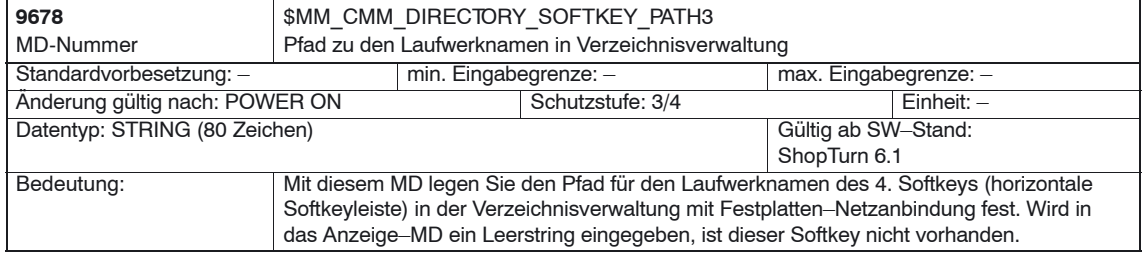

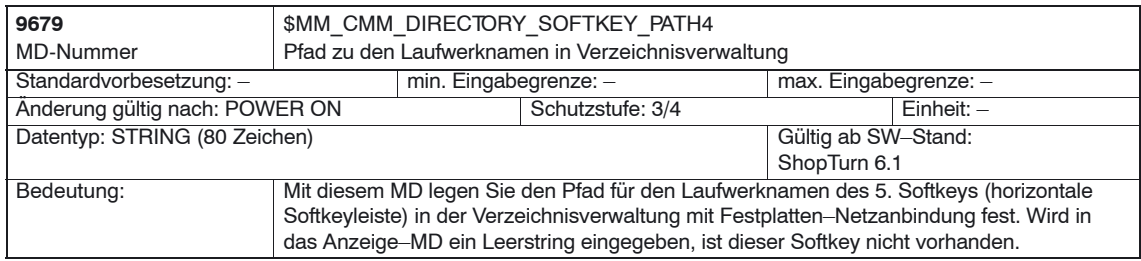

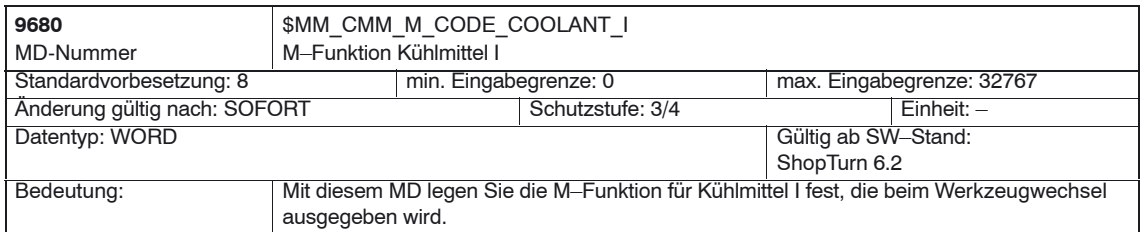

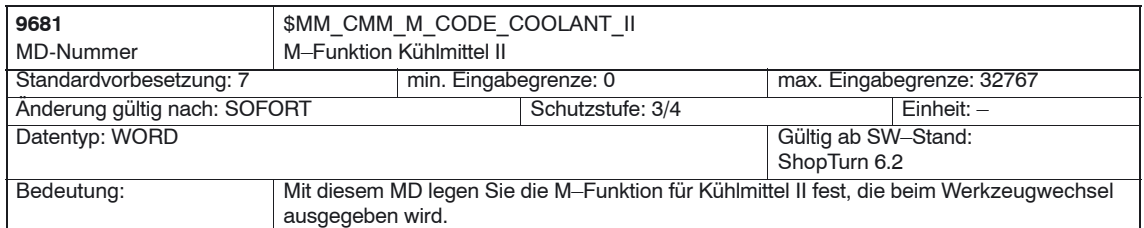

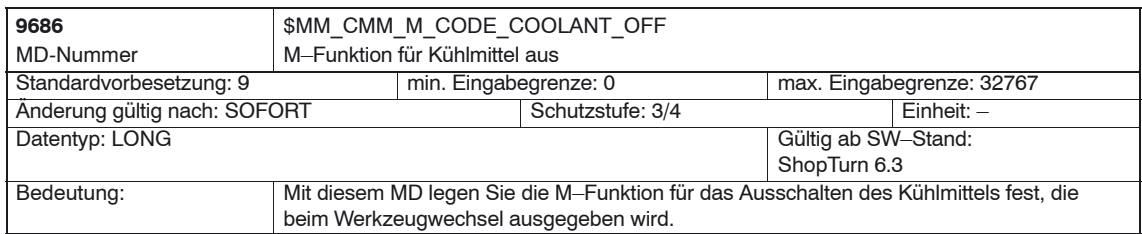

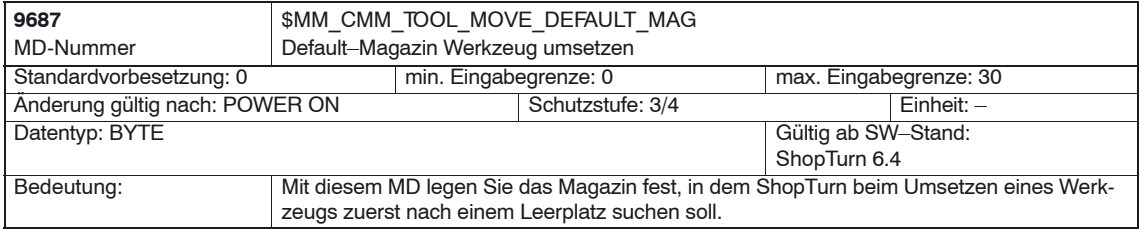

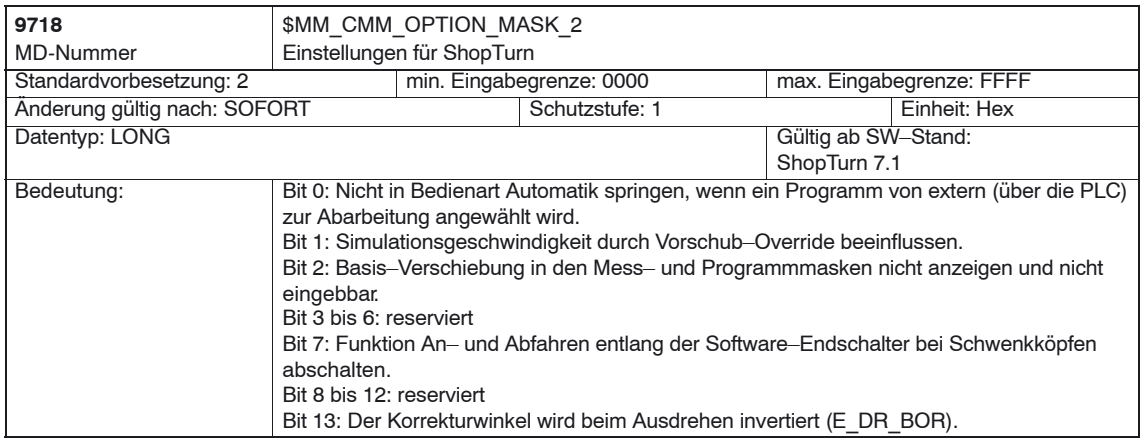

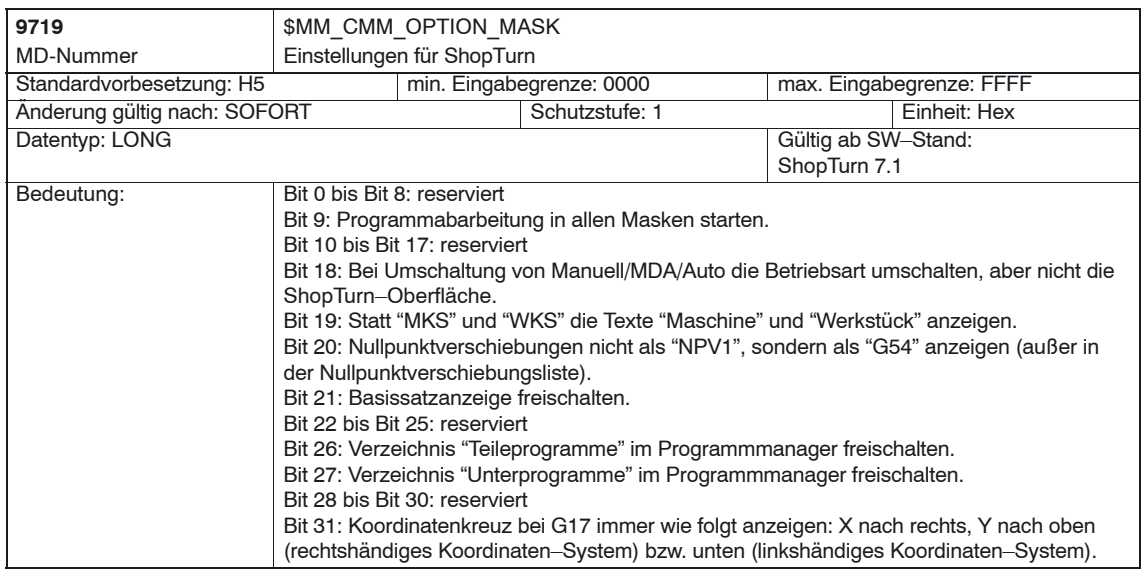

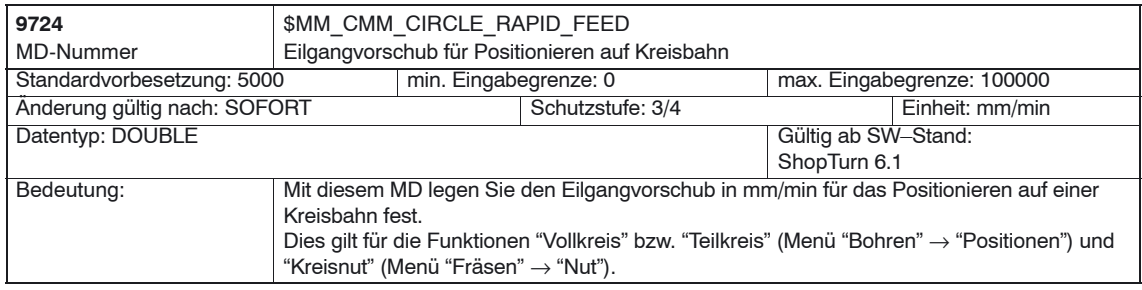

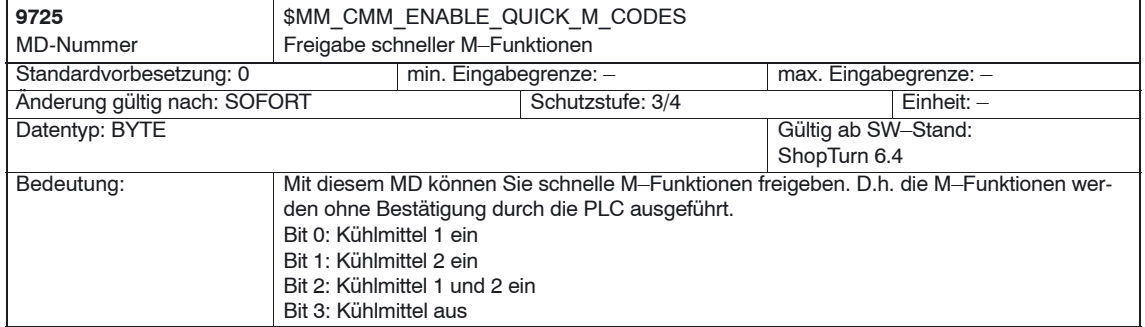

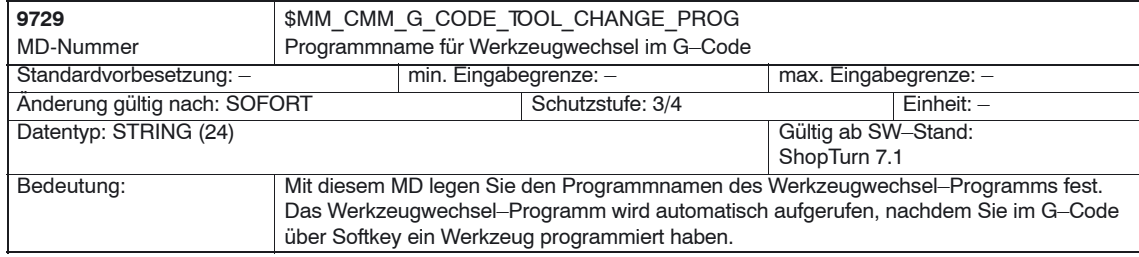

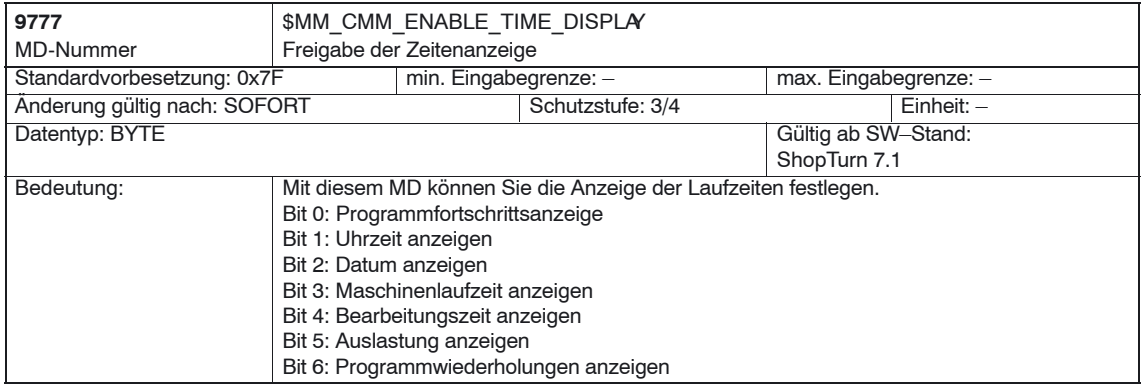

#### **Hinweis**

Die Beschreibung der Anzeige–Maschinendaten zum Messzyklus finden Sie im Kapitel 9.1.2 "Anzeige–Maschinendaten Messzyklus".

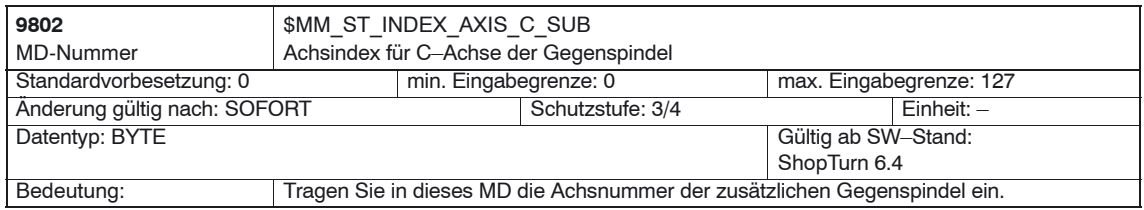

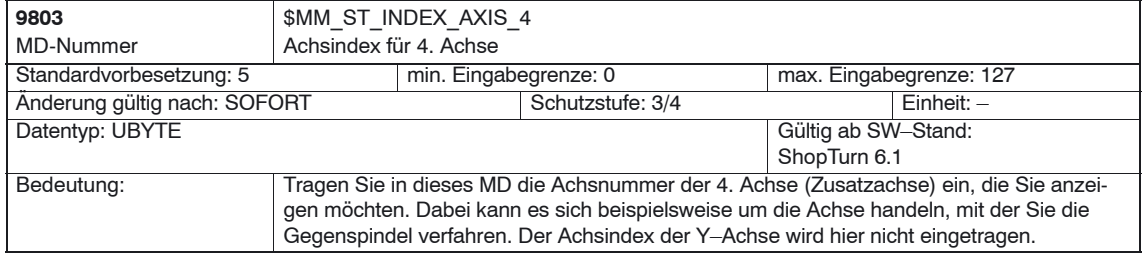

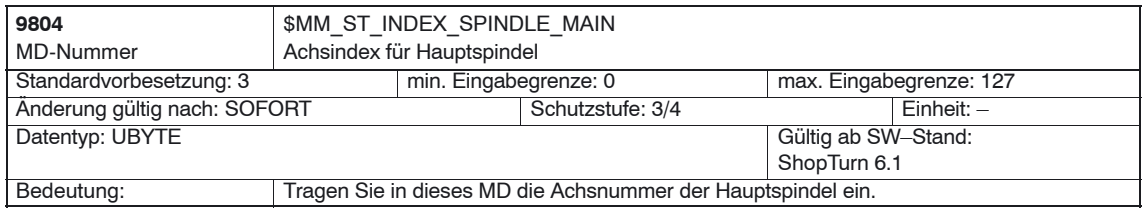

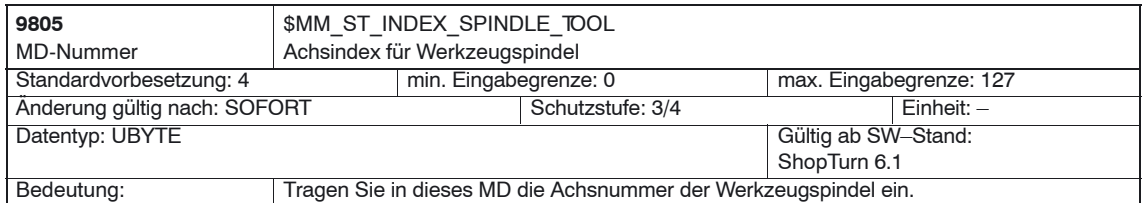

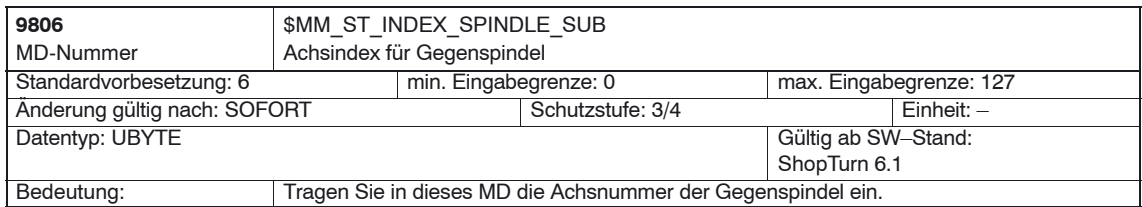

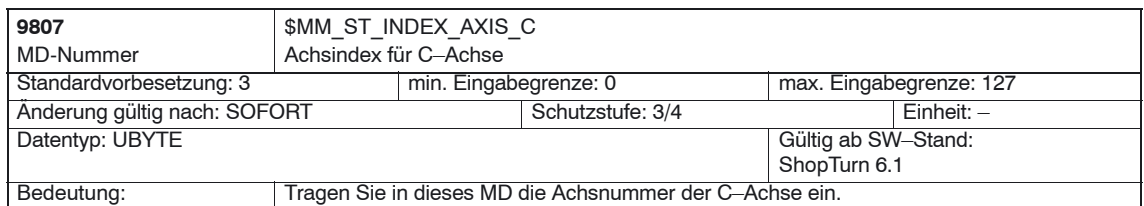

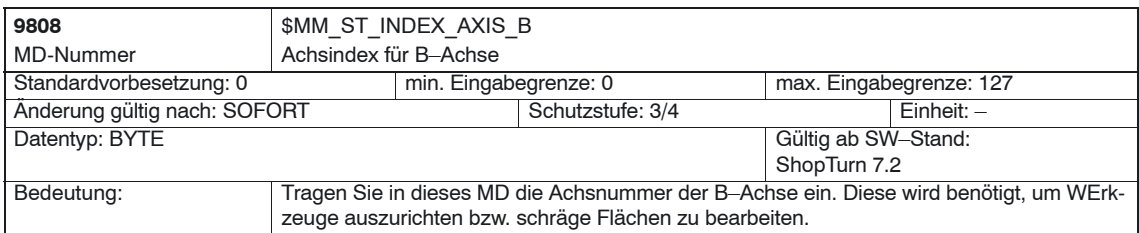

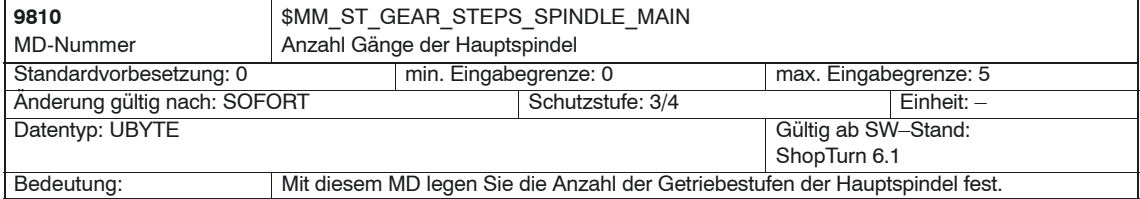

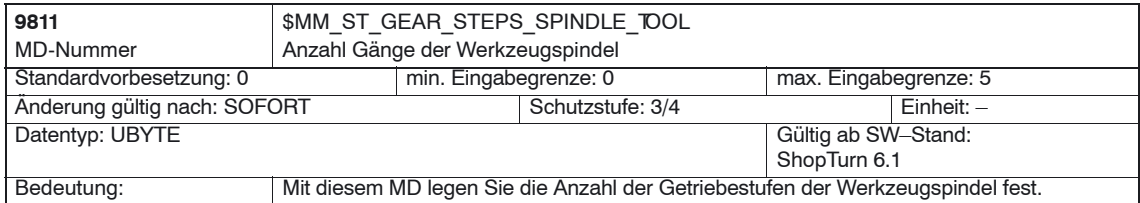

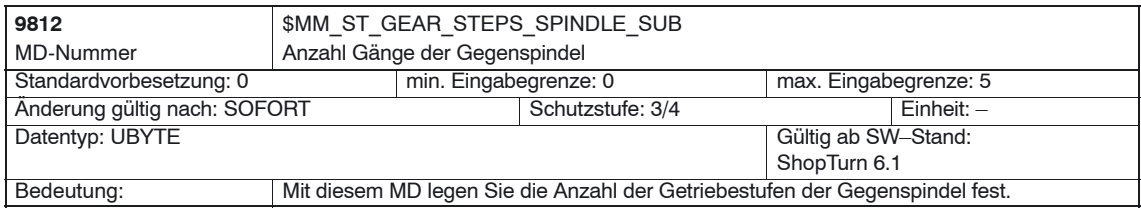

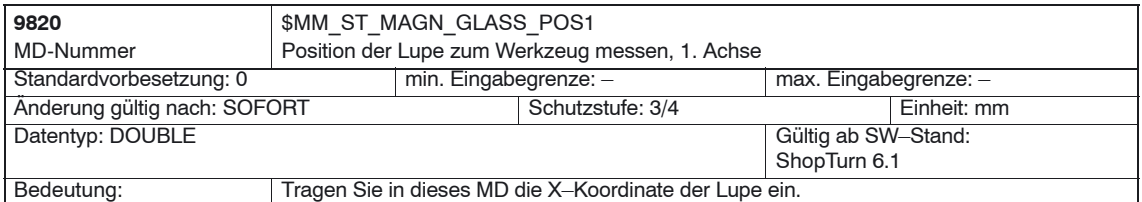

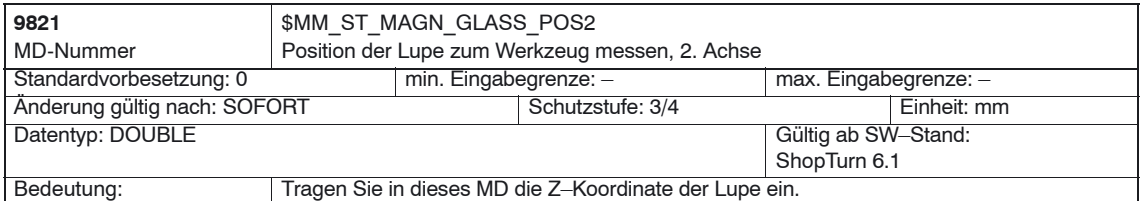

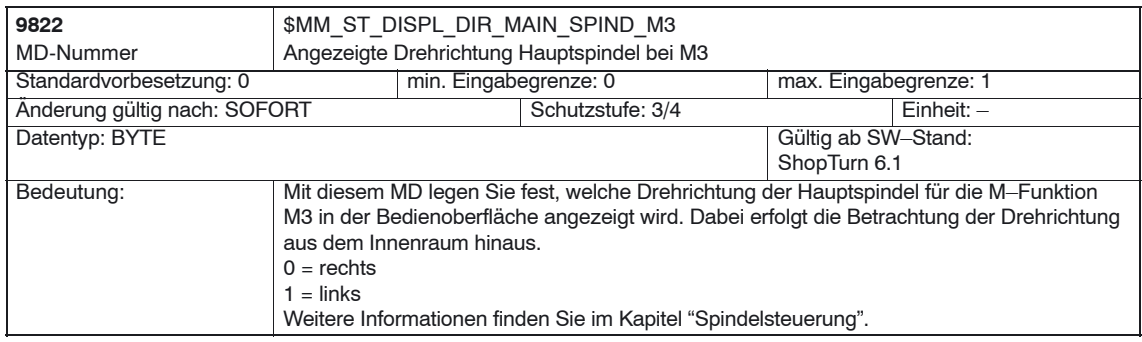

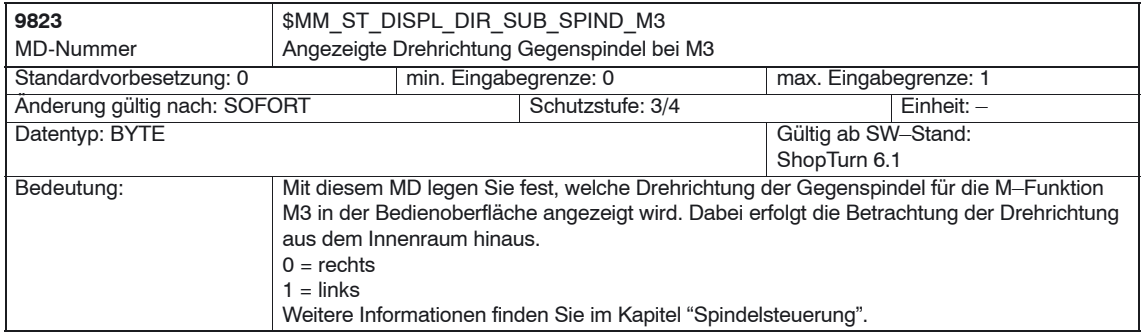

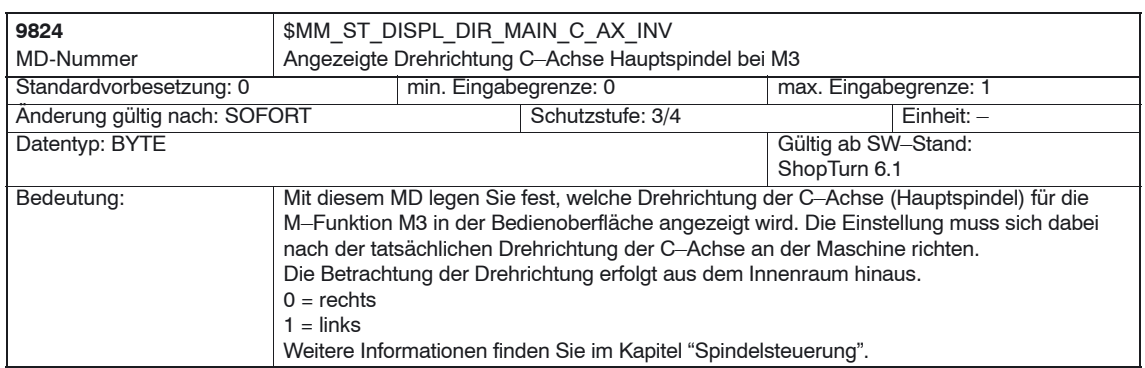

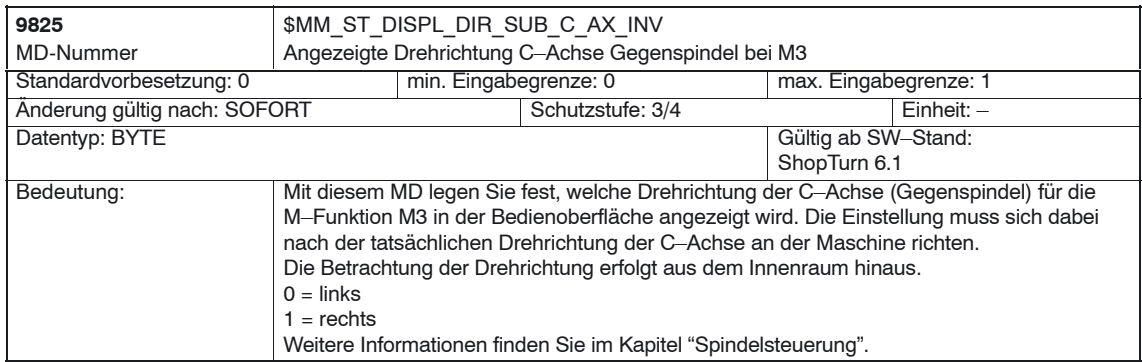

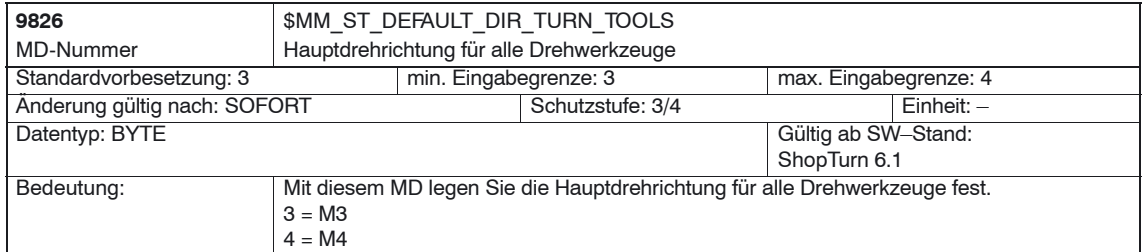

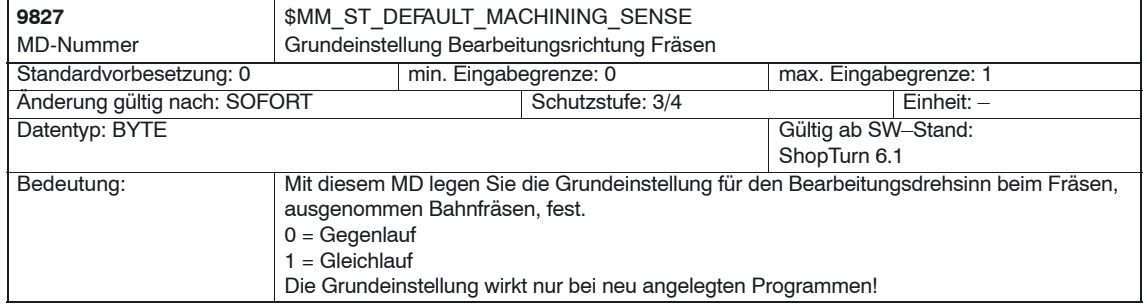

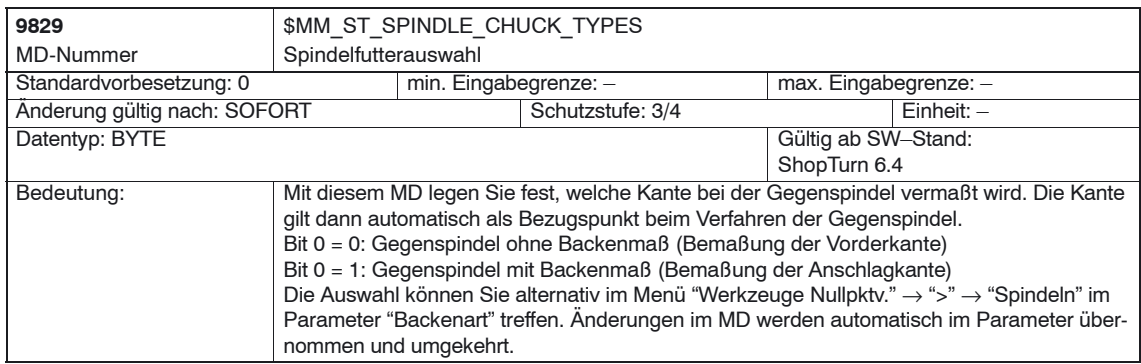

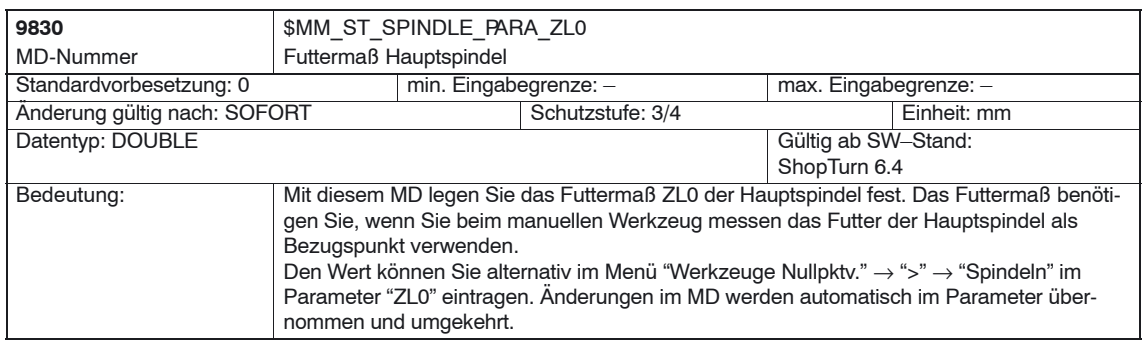

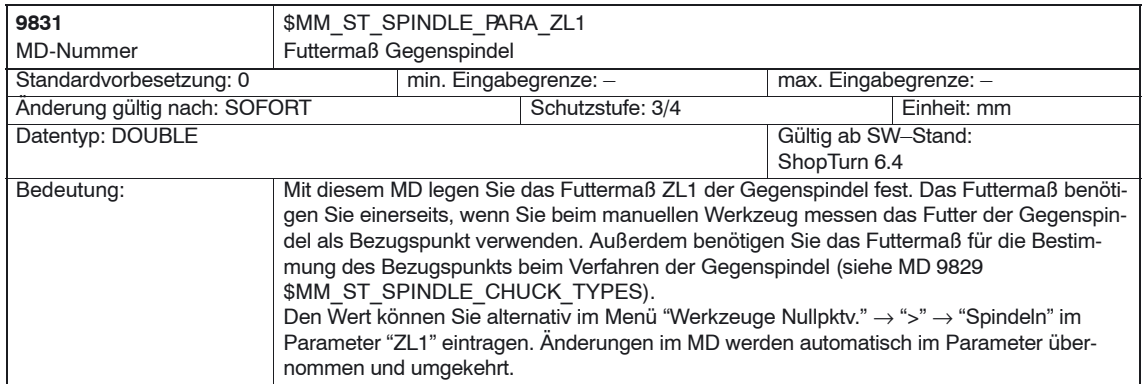

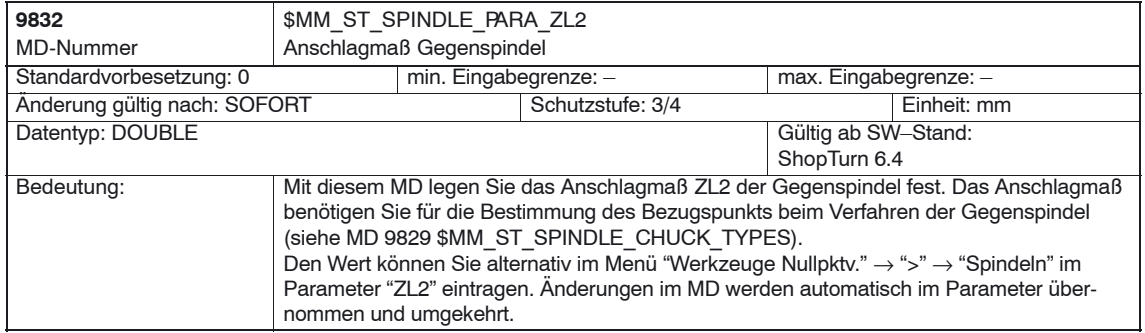

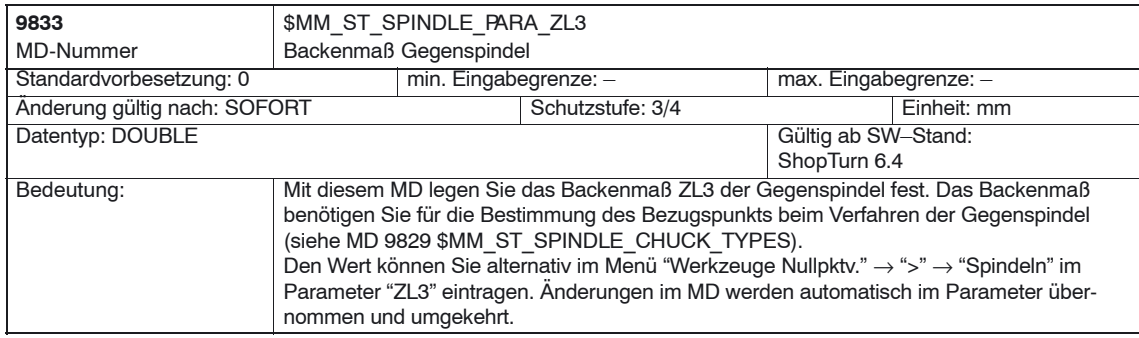

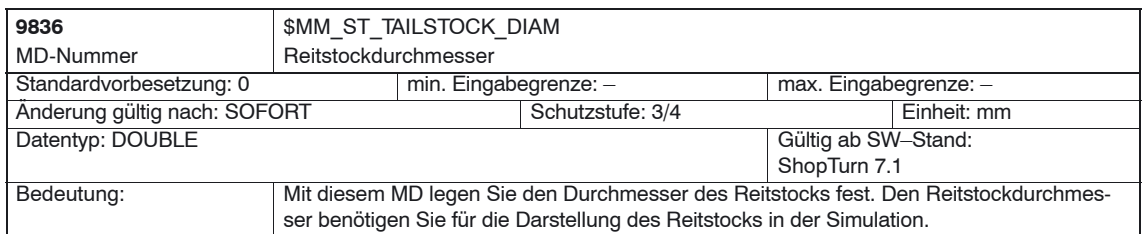

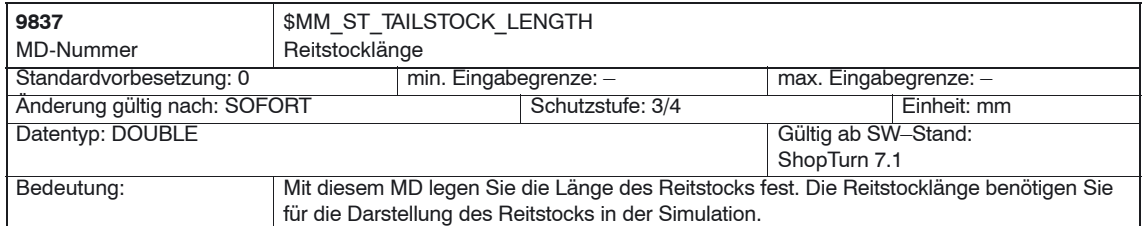

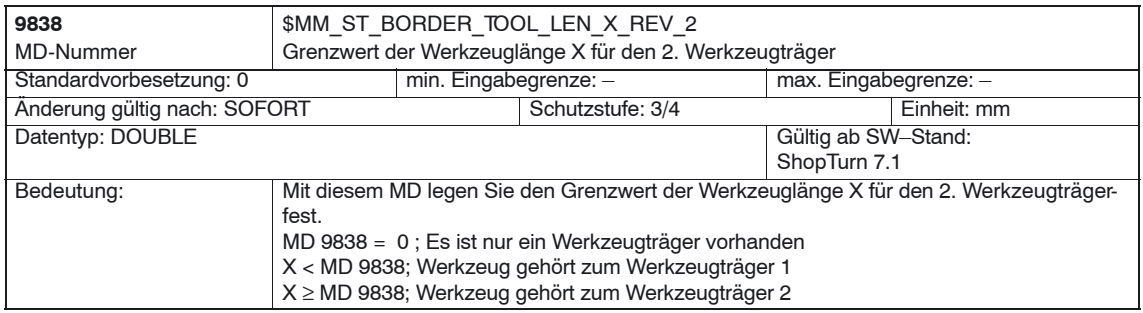

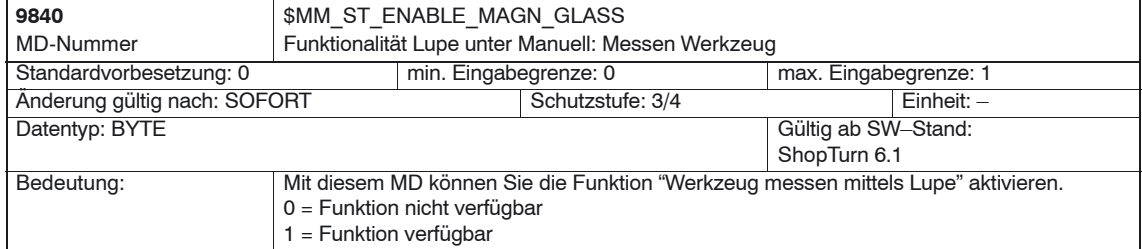

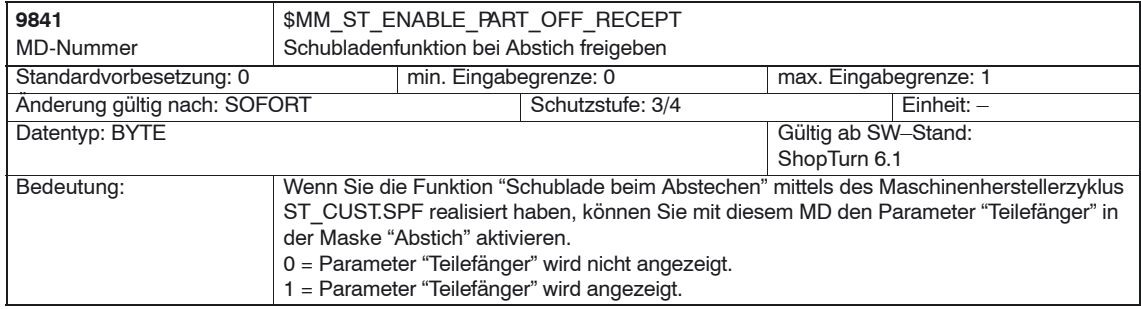

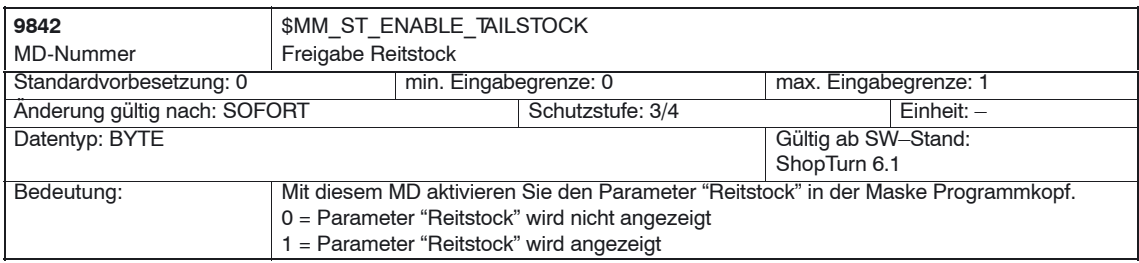

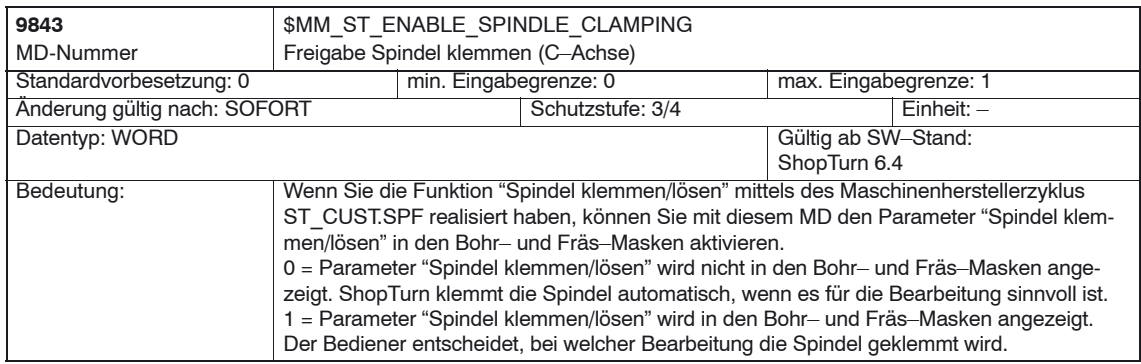

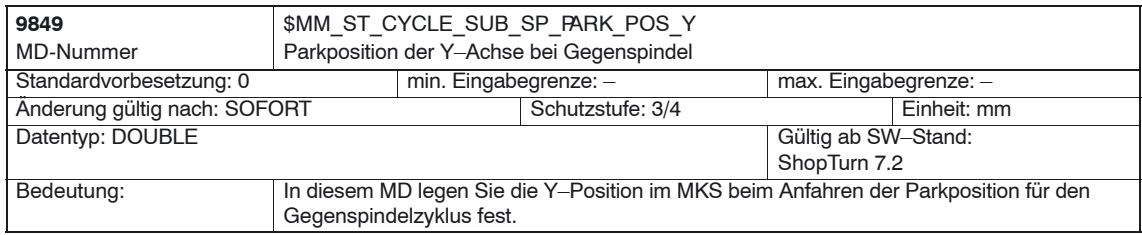

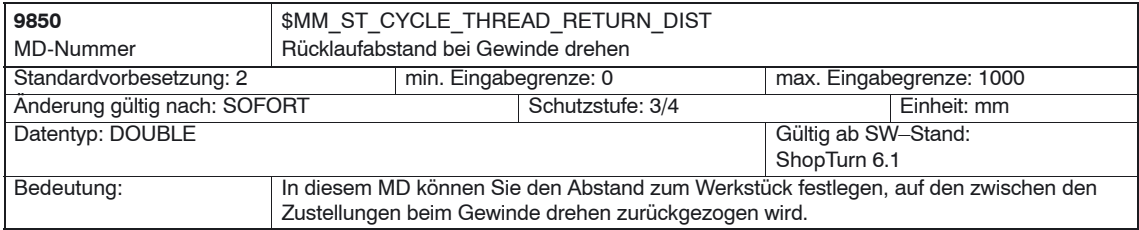

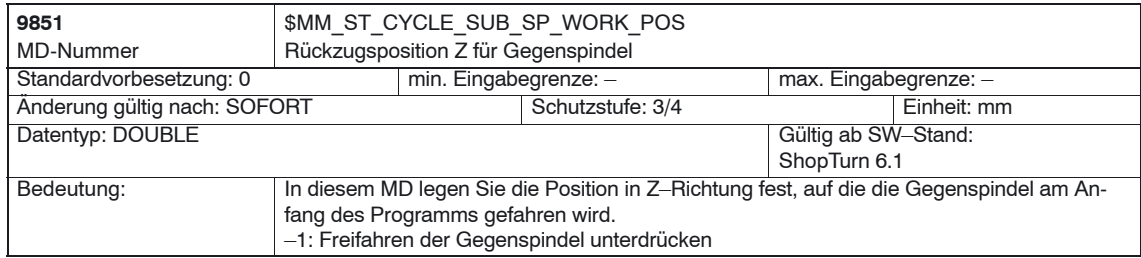

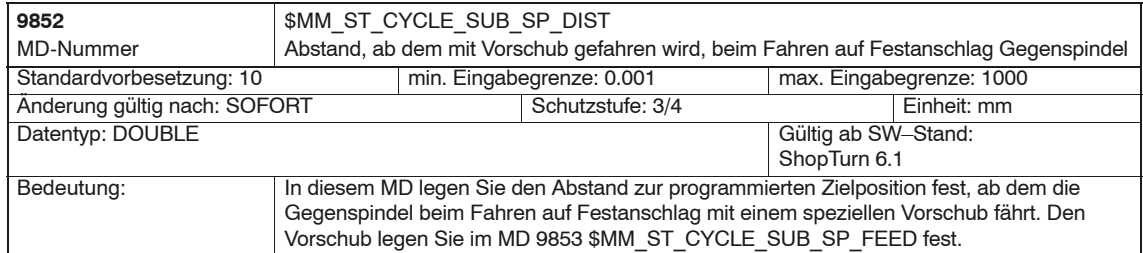

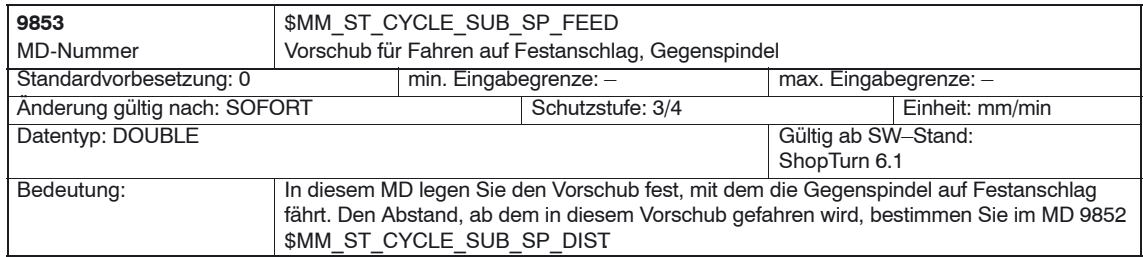

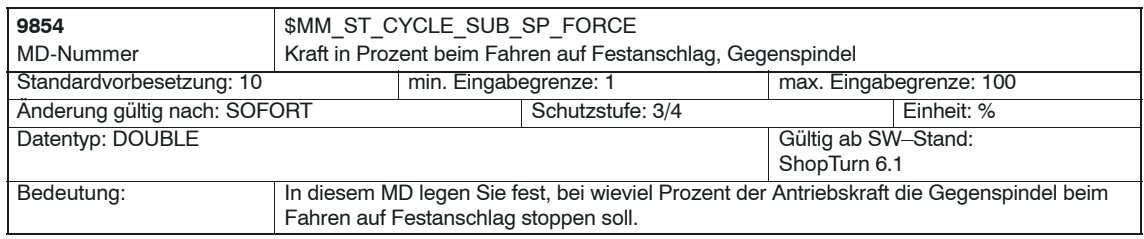

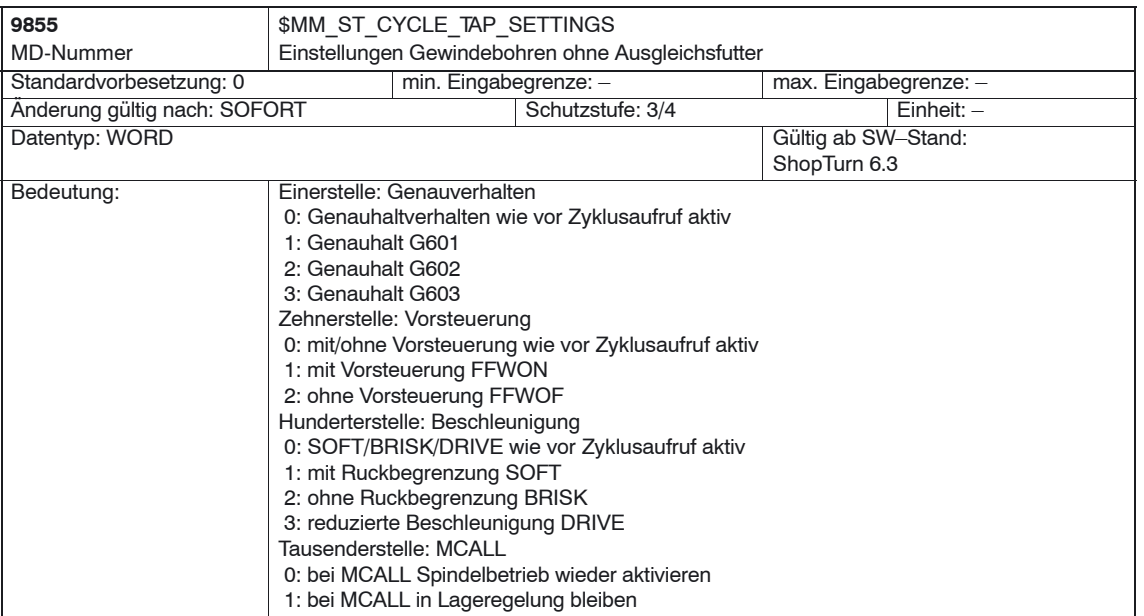

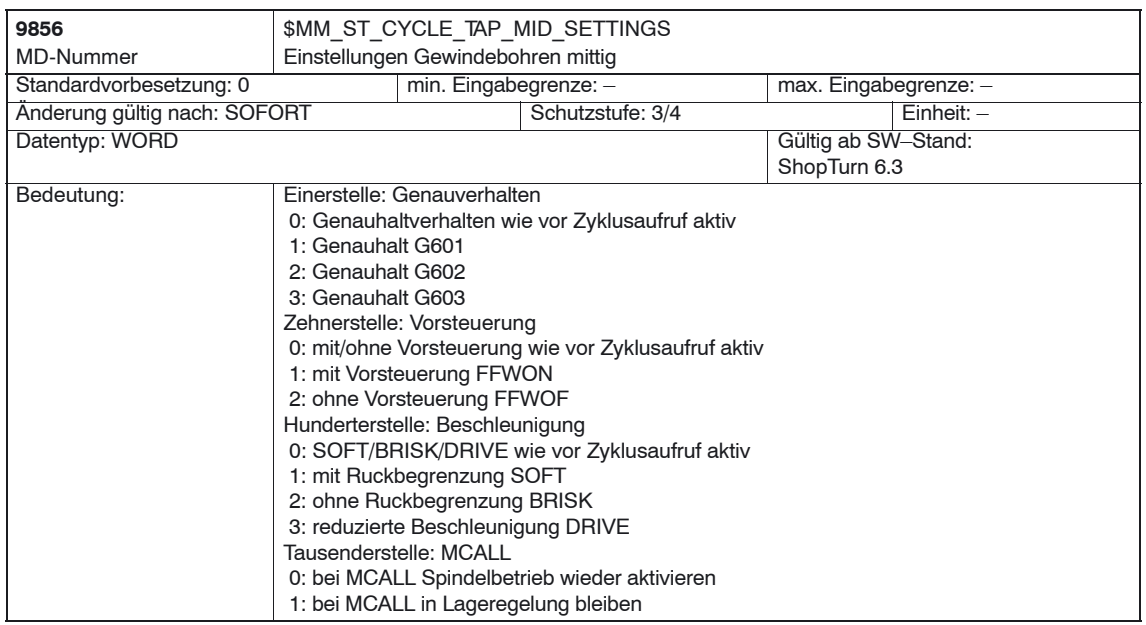

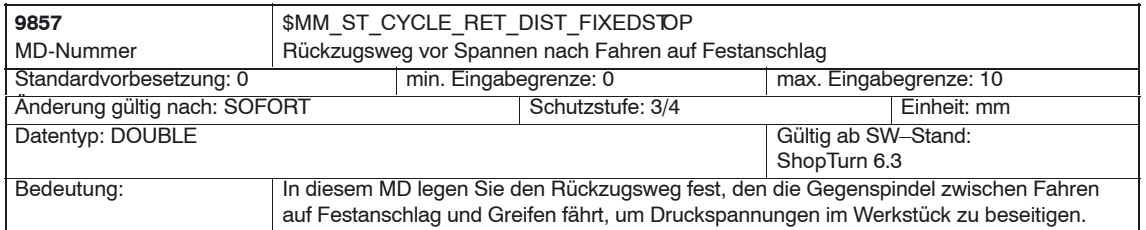

- 1
## *7.2 Anzeige–Maschinendaten für ShopTurn*

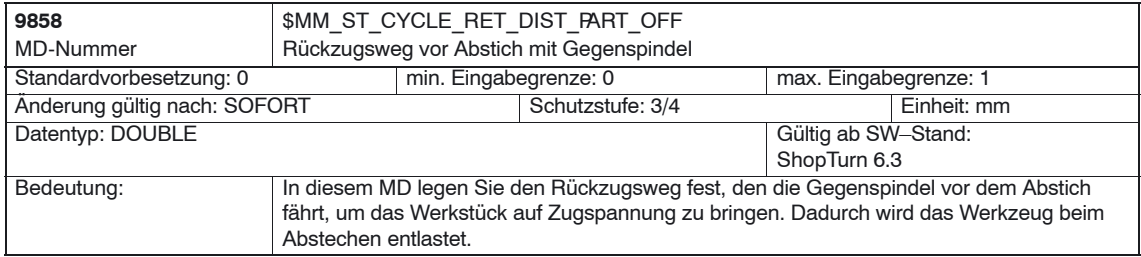

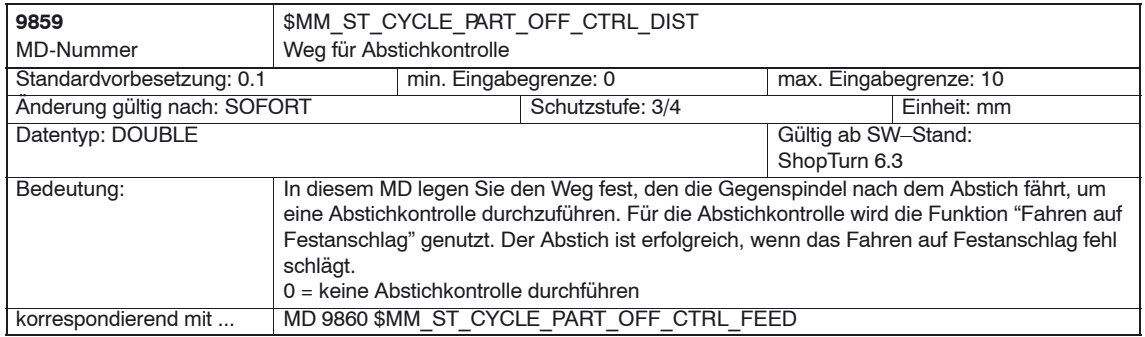

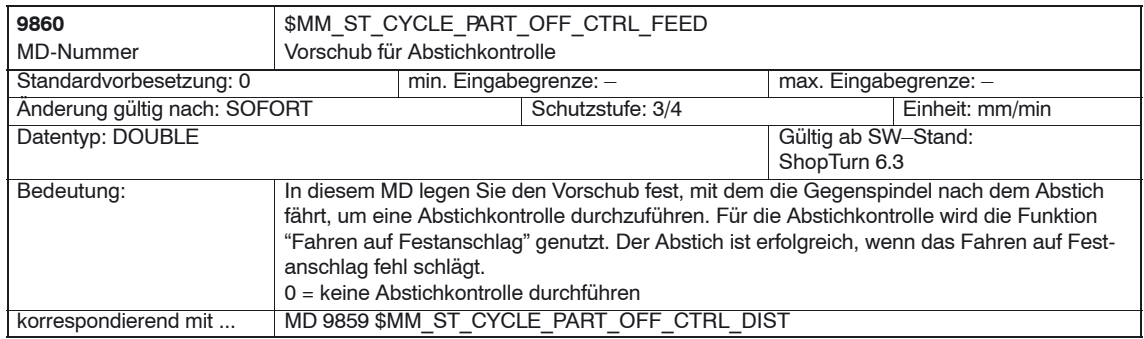

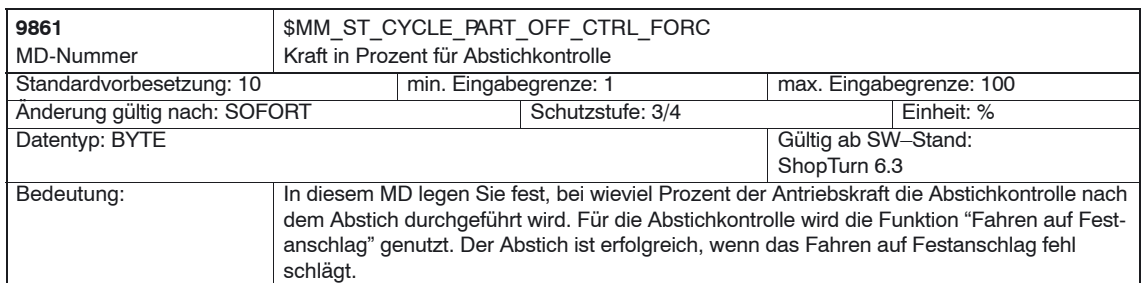

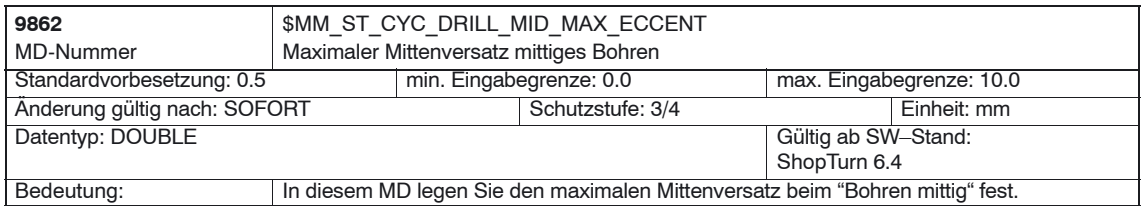

# *7.2 Anzeige–Maschinendaten für ShopTurn*

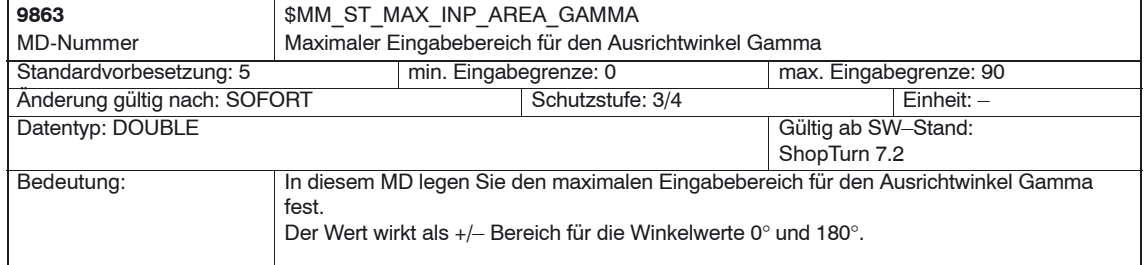

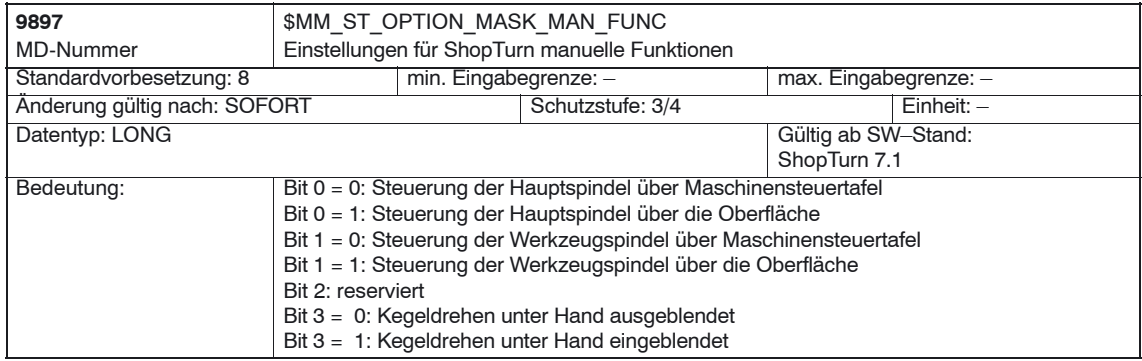

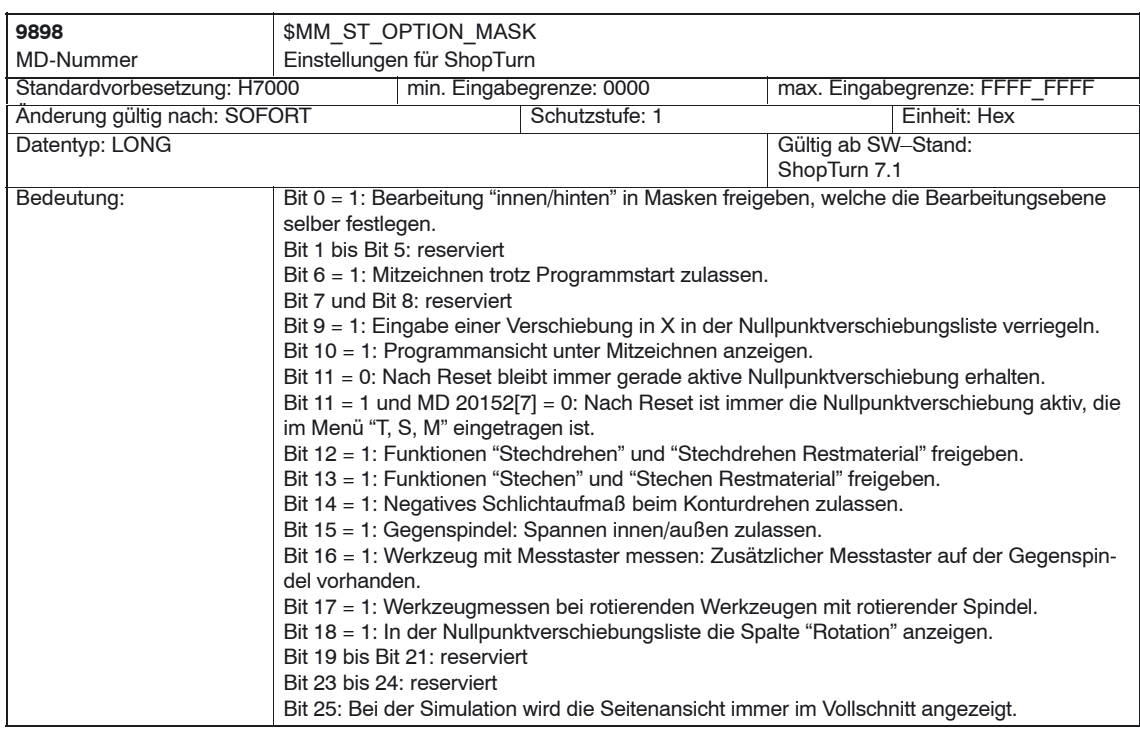

## *7.2 Anzeige–Maschinendaten für ShopTurn*

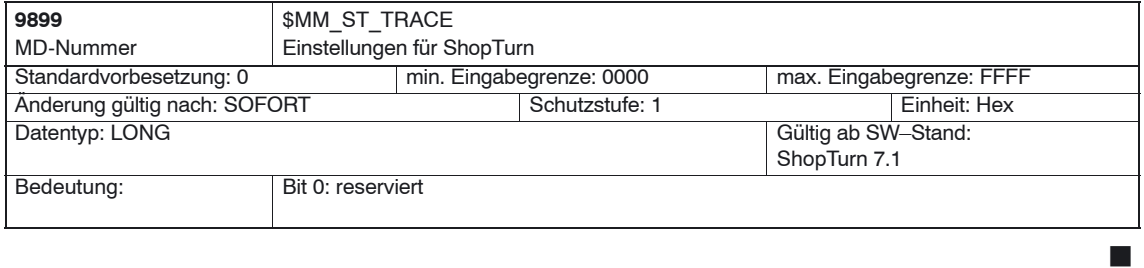

# Platz für Notizen

# **Werkzeugverwaltung**

# **8.1 Funktionsübersicht**

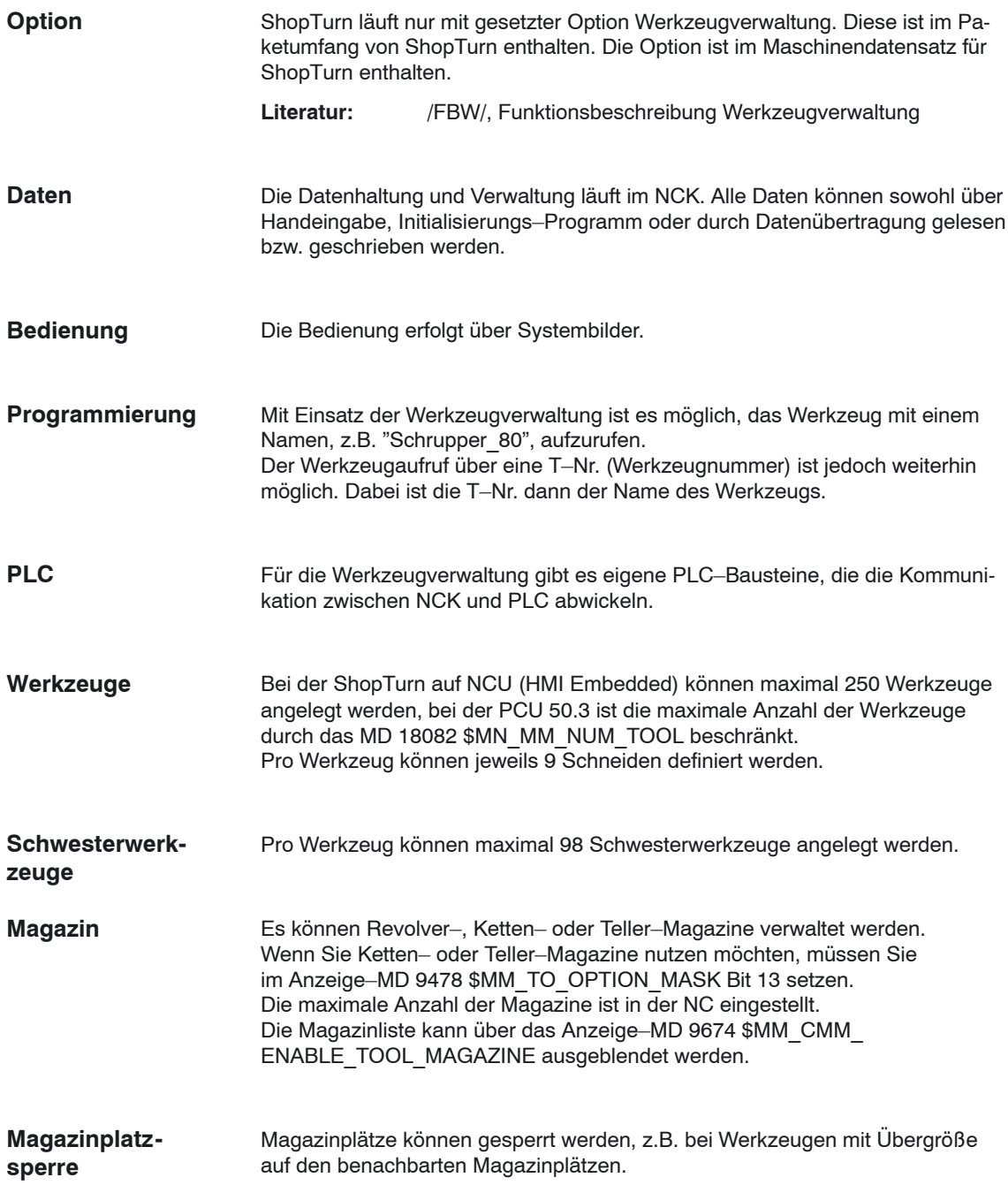

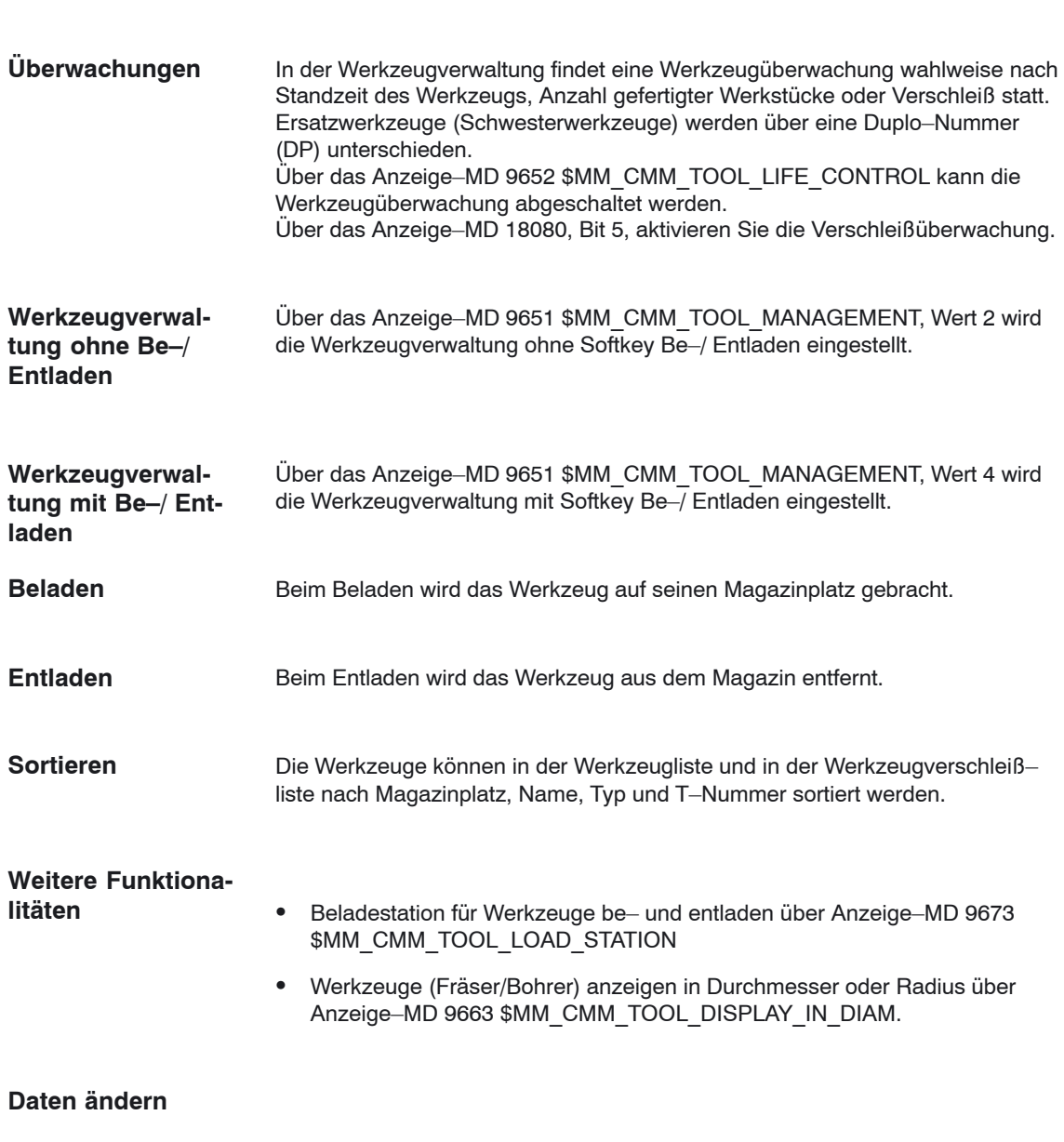

## **Hinweis**

Änderungen der Werkzeug– und Schneidendaten über Systemvariable im Teileprogramm werden in der Werkzeugliste unter der ShopTurn–Bedienoberfläche nur angezeigt, wenn sie sich auf das aktive Werkzeug beziehen.

# **8.2 Inbetriebnahme–Ablauf**

Die Inbetriebnahme der Werkzeugverwaltung können Sie entweder zusammen mit der Inbetriebnahme von ShopTurn (siehe Kapitel 4.2 "Erstinbetriebnahme– Ablauf") durchführen oder hinterher.

Gehen Sie bei der Inbetriebnahme der Werkzeugverwaltung wie folgt vor:

- 1. Inbetriebnahme NCK
- 2. Inbetriebnahme PLC
- 3. Anzeige–Maschinendaten anpassen

Wenn auf Ihrer Maschine schon eine Werkzeugverwaltung vorhanden ist, müssen Sie für ShopTurn nicht extra eine Werkzeugverwaltung installieren. D.h. die Inbetriebnahme des NCK und PLC entfällt, Sie müssen lediglich die Anzeige– Maschinendaten anpassen.

Eine genaue Beschreibung der Inbetriebnahme der Werkzeugverwaltung finden Sie in:

**Literatur**: /FBW/, Funktionsbeschreibung Werkzeugverwaltung

#### **Hinweis**

Bei der PCU 50.3 können Sie die Inbetriebnahme der Werkzeugverwaltung (Konfigurationsdatei und PLC–Daten erzeugen) auch in der CNC–ISO– Bedienoberfläche durchführen.

**Literatur:** /FBW/, Funktionsbeschreibung Werkzeugverwaltung

#### **Voraussetzungen**

- Die PCU–Inbetriebnahme ist durchgeführt und die Verbindung zum NCK ist hergestellt.
- $\bullet$  Die NCK–Inbetriebnahme mit den Standard–Maschinendaten ist durchgeführt.

#### **Durchführung**

- NCK–Maschinendaten für die Werkzeugverwaltung eingeben.
- Konfigurationsdatei für die Werkzeugverwaltung neu erstellen oder die Beispiele aus der Toolbox verwenden und ggf. anpassen.
- Konfigurationsdatei in die Steuerung laden.

# **8.3.1 Eingabe der NC–Maschinendaten**

Für die Werkzeugverwaltung müssen Maschinendaten für die Speichereinstellung und Aktivierung der Werkzeugverwaltung eingestellt werden.

**Maschinendaten für die Speicher– einstellung**

Für die Werkzeugverwaltung muss Speicher im gepufferten RAM freigegeben werden.

Folgende Maschinendaten müssen dazu eingestellt werden:

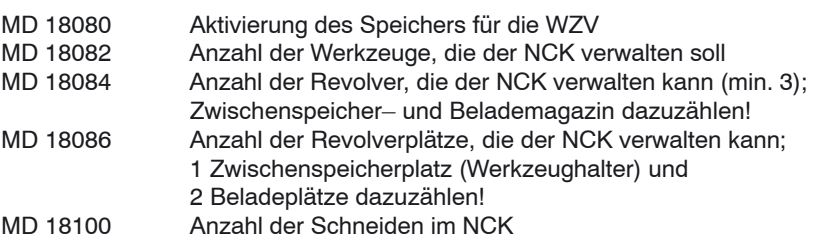

#### **Hinweis**

ShopTurn kann pro Werkzeug 9 Schneiden verwalten.

Die Gesamtzahl aller zur Verfügung stehenden Schneiden legen Sie im MD 18105 MM\_MAX\_CUTTING\_EDGE\_NO fest.

Es ist nicht notwendig hier die Anzahl der Werkzeuge multipliziert mit 9 Schneiden einzugeben. Tragen Sie statt dessen ein, wieviele Schneiden Sie ungefähr insgesamt benötigen.

#### **Beispiel**

Belegung der Maschinendaten:

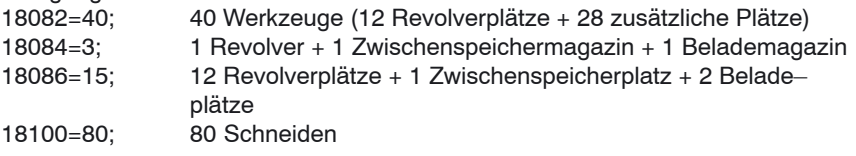

#### **Hinweis**

Über die Einstellung der Maschinendaten erfolgt nur die Speicherreservierung, die Zuordnung der Plätze zum Revolver usw. erfolgt erst beim Erstellen und Laden der Konfigurationsdatei (siehe Kapitel 8.3.3 "Erstellen und Laden der Konfigurationsdatei").

Mit der Änderung der "speicherbeeinflussenden" Maschinendaten wird der gepufferte RAM neu formatiert. Entsprechend müssen die Daten vorher gesichert werden.

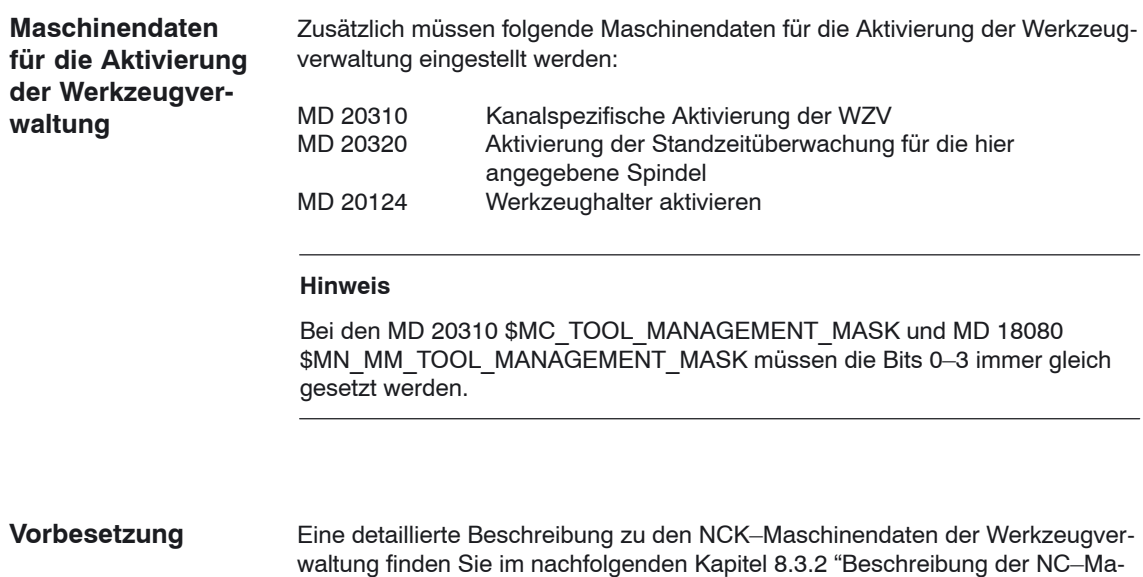

schinendaten für die Werkzeugverwaltung".

# **8.3.2 Beschreibung der NCK–Maschinendaten**

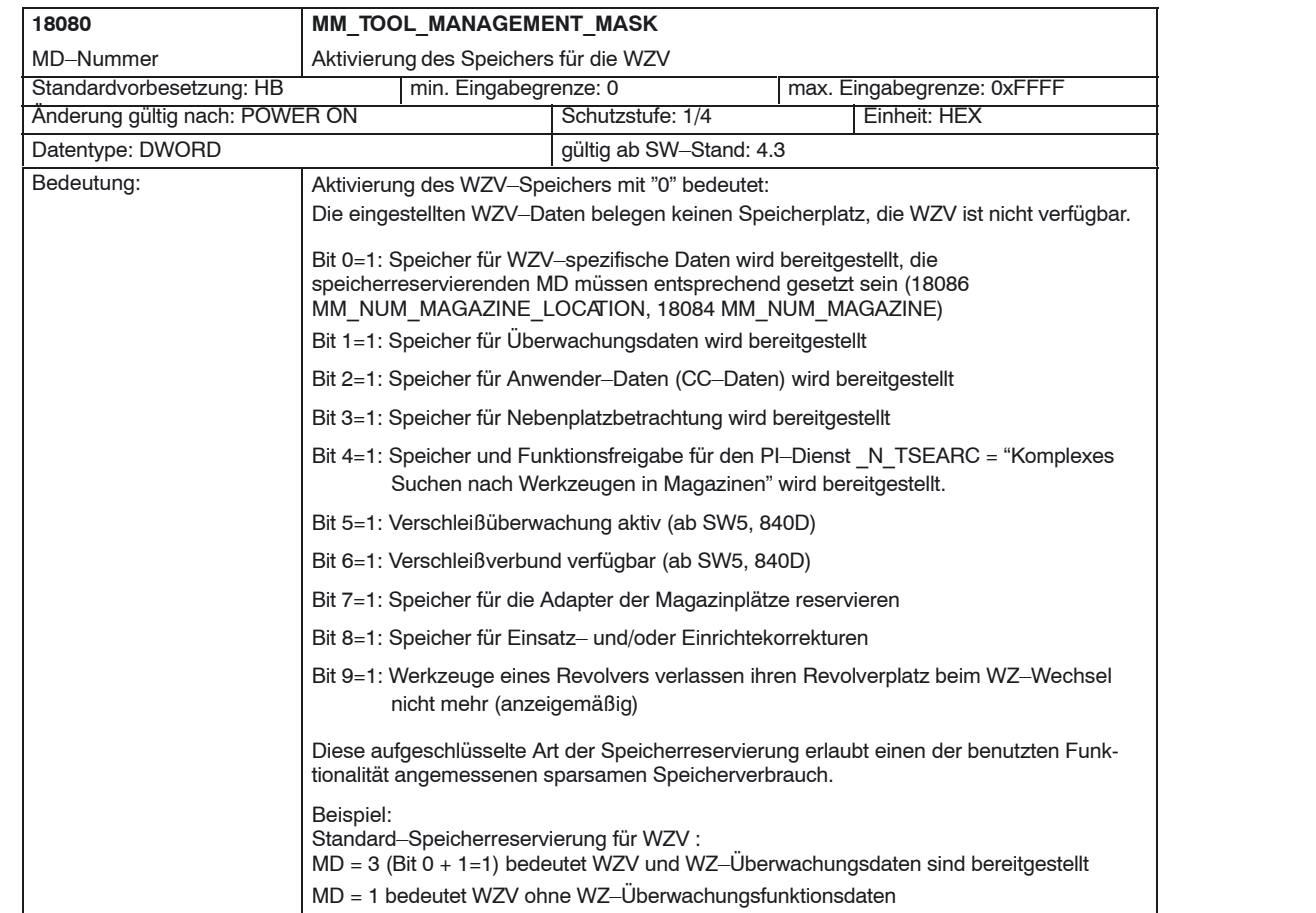

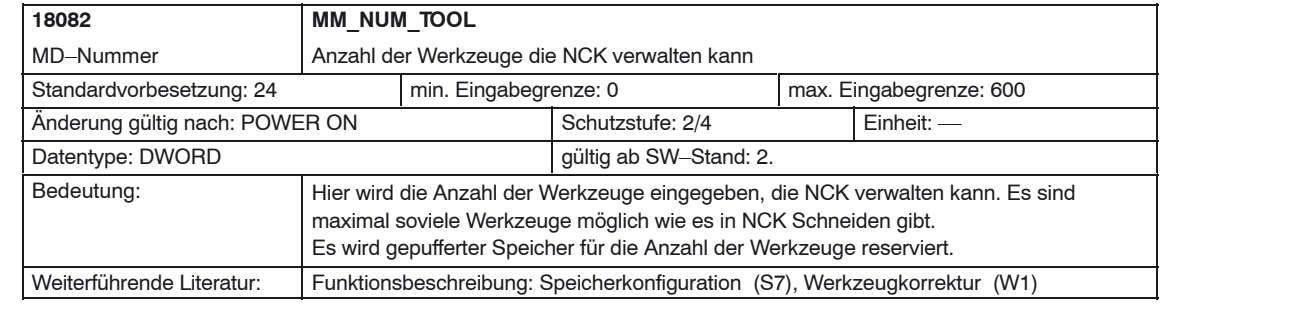

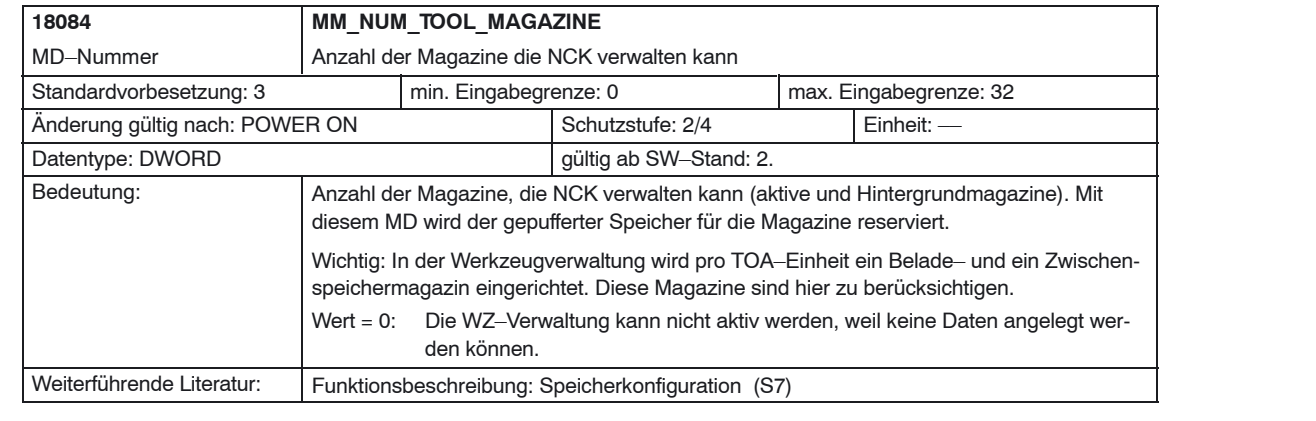

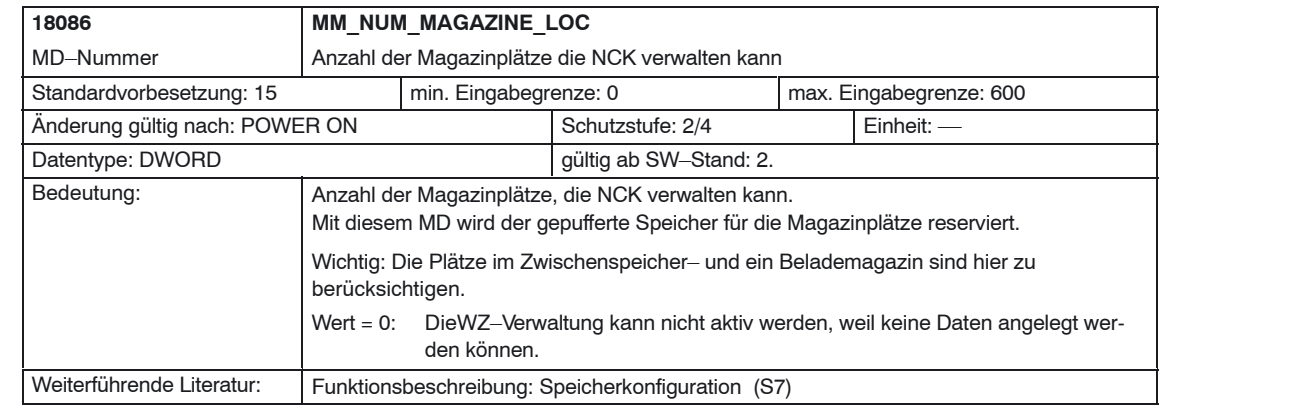

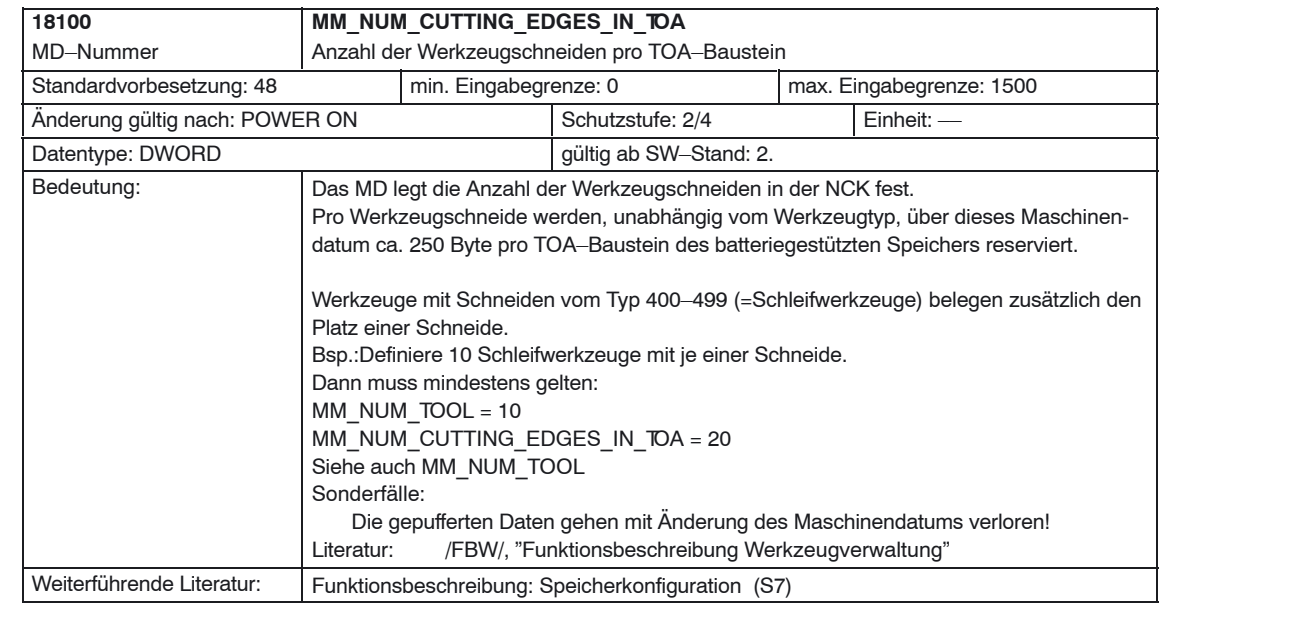

### *8 Werkzeugverwaltung*

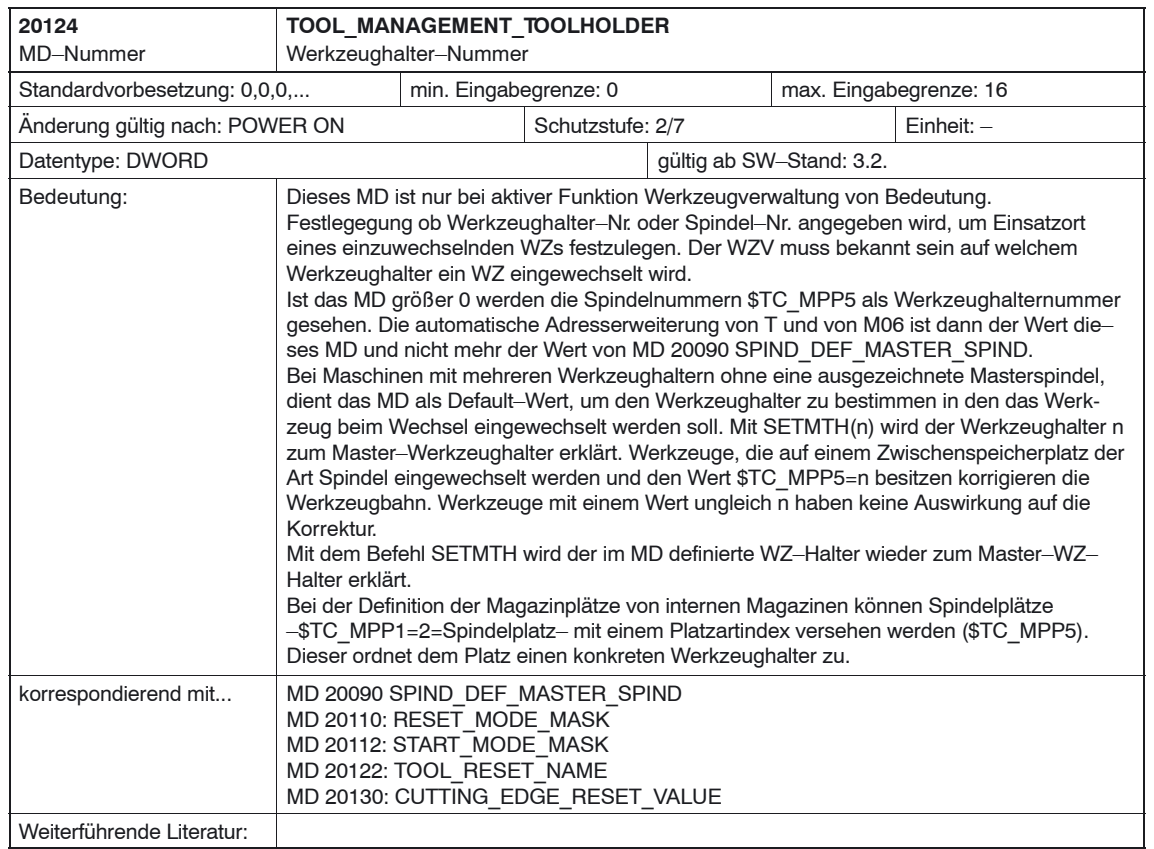

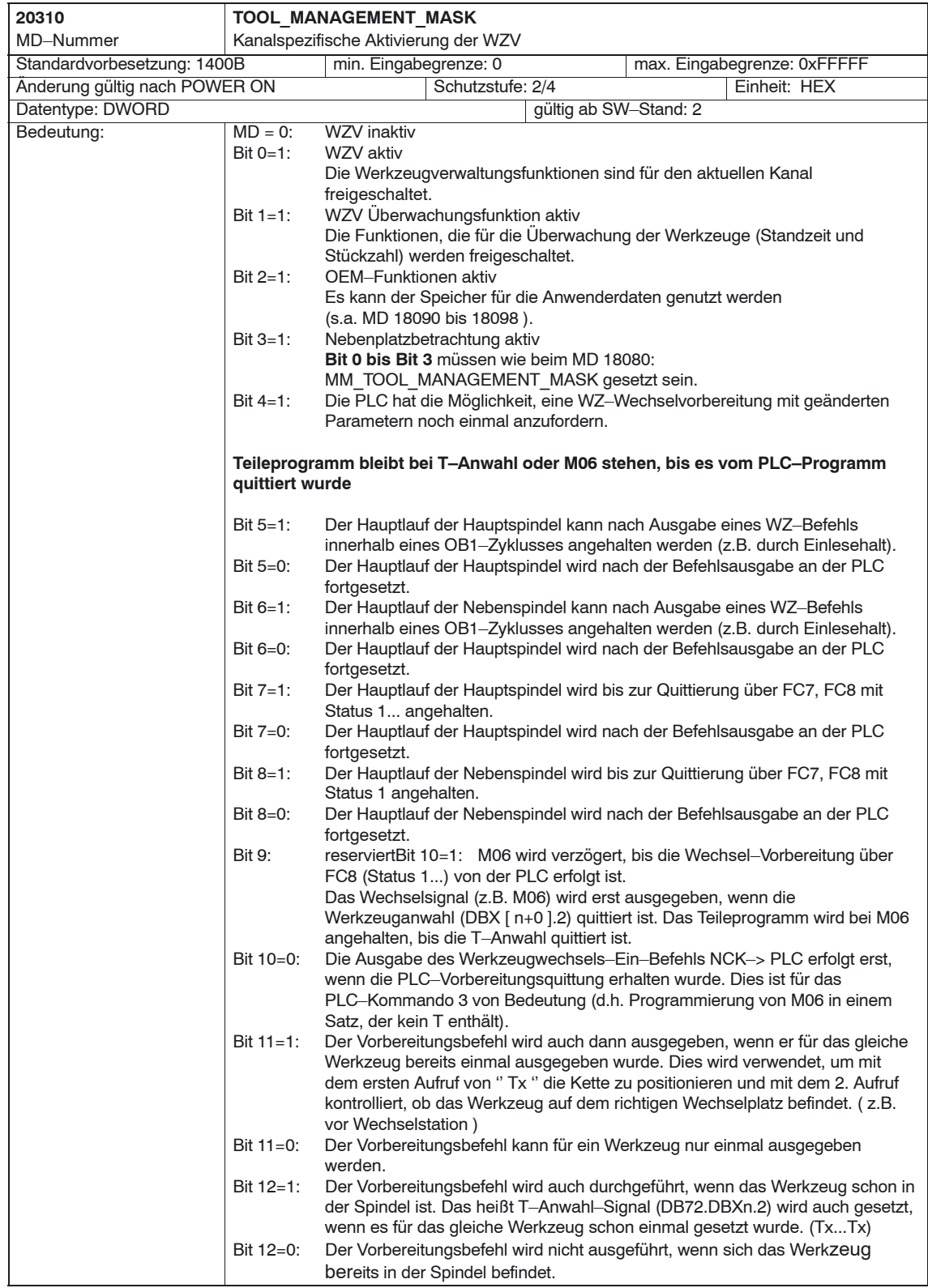

# *8 Werkzeugverwaltung*

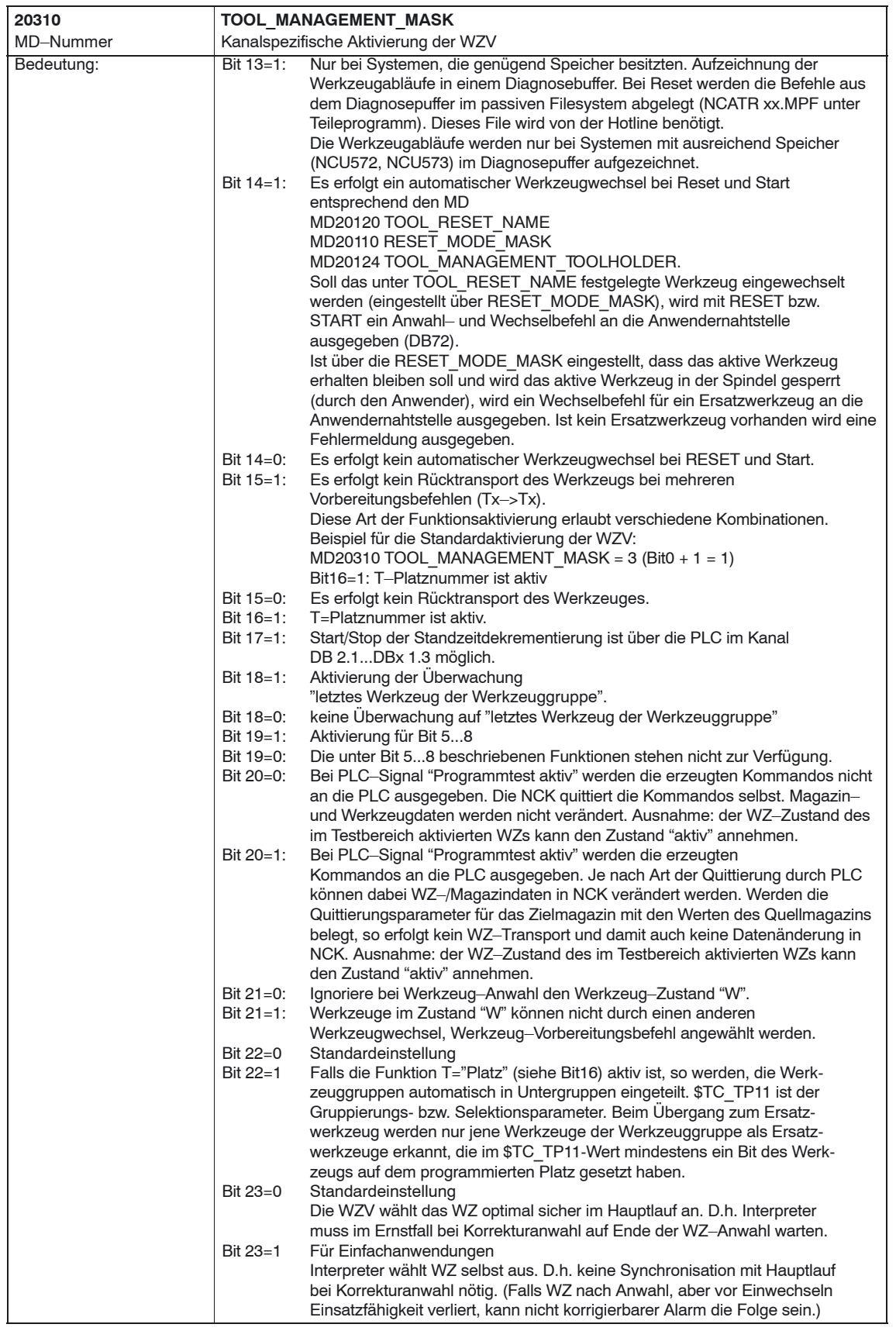

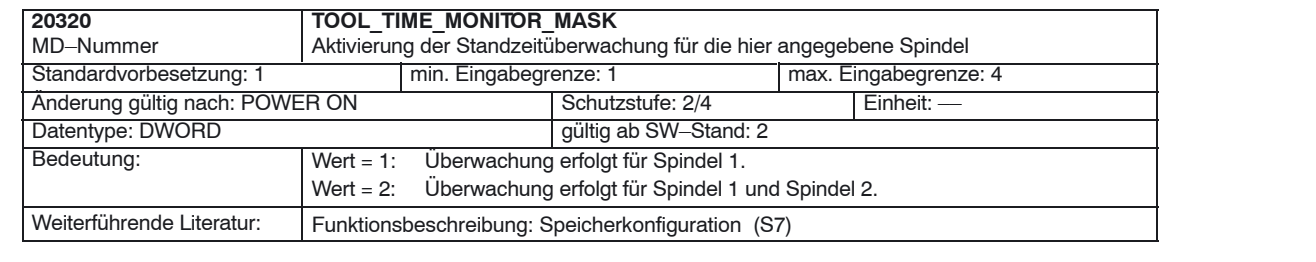

# **8.3.3 Erstellen und Laden der Konfigurationsdatei**

Für die Inbetriebnahme der Werkzeugverwaltung muss eine Konfigurationsdatei für den Revolver erstellt und in den NCK geladen werden.

Erstellen Sie die Konfigurationsdatei neu oder passen Sie das Beispiel aus der Toolbox an.

#### **Hinweis**

Beachten Sie, dass Sie die Daten in der Konfigurationsdatei mit den Maschinendaten für die Werkzeugverwaltung abstimmen.

Die Konfigurationsdatei muss folgende Schritte beinhalten:

- Art der Suchstrategie festlegen
- Reales Magazin definieren
- Zwischenspeichermagazin definieren
- Belademagazin definieren
- -Plätze des realen Magazins definieren
- $\bullet$ Plätze des Zwischenspeichermagazins definieren
- Spindelzuordnung definieren
- Plätze des Belademagazins definieren
- $\bullet$ Abstände zum realen Magazin festlegen

Übertragen Sie die Konfigurationsdatei in den NCK.

#### **Beispiel**

Die Konfigurationsdatei TM\_REV12.8x0 liegt auf der Toolbox unter \ShopMill\_Turn und wurde für ein Revolvermagazin mit 12 Plätzen, 1 Werkzeughalter und 2 Beladestellen erzeugt.

Tragen Sie im MD 18086 \$MN\_MM\_NUM\_MAGAZINE\_LOCATION den Wert 15 ein.

Passen Sie die Konfigurationsdatei TM\_REV.12.8X0 an den **fett** markierten Stellen an.

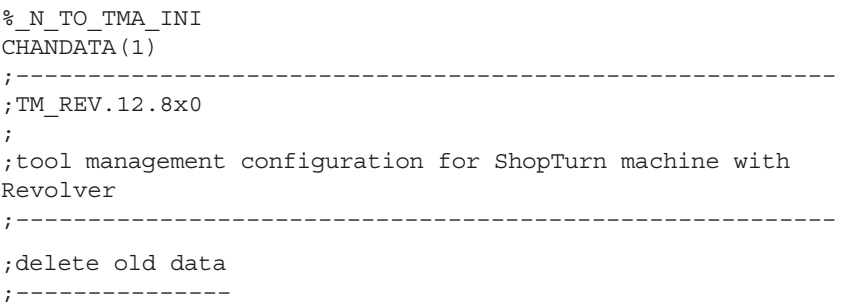

 $$TC$  MAP1 $[0]=0$  $$TC$  DP1 $[0,0]=0$ ;type of search strategy ;––––––––––––––––––––––– \$TC\_MAMP2=257 ;search forward from 1st location for ;active tools ;definition of magazines ;––––––––––––––––––––––– ;real magazine \$TC\_MAP1[1]=3 ;magazine type (3: Revolver, 1: chain) \$TC\_MAP3[1]=17 ;magazine status (17: active magazine, ;enabled for loading) \$TC MAP6[1]=1 ;number of lines in the magazine **\$TC\_MAP7[1]=12** ;number of magazine locations ;buffer magazine \$TC\_MAP1[9998]=7 ;magazine type (7: buffer) \$TC\_MAP3[9998]=17 \$TC\_MAP6[9998]=1 \$TC\_MAP7[9998]=1 ;number of buffer locations ;(1: spindle) ;load magazine \$TC\_MAP1[9999]=9 ;magazine type (9: load magazine) \$TC\_MAP3[9999]=17 \$TC\_MAP6[9999]=1 \$TC\_MAP7[9999]=2 ;number of loadpoints ;locations of real magazine ;–––––––––––––––––––––––––– ;location no 1 \$TC\_MPP1[1,1]=1 ;location kind (1: magazine location)  $$TC MPP2[1,1]=1$  ; location type \$TC\_MPP3[1,1]=1 ;consider adjacent location (1: on) \$TC\_MPP4[1,1]=2 ;location state (2: location free) \$TC\_MPP5[1,1]=1 ;location kind index (1: location no 1) ;location no 2 \$TC\_MPP1[1,2]=1 ;location kind (1: magazine location)  $$TC$  MPP2 $[1,2]=1$ \$TC\_MPP3[1,2]=1 \$TC\_MPP4[1,2]=2 \$TC\_MPP5[1,2]=2 ;location kind index (2: location no 2) ; \$TC\_MPP1[1,3]=1  $STC$  MPP2 $[1,3]=1$  $$TC$  MPP3 $[1,3]=1$  $STC$  MPP4 $[1,3]=2$ \$TC\_MPP5[1,3]=3 ; . .

.

```
$TC_MPP1[1,12]=1
                     $TC_MPP2[1,12]=1
                     $TC_MPP3[1,12]=1
                     $TC_MPP4[1,12]=2
                     $TC_MPP5[1,12]=12
                     ;
                     ;locations of buffer magazine
                     ;––––––––––––––––––––––––––––
                     ;spindle
                     $TC MPP1[9998, 1]=2 ; location kind (2: spindle)
                     $TC MPP2[9998,1]=0 ;location type
                     $TC_MPP3[9998,1]=0 ;consider adjacent
                     $TC_MPP4[9998,1]=2 ;location state (2: location free)
                     $TC_MPP5[9998,1]=1 ;location kind index (1: spindle)
                     ;locations of load magazine
                     ;––––––––––––––––––––––––––
                     ;1st load point
                     $TC_MPP1[9999,1]=7 ;location kind (7: load point)
                     $TC_MPP2[9999,1]=0 ;location type
                     $TC_MPP3[9999,1]=0 ;consider adjacent
                     $TC_MPP4[9999,1]=2 ;location status (2: location free)
                     $TC_MPP5[9999,1]=1 ;location kind index (1: loadpoint 1)
                     ;distance to change position of real magazine
                     ;––––––––––––––––––––––––––––––––––––––––––––
                     $TC MDP2[1,1]=0 ; spindle
                     $TC_MDP1[1,1]=0 ;1st load point
                     $TC_MDP1[1,2]=0 ;2nd load point
                    M17
                     Hier werden die für die Konfigurationsdatei wichtigen Variablen beschrieben.
                     Eine ausführliche Beschreibung der Systemvariablen entnehmen Sie
                     Literatur: /FBW/, Funktionsbeschreibung Werkzeugverwaltung
                     $TC_MAP1[Magazinnr]= Magazinart
                     -
 1: Kette
Variablen–
beschreibung
```

```
-
 3: Revolver
```
- 5: Flächenmagazin
- 7: internes Magazin Werkzeug–Zwischenspeicher
- 9: internes Magazin Beladestation

#### **\$TC\_MAP3[Magazinnr]=** Magazinzustand

- Bit 0 = 1: aktives Magazin
- $\bullet$ Bit  $1 = 1$ : gesperrt
- -Bit 2 = 1: Magazin ist in Beladeposition
- -Bit 3 = 1: Werkzeug–Bewegen ist aktiv
- Bit 4 = 1: zum Beladen freigegeben

Standard: Bit 0 und Bit 4 gesetzt

**\$TC\_MAP6=** Anzahl der Magazine bei ShopTurn: 1

**\$TC\_MAP7=** Anzahl der Plätze, z.B. Anzahl der Zwischenspeicherplätze: 1= Werkzeughalter

#### **\$TC\_MAMP2=** Art der Suchstrategie

Diese Maske ist in ein rechtes und linkes Byte eingeteilt,

- das rechte Byte beschreibt die Werkzeugsuche (Bit 0 und 1)
- das linke Byte die Leerplatzsuche für das aktive Werkzeug.

Für beide Strategien muss ein Wert eingegeben werden.

- Bit 0 = 1: Suche nach aktiven Werkzeug des Werkzeugbez. (1)
- Bit 1 = 1: Suche nach nächstem Werkzeug des Werkzeugbez. (2)
- Bit 8 = 1: Suche ab 1. Platz vorwärts (256)
- $\bullet$ Bit 9 = 1: Suche ab akt. Platz vorwärts (512)
- -Bit 10 = 1: Suche ab letztem Platz rückwärts (1024)
- $\bullet$ Bit 11 = 1: Suche ab akt. Platz rückwärts (2048)
- Bit 12 = 1: Suche ab akt. Platz symmetrisch (4096)

Beispiel: \$TC\_MAMP2=257 (Bit 0=1 und Bit 8=1)

Bit 0 = 1: Suche nach aktivem Werkzeug der Werkzeugbezeichnung, Bit 8 = 1: Suche ab 1. Platz vorwärts

#### **\$TC\_MPP1[Magazinnr, Platznr]=** Platzart:

- 1 = Magazinplatz
- 2 = Werkzeughalter
- 3 = Greifer
- $4 =$ Lader
- 5 = Übergabeplatz
- 6 = Beladestation
- 7 = Beladestelle

Standard: Wert entsprechend Platzart

#### **\$TC\_MPP2[Magazinnr, Platznr]=** Platztyp:

Hier können beliebige Werte eingetragen werden. Die Werte müssen zu den Werkzeugen passen, die auf den Platz beladen werden sollen.

Beispiel:

- Wert = 0: Jedes Werkzeug passt auf diesen Platz
- Wert = 1: Platz für schwere Werkzeuge
- Wert = 2: Platz für lange Werkzeuge

#### **\$TC\_MPP3[Magazinnr, Platznr]=** Nebenplatzbetrachtung ein = 1

- Wert = 1: für den Platz wird eine Nebenplatzbetrachtung durchgeführt
- Wert = 0: für den Platz wird keine Nebenplatzbetrachtung durchgeführt
- Wert = 0: ist für Zwischenspeicher und Beladeplätze einzutragen!

#### **\$TC\_MPP4[Magazinnr, Platznr]=** Platzzustand

- Bit 0 = 1: gesperrt
- Bit 1 = 1: frei/belegt

Standard: Bit 1 gesetzt

#### **\$TC\_MPP5[Magazinnr, Platznr]=** Platzartindex

Bei \$TC\_MPP1[Magazinnr, Platznr]=1 (Platzart ist Magazinplatz) wird hier die Platznummer eingetragen. Bei anderen Platzarten wird der Index der Art entsprechend hochgezählt.

**\$TC\_MDP2[Magazinnr, ZWSP–Nr.]=** Abstände der Zwischenspeicher zum Magazin

Revolver: Wert = 0

**\$TC\_MDP1[Magazinnr, BeladestNr.]=** Abstände der Beladestellen zum Magazin

Revolver: Wert = 0

# **8.4 Inbetriebnahme in der PLC**

#### **Voraussetzungen**

- Die PCU–Inbetriebnahme ist durchgeführt und die Verbindung zur NC ist hergestellt.
- $\bullet$  Die NCK– Inbetriebnahme mit den NCK–Maschinendaten für ShopTurn ist durchgeführt.
- Das PLC–Grundprogramm ist geladen.

#### **Allgemeines**

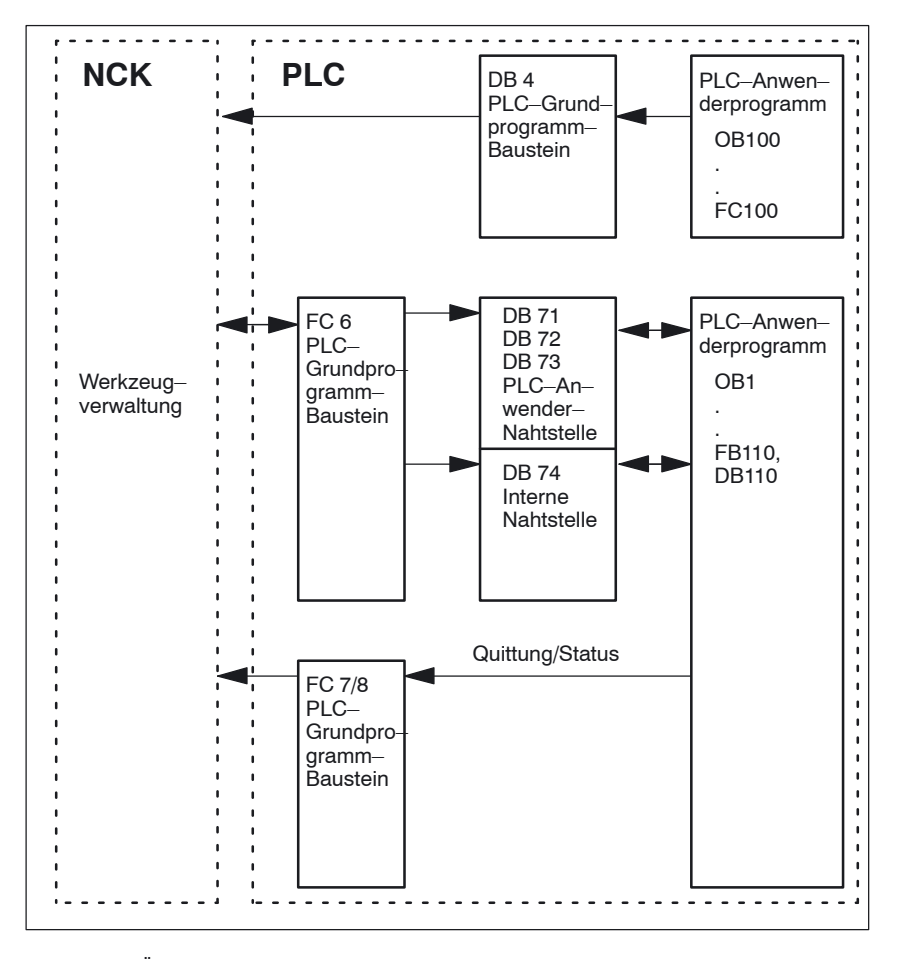

Bild 8-1 Übersicht der Werkzeugverwaltung

Der FC 6 versorgt die Datenbausteine DB71, 72 und 73 mit den Informationen für das neue und alte Werkzeug. Der Baustein FC 6 wird durch das PLC– Grundprogramm aufgerufen und darf nicht zusätzlich im PLC–Anwenderprogramm aufgerufen werden.

Damit die Werkzeugverwaltung immer weiß, wo das Werkzeug gerade ist, muss jede Platzveränderung eines Werkzeuges über den FC 7/8 (Transferbaustein) der Werkzeugverwaltung mitgeteilt werden. Der FC 7/8 (Transferbaustein) wird durch das PLC–Anwenderprogramm (FB110) aufgerufen. Hierfür steht als Beispiel der FB110 zur Verfügung.

Die Datenbausteine DB71, 72, 73 und 74 werden automatisch eingerichtet. Die Längen der Datenbausteine ergeben sich durch die Parameter für die Werkzeugverwaltung im DB4. Der DB4 wird vom PLC–Anwenderprogramm beschrieben. Hierfür steht als Beispiel der FC100 zur Verfügung.

Aufruf FC 8 realisieren und PLC–Daten erzeugen (DB4). Passen Sie hierzu entweder die Beispiele für die Bausteine FC 100 und FB110 im Verzeichnis \ShopMill\_Turn an oder verwenden Sie eigene Bausteine. **Durchführung**

# **8.4.1 Beispiel für FC 100 und FB 110**

Die AWL–Quelle TM\_REV.AWL ist als Beispiel für die Werkzeugverwaltung im Verzeichnis \ShopMill\_Turn vorhanden.

#### **Vorgehen**

 $\bullet$  Passen Sie die Quelldatei TM\_REV.AWL (Datentransfer für Revolver) an und übersetzen Sie die Datei.

Die Quelldatei TM\_REV.AWL beinhaltet folgende Bausteine:

- FC 100 (Baustein für die Konfiguration der Werkzeugverwaltung)
- FB 110, DB 110 (Bausteine für den Datentransfer der Werkzeugverwaltung)

Die Bausteine für den Datentransfer der Werkzeugverwaltung (FB110, DB110) müssen an die maschinenspezifischen Gegebenheiten angepasst werden.

- Laden Sie die Bausteine in die PLC.
- Rufen Sie die Bausteine in OB 1 und OB 100 auf:
	- FC 100 im OB 100 aufrufen
	- FB 110 im OB 1 aufrufen

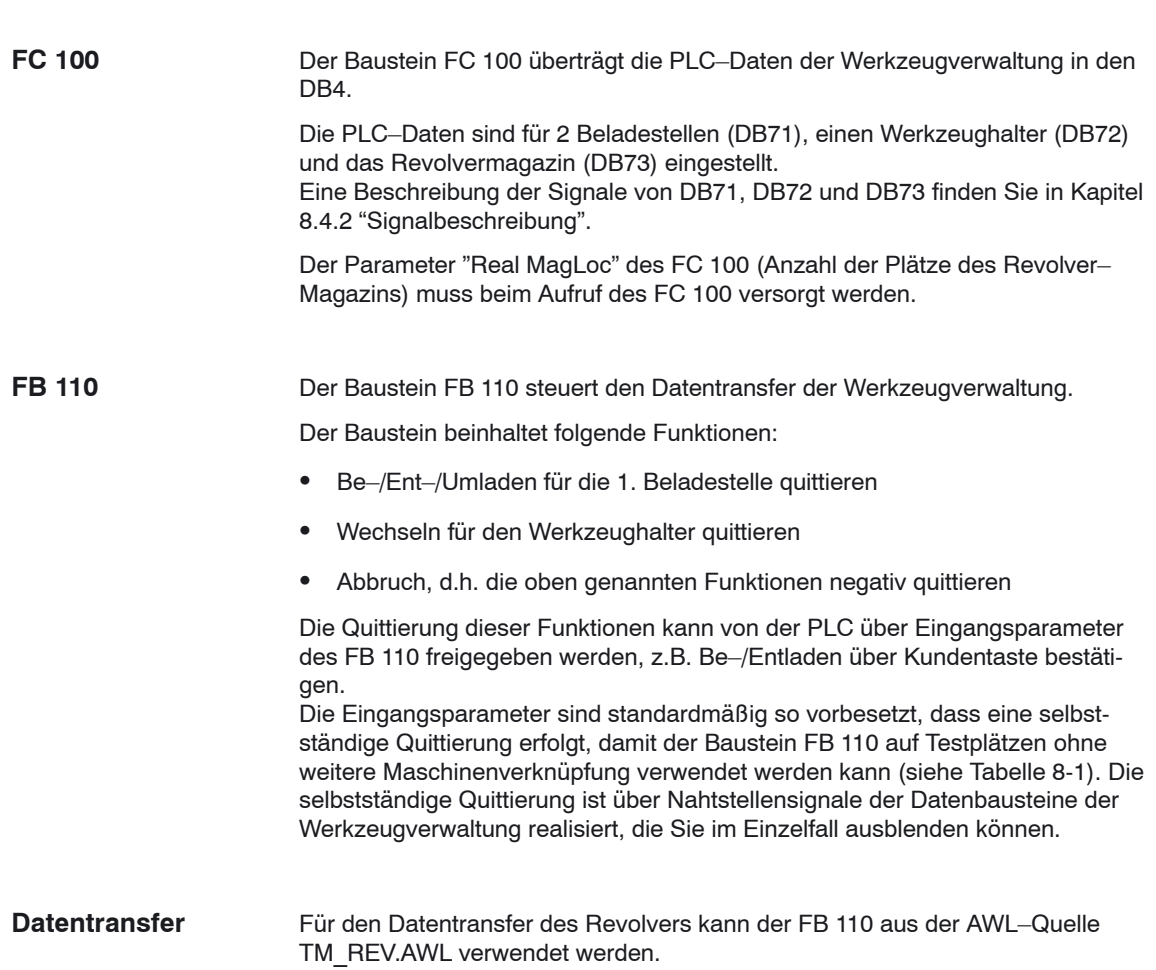

| Signal         | Typ         | Vorbeset-<br>zung | <b>Bemerkung</b>                                  |
|----------------|-------------|-------------------|---------------------------------------------------|
| Change Rev IF1 | <b>BOOL</b> | <b>TRUE</b>       | Wechseln für Revolver quittieren                  |
| Load IF1       | <b>BOOL</b> | <b>TRUE</b>       | Beladen für Beladestelle 1 quittieren             |
| Unload IF1     | <b>BOOL</b> | <b>TRUE</b>       | Entladen für Beladestelle 1 quittieren            |
| Relocate IF1   | <b>BOOL</b> | <b>TRUE</b>       | Umladen für Beladestelle 1 quittieren             |
| Position IF1   | <b>BOOL</b> | TRUF              | Positionieren zur Beladestelle 1 quittieren       |
| Reset IF       | <b>BOOL</b> | <b>FALSE</b>      | Abbruch für eine der oben genannten<br>Funktionen |

Tabelle 8-1 Eingangsparameter des FB 110 aus TM\_REV.AWL

#### **Hinweis**

Das MD 9673 CMM\_TOOL\_LOAD\_STATION legt fest, über welche Schnittstelle das Magazin be– bzw. entladen wird.

# **8.4.2 Signalbeschreibung**

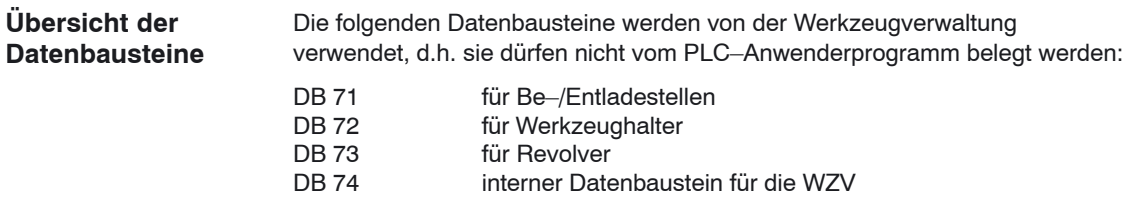

Wenn Daten von Magazinen, Zwischenspeichern oder Beladepositionen im Inbetriebnahmezweig geändert werden, so sind die Datenbausteine DB 71 bis DB 74 zu löschen und ein Neustart der PLC ist auszulösen.

# **Übersicht DB71**

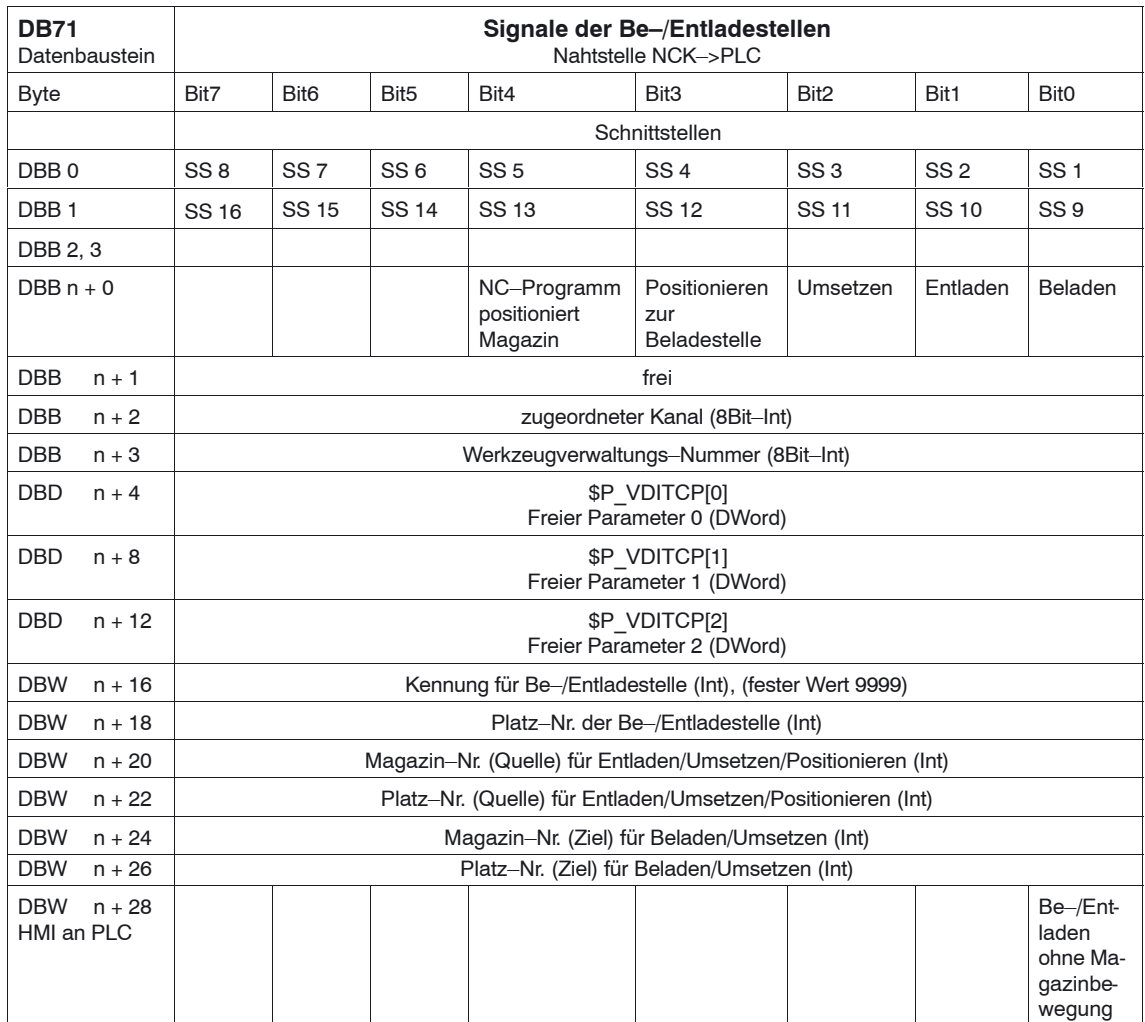

Anfangsadressen der Be–/Entladestellen:

```
Be–/Entladestelle1: n = 42: n = 343: n = 644: n = 94
```
Beispiel für Berechnug von Adresse DBW n+24 (Magazin–Nr. Ziel)

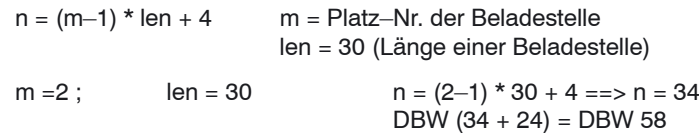

Adresse für Magazin–Nr. Ziel der 2. Beladestelle ist DBW 58.

Die Beladestelle 1 ist vorgesehen für das Be–/Entladen in (alle) Spindel/Werkzeughalter. Dies muss bei der Beladeschnittstellen–Zuordnung beachtet werden (gilt bei ShopTurn auf NCU (HMI Embedded); bei PCU 50.3 wird dies automatisch berücksichtigt). Die Beladestelle 1 wird auch für das Umsetzen/ Positionieren von Werkzeugen auf beliebige Plätze genutzt (z.B. Zwischenspeicherplatz).

# **Übersicht DB72**

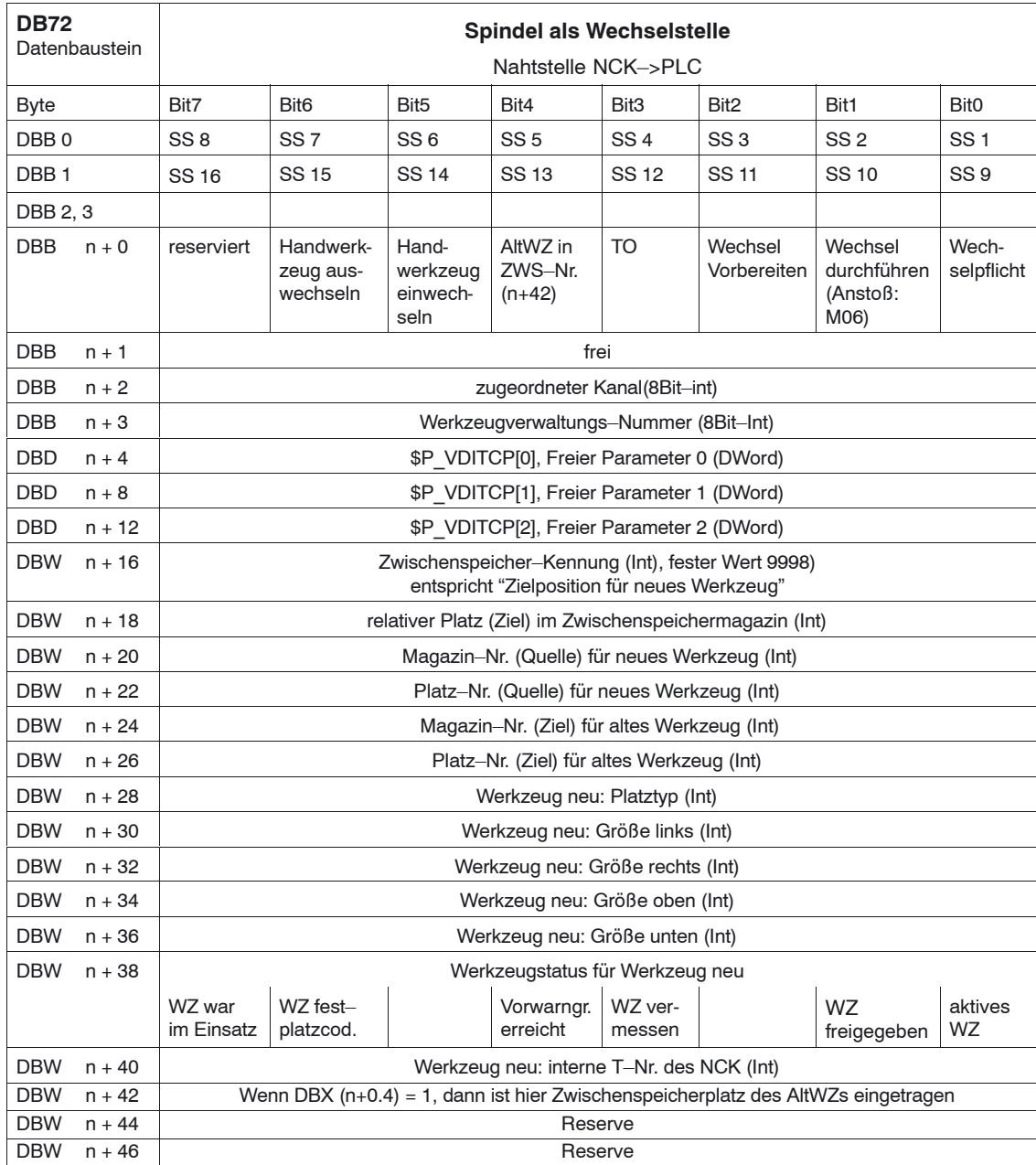

Anfangsadressen der Spindeln: Spindel 1: n = 4 Spindel 2:  $n = 52$ Spindel 3:  $n = 100$  $n = (m-1)*len + 4$  m = Platz–Nr. der Wechselstelle len= 48

### **Hinweis**

DBB (n+1) bis DBW (n+46) werden **nur** mit T–Anwahl aktualisiert.

### *8 Werkzeugverwaltung*

### *8.4 Inbetriebnahme in der PLC*

# **Übersicht DB73**

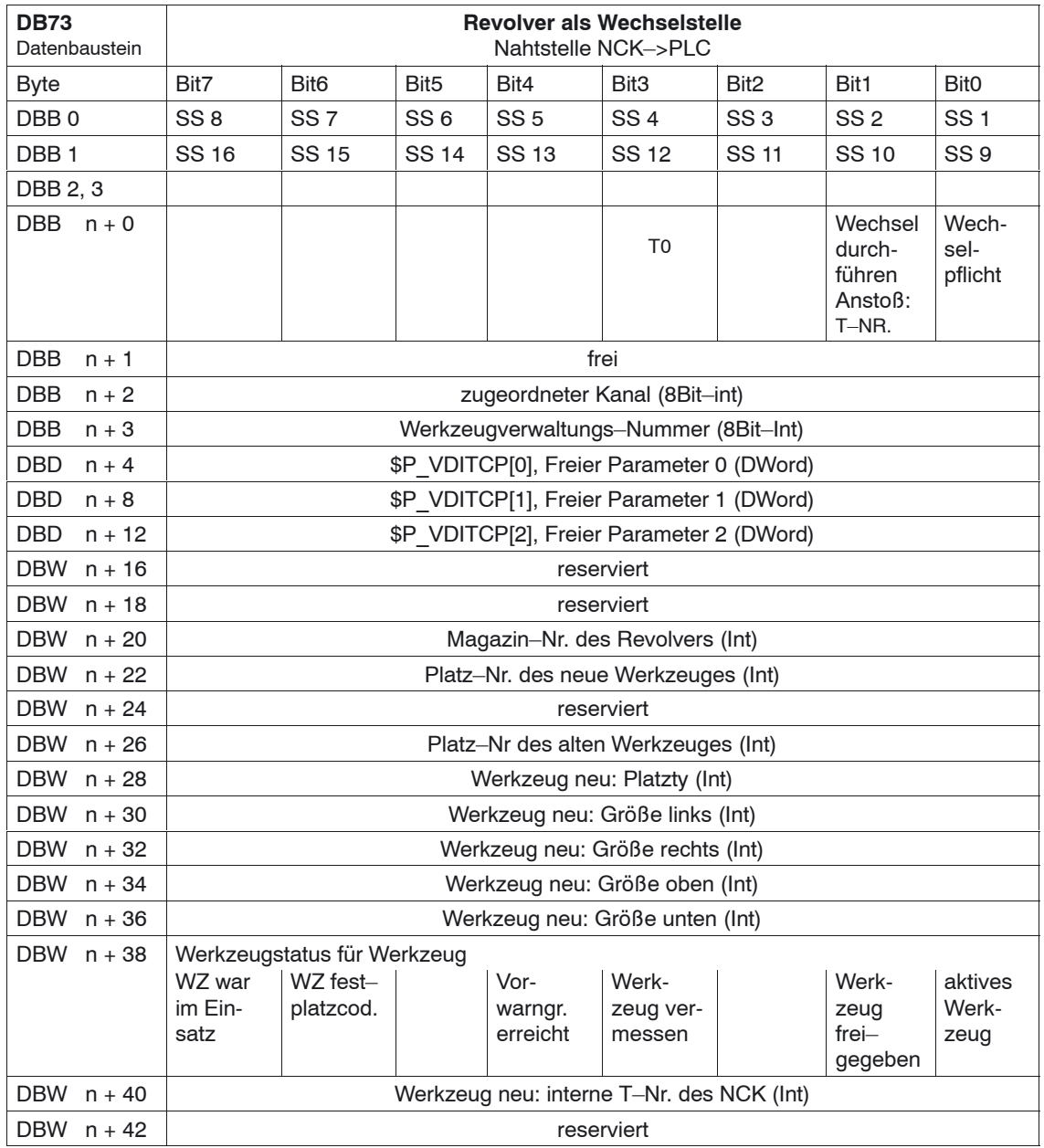

Anfangsadressen der Revolver: Revolver 1: n = 4

Revolver 2:  $n = 48$ Revolver  $3: n = 92$  $n = (m-1)^*$  len + 4 m = Platz–Nr. der Wechselstelle  $len = 44$ 

Beispiel für Wechselstelle 3: n = (3–1)\*n 44+ 4= 2\*44 + 4= 88 + 4= 92

### **Hinweis**

Die Beschreibung der Datenbausteine DB71 und DB74 finden Sie in<br>
Literatur: /FBW/, Funktionsbeschreibung Werkzeugverwaltur **Literatur:** /FBW/, Funktionsbeschreibung Werkzeugverwaltung

### **Beschreibung DB73**

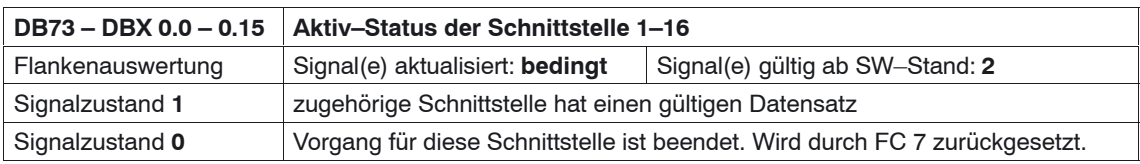

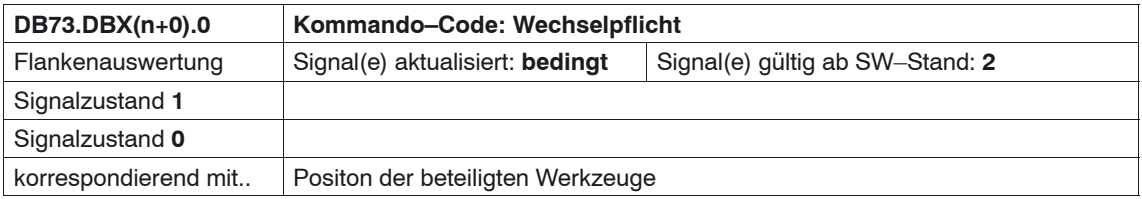

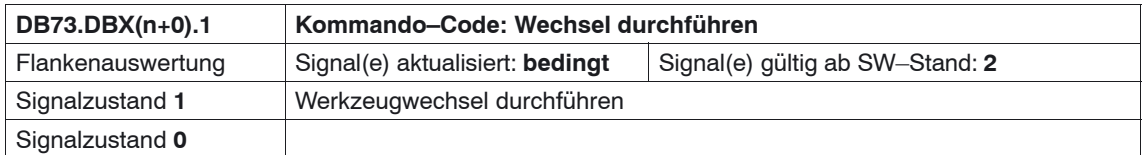

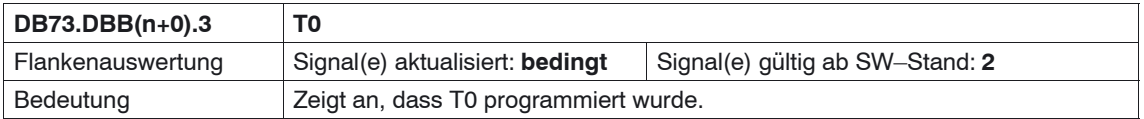

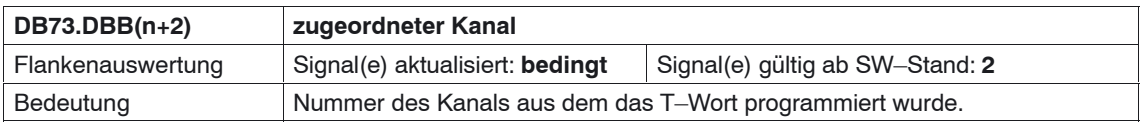

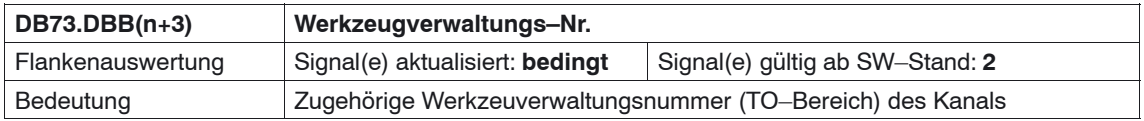

#### **Hinweis**

Die Bits im DBB (n+0) (Wechselpflicht, Wechsel durchführen,....) werden **nicht** vom System zurückgesetzt. Sie sind nur aktuell, wenn das entsprechende Schnittstellenbit im DBB0 auf "1" steht. Der Anwender kann die Bits bei Bedarf aber zurücksetzen.

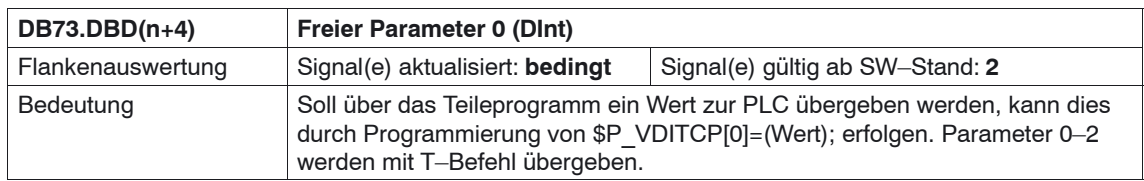

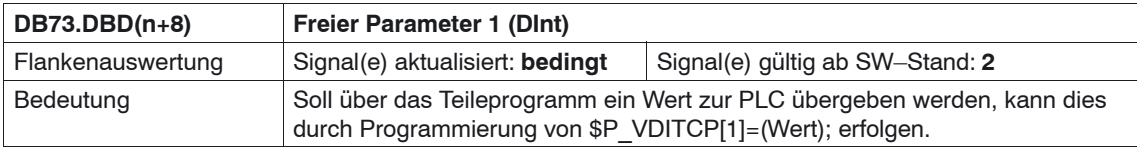

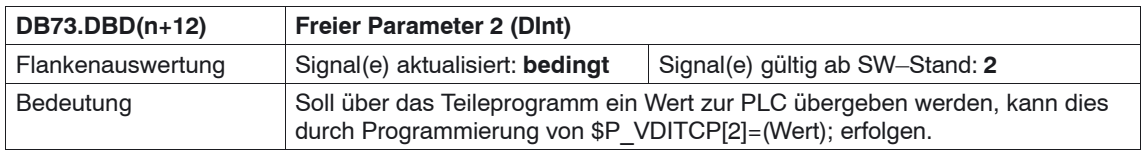

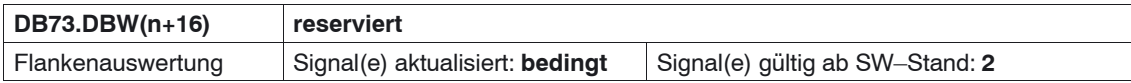

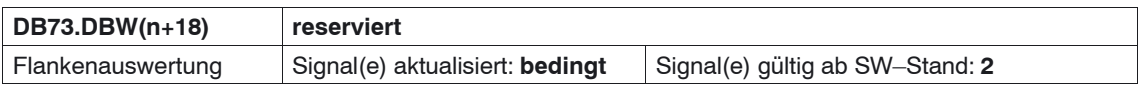

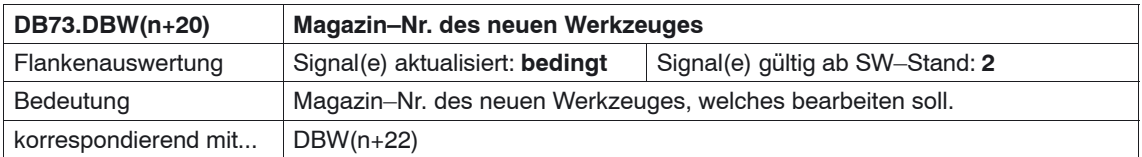

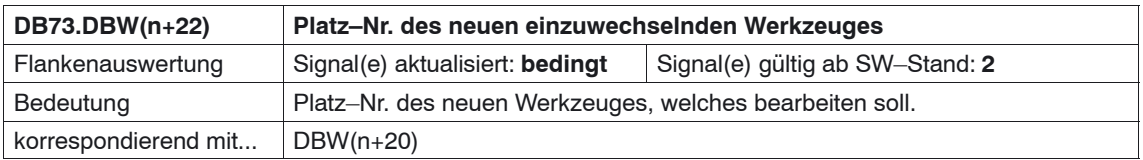

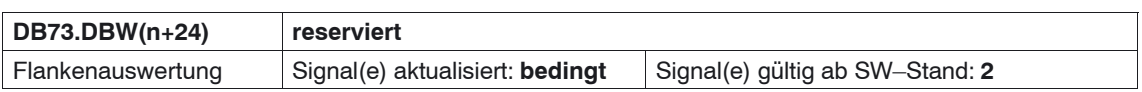

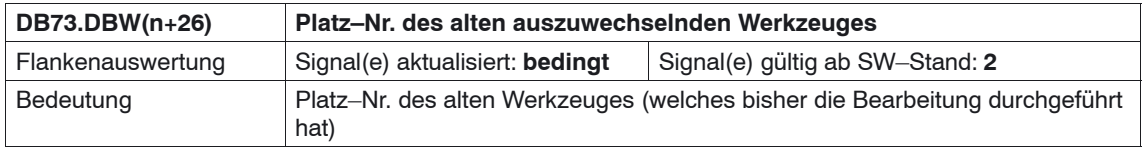

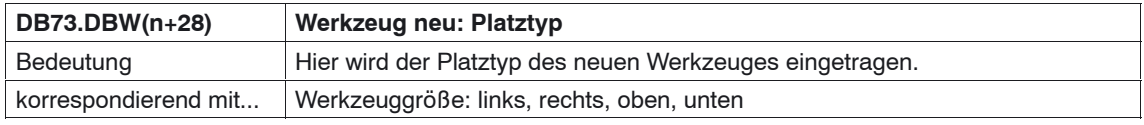

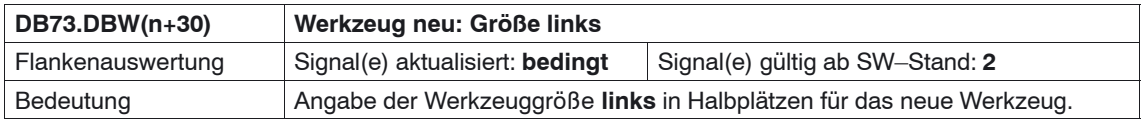

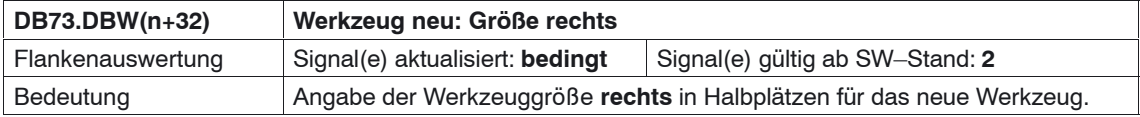

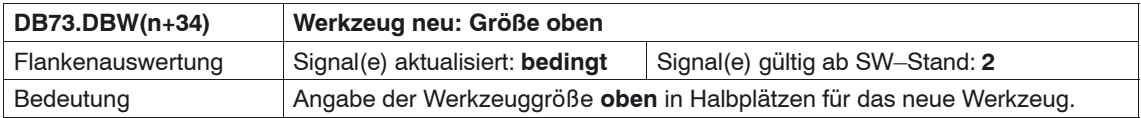

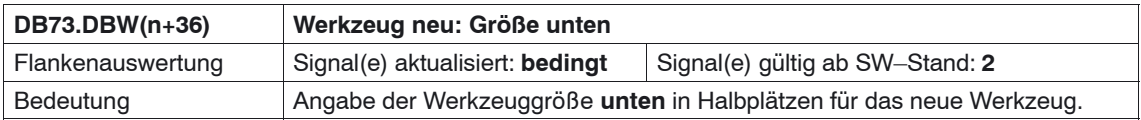

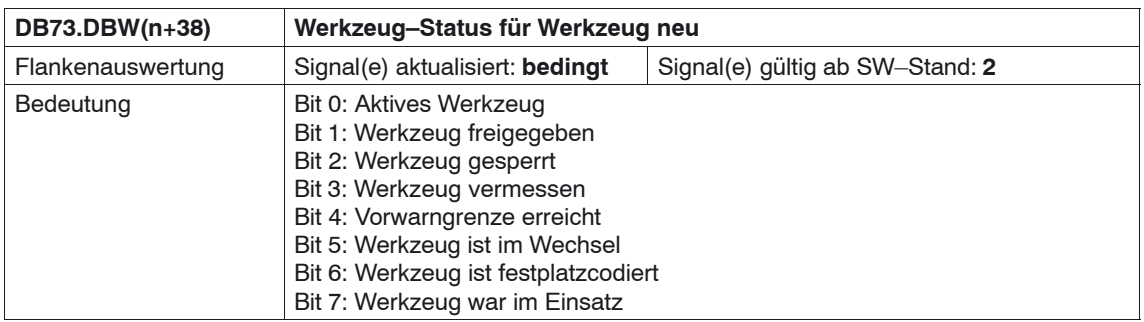

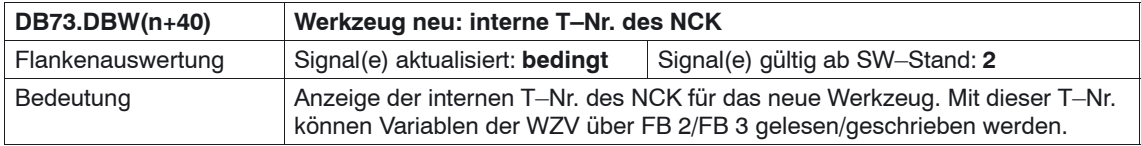

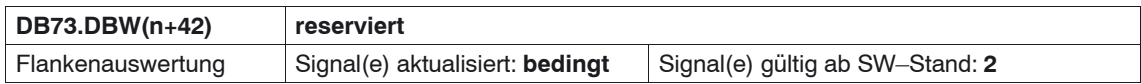

*8.5 Anzeige–Maschinendaten*

# **8.5 Anzeige–Maschinendaten**

Über die Anzeige–Maschinendaten haben Sie die Möglichkeit, bestimmte Funktionen und Einstellungen an der Bedienoberfläche freizugeben.

MD 9450 \$MM\_WRITE\_TOA\_FINE\_LIMIT Grenzwert für Verschleiß fein

MD 9478 \$MM\_TO\_OPTION\_MASK Einstellungen für ShopTurn

MD 9639 \$MM\_CTM\_MAX\_TOOL\_WEAR Eingabeobergrenze Werkzeugverschleiß

MD 9651 \$MM\_CMM\_TOOL\_MANAGEMENT Werkzeugverwaltungsvariante

MD 9652 \$MM\_CMM\_TOOL\_LIFE\_CONTROL Werkzeugüberwachung

MD 9663 \$MM\_CMM\_TOOL\_DISPLAY\_IN\_DIAM Anzeige Radius/Durchmesser für Werkzeug

MD 9667 \$MM\_CMM\_FOLLOW\_ON\_TOOL\_ACTIVE Werkzeugvoranwahl aktiv

MD 9671 \$MM\_CMM\_TOOL\_LOAD\_DEFAULT\_MAG Default–Magazin Werkzeug beladen

MD 9672 \$MM\_CMM\_FIXED\_TOOL\_PLACE Feste Platzkodierung

MD 9673 \$MM\_CMM\_TOOL\_LOAD\_STATION Nummer der Beladestelle

MD 9674 \$MM\_CMM\_ENABLE\_TOOL\_MAGAZINE Anzeige der Magazinliste

MD 9687 \$MM\_CMM\_TOOL\_MOVE\_DEFAULT\_MAG Default–Magazin Werkzeug umsetzen

Die Vorbesetzung und die Beschreibung der Maschinendaten ist im Kapitel 7.2 "Anzeige–Maschinendaten für ShopTurn" enthalten.

*8.6 Spindel und Kühlmittel einschalten*

# **8.6 Spindel und Kühlmittel einschalten**

In der Werkzeugverwaltung können Sie einem Werkzeug Spindeldrehrichtung (rechts/links/aus) und Kühlmittel zuordnen.

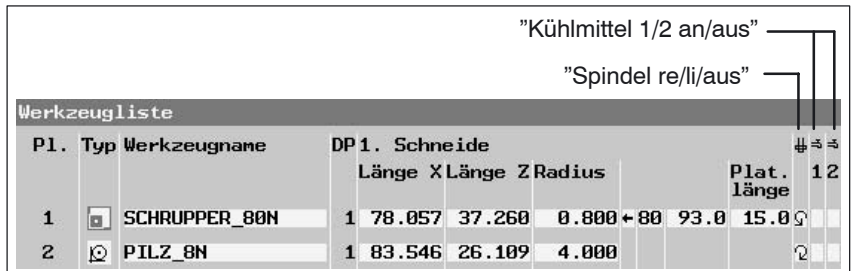

Bild 8-2 Werkzeugliste: Kühlmittel und Spindeldrehrichtung

Die Zuordnung der Kühlmittel zu den entsprechenden M–Befehlen nehmen Sie über folgende Maschinendaten vor: MD 9680 \$MM\_CMM\_M\_CODE\_COOLANT\_I MD 9681 \$MM\_CMM\_M\_CODE\_COOLANT\_II MD 9668 \$MM\_CMM\_M\_CODE\_COOLANT\_I\_AND\_II MD 9686 \$MM\_CMM\_M\_CODE\_COOLANT\_OFF

*8.7 Revolver manuell bewegen*

# **8.7 Revolver manuell bewegen**

Um ein anderes Werkzeug im Revolver in Bearbeitungsposition zu bringen, können Sie den Revolver händisch über die Maschinensteuertafel bewegen. Die manuelle Bewegung muss an die NCK weitergeleitet werden, damit die Korrekturwerte des neuen Werkzeugs verrechnet werden können. Diese Rückmeldung können Sie wie folgt realisieren, vorausgesetzt die Option "Betriebsartenübergreifende Aktionen (ASUPs und Synchronaktionen in allen Betriebsarten)" ist gesetzt (Bestellnummer 6FC5 800–0AM43–0YB0).

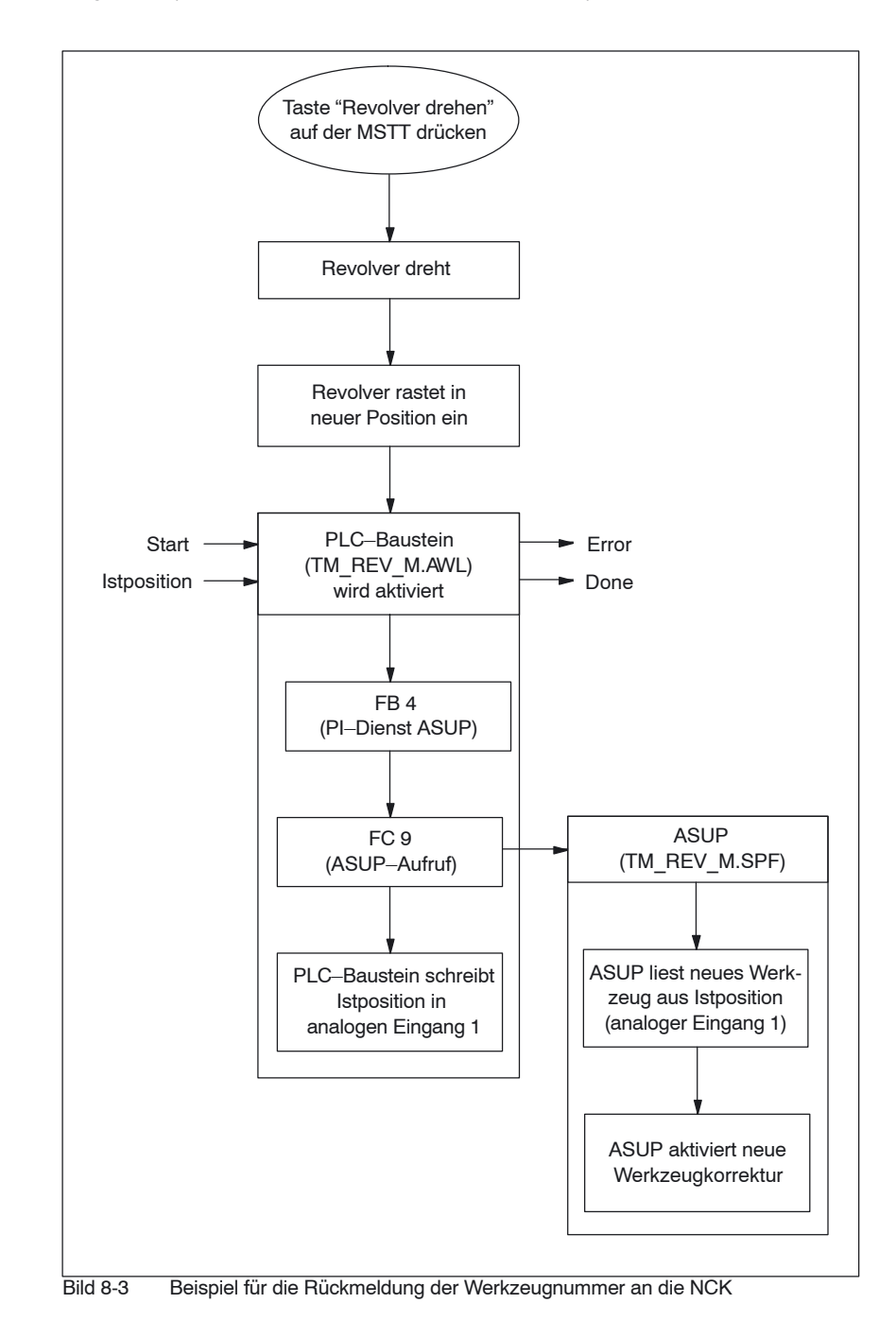

#### *8 Werkzeugverwaltung*

#### *8.7 Revolver manuell bewegen*

Auf der Toolbox liegen die Quellen TM\_REV\_M\_GR.AWL in deutscher Mne– monik und TM\_REV\_M\_UK.AWL in englischer Mnemonik sowie der ASUP TM\_REV\_M.SPF. PLC–Baustein und ASUP verwenden den Interrupt 8 und den analogen Eingang 1. Stellen Sie hierfür folgende Maschinendaten ein:

MD 11602 \$MN ASUP START\_MASK = H3 Stopgründe für ASUP ignorieren

MD 11604 \$MN\_ASUP\_START\_PRIO\_LEVEL = H64 Prioritäten für MD 11602 \$MN\_ASUP\_START\_MASK wirksam

MD 20116 \$MC\_IGNORE\_INHIBIT\_ASUP, Bit  $7 = 1$ (ASUP auf Interrupt 8 kann immer ausgeführt werden.) Wird eine andere Interrupt–Nummer verwendet, muss das entsprechende Bit gesetzt werden.

MD 10300 \$MN\_FASTIO\_ANA\_NUM\_INPUTS = Gesamtanzahl der verwendeten analogen Eingänge

MD 10320[0] \$MN\_FASTIO\_ANA\_INPUT\_WEIGHT = 32767 Gewichtung des analogen Eingangs (Index 0 entspricht Eingang 1)

Den PLC–Baustein und den ASUP müssen Sie ggf. anpassen. Beachten Sie dabei Folgendes:

- Weisen Sie in der Symboltabelle freie Bausteinnummern zu.
- Beachten Sie, dass die Interrupt–Nummer beim Initialisieren (FB4–Aufruf) und Aufrufen (FC9–Aufruf) identisch sein muss (Vorbelegung 8).
- -Passen Sie ggf. die Nahtstellensignale für den analogen Eingang an.
- -Übersetzen und laden Sie den TM\_REV\_M.
- - Rufen Sie den Funktionsbaustein in der Anwender–PLC auf und parametrieren Sie diesen.
- Beschreiben Sie die Nahtstelle VAR\_INPUT für den Start und verknüpfen Sie die VAR\_OUTPUT–Signale für die Rückmeldung des Bausteins in Ihrer Anwender–PLC.
- Stellen Sie in der Anwender–PLC sicher, dass während des Ausführens des ASUPs der Werkzeugrevolver nicht erneut manuell bewegt werden kann. Ansonsten wird eine falsche Revolver–Istposition erkannt.

#### **Hinweis**

Durch den Aufruf des TM\_REV\_M.SPF wird ein erneuter Werkzeugwechsel– Aufruf eingeleitet (Wechselanforderung an Nahtstelle Revolver im DB 73). Im fehlerfreien Fall ist die Sollposition = Istposition und damit wird keine weitere Bewegung des Revolvers ausgelöst. Wird jedoch eine fehlerhafte Istposition zurückgemeldet, könnte dies zu einem erneuten Schwenken des Revolvers führen. Daher sollten Sie das manuelle Bewegen des Revolvers nur in der NCK–Bedienart JOG zulassen und die Wechselanforderung über Nahtstellensignal im DB 73 nur in der NCK–Bedienart AUTO.
*8.7 Revolver manuell bewegen*

### **Hinweis**

Lassen Sie das manuelle Bewegen des Revolvers auch bei unterbrochenem Programm zu, müssen Sie sicher stellen, dass der ASUP fehlerfrei ausgeführt wird und das unterbrochene Programm fortgesetzt werden kann.

# **8.8 Bedienoberfläche konfigurieren**

Sie haben zwei Möglichkeiten, die vorhandene Bedienoberfläche der Werkzeugverwaltung zu verändern:

- Neben der Werkzeug–, Verschleiß– und Magazinliste können Sie in der Werkzeugverwaltung auf dem 3. horizontalen Softkey eine zusätzliche Liste aktivieren (siehe Kapitel 8.8.1 "Zusätzliche Liste einbinden").
- - In den Listen können Sie in Abhängigkeit vom Werkzeug die vorhandenen oder auch anwenderdefinierte Parameter konfigurieren (siehe Kapitel 8.8.2 "Listen ändern").

## **8.8.1 Zusätzliche Liste einbinden**

Wenn Sie eine zusätzliche Liste aktivieren möchten, gehen Sie wie folgt vor:

 Maschinendaten einstellen 9478 \$MM\_TO\_OPTION\_MASK, Bit  $2 = 1$ Zusätzliche Liste aktivieren

Sie können nun in der Werkzeugverwaltung über den 3. horizontalen Softkey eine Liste mit folgenden Parametern aufrufen:

– "Länge Y",

– "Verschleiß Länge Y"

– "H–Nummer" .

Der Parameter "H–Nummer" erscheint nur, wenn ShopTurn für ISO–Dialekte eingerichtet ist (siehe Kapitel 11.4 "ISO–Dialekte").

 Texte für zusätzliche Liste festlegen (optional) Möchten Sie die Softkeybeschriftung (OEM–Werkz.liste) und Überschrift (OEM–Werkzeugliste) der zusätzlichen Liste ändern, müssen Sie neue Texte festlegen (siehe Kapitel 8.8.7 "Texte festlegen").

## **8.8.2 Listen konfigurieren**

Wenn Sie vorhandene Listen, d.h. auch eine evtl. eingebundene zusätzliche Liste ändern möchten, müssen Sie folgende Schritte durchführen:

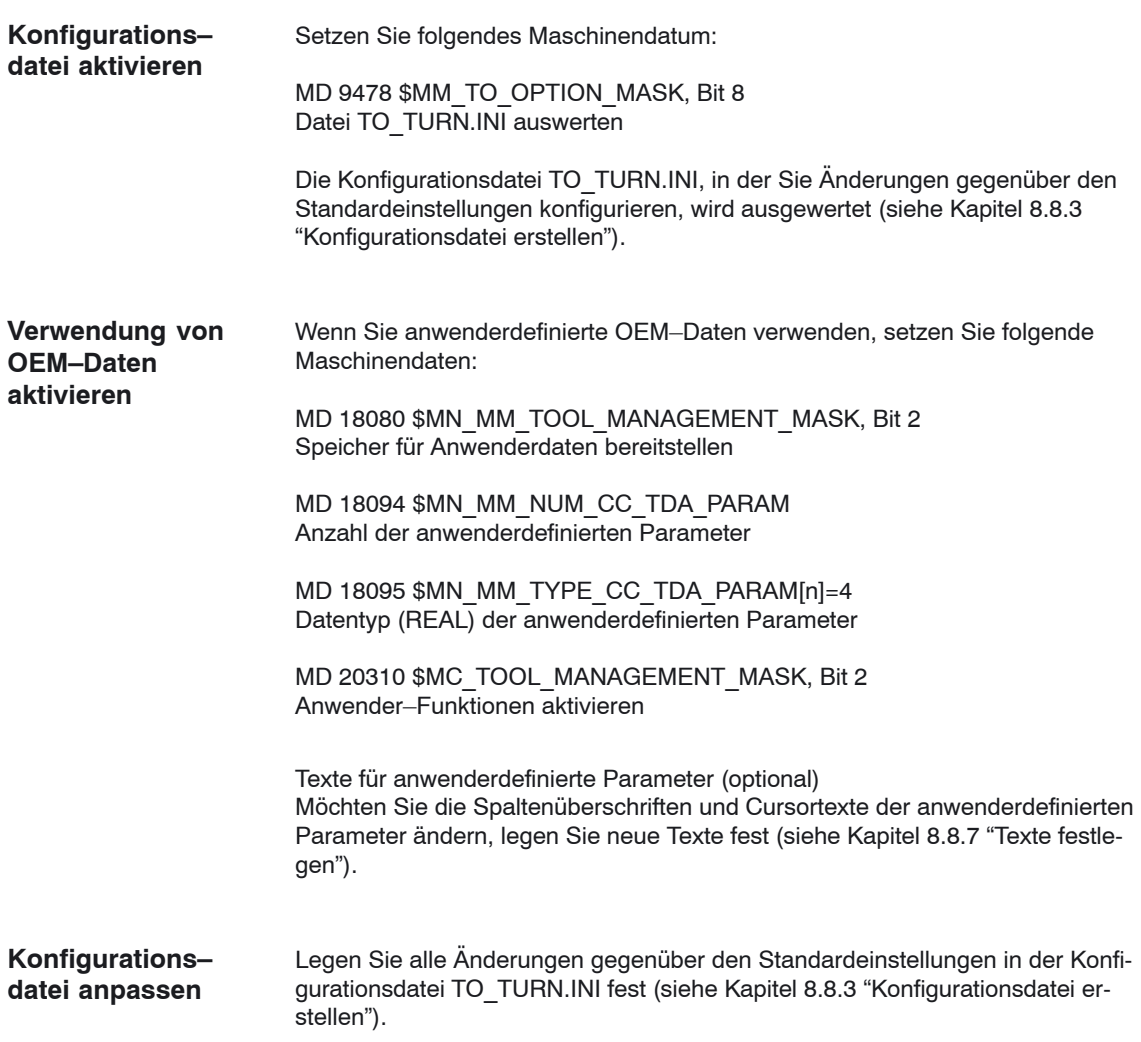

## **8.8.3 Konfigurationsdatei erstellen**

In der Konfigurationsdatei TO\_TURN.INI müssen Sie alle gewünschten Änderungen der Listen gegenüber der Standardeinstellung definieren.

Dabei sollten Sie Folgendes beachten:

- $\bullet$  Nach der Spalte "DP–Nummer" können Sie weitere Spalten definieren, bzw. vorhandene Spalten ausblenden.
- $\bullet$  Die Anzahl der dargestellten Spalten wird durch die Fensterbreite eingeschränkt, da jede Spalte eine feste Breite besitzt. Ein horizontales Scrollen ist nicht möglich.
- Definieren Sie in einer Spalte entweder nur Schneidenparameter, nur Werkzeugparameter oder nur Magazinparameter.
- Definieren Sie die Schneidenparameter in aufeinander folgenden Spalten.

Die Beispielsdatei TO\_TURN.INI, die Sie anpassen können, finden Sie bei ShopTurn auf NCU (HMI Embedded) unter ZYKLENABLAGE\SCHRITTKETTENZYKLEN\TEMPLATES\_DEU. Die angepasste Datei wird dann jeweils auf der CF–Card (NCU 7x0) unter – oem\sinumerik\hmi\cfg\

– user\sinumerik\hmi\cfg\ gesucht.

Bei ShopTurn auf PCU50.3 finden Sie das Beispiel auf der Liefer–CD unter Tools\TEMPLATES\_DEU. Die Datei legen Sie im Verzeichnis OEM oder USER ab.

**Syntax**

Die Angaben in der Konfigurationsdatei müssen folgender Syntax genügen (siehe auch Beispiel am Ende des Kapitels):

Als erstes geben Sie an, in welcher Liste Sie Änderungen vornehmen möchten. [BILD\_KENNUNG]

BILD\_KENNUNG: Liste der Werkzeugverwaltung

Als nächstes definieren Sie die Änderungen:

- Eine bestimmte Spalte für alle Werkzeuge ändern: COLUMNx=INHALT\_KENNUNG

COLUMN: Spaltenbefehl  $x:$  Spaltennummer,  $1 - 12$ INHALT\_KENNUNG: Parameter bzw. Eigenschaft des Werkzeugs

- $\bullet$  Eine bestimmte Spalte für ein bestimmtes Werkzeug ändern: WERKZEUG KENNUNG =  $x=IMHALT$  KENNUNG WERKZEUG\_KENNUNG: Werkzeugtyp
- Für jedes Werkzeug unterschiedliche Spalten definieren: WERKZEUG KENNUNG = INHALT KENNUNG / INHALT KENNUNG /  $\ldots$ WERKZEUG\_KENNUNG = INHALT\_KENNUNG / INHALT\_KENNUNG / ... ...

Die Parameter bzw. Eigenschaften eines Werkzeugs werden nacheinander durch eine INHALT\_KENNUNG aufgelistet und jeweils durch einen Schrägstrich "/" voneinander getrennt. Soll für einzelne Spalten die Standardeinstellung übernommen werden, muss trotzdem ein Schrägstrich gesetzt werden.

Wenn Sie für ein Werkzeug beispielsweise nur die letzten Spalten ändern möchten, geben Sie die Nummer (x) der ersten Spalte an, die Sie ändern möchten und listen dann die jeweilige INHALT\_KENNUNG für die folgenden Spalten auf.

WERKZEUG KENNUNG =  $x=1$ NHALT KENNUNG / INHALT KENNUNG / ..

#### **Hinweis**

Mit dem COLUMN–Befehl können Sie eine Spalte erst einmal für alle Werkzeuge identisch definieren und anschließend können Sie die Spalte für einzelne Werkzeuge noch anpassen.

Kommentare kennzeichnen Sie durch ein Semikolon (;).

Treten bei der Auswertung der Konfigurationsdatei Fehler auf, können Sie eine Beschreibung des Fehlers der Datei TO\_INI\_F.LOG entnehmen. Bei ShopTurn auf NCU (HMI Embedded) finden Sie die Datei im Laufwerk I:, bei der PCU 50.3 im Verzeichnis F:\MMC0W32\TMP.

## **Kennung**

Im Folgenden werden die BILD\_, WERKZEUG\_ und INHALT\_KENNUNG aufgelistet, die zur Definition der Spalten zur Verfügung stehen.

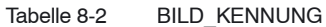

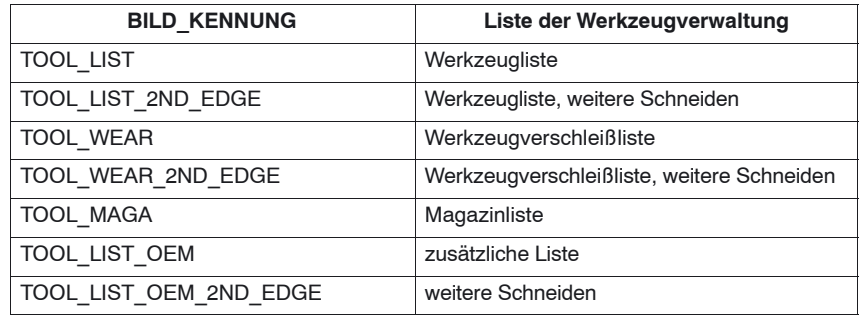

#### Tabelle 8-3 WERKZEUG\_KENNUNG

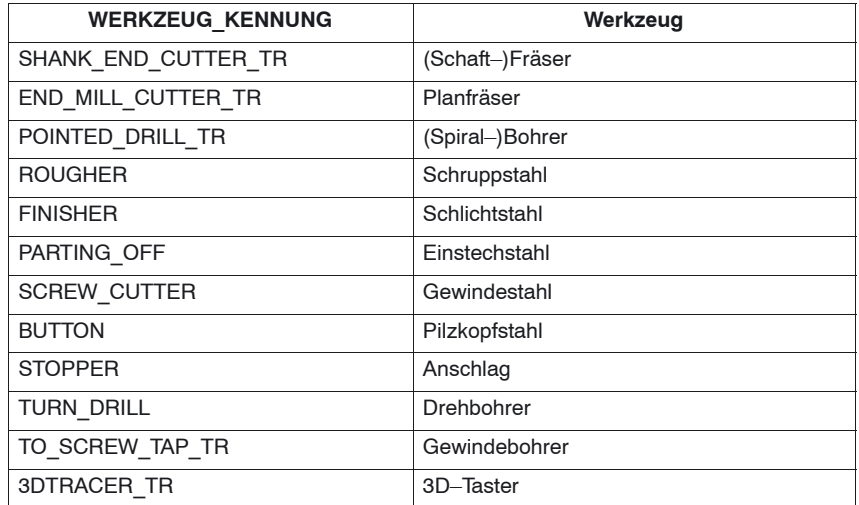

#### Tabelle 8-4 INHALT\_KENNUNG

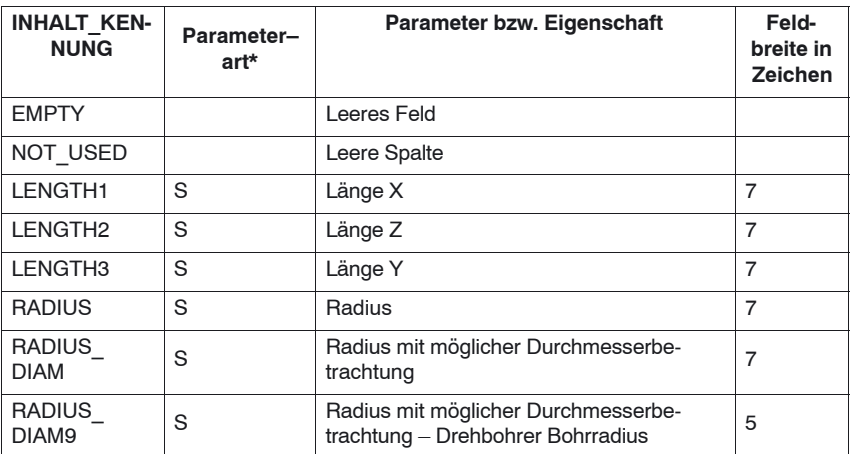

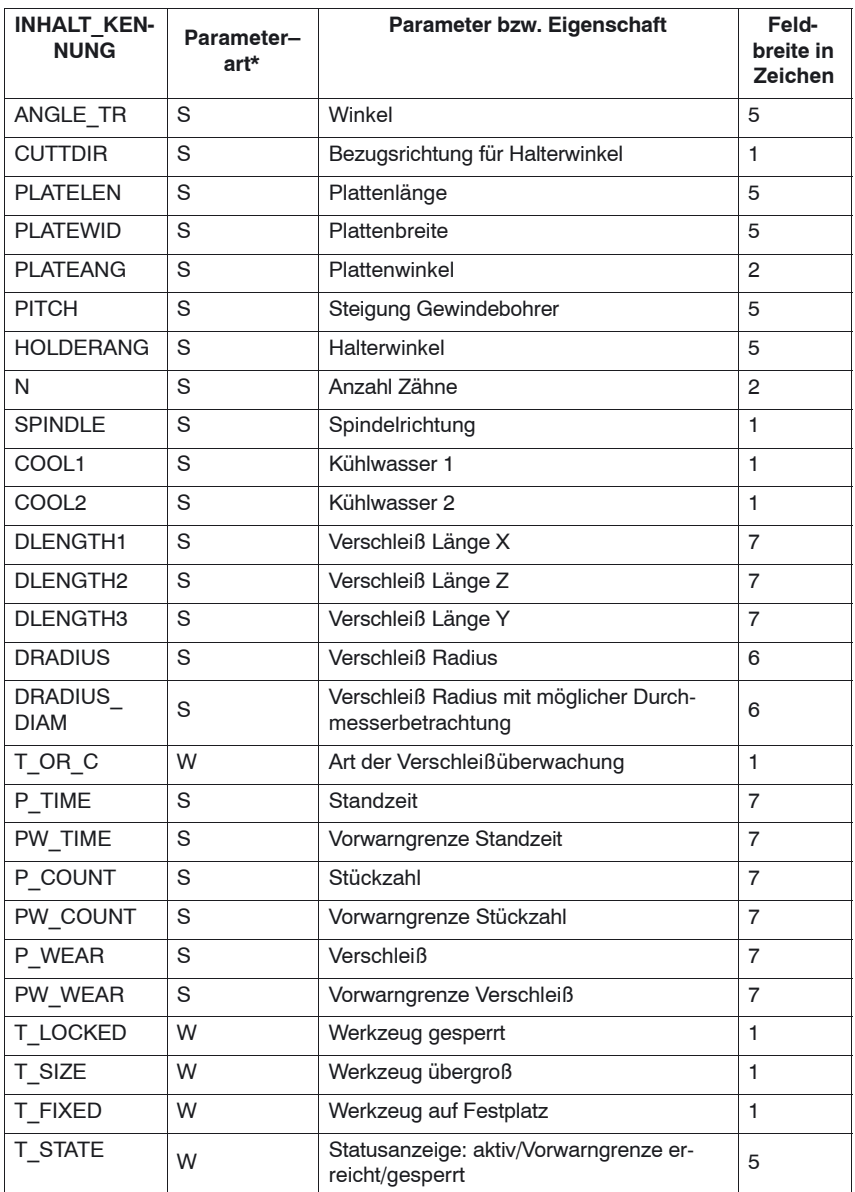

Tabelle 8-4 INHALT\_KENNUNG

| <b>INHALT KEN-</b><br><b>NUNG</b> | Parameter-<br>art* | Parameter bzw. Eigenschaft                                                                                                    | Feld-<br>breite in<br><b>Zeichen</b> |
|-----------------------------------|--------------------|----------------------------------------------------------------------------------------------------|--------------------------------------|
| T SIZE<br><b>LONG</b>             | W                  | Werkzeuggröße<br>Der Parameter ist in der Standard-Werk-<br>zeug-<br>liste von ShopTurn nicht enthalten.<br>Spaltenüberschrift: LROU<br>Cursortext: Werkzeuggröße<br>Eingabe: Anzahl der Nachbar-Halbplätze<br>(maximal 7), die gesperrt werden sollen.<br>Der erste Halbplatz ist immer der eigene<br>Magazinplatz. Die Anzahl der Nachbar-<br>Halbplätze wird als vierstellige Zahl einge-<br>geben. Die erste Zahl bezieht sich auf die<br>linken Nachbarplätze, die zweite auf die<br>rechten, die dritte auf die oberen und die<br>vierte auf die unteren.<br>Voraussetzung Eingabe: Das Werkzeug<br>muss sich außerhalb eines Magazins be-<br>finden. | $\overline{4}$                       |
| T MAG<br>PLACE TYPE               | W                  | Magazinplatztyp<br>Der Parameter ist in der Standard-Werk-<br>zeugliste von ShopTurn nicht enthalten.<br>Spaltenüberschrift: Platztyp<br>Cursortext: Magazinplatztyp<br>Eingabe: Nummer des Magazinplatztyps<br>Voraussetzung Eingabe: Das Werkzeug<br>muss sich außerhalb eines Magazins be-<br>finden.                                                                                                    | 5                                    |
| P LOCKED                          | м                  | Magazinplatz gesperrt                                                                                                    | 6                                    |
| MAG T<br><b>LOCKED</b>            | W                  | Nur Anzeige: Werkzeug gesperrt                                                                                                    | 1                                    |
| MAG_T_SIZE                        | W                  | Nur Anzeige: Werkzeug übergroß                                                                                                    | 1                                    |
| MAG T<br><b>FIXED</b>             | W                  | Nur Anzeige: Werkzeug auf Festplatz                                                                                                    | 1                                    |
| H NBR                             | S                  | H-Nummer eines ISO-Dialekt-Pro-<br>gramms                                                                                                    | 3                                    |
| TPC <sub>1</sub>                  | W                  | Parameter 1                                                                                                    | $\overline{7}$                       |
| TPC <sub>2</sub>                  | W                  | Parameter 2                                                                                                    | $\overline{7}$                       |
| TPC3                              | W                  | Parameter 3                                                                                                    | $\overline{7}$                       |
| TPC4                              | W                  | Parameter 4                                                                                                    | $\overline{7}$                       |
| TPC5                              | W                  | Parameter 5                                                                                                    | $\overline{7}$                       |
| TPC6                              | W                  | Parameter 6                                                                                                    | $\overline{7}$                       |
| TPC7                              | W                  | Parameter 7                                                                                                    | $\overline{7}$                       |
| TPC8                              | W                  | Parameter 8                                                                                                    | $\overline{7}$                       |
| TPC9                              | W                  | Parameter 9                                                                                                    | $\overline{7}$                       |
| TPC10                             | W                  | Parameter 10                                                                                                    | 7                                    |

Tabelle 8-4 INHALT\_KENNUNG

\* Parameterarten: S = Schneidendaten, W = Werkzeugdaten, M = Magazindaten.

Der Parameter H–Nummer erscheint nur, wenn ShopTurn für ISO–Dialekte eingerichtet ist (siehe Kapitel 11.4 "ISO–Dialekte").

**Beispiel**

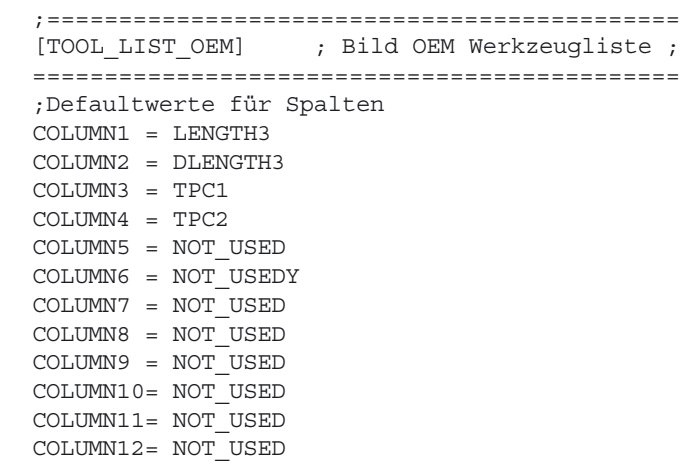

In der Beispielsliste sollen folgende Spalten dargestellt werden: Spalte 1: Werkzeuglänge Y Spalte 2: Verschleiß Y Spalte 3: 1. anwenderspezifischer Parameter Spalte 4: 2. anwenderspezifischer Parameter

Für das dargestellte Beispiel haben Sie folgende Maschinendaten gesetzt:

MD 18080 \$MN\_MM\_TOOL\_MANAGEMENT\_MASK, Bit 2 Speicher für Anwenderdaten bereitstellen

MD 18094 \$MN\_MM\_NUM\_CC\_TDA\_PARAM=2 Für die beiden anwenderdefinierten Parameter (TPC1 und TPC2)

MD 18095 \$MN\_MM\_TYPE\_CC\_TDA\_PARAM[n]=4 Datentyp (REAL) der anwenderdefinierten Parameter

MD 20310 \$MC\_TOOL\_MANAGEMENT\_MASK, Bit 2 Anwender–Funktionen aktivieren

## **8.8.4 Anpassung von einzelnen Parametern**

Sie haben die Möglichkeit, über die Konfigurationsdatei to\_turn.ini die Vorgaben zu bestimmten Werkzeugparametern zu ändern.

| PARAMETER KENNUNG | <b>Parameter</b> |
|-------------------|------------------|
| T MAG PLACE TYPE  | Magazinplatztyp  |
| TPC <sub>1</sub>  | Parameter 1      |
| TPC <sub>2</sub>  | Parameter 2      |
| TPC <sub>3</sub>  | Parameter 3      |
| TPC4              | Parameter 4      |
| TPC <sub>5</sub>  | Parameter 5      |

Tabelle 8-5 PARAMETER\_KENNUNG

Tabelle 8-5 PARAMETER KENNUNG

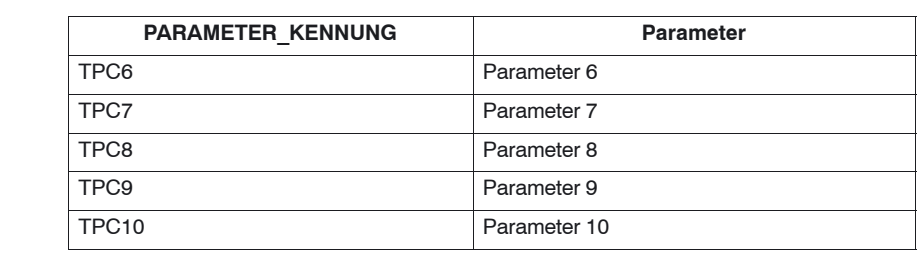

Für den Parameter "Magazinplatztyp" können Sie das Eingabefeld in ein Togglefeld ändern. Dabei werden bestimmte Werte vorgegeben. Die Werte des Togglefeldes müssen von Ihnen in der Sektion T\_MAG\_PLACE\_TYPE definiert werden, indem Sie den Werten Cursortexte zuordnen. **Magazinplatztyp**

 $Wert = Text-ID$ 

Gültige Text–IDs und Informationen zur Festlegung von Texten finden Sie in Kapitel 8.8.7 "Texte festlegen").

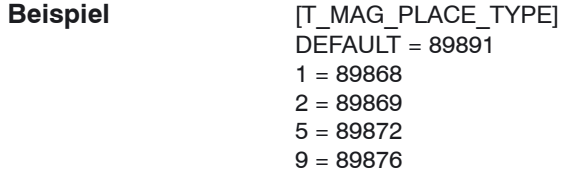

In diesem Beispiel können Sie in der Spalte "Platztyp" mit Hilfe des Softkeys "Alternativ" die Werte 1, 2, 5 oder 9 anwählen. Die Werte sind hier willkürlich gewählt. Für die angewählten Werte werden hinterlegte Cursortexte angezeigt. Weicht der aktuelle Wert des Parameters von den konfigurierten Werten ab, so wird der mit DEFAULT hinterlegte Text als Cursortext angezeigt.

Für die OEM–Werkzeugparameter können Sie die Eingabefelder in Togglefelder ändern. Dabei werden bestimmte Werte vorgegeben. Die Werte des Togglefeldes müssen von Ihnen jeweils in den Sektionen TPC1 ... TPC10 definiert werden, indem Sie den Werten Cursortexte zuordnen (siehe Kapitel 8.8.7 "Texte festlegen"). Vergleichen Sie hierzu das Beispiel zum Parameter "Magazinplatztyp". **OEM–Parameter**

Sie können die Feldbreite des Togglefeldes bzw. des Eingabefeldes auf eine bestimmte Anzahl von Zeichen festlegen. Die Standardbreite beträgt 7 Zeichen.

Für das Eingabefeld können Sie darüber hinaus den Datentyp (Integer oder Double) angeben, jedoch nur, wenn Sie kein Togglefeld vorgegeben haben. Wenn Sie den Datentyp nicht ändern, wird der standardmäßig voreingestellte Datentyp Double übernommen.

#### **Beispiel**

[TPC1]  $WIDTH = 2$ TYPE = INTEGER

In diesem Beispiel haben die Eingabefelder der Spalte OEM–Werkzeugparameter 1 eine Breite von 2 Zeichen. Sie können in die Eingabefelder nur ganzzahlige Werte eingeben.

## **8.8.5 Festlegung von Texten für die Magazinplätze des Zwischenspeichers**

In den Listen der Werkzeugverwaltung werden die Magazinplätze des Zwischenspeichers standardmäßig mit Symbolen dargestellt. Über die Konfigurationsdatei to turn.ini können Sie den Plätzen Texte zuordnen.

Kennung für den Zwischenspeicher: BUFFER

In der Sektion BUFFER werden den Magazinplätzen des Zwischenspeichers Texte zugeordnet.

Magazinplatz = Text–ID

Gültige Text–IDs und Informationen zur Festlegung von Texten finden Sie in Kapitel 8.8.7 "Texte festlegen").

**Beispiel**

[BUFFER]  $DEFAULT = 89768$  $1 = 89790$  $2 = 89791$  $3 = 89792$ 

In diesem Beispiel sind den drei Magazinplätzen des Zwischenspeichers (Spindel, Greifer1 und Greifer 2) Texte für die Anzeige in den Listen der Werkzeugverwaltung zugeordnet. Für weitere Magazinplätze des Zwischenspeichers wird der Defaulttext angezeigt.

## **8.8.6 Kennzeichnung eines Belademagazins in der nach Magazin sortierten Werkzeugliste**

Wenn die Werkzeugliste nach Magazin sortiert ist, werden alle Magazinplätze aufsteigend nach Magazinplatz und Magazinnummer angezeigt. Über die Konfigurationsdatei to turn.ini kann ein Magazin als Belademagazin hervorgehoben werden, indem dieses Magazin unmittelbar an den Anfang der nach Magazin sortierten Werkzeugliste einsortiert wird.

Kennung für das Belademagazin: OEM\_LOAD\_MAGAZINE

[OEM\_LOAD\_MAGAZINE]  $MAGAZINE = 3$ **Beispiel**

> In diesem Beispiel wird das Magazin 3 als Belademagazin konfiguriert. In der nach Magazinplätzen sortierten Werkzeugliste werden die Magazinplätze des Magazins 3 direkt am Anfang der Liste angezeigt.

## **8.8.7 Texte festlegen**

Die Texte (Softkeyname und Überschrift der zusätzlichen Liste, Spaltenüberschriften und Cursortexte der anwenderdefinierten Parameter) ordnen Sie in einer Textdatei über bestimmte Textnummern zu.

Die Syntax lautet: Textnummer 0 0 "Text"

Die beiden durch Leerzeichen getrennten Parameter 2 und 3 sind Steuerzeichen für die Textausgabe und müssen zwingend 0 sein.

Die Spaltenüberschrift des Parameters kann aus 3 Zeilen bestehen, wobei jede Zeile eine eigene Textnummer hat (siehe Tabelle 8-6).

Tabelle 8-6 Textzuordnung

| Textart                           | <b>Textnummer</b>   |
|-----------------------------------|---------------------|
| 3. horizontaler Softkey           | 89923               |
| Überschrift der Liste             | 89924               |
| Spaltenüberschrift Parameter TPC1 | 89925, 89926, 89927 |
| Cursortext Parameter TPC1         | 89931               |
| Spaltenüberschrift Parameter TPC2 | 89928, 89929, 89930 |
| Cursortext Parameter TPC2         | 89932               |
| Spaltenüberschrift Parameter TPC3 | 89953, 89954, 89955 |
| Cursortext Parameter TPC3         | 89965               |
| Spaltenüberschrift Parameter TPC4 | 89937, 89938, 89939 |
| Cursortext Parameter TPC4         | 89949               |
| Spaltenüberschrift Parameter TPC5 | 89940, 89941, 89942 |

*11/2006*

#### *8.8 Bedienoberfläche konfigurieren*

#### Tabelle 8-6 Textzuordnung

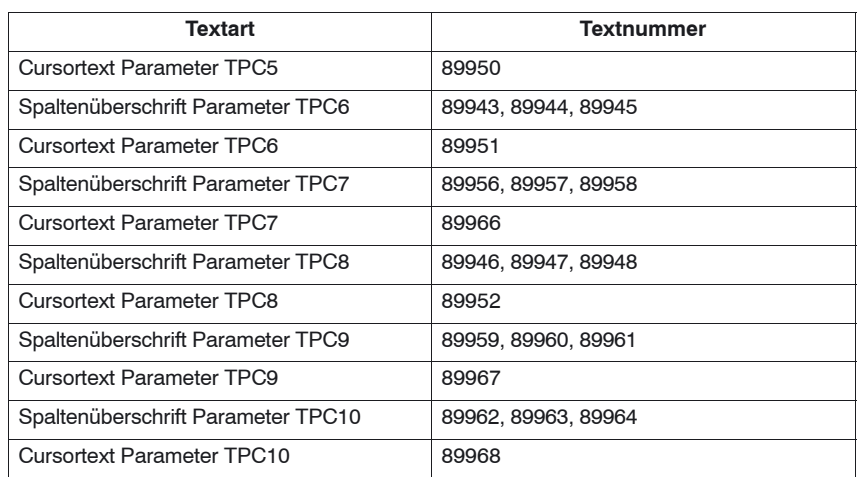

Beispiel:

89924 0 0 "Werkzeugdaten"

Die Texte dürfen folgende Anzahl von Zeichen nicht überschreiten: Softkey: 6 Überschrift Liste: 20 Spaltenüberschrift Parameter: 7 Cursortext Parameter: 45

Ein Zeilenumbruch im Softkeytext kann durch zwei aufeinander folgende Leerzeichen erzwungen werden.

#### **Hinweis**

Die Spalten für die Parameter TPC1 und TPC2 sind bereits mit beispielhaften Texten vorbesetzt, diese können Sie ändern.

**Magazinplatztyp, OEM–Parameter, Magazinplätze des Zwischenspeichers**

Die Texte für die Magazinplätze des Zwischenspeichers sowie die Cursortexte für die Parameter Magazinplatztyp und OEM–Parameter als Togglefeld müssen im Nummernbereich 89700 bis 89899 liegen.

Tragen Sie bei ShopTurn auf NCU (HMI Embedded) die Texte und Nummern in die Textdatei ALUC.TXT ein. Die Textdatei ALUC.TXT liegt in jedem Sprachen– Verzeichnis. **ShopTurn auf NCU (HMI Embedded)**

Tragen Sie bei der PCU 50.3 die Texte und Nummern in der Textdatei F:\DH\CUS.DIR\ALUC\_xx.COM ein. Die Datei ALUC\_xx.COM muss ggf. im Verzeichnis CUS.DIR angelegt werden. Die Sprachzuordnung der Texte erfolgt über den Namen der Textdatei. Im Text-**PCU 50.3**

dateinamen wird "xx" durch folgende Kürzel ersetzt:

| Kürzel XX | Sprache                     |  |
|-----------|-----------------------------|--|
| gr        | Deutsch                     |  |
| uk        | Englisch                    |  |
| fr        | Französisch                 |  |
| it        | Italienisch                 |  |
| sp        | Spanisch                    |  |
| nl        | Niederländisch              |  |
| dk        | Dänisch                     |  |
| fi        | Finnisch                    |  |
| SW        | Schwedisch                  |  |
| pl        | Polnisch                    |  |
| tr        | Türkisch                    |  |
| ch        | Vereinfacht-Chinesisch      |  |
| tw        | Standard-Chinesisch         |  |
| ko        | Koreanisch                  |  |
| hu        | Ungarisch                   |  |
| po        | Brasilianisch-Portugiesisch |  |
| ru        | Russisch                    |  |
| <b>CZ</b> | Tschechisch                 |  |
| ja        | Japanisch                   |  |

Tabelle 8-7 Sprachzuordnung

Ergänzen Sie in der Datei F:\USER\MBDDE.INI oder F:\OEM\MBDDE.INI in der Sektion [TextFiles] folgende Zeile:

UserZYK=F:\dh\cus.dir\aluc\_

## **8.9 Werkzeugdaten einlesen**

Werkzeugdaten, die Sie an einem externen Werkzeug–Voreinstellgerät ermittelt haben, können Sie direkt in die Werkzeugverwaltung von ShopTurn einspielen.

Speichern Sie die Werkzeugdaten in einer INI–Datei ab.

Die Kopfzeile in der Datei muss zwingend wie folgt lauten:

;TOOL MAGAZIN ZEROPOINT,TOOL=2,MAGAZIN=0,NPV=0,BNPV=0

Die Werte für "Tool" und "Magazin" können Sie allerdings anpassen.

Tool=1: Vorhandene Werkzeuge in der Werkzeugverwaltung komplett löschen und durch neue Werkzeuge ersetzen.

Tool=2: Neue Werkzeuge der Werkzeugverwaltung hinzufügen Magazin=0: Magazinplatznummer (\$TC\_MPP6) nicht auswerten Magazin=1: Magazinplatznummer (\$TC\_MPP6) auswerten

#### **Hinweis**

Beachten Sie unbedingt die genaue Zeichenfolge (auch die Leerzeichen) in der Kopfzeile. Geben Sie eine falsche Kopfzeile ein, wird die INI–Datei beim Öffnen als G–Code–Programm ausgewertet. Das Starten des Programms mit "Cycle–Start" hätte zur Folge, dass die bestehenden Daten in der Werkzeugverwaltung durch die im Programm enthaltenen überschrieben werden würden.

Die Werkzeugdaten müssen Sie in der INI–Datei folgenden Variablen zurodnen, wobei ailt:

 $x = Werkzeugnummer$ 

y = Schneidennummer

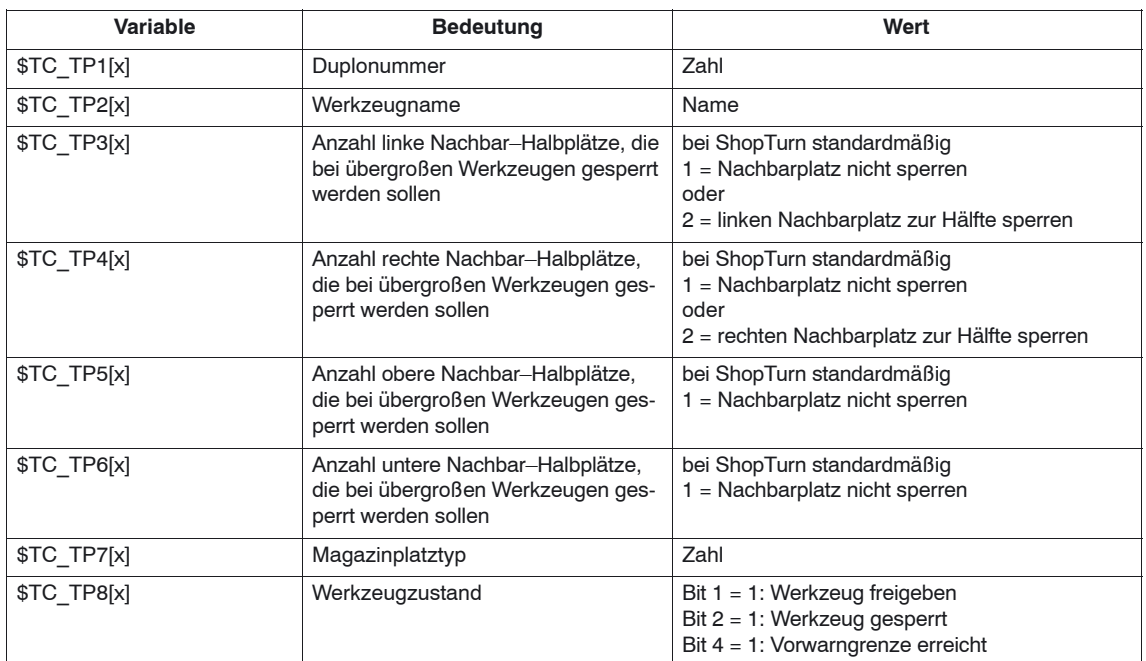

Tabelle 8-8 Variablenzuordnung

## *8 Werkzeugverwaltung*

## *8.9 Werkzeugdaten einlesen*

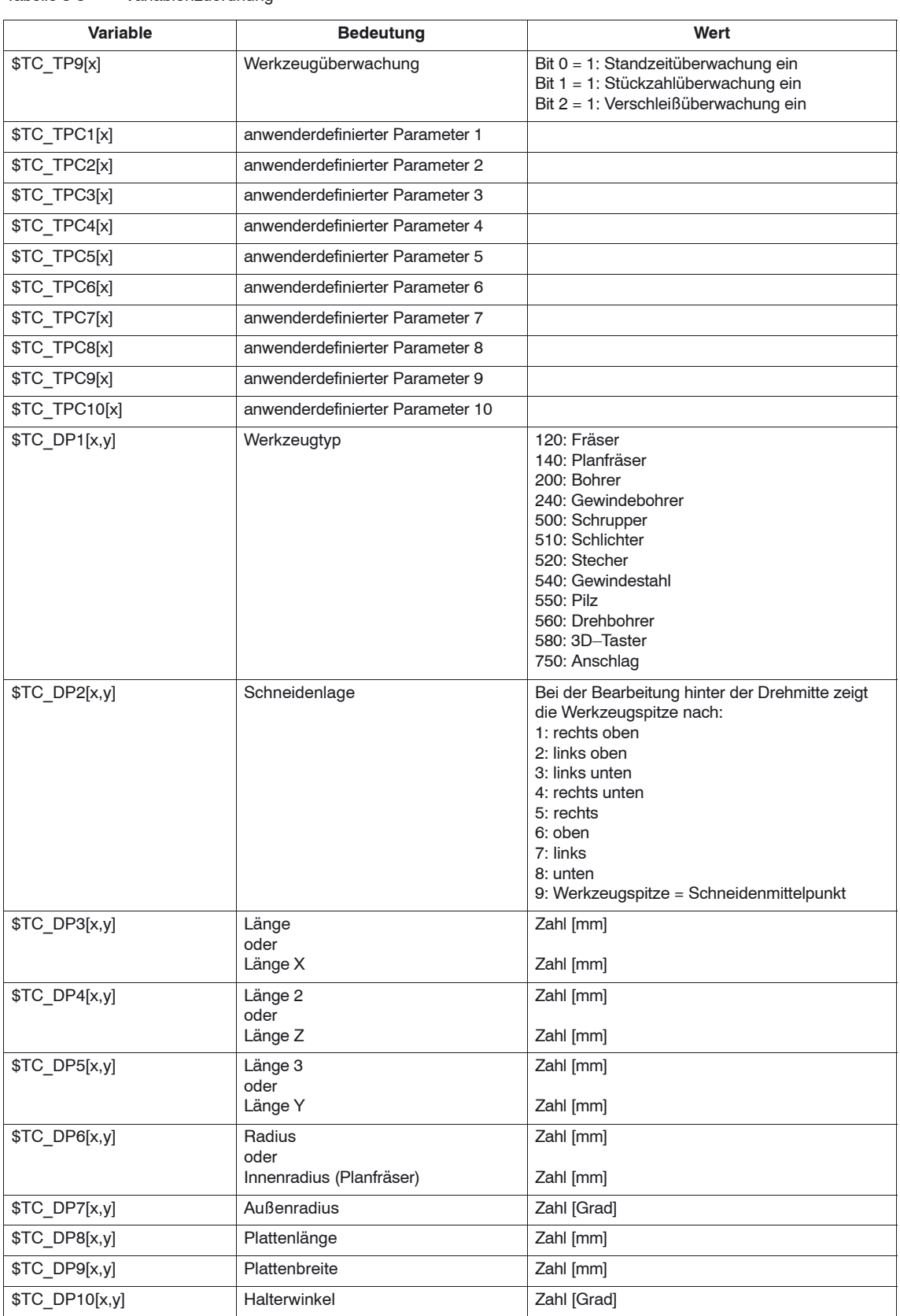

### Tabelle 8-8 Variablenzuordnung

*8.9 Werkzeugdaten einlesen*

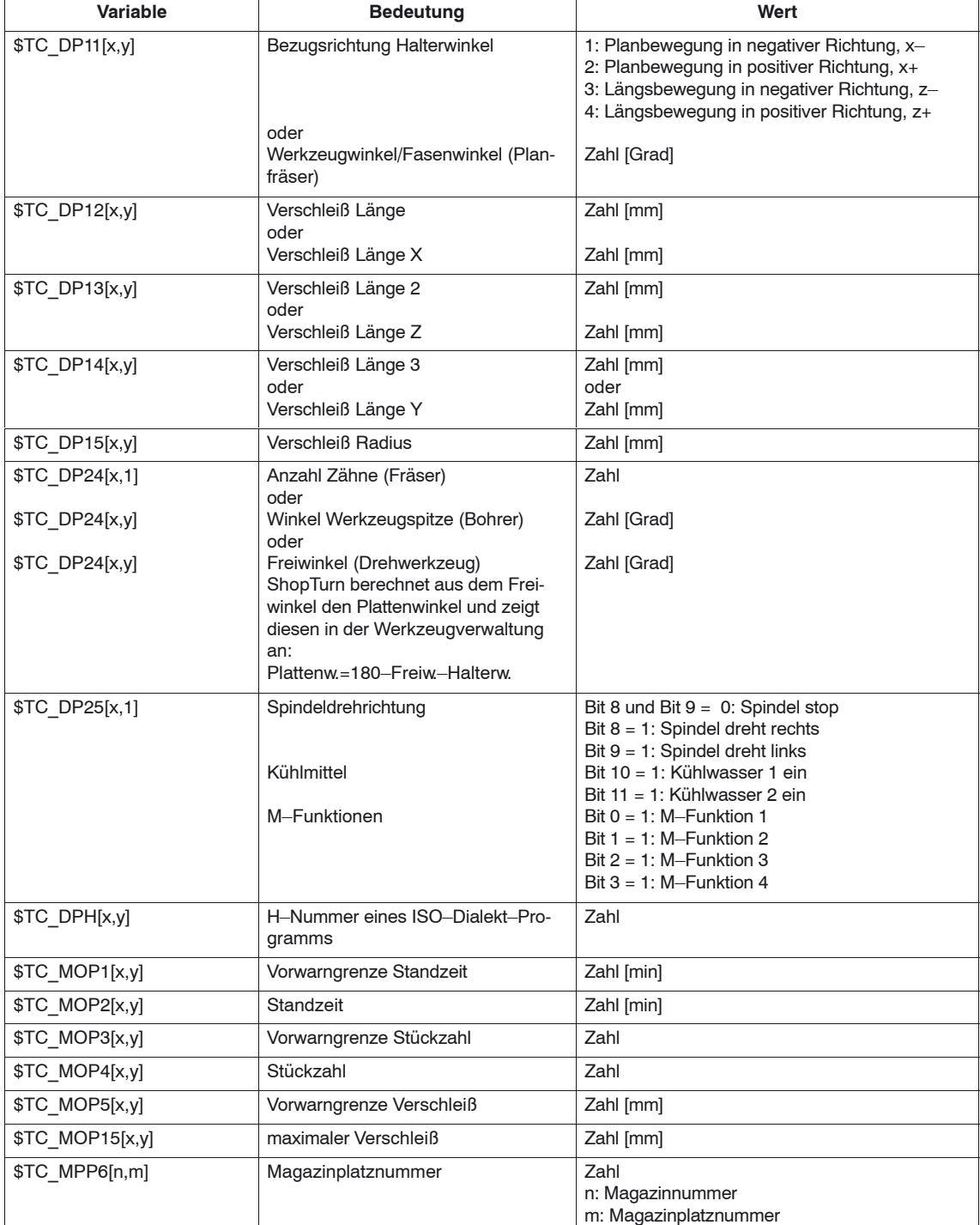

Tabelle 8-8 Variablenzuordnung

Für bitcodierte Parameter müssen Sie einen Hexadezimalwert angeben.

Die H–Nummer für ISO–Dialekt–Programme wird nur ausgewertet, wenn Shop-Turn für ISO–Dialekte eingerichtet ist (siehe Kapitel 11.4 "ISO–Dialekte").

## *8.9 Werkzeugdaten einlesen*

T.

Wenn Sie Parameter nicht definieren, werden diese später in der Werkzeugverwaltung mit dem Wert Null belegt.

Am Ende der Datei müssen Sie den Befehl "M30" programmieren.

Hinweise zum Einlesen der Werkzeugdaten in die Werkzeugverwaltung finden Sie in:

**Literatur:** /BAT/, Bedienen/Programmieren ShopTurn

## **Beispiel**

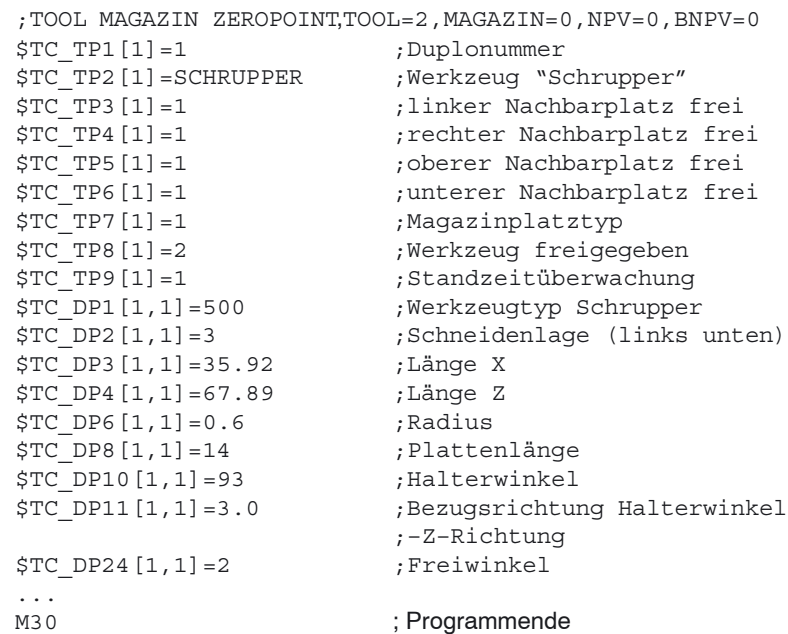

# **Zusätzliche Funktionen**

# **9.1 Messzyklus**

# **9.1.1 Kurzbeschreibung**

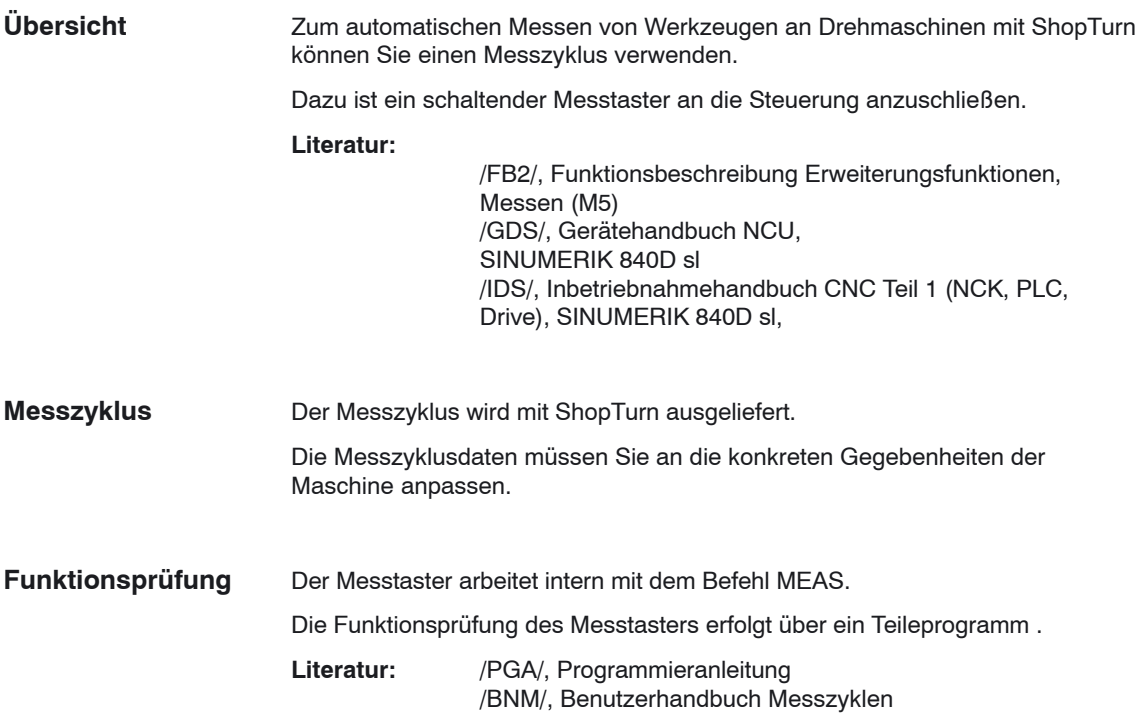

## *9.1 Messzyklus*

# **9.1.2 Anzeige–Maschinendaten Messzyklus**

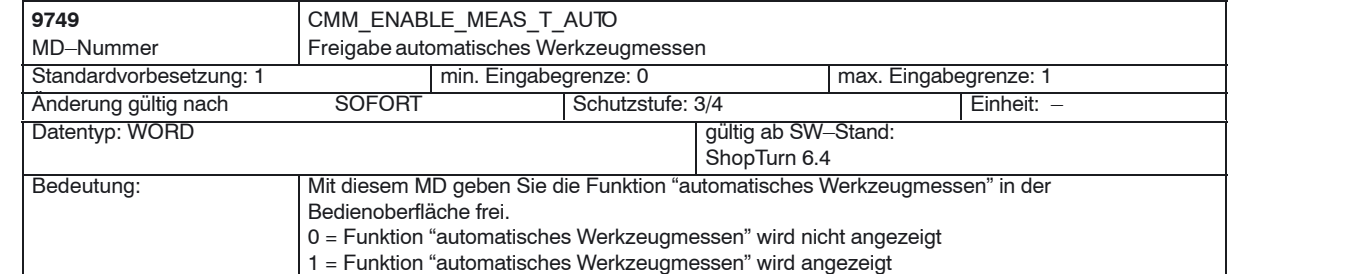

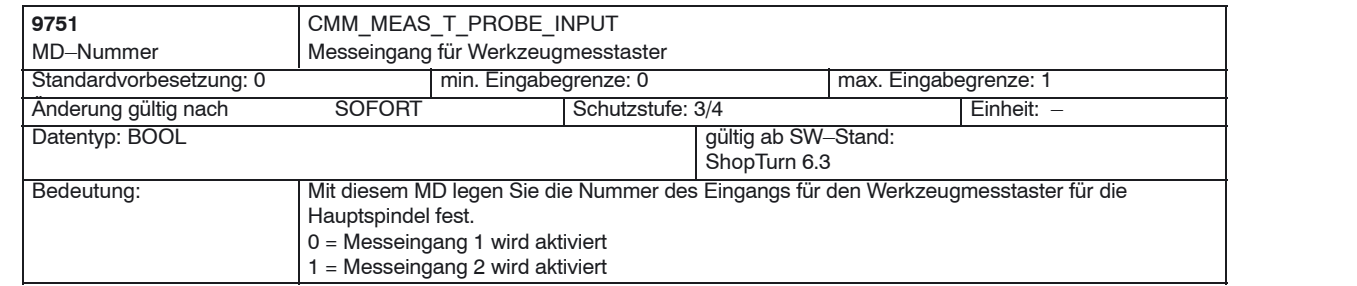

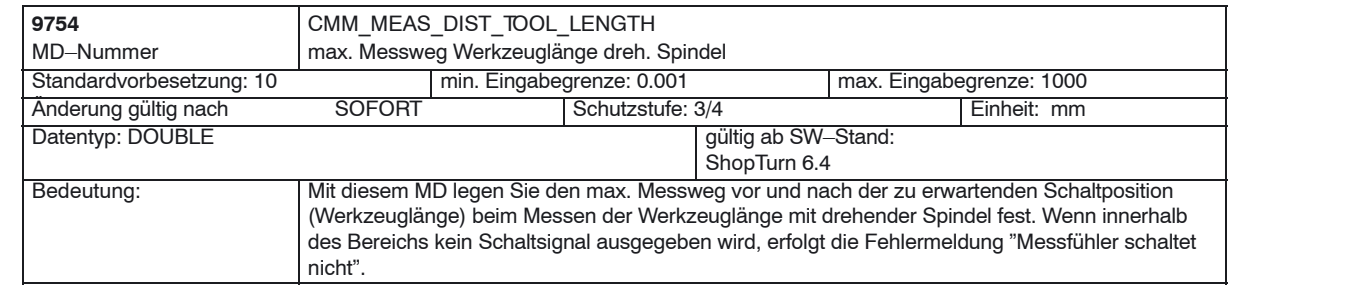

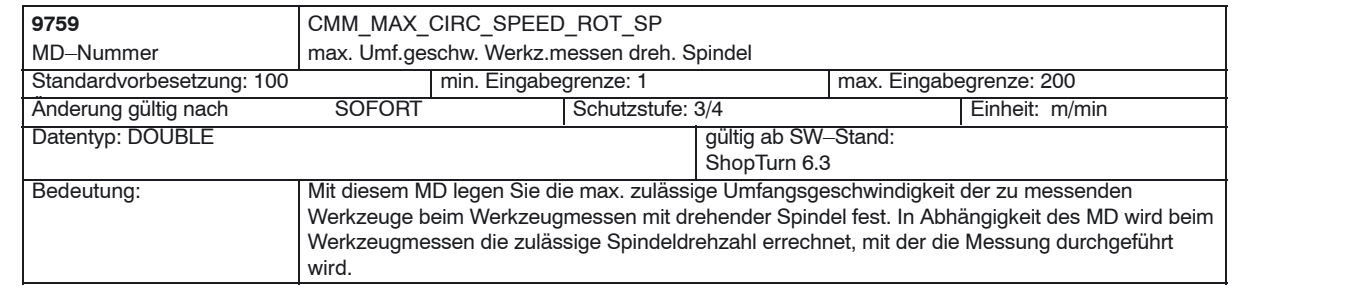

*9.1 Messzyklus*

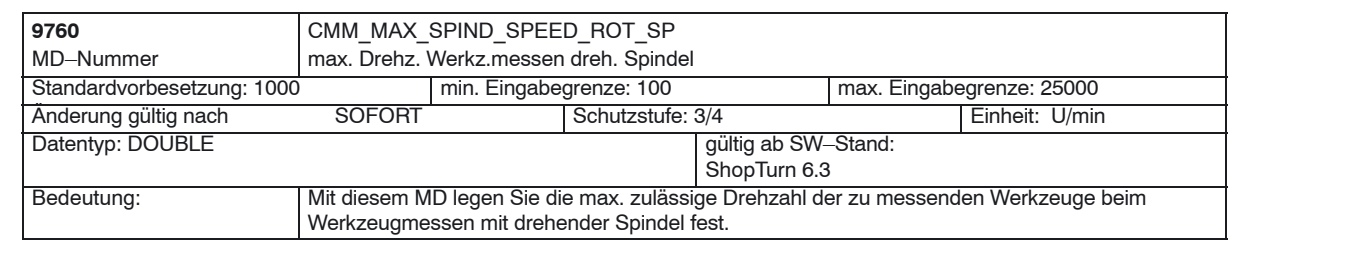

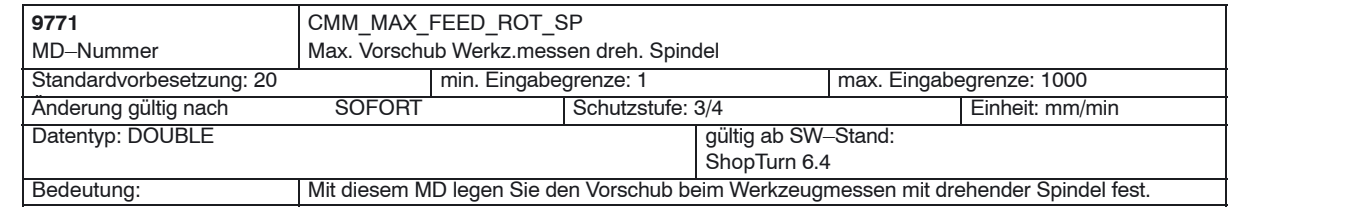

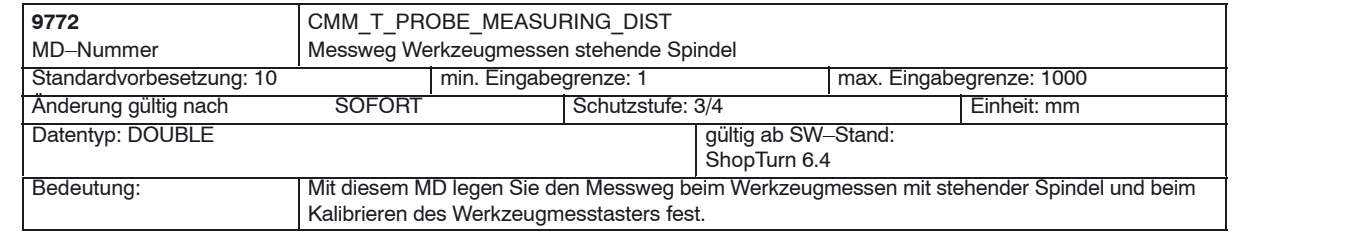

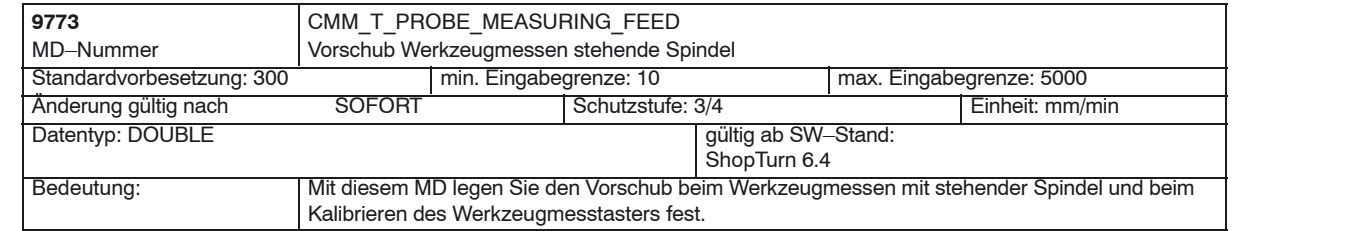

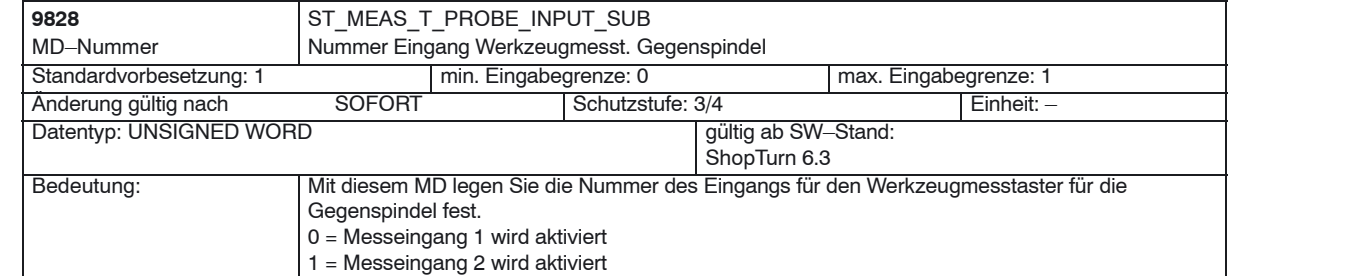

# **9.2 Netzwerkverbindung**

**Option**

Die Funktion "Zusätzlich bis zu 4 Netzlaufwerke verwalten" ist eine Option mit der Bestellnummer 6FC5 800–0AP01–0YB0.

Zur Installation des Netzwerkes siehe

**Literatur**: /IAM/, Inbetriebnahmehandbuch CNC Teil 2 (HMI) SINUMERIK 840D sl/840D/840Di/810D, IM2, Inbetriebnahme HMI Embedded (sl) IM4, Inbetriebnahme HMI Advanced

# **9.3 Zylindermanteltransformation, Stirnseitenbearbeitung**

## **9.3.1 Allgemeines**

Mit den Funktionen Zylindermanteltransformation und Stirnseitenbearbeitung können sowohl die Mantel– als auch die Stirnfläche eines Drehteils bearbeitet werden.

Die Funktionen Zylindermanteltransformation (Tracyl) und Stirnseitenbearbeitung (Transmit) sind eine Software–Option, die in der CNC–ISO–Bedienoberfläche gesetzt wird. Die Bestellnummer lautet: 6FC5 800–0AM27–0YB0.

Die Funktionen müssen zusätzlich über Maschinendaten eingerichtet werden.

- Stirnseitenbearbeitung Hauptspindel: Transformation 1 MD 24100 \$MC\_TRAFO\_TYPE\_1=256 (ohne Y–Achse) MD 24100 \$MC\_TRAFO\_TYPE\_1=257 (mit Y–Achse)
- Stirnseitenbearbeitung Gegenspindel: Transformation 2 MD 24200 \$MC\_TRAFO\_TYPE\_2=256 (ohne Y–Achse) MD 24200 \$MC\_TRAFO\_TYPE\_2=257 (mit Y–Achse)
- Zylindermanteltransformation Hauptspindel: Transformation 3 ohne Nutwandkorrektur (ohne Y–Achse): MD 24300 \$MC\_TRAFO\_TYPE\_3=512 mit Nutwandkorrektur (mit Y–Achse): MD 24300 \$MC\_TRAFO\_TYPE\_3=513 mit Nutwandkorrektur und Y–Korrektur: MD 24300 \$MC\_TRAFO\_TYPE\_3=514
- Zylindermanteltransformation Gegenspindel: Transformation 4 ohne Nutwandkorrektur (ohne Y–Achse): MD 24400 \$MC\_TRAFO\_TYPE\_4=512 mit Nutwandkorrektur (mit Y–Achse): MD 24400 \$MC\_TRAFO\_TYPE\_4=513 mit Nutwandkorrektur und Y–Korrektur: MD 24400 \$MC\_TRAFO\_TYPE\_4=514

### **Hinweis**

Für die einzelnen Transformationen müssen Sie jeweils noch weitere Maschinendaten einrichten (siehe folgende Kapitel ).

Die Funktionen "Zylindermanteltransformation" und "Stirnseitenbearbeitung" sind automatisch in die ShopTurn–Zyklen integriert, ausgenommen "Gerade" bzw. "Kreis". Für diese beiden Zyklen können Sie die Funktionen im Bedienbereich Programm unter Gerade Kreis, Werkzeug anwählen. **Literatur:** /BAT/, Bedienen/Programmieren ShopTurn

## **9.3.2 Beispiel: X– und Z–Achse, Haupt– und Werkzeugspindel**

Für eine Drehmaschine mit X– und Z–Achse sowie einer Hauptspindel (C1) und

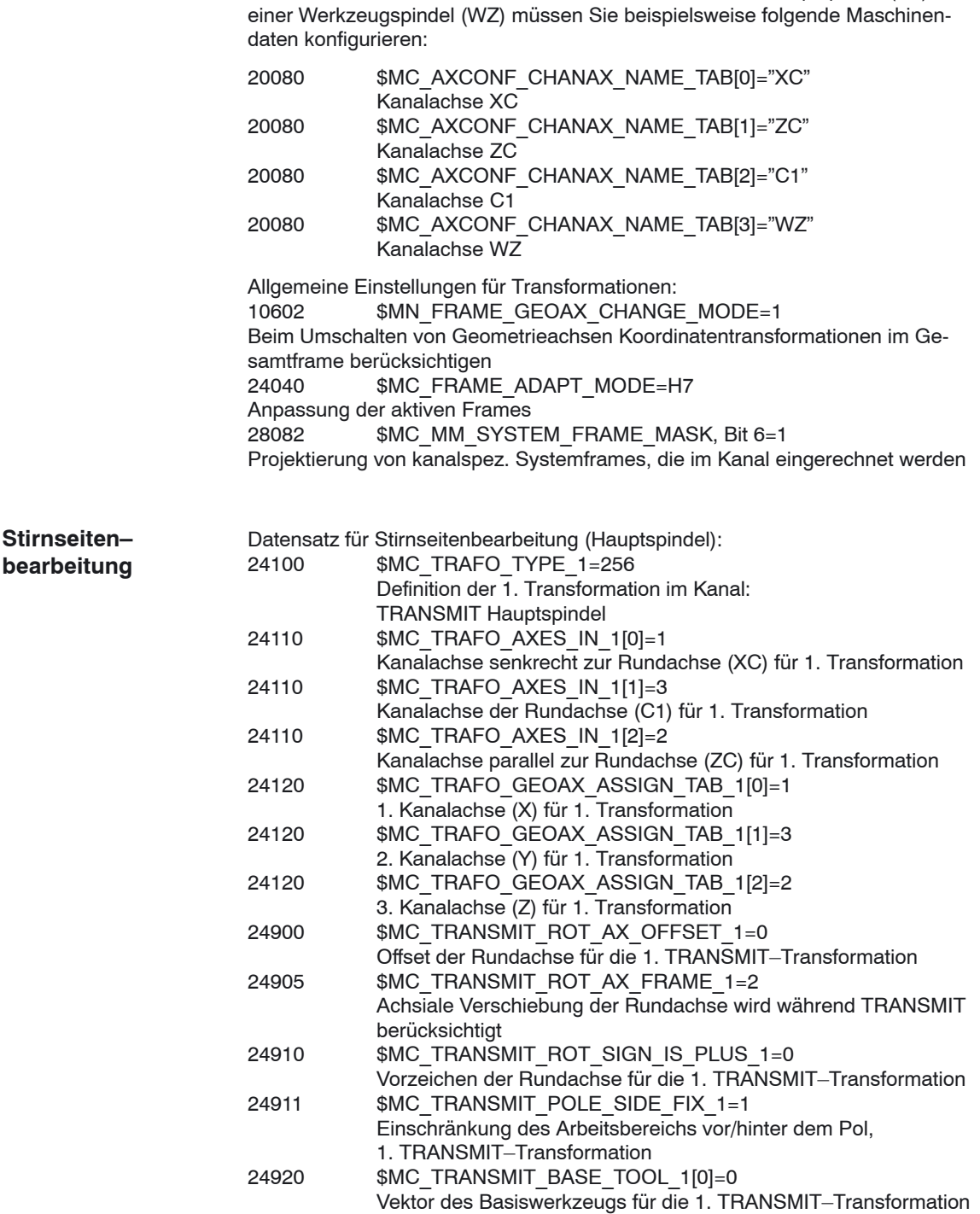

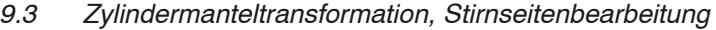

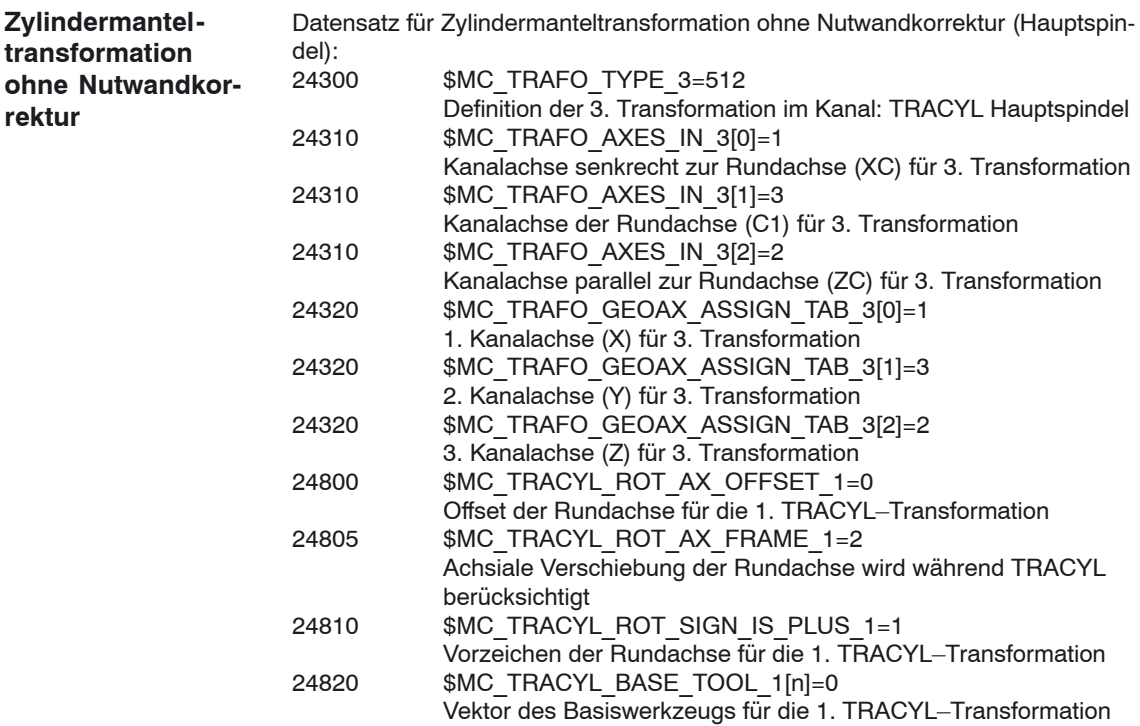

# **9.3.3 Beispiel: X– und Z–Achse, Haupt– und Werkzeugspindel, Y– Achse**

Für eine Drehmaschine mit X–, Z– und Y–Achse sowie einer Hauptspindel (C1)

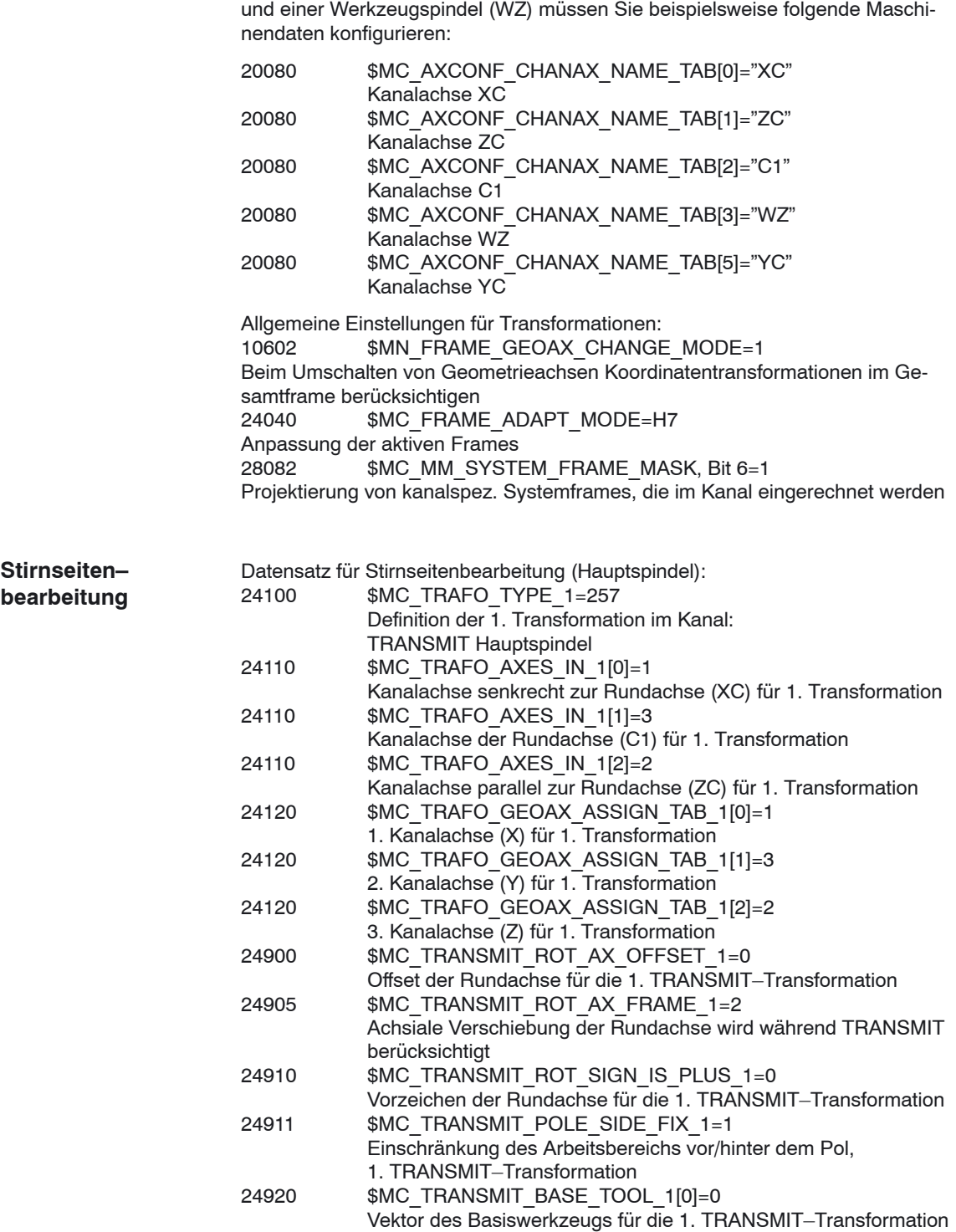

*9.3 Zylindermanteltransformation, Stirnseitenbearbeitung*

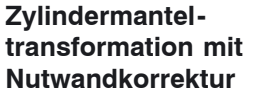

Datensatz für Zylindermanteltransformation mit Nutwandkorrektur (Hauptspin-

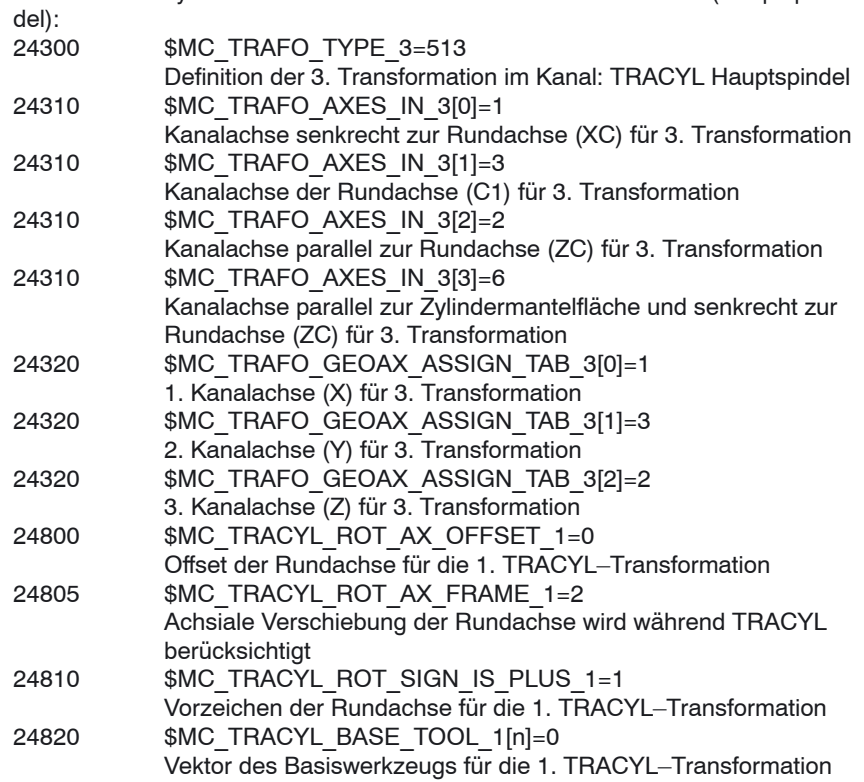

# **9.3.4 Beispiel: X– und Z–Achse, Haupt–, Werkzeug– und Gegenspindel**

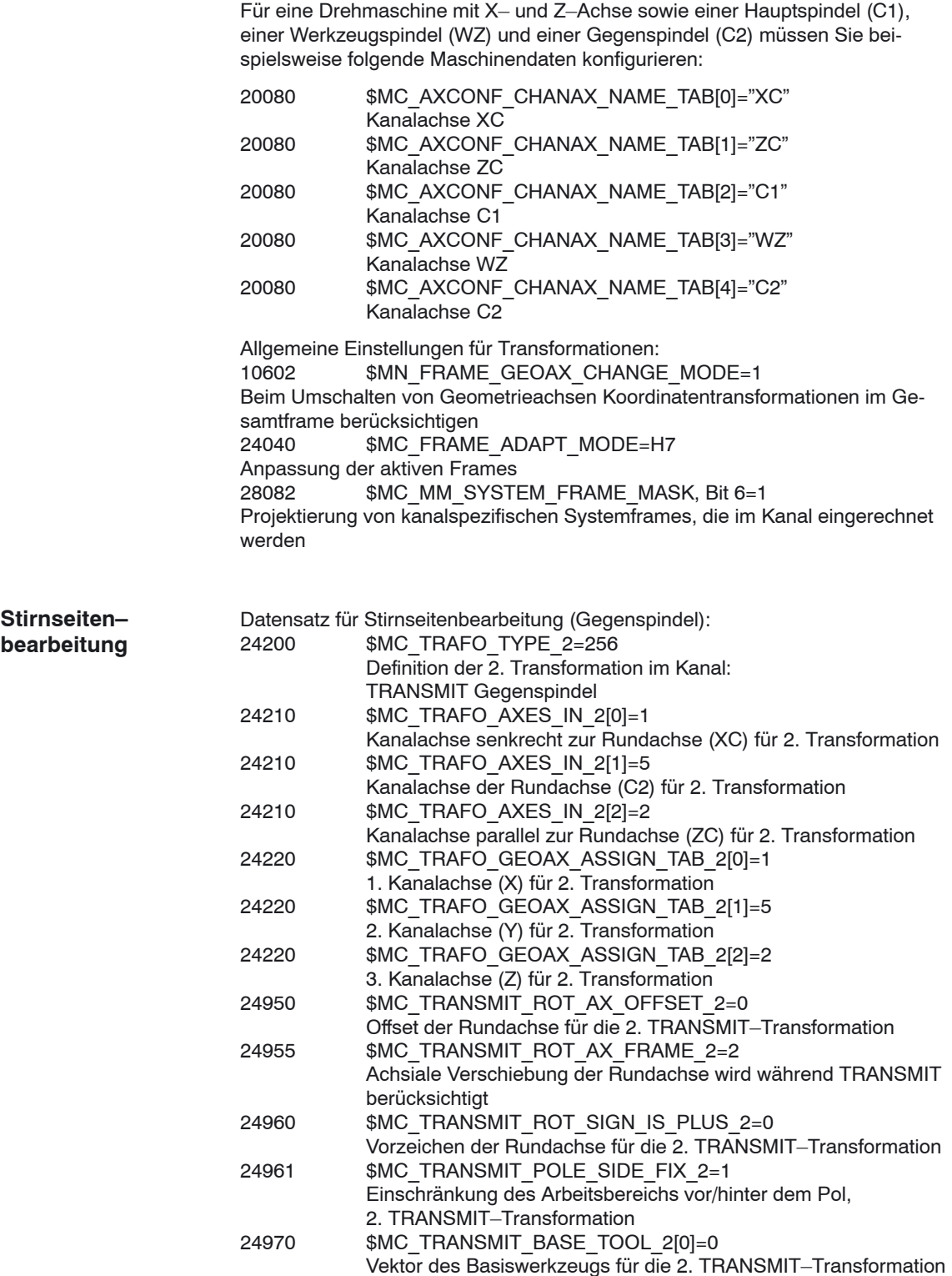

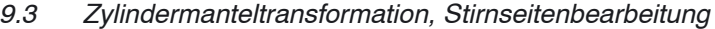

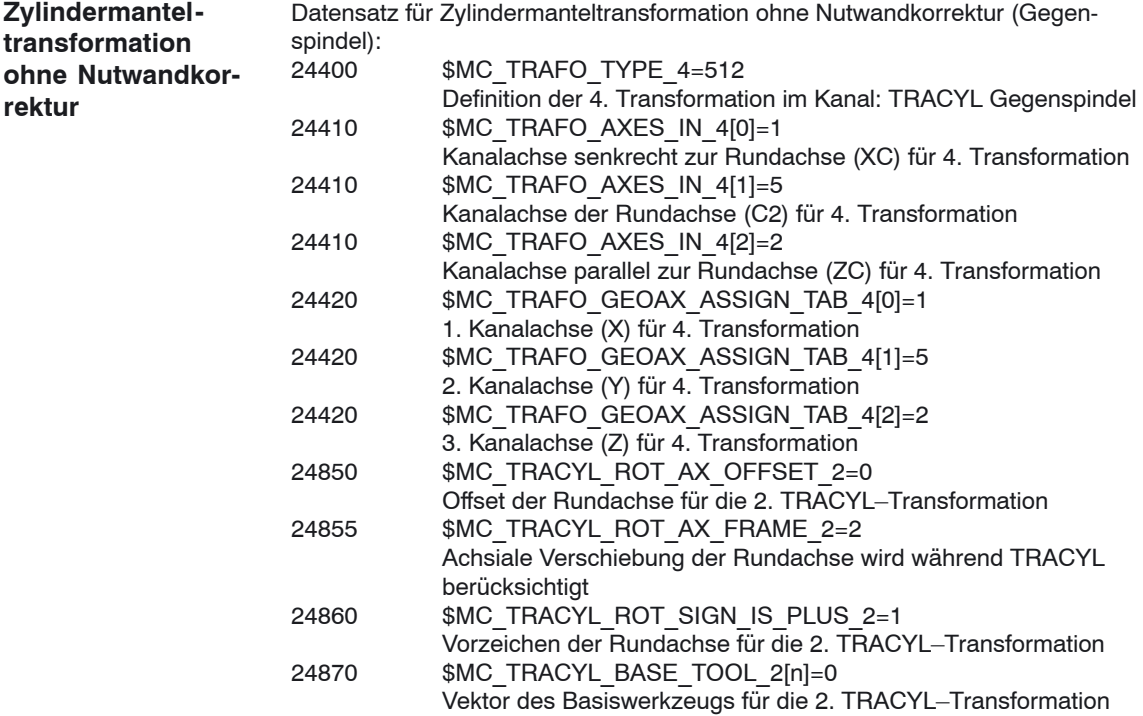

# **9.3.5 Beispiel: X– und Z–Achse, Haupt–, Werkzeug– und Gegenspindel, Y–Achse**

Für eine Drehmaschine mit X–, Z– und Y–Achse sowie einer Hauptspindel (C1), einer Werkzeugspindel (WZ) und einer Gegenspindel (C2) müssen Sie beispielsweise folgende Maschinendaten konfigurieren:

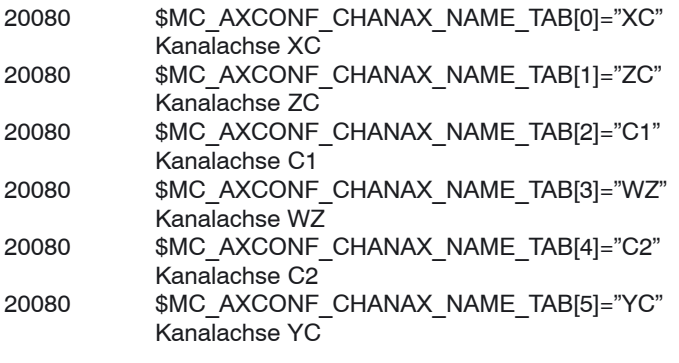

Allgemeine Einstellungen für Transformationen:

10602 \$MN\_FRAME\_GEOAX\_CHANGE\_MODE=1

Beim Umschalten von Geometrieachsen Koordinatentransformationen im Gesamtframe berücksichtigen

24040 \$MC\_FRAME\_ADAPT\_MODE=H7

Anpassung der aktiven Frames

\$MC\_MM\_SYSTEM\_FRAME\_MASK, Bit 6=1

Projektierung von kanalspezifischen Systemframes, die im Kanal eingerechnet werden

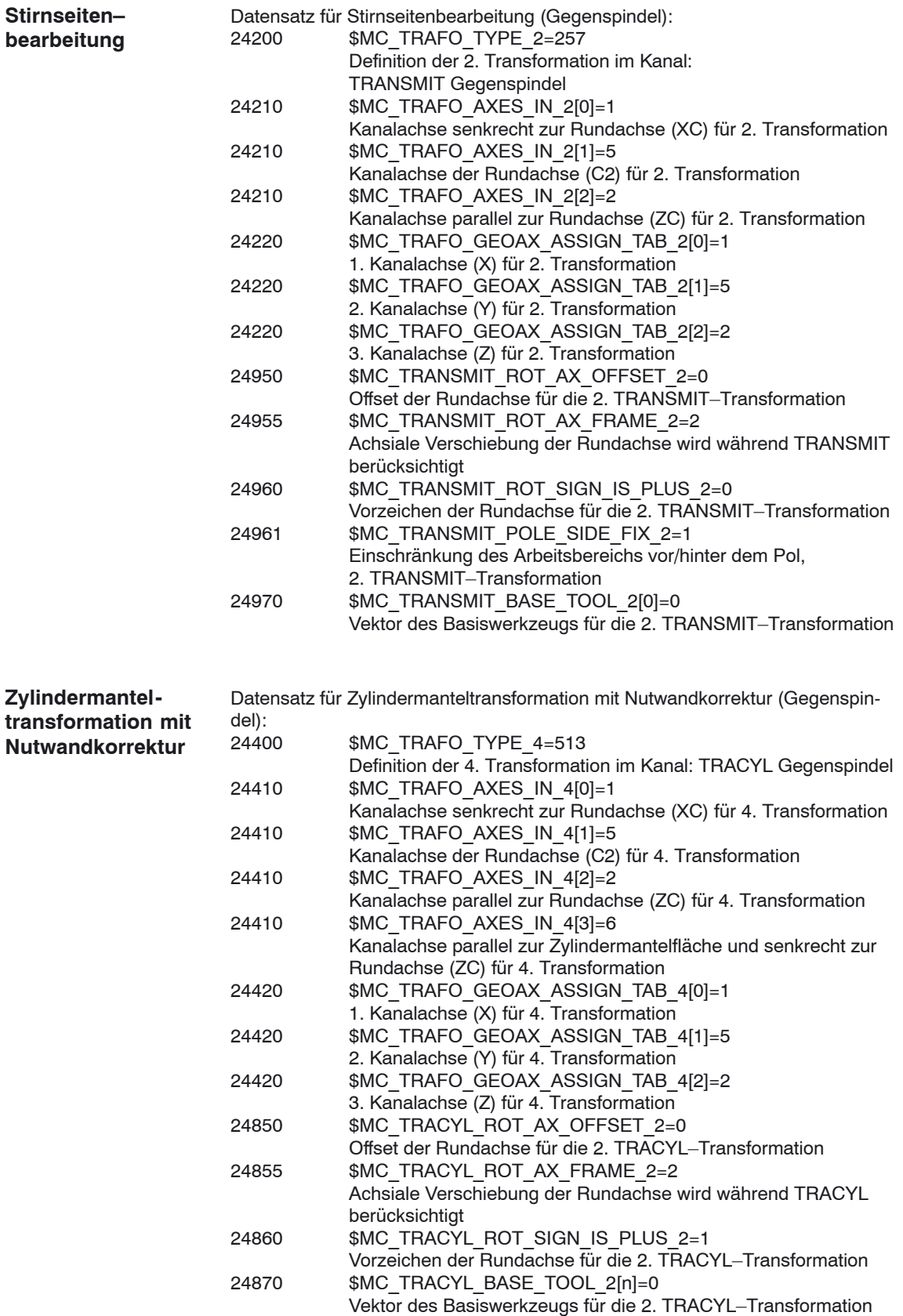

# **9.4 Schräge Y–Achse**

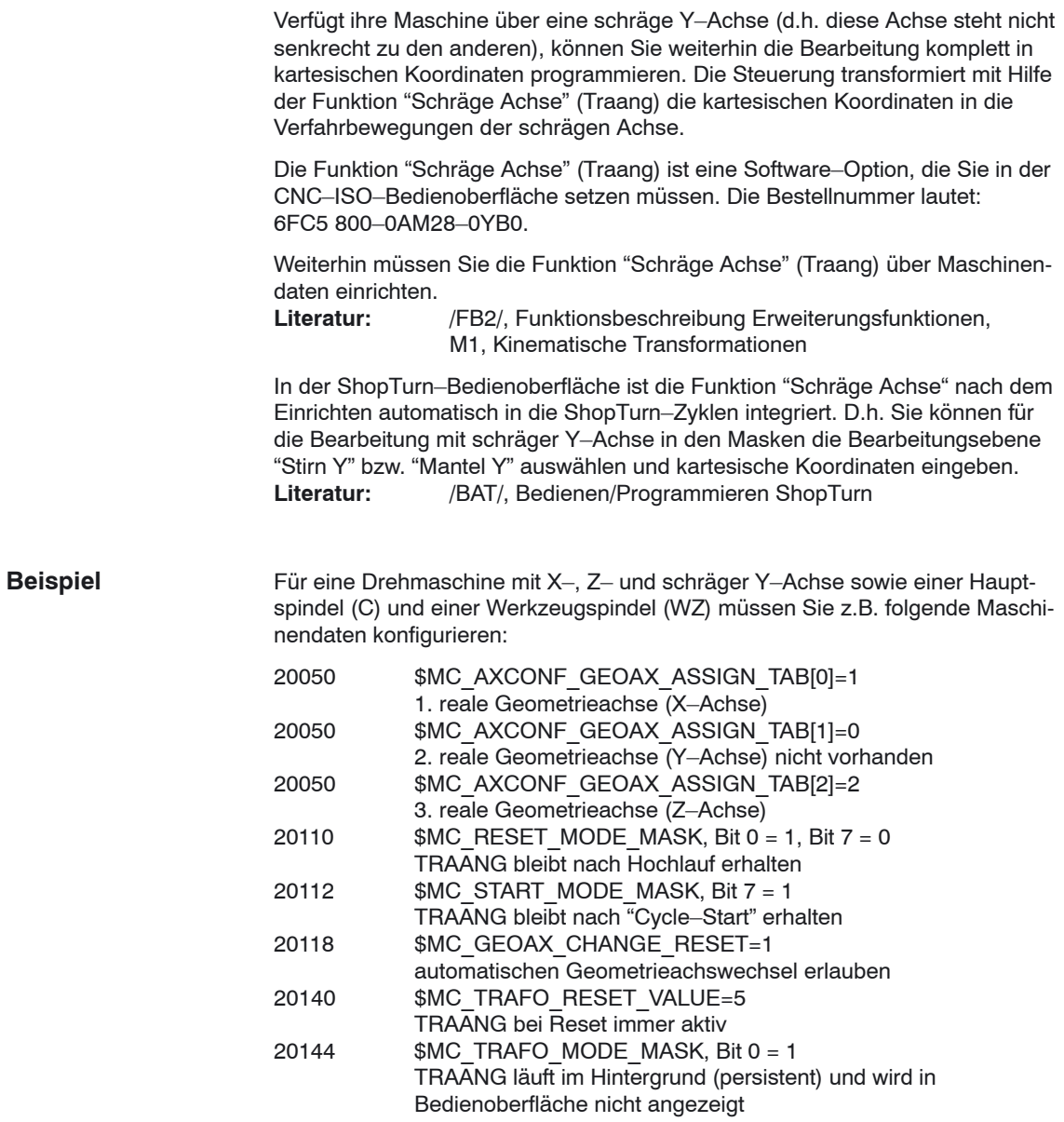

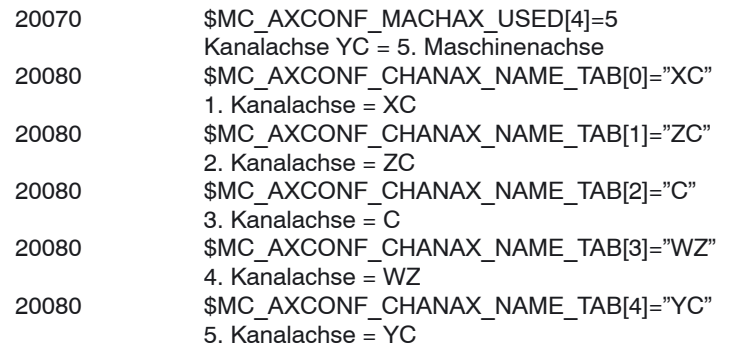

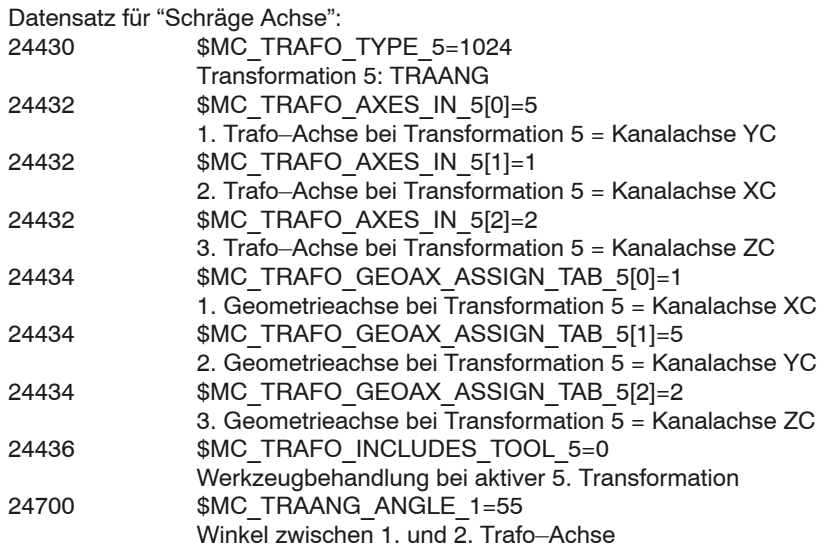

Datensatz für Verkettung (TRACON) von Stirnseitenbearbeitung Hauptspindel (TRANSMIT) und "Schräge Achse" (TRAANG):

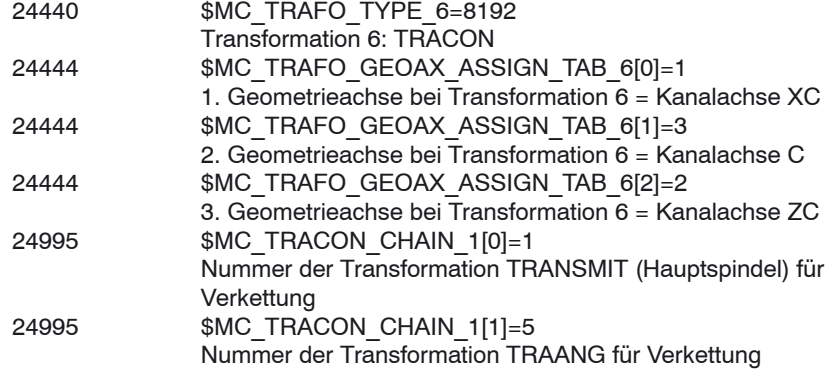

## *9.4 Schräge Y–Achse*

Datensatz für Verkettung (TRACON) von Zylindermanteltransformation Hauptspindel (TRACYL) und "Schräge Achse" (TRAANG):

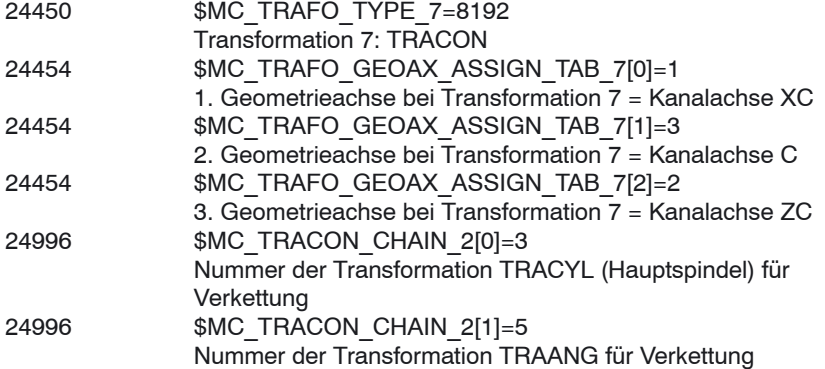

# **9.5 Messzyklenunterstützung im G–Code–Editor**

In ShopTurn können Sie Masken in den G–Code–Editor einhängen, die eine Unterstützung bei der Programmierung von Messzyklen bieten. Automatisch ist dann auch das Rückübersetzen dieser Zyklen möglich.

Die Funktion "Messzyklen" ist eine Software–Option mit der Bestellnummer 6FC5 800–0AP28–0YB0.

Weitere Informationen zur Messzyklenunterstützung finden Sie in: **Literatur**: /BNM/, Benutzerhandbuch Messzyklen

Bei der Inbetriebnahme müssen Sie wie folgt vorgehen:

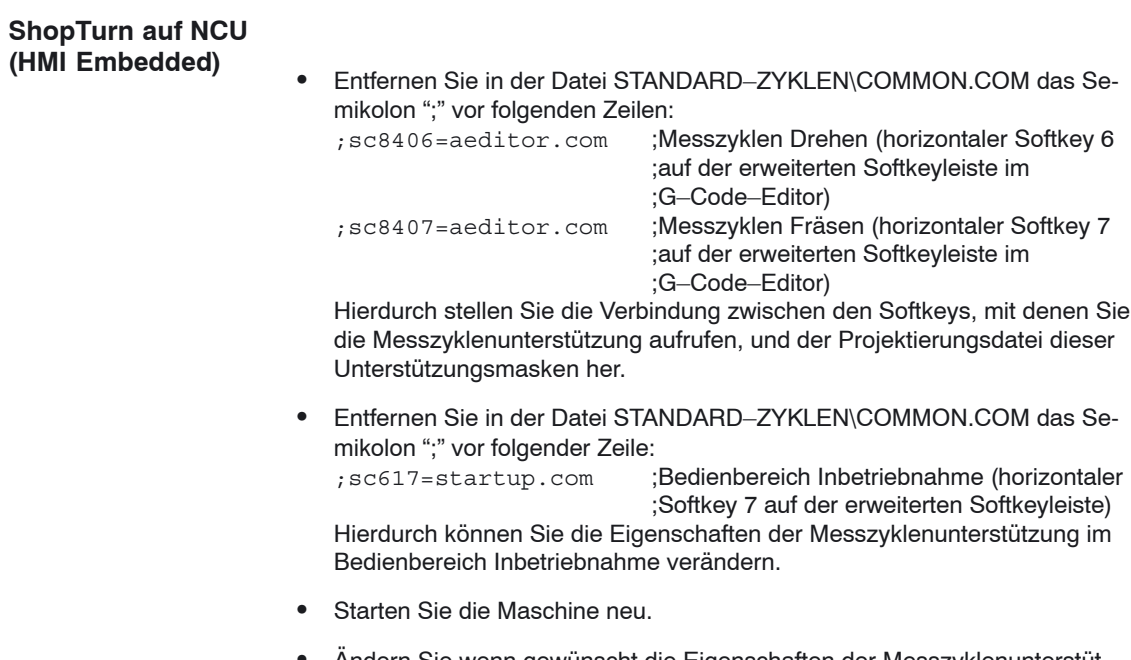

 Ändern Sie wenn gewünscht die Eigenschaften der Messzyklenunterstützung im Menü "Inbetriebnahme" → ">" → "Messzyklen".

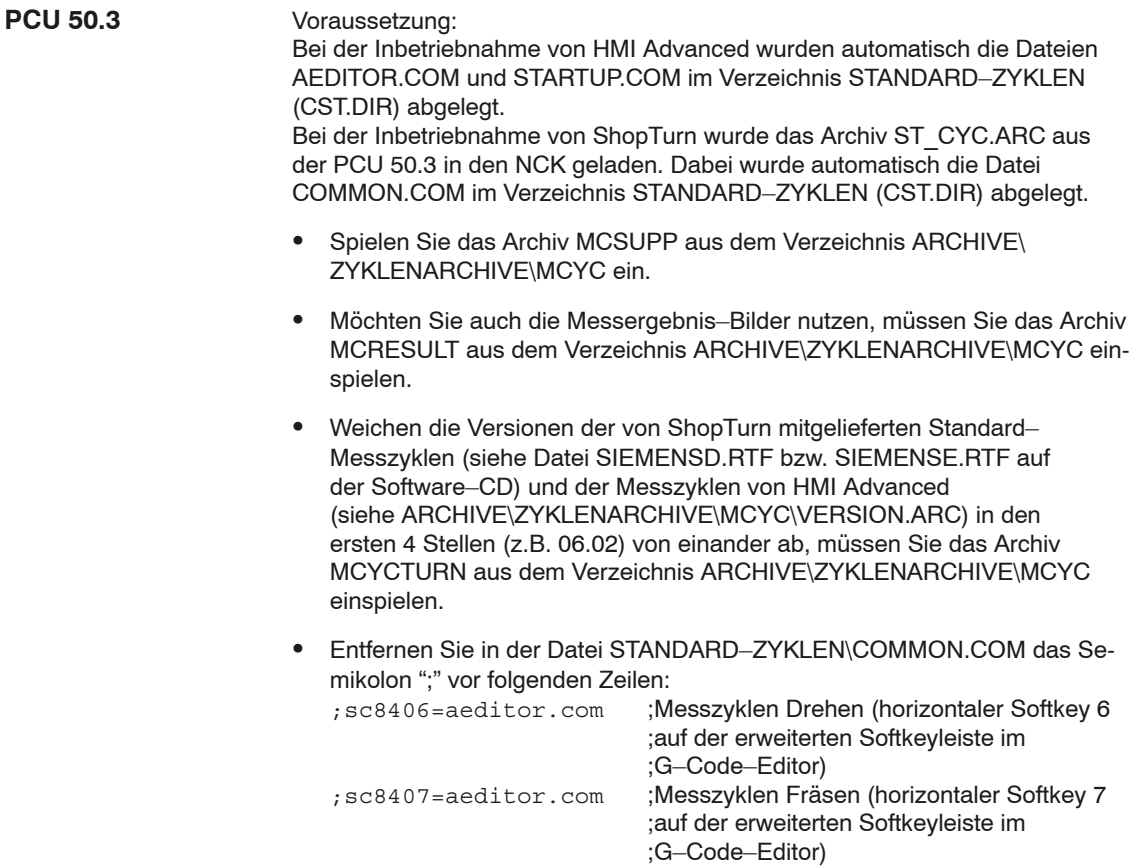

Entfernen Sie in der Datei STANDARD–ZYKLEN\AEDITOR.COM das Semikolon ";" vor folgenden Zeilen:

;HS15=(\$83531,,se1) ;PRESS(HS15) ; LS("F\_mess","MZ\_SKL.COM",1) ;END\_PRESS

Hierdurch stellen Sie die Verbindung zwischen den Softkeys, mit denen Sie die Messzyklenunterstützung aufrufen, und der Projektierungsdatei dieser Unterstützungsmasken her.

- Entfernen Sie in der Datei STANDARD–ZYKLEN\STARTUP.COM das Semikolon ";" vor folgenden Zeilen:

```
;HS15=($83070,,se1)
;PRESS(HS15)
; LS("Messz")
;END_PRESS
Hierdurch können Sie die Eigenschaften der Messzyklenunterstützung im
Bedienbereich Inbetriebnahme verändern.
```
- Starten Sie die PCU 50.3 neu.
- $\bullet$  Ändern Sie wenn gewünscht die Eigenschaften der Messzyklenunterstützung im Menü "Inbetriebnahme" → ">" → "Messzyklen".
## **9.6 Gegenspindel**

Verfügt Ihre Drehmaschine über eine Gegenspindel können Sie die Werkstücke mit Dreh–, Bohr– und Fräsfunktionen auf der Vorder– und Rückseite bearbeiten, ohne das Werkstück manuell umzuspannen.

Vor der Bearbeitung auf der Rückseite muss die Gegenspindel das Werkstück greifen, aus der Hauptspindel herausziehen und auf die neue Bearbeitungsposition fahren.

Um die Gegenspindel an Ihrer Maschine nutzen zu können, benötigen Sie die Software–Optionen "Fahren auf Festanschlag" (Bestellnummer 6FC5 800–0AM01–0YB0) und "Synchronspindel" (Bestellnummer 6FC5 800–0AM14–0YB0).

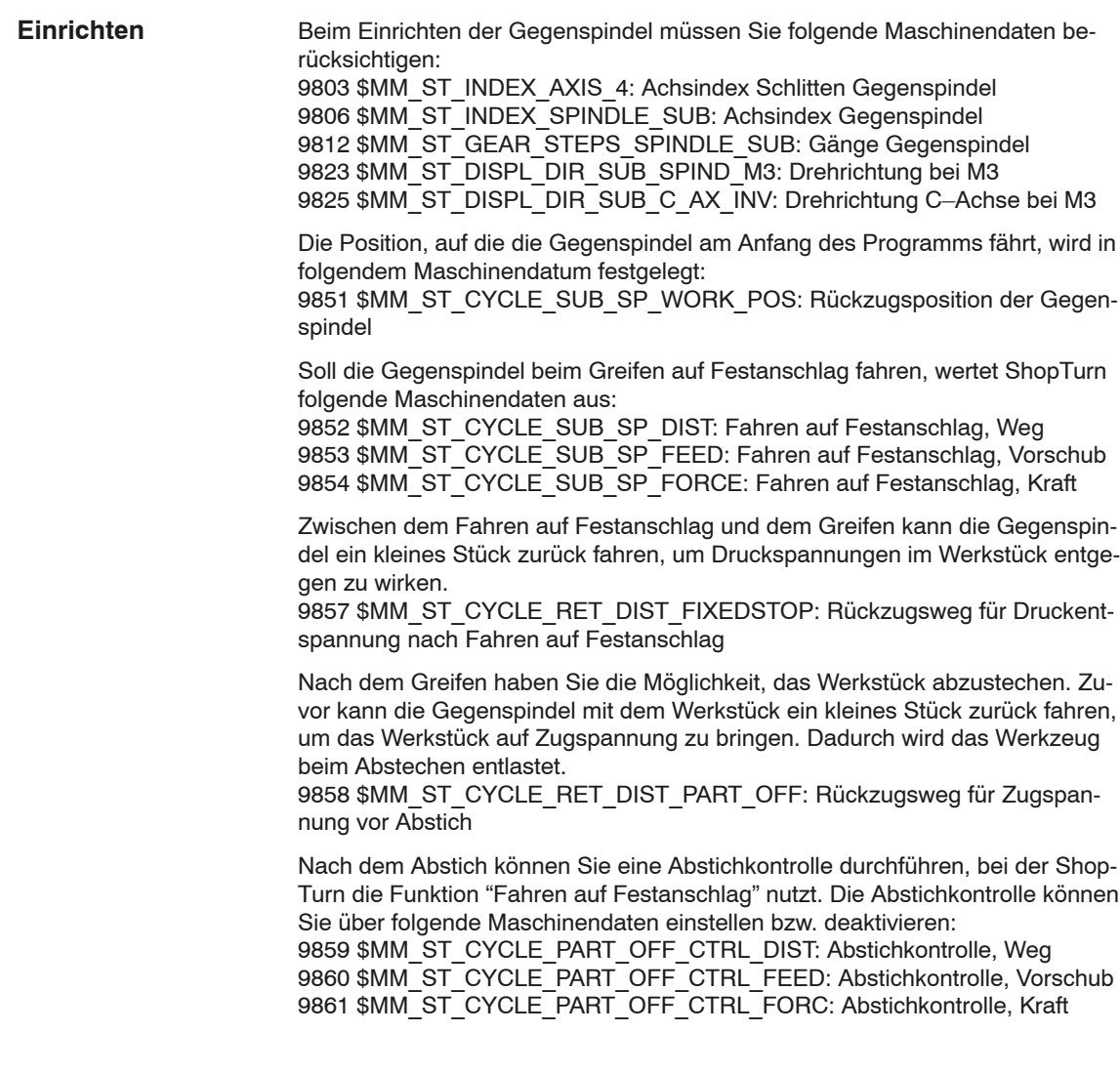

### *9.6 Gegenspindel*

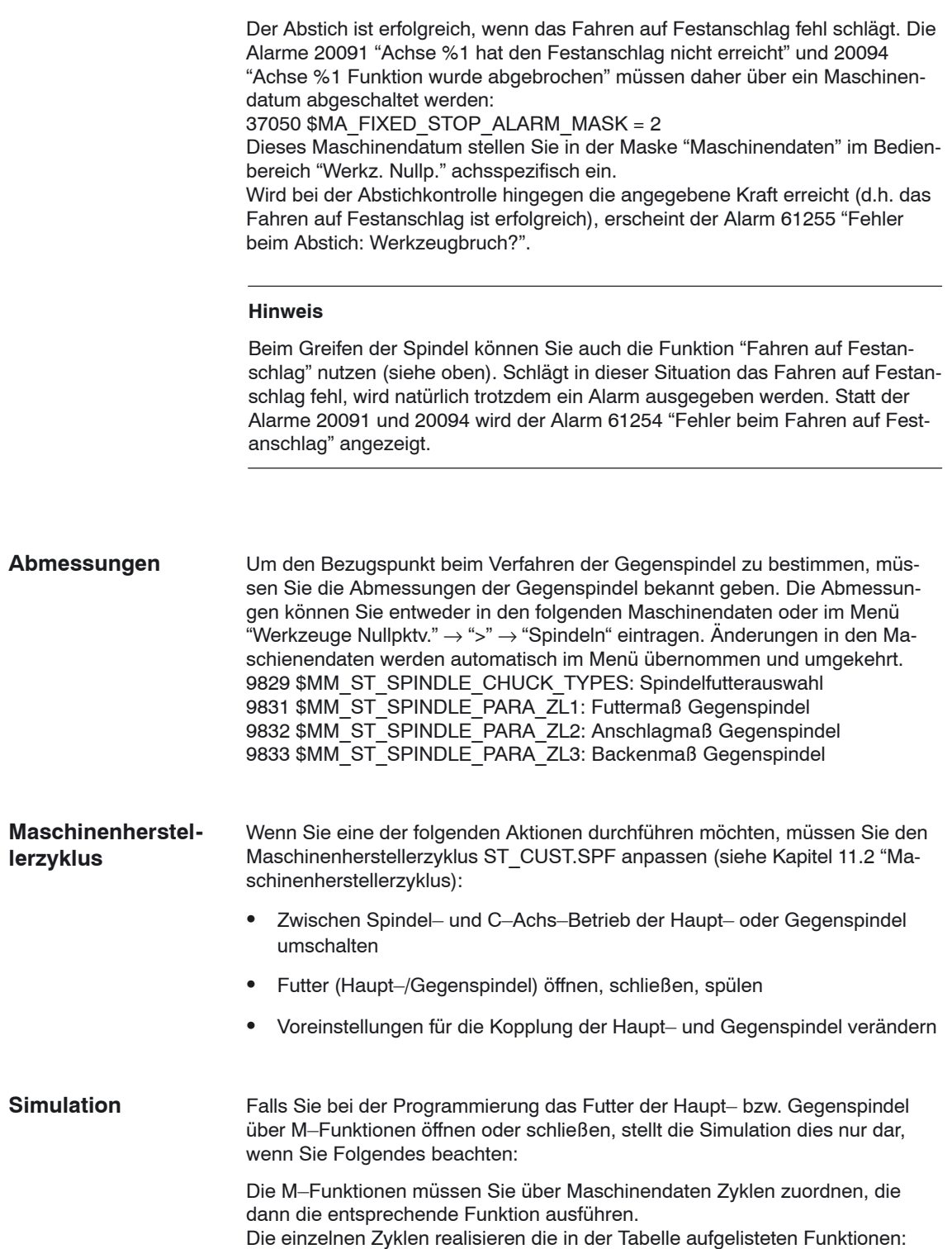

*9.6 Gegenspindel*

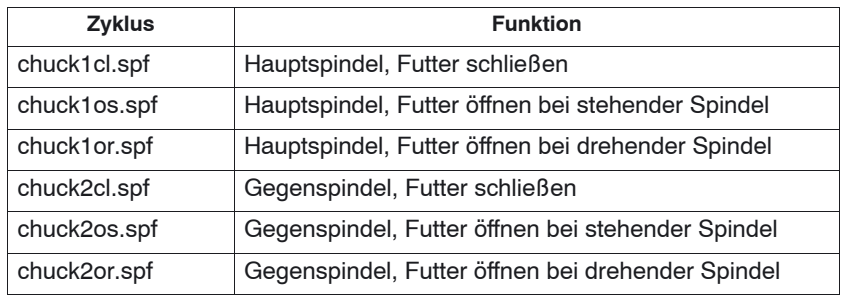

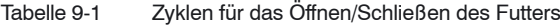

Gehen Sie wie folgt vor:

- $\bullet$  Übertragen Sie die benötigten Zyklen aus dem Verzeichnis CYCLES\SC\PROG\TEMPLATES in das Anwenderzyklenverzeichnis.
- $\bullet$  Ordnen Sie die M–Funktionen den Zyklen über folgende Maschinendaten zu: MD 10715 \$MN\_M\_NO\_FCT\_CYCLE[n] = Nummer der M–Funktion

 $MD 10716$  \$MN $\overline{M}$  $NO\overline{F}$ CT $\overline{C}$ YCLE $\overline{N}$ AME[n] = Name des Zyklus

 $\bullet$ Lösen Sie ein "Power on" des NCK aus.

#### **Beispiel Simulation**

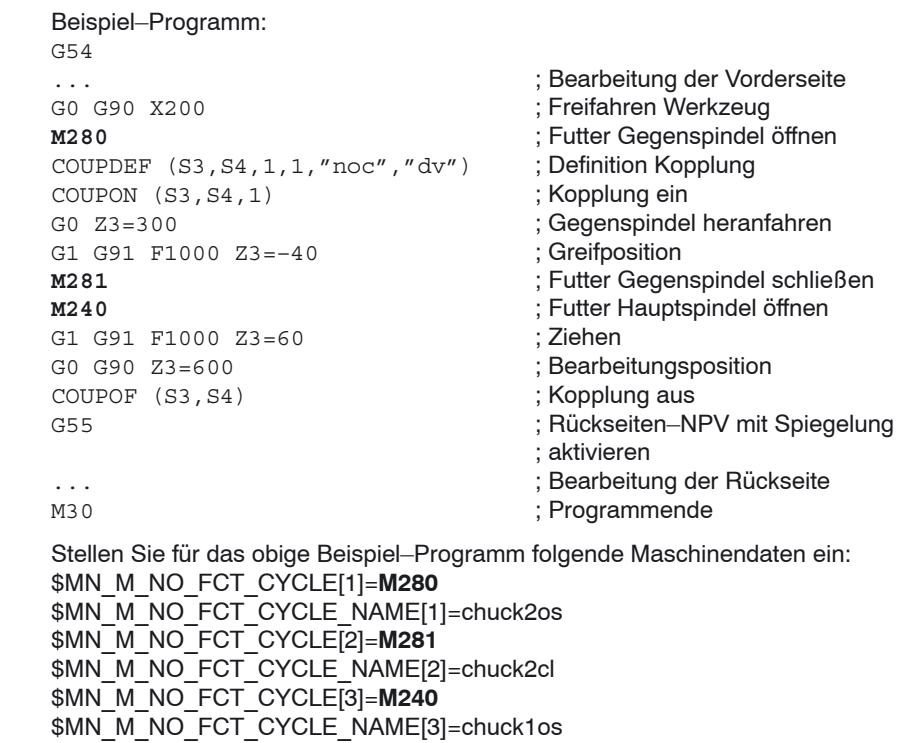

Weitere Informationen zur Bearbeitung mit der Gegenspindel finden Sie in: **Literatur**: /BAT/, Bedienen/Programmieren ShopTurn

### *9.7 Drehmaschinen mit B–Achse*

## **9.7 Drehmaschinen mit B–Achse**

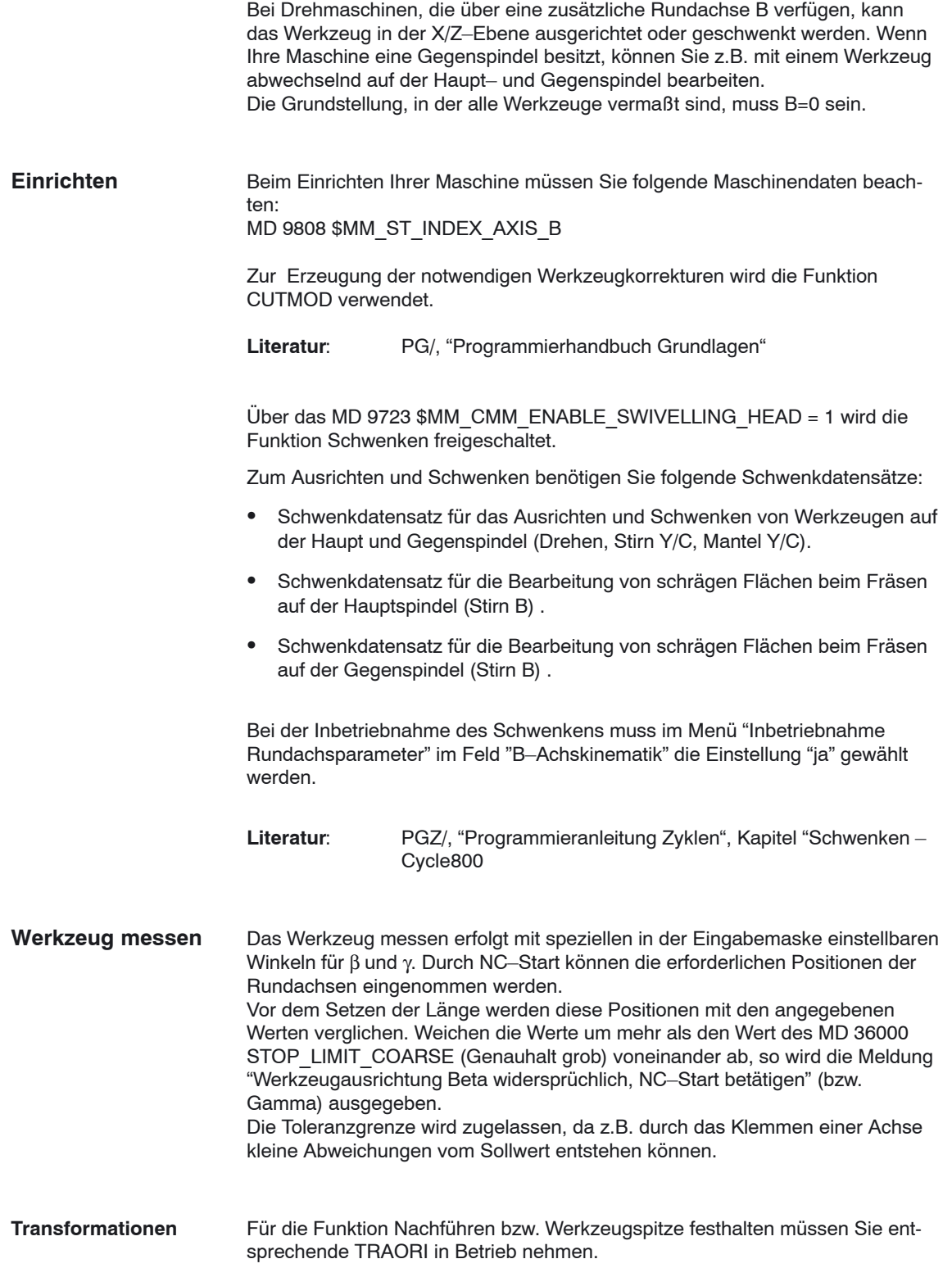

## **9.8 Arbeiten mit zwei Werkzeugträgern**

Es kann an einer Drehmaschine mit zwei Werkzeugträgern, die beide auf einer X–Achse montiert sind, gearbeitet werden. Die Werkzeugträger können Revolver, Multifix oder eine Kombination aus Beiden sein.

Da beide Werkzeugaufnahmen auf derselben Achse montiert sind, kann immer nur mit einem Werkzeug gleichzeitig gearbeitet werden. Das Werkstück befindet sich zwischen den beiden Werkzeugaufnahmen.

Alle Werkzeuge haben den selben Bezugspunkt (i.d.R. am Werkzeugträger1), unabhängig davon auf welchem Werkzeugträger sie liegen. Daher sind die Werkzeuglängen des zweiten Werkzeugträgers immer länger als die der Werkzeuge auf dem ersten Werkzeugträger. Die Hauptbearbeitung erfolgt in negativer X–Achsrichtung.

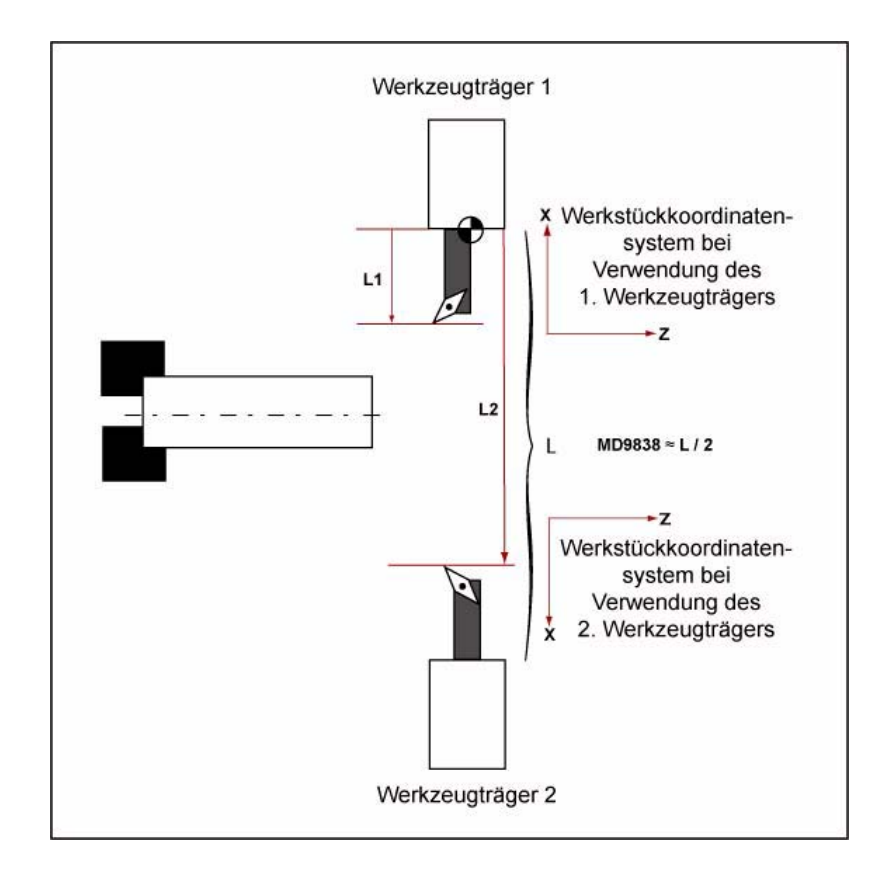

#### *9.8 Arbeiten mit zwei Werkzeugträgern*

Über das MD 9838 \$MM\_ST\_BORDER\_TOOL\_LEN\_X\_REV\_2 wird eine Werkzeuglängengrenze definiert, über die die Werkzeuge automatisch den beiden Werkzeugträgern zugeordnet werden können: Werkzeuglänge < MD 9838: Werkzeugträger1 Werkzeuglänge ≥ MD 9838: Werkzeugträger2

Ist die Werkzeuglänge ≥ MD 9838, findet eine Spiegelung statt.

Für die verwendeten Spiegelungen der X–, Y–Achse und Verschiebungen der C–Achse müssen folgende Maschinendaten konfiguriert werden:

MD 24006 \$MC\_CHSFRAME\_RESET\_MASK='H11' ; Bit 4=1 MD 24007 \$MC\_CHSFRAME\_RESET\_CLEAR\_MASK='H00' ; Biit 4=0 MD 28082 \$MC\_MM\_SYSTEM\_FRAME\_MASK='H31'; Biit 4=1 MD 28083 \$MC\_MM\_SYSTEM\_DATAFRAME\_MASK='H1F'; Bit 4=1

Wegen der Spiegelung des Koordinatensystems müssen folgende Maschinen– bzw. Settingdaten gesetzt werden:

MD 21202 \$MC\_LIFTFAST\_WITH\_MIRROR=1 Spiegelung bei LIFTFAST

SD 42910 \$SC\_MIRROR\_TOOL\_WEAR=1 Spiegelung des Werkzeugverschleißes

MD 9478 Bit 19=1; wenn kein Revolver verwendet wird.

**G–Code Programme**

#### **Hinweis**

Wenn bereits viele alte G–Code Programme existieren, die ohne Spiegelung der X–Achse programmiert wurden, so ist zu überlegen, ob die Spiegelung für G–Code Programme eingestellt wird.

Soll die entsprechende Funktionsweise des zweiten Werkzeugträgers (mit Spiegelung der X–Achse) auch für G–Code Programme genutzt werden, dann müssen weitere Einstellungen vorgenommen werden.

Um beim Einwechseln von Werkzeugen auf dem zweiten Werkzeugträger automatisch die Spiegelungen zu aktivieren, muss die folgende T–Ersetzung eingestellt werden:

10717 \$MN\_T\_NO\_FCT\_CYCLE\_NAME="F\_T\_REV2"

Sollen bei Programmierung des TRANSMIT–Befehls auch automatisch die nötigen Spiegelungen aktiviert werden, so muss der TRANSMIT–Befehl durch ein Unterprogramm (z.B. im Herstellerverzeichnis) ersetzt werden:

10712 \$MN\_NC\_USER\_CODE\_CONF\_NAME\_TAB[0]="TRANSMIT" 10712 \$MN\_NC\_USER\_CODE\_CONF\_NAME\_TAB[1]="TRANSM"

TRANSMIT.SPF PROC TRANSMIT(INT\_NR) F T\_REV2 TRANSM(\_NR) F\_T\_REV2 RET

#### **Hinweis**

In der Statusanzeige wird nun statt TRANSMIT nur TRANSM angezeigt.

Die Option "Kegeldrehen" ist beim Arbeiten mit zwei Werkzeugträgern nicht freigegeben. Es ist nicht möglich, gleichzeitig die Drehmaschine mit B–Achse zu verwenden. **Randbedingung**

L.

## Platz für Notizen

# **Kundenspezifische Bedienoberfläche 10**

## **10.1 Projektierung Kunden–Hochlaufbild**

Bei der ShopTurn–Variante mit PCU 50.3 können Sie ein eigenes Kundenbild (Firmenlogo, etc.) erstellen, das beim Hochlauf der Steuerung erscheint. Dazu erstellen Sie ein eigenes Bild im 16–Farben–Modus. Die maximale Größe des Bildes darf für die OP010/OP010C/OP010S/OP012 224x224 Pixel betragen und für die OP015 352x352 Pixel.

Wie Sie bei der Projektierung und beim Austausch des Hochlaufbildes vorgehen, lesen Sie nach in:

**Literatur:** /IAM/, Inbetriebnahmehandbuch CNC Teil 2 (HMI), SINUMERIK 840D sl/840D/840Di/810D, IM4 Inbetriebnahme HMI Advanced

*10.2 Projektierung Anwendermaske*

## **10.2 Projektierung Anwendermaske**

Mit den Mitteln von "Bedienoberfläche ergänzen" können Sie eigene Anwendermasken erzeugen, die spezifische Funktionserweiterungen darstellen (z.B. eigene Zyklen und Messzyklen) oder lediglich ein eigenes Maskenlayout realisieren (statische Masken).

**Literatur:** /IAM/, Inbetriebnahmehandbuch CNC Teil 2 (HMI), SINUMERIK 840D sl, 840D, 840Di, 810D; BE1 Bedienoberfläche ergänzen

In ShopTurn dürfen Sie keine Dimensionen zur Projektierung des Maskenhauptteils vorgeben. Position und Größe der verschiedenen Maskenhauptteile sind je nach Bedienbereich und Bedienart festgelegt. Dies gilt nur für die Masken, die über Einstiegssoftkeys aufgerufen werden. **Maskeneigenschaften**

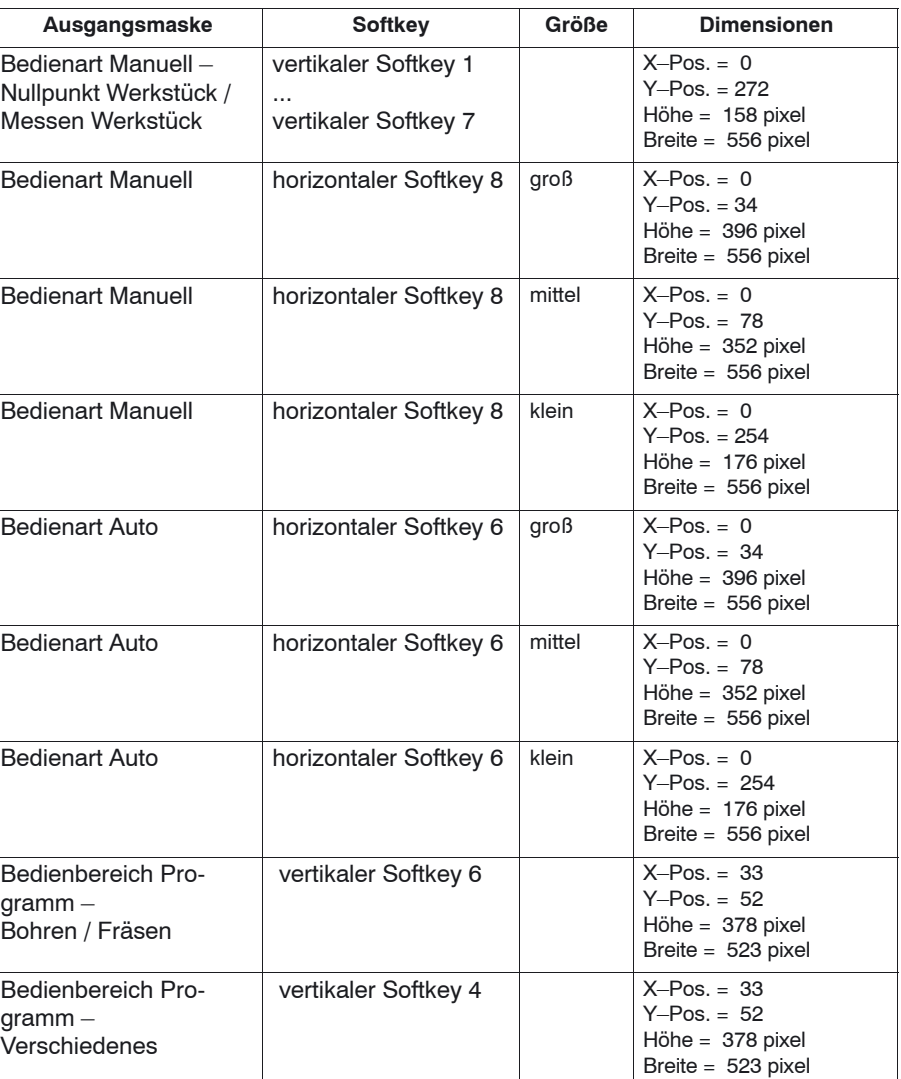

Tabelle 10-1 Festgelegte Dimensionen der Masken in ShopTurn

#### *10.2 Projektierung Anwendermaske*

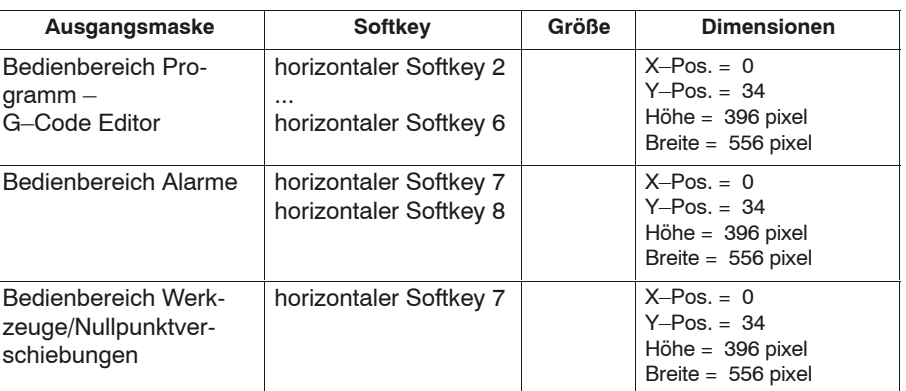

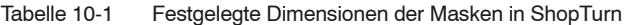

**Generate Code** Geben Sie für den Bedienbereich Programm und die Bedienart Manuell kein Zielverzeichnis an. ShopTurn gibt die Zieldatei fest vor.

Die selbst projektierten statischen Masken können über folgende Einstiegssoftkeys aufgeblendet werden, wobei die jeweilige SC–Nummer die Verbindung zwischen dem Einstiegssoftkey und der Projektierungsdatei der Maske herstellt. **Einstiegssoftkeys**

> Sie haben in Bedienart Manuell und Bedienart Automatik die Wahl zwischen verschieden großen Masken, die jeweils die folgenden Fensterbereiche umfassen:

- $\bullet$  groß: Statusbereich, Positionsanzeige bzw. Programmanzeige und Eingabefenster
- mittel: Positionsanzeige bzw. Programmanzeige und Eingabefenster
- klein: Eingabefenster

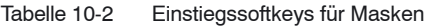

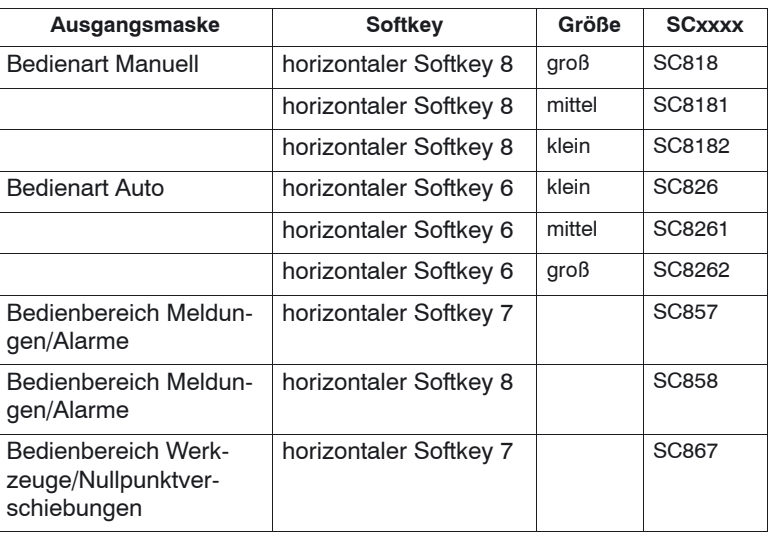

#### **Hinweis**

Die Maskengröße ist in ShopTurn fest vorgegeben (siehe oben "Maskeneigenschaften") . Beachten Sie dies für den Fall, dass Sie bei selbst projektierten Masken beispielsweise Hintergrundbilder programmieren möchten.

#### **Hinweis**

Öffnen Sie zunächst eine selbst projektierte Maske, bevor Sie eine Softkeyleiste aufrufen möchten.

Die selbst projektierten Zyklen können über folgende Einstiegssoftkeys aufgeblendet werden:

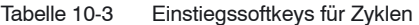

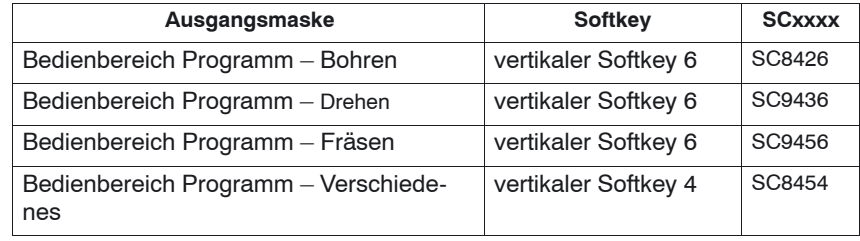

#### **Hinweis**

In der Bedienart Manuell können Sie auf den horizontalen Softkey 8 auch einen eigenen Zyklus legen. Der generierte NC–Code wird dann gesammelt und Sie können den Zyklus anschließend mit "Cycle–Start" starten (siehe Kapitel 10.2.3. "Messzyklen einbinden")

#### *10.2 Projektierung Anwendermaske*

Eigene Messzyklen, die die ShopTurn–Zyklen ersetzen sollen, können über folgende Einstiegssoftkeys aufgeblendet werden:

| Ausgangsmaske                           | Softkey              | <b>SCxxxx</b> |
|-----------------------------------------|----------------------|---------------|
| Bedienart Manuell - Nullpunkt Werkstück | vertikaler Softkey 1 | SC8131        |
| Bedienart Manuell - Nullpunkt Werkstück | vertikaler Softkey 2 | SC8132        |
| Bedienart Manuell - Nullpunkt Werkstück | vertikaler Softkey 3 | SC8133        |
| Bedienart Manuell - Nullpunkt Werkstück | vertikaler Softkey 4 | SC8134        |
| Bedienart Manuell - Nullpunkt Werkstück | vertikaler Softkey 5 | SC8135        |
| Bedienart Manuell - Nullpunkt Werkstück | vertikaler Softkey 6 | SC8136        |
| Bedienart Manuell - Nullpunkt Werkstück | vertikaler Softkey 7 | SC8137        |
| Bedienart Manuell - Messen Werkzeug     | vertikaler Softkey 1 | SC8141        |
| Bedienart Manuell - Messen Werkzeug     | vertikaler Softkey 2 | SC8142        |
| Bedienart Manuell - Messen Werkzeug     | vertikaler Softkey 3 | SC8143        |
| Bedienart Manuell - Messen Werkzeug     | vertikaler Softkey 4 | SC8144        |
| Bedienart Manuell - Messen Werkzeug     | vertikaler Softkey 5 | SC8145        |
| Bedienart Manuell - Messen Werkzeug     | vertikaler Softkey 6 | SC8146        |
| Bedienart Manuell - Messen Werkzeug     | vertikaler Softkey 7 | <b>SC8147</b> |

Tabelle 10-4 Einstiegssoftkeys für Messzyklen

#### *10.2 Projektierung Anwendermaske*

## **10.2.1 Zyklen in den Arbeitsplan übernehmen**

Alle eigenen Zyklen, die Sie in den Bedienbereich Programm eingehängt haben, können Sie in den Arbeitsplan übernehmen und auch bearbeiten. Die Zyklen werden aber nicht als Programmiergrafik dargestellt.

Definieren Sie den Zyklus mittels "Bedienoberfläche ergänzen". Beachten Sie, dass der Zyklus die Funktion Generate Code (GC) und eine OUTPUT–Methode enthalten muss, damit NC–Code generiert und zur Abarbeitung zur NC geschickt wird.

Wenn Sie den Zyklus in der ShopTurn–Oberfläche aufrufen und übernehmen, erscheint der Zyklus automatisch im Arbeitsplan. Als Klartext im Arbeitsplan wird der Maskenname des Zyklus eingeblendet.

Zu folgenden Themen stehen Ihnen Beispielzyklen zur Verfügung: **Beispielzyklen**

- -Reitstock (TAILSTOK)
- -Teilefänger (RECEPTAC)
- -Stangenlader (BARLOAD)

Wenn Sie diese Zyklen nutzen möchten, passen Sie sie an die Gegebenheiten Ihrer Maschine an.

Im Verzeichnis CYCLES\SC\PROG\TEMPLATES finden Sie die Archiv–Datei EQUIPMENT.ARC, die die Zyklen und Bedienoberflächen enthält. Die dazugehörigen Texte werden schon bei der Installation von ShopTurn zusammen mit den Alarmtexten eingespielt.

Eine Readme–Datei mit Hinweisen zur Installation liegt im gleichen Verzeichnis wie die Archiv–Datei.

Die Zyklen Reitstock, Teilefänger und Stangenlader sind nach der Installation im Bedienbereich Programm unter Verschiedenes ––> Vorrichtungen sichtbar. Den Reitstock–Zyklus finden Sie außerdem in der Bedienart Manuell (horizontaler Softkey 8).

**Beispielzyklen "Stangenlader" verketten**

Der Zyklus "Stangenlader" kann mit einem Abbstich– oder Abspan–Zyklus verkettet werden (siehe Beispiel–Zyklus).

#### **Hinweis**

Möchten Sie den Beispiel–Zyklus Stangenlader nutzen, dürfen Sie dessen Name "BARLOAD" nicht verändern.

## **10.2.2 Zyklen im Arbeitsplan verketten**

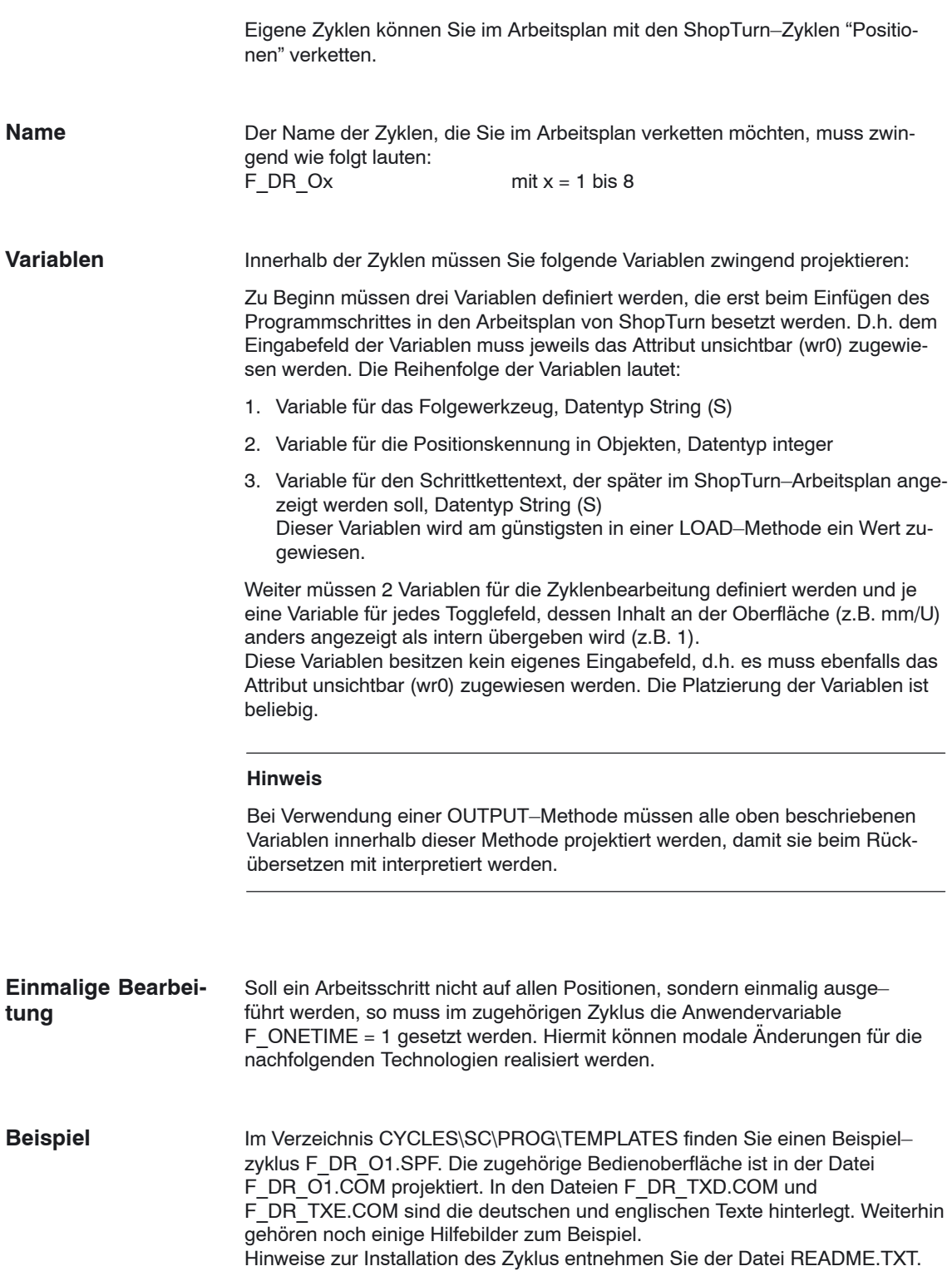

*10.2 Projektierung Anwendermaske*

## **10.2.3 Messzyklen einbinden**

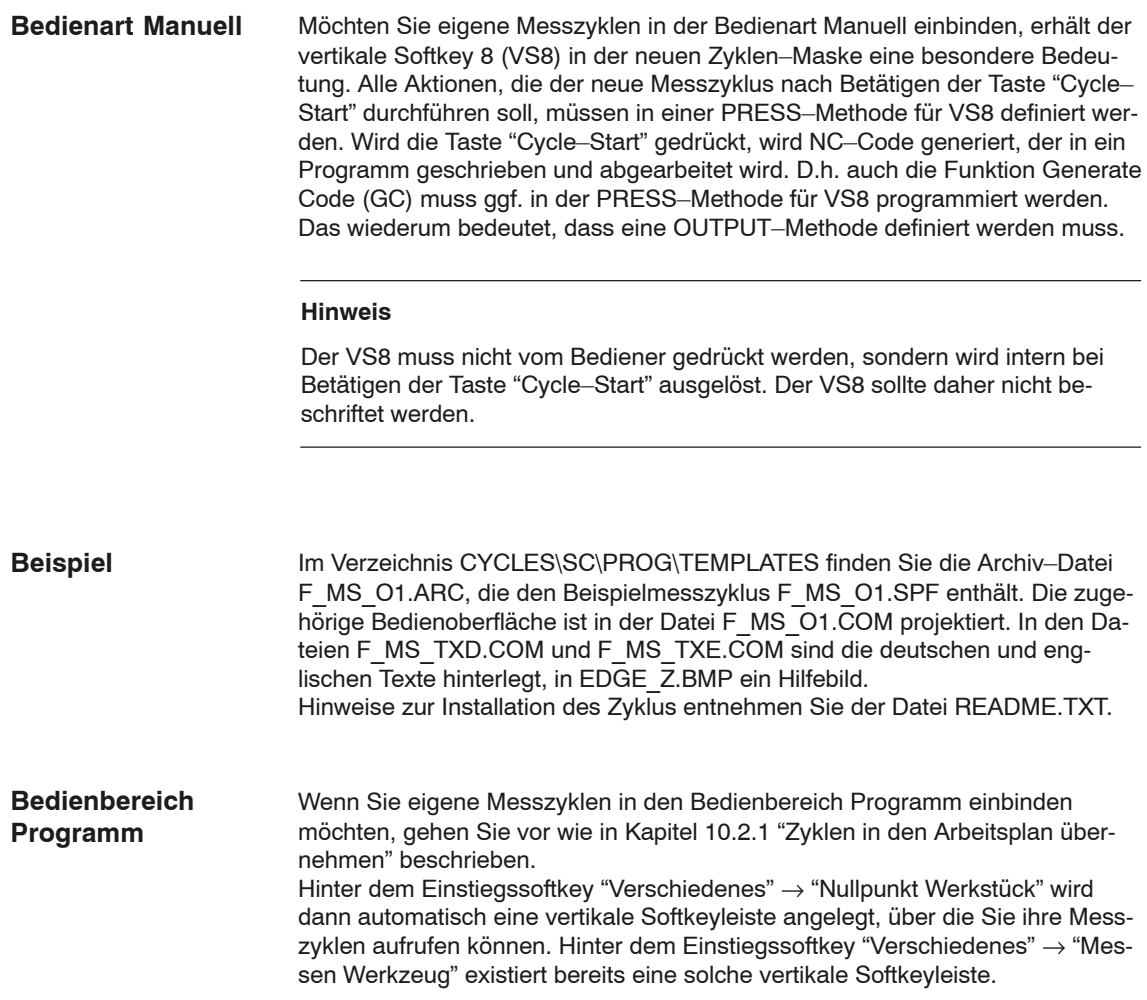

## **10.3 ShopTurn Open (PCU 50.3)**

Bei ShopTurn Open befinden sich die HMI–Advanced Bedienbereiche "Parameter" (ohne Werkzeugverwaltung und Nullpunktverschiebungen), "Dienste", "Diagnose" und "Inbetriebnahme" direkt auf der erweiterten horizontalen Softkeyleiste.

**Literatur:** Benutzeranleitung HMI Programmierpaket Teil 1 (BN)

## **10.3.1 Grundmenüleiste**

In der Grundmenüleiste gibt es verschiedene Möglichkeiten, die Windows– Applikationen einzubinden: horizontaler Softkey 4, d.h. der Bedienbereich Meldungen/Alarme wird ersetzt freie horizontale Softkeys 7 und 8 freie Softkeys 1 bis 8 in der erweiterten horizontalen Softkeyleiste Es gibt 3 Möglichkeiten, um aus der Windows–Applikation in einen anderen Bedienbereich zu gelangen: Mit der Taste "Menu Select" auf der Bedientafel können Sie wieder zur Grundmenüleiste zurückkehren und anschließend über Softkey einen anderen Bedienbereich anwählen.  $\bullet$  Die Tasten "Position", "Program", "Offset", "Program Manager", "Alarm" und "Custom" auf der Bedientafel können Sie so projektieren, dass Sie über diese Tasten direkt in einen anderen Bedienbereich oder ein anderes Untermenü wechseln können. Sie können so genannte "PLC–Keys" projektieren, mit denen Sie in einen anderen Bedienbereich oder ein anderes Untermenü wechseln können. **Aufsprung Rücksprung**

> **Literatur: /**IAM/, InbetriebnahmehandbuchCNC Teil 2 (HMI), SINUMERIK 840D sl, 840D/840Di/810D BE1 Bedienoberfläche ergänzen Stichwort "OP–Hotkeys" und "PLC–Keys"

*10.4 Bedienoberfläche bei ShopTurn auf NCU*

## **10.4 Bedienoberfläche bei ShopTurn auf NCU (HMI Embedded)**

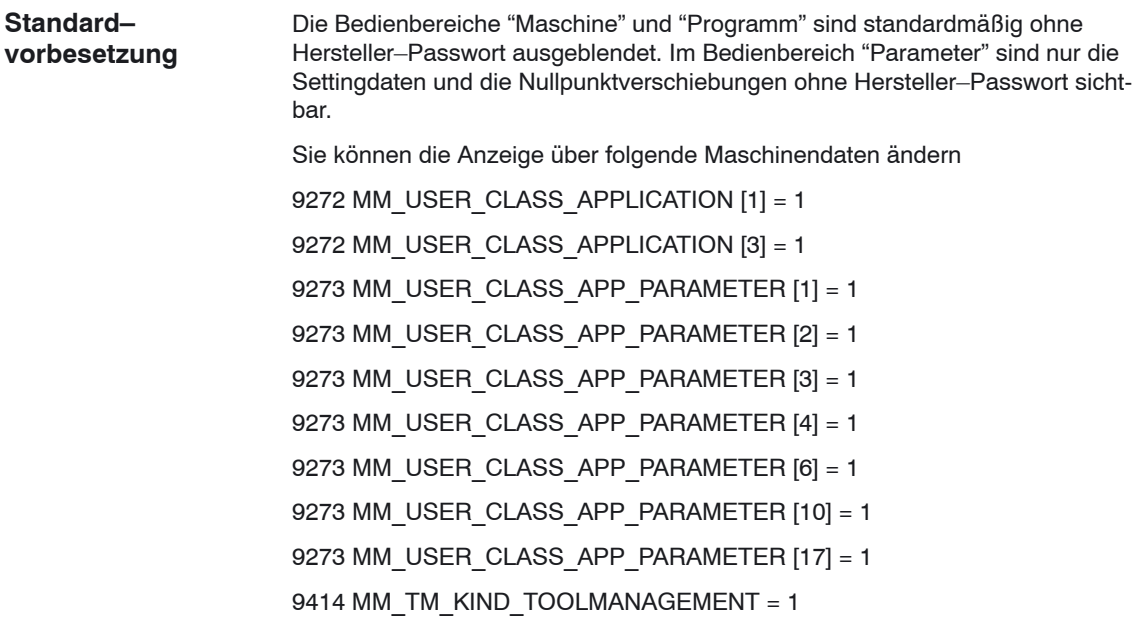

## **10.5 Anwender–Statusanzeige**

In der Programmstatuszeile können Maschinenzustände, gesteuert über die PLC, durch Anwender–Symbole angezeigt werden.

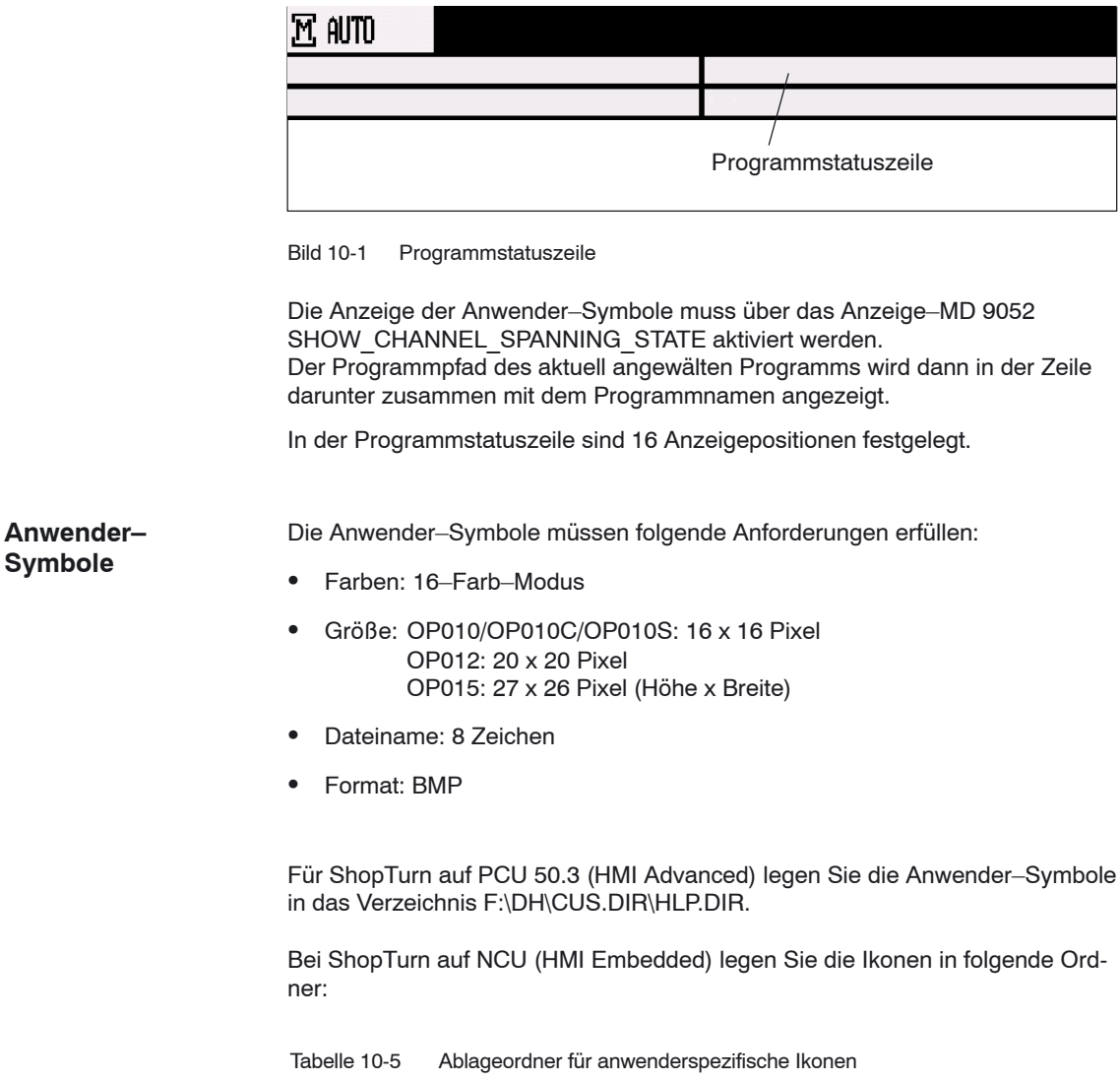

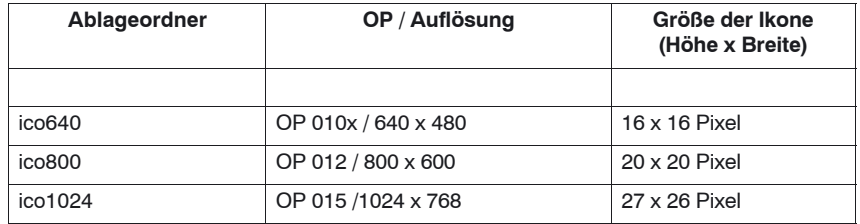

*10.5 Anwender–Statusanzeige*

Die Ordner (icoxxx) der anwenderspezifischen Bilder liegen in folgenden Unterverzeichnissen:

- Hersteller: \oem\sinumerik\hmi\ico\icoxxx
- Anwender: \user\sinumerik\ico\icoxxx

### **10.5.1 Projektierung der Anwender–Statusanzeige**

In der Datei HEADER.INI wird die Belegung der kanalübergreifenden Statusanzeige festgelegt und mit den Anwender–Symbolen projektiert.

**ShopTurn auf PCU 50.3** Die Datei HEADER.INI finden Sie im Verzeichnis F:\HMI\_ADV und müssen sie entweder in das Verzeichnis F:\OEM oder F:\USER kopieren.

> Tragen Sie in der Datei HEADER.INI in der Sektion UserIcons die Namen der Anwender–Symbole und das Signal für die Steuerung der Symbol–Anwahl ein.

#### **Hinweis**

Wenn Sie diese Eintragungen schon für HMI Advanced vorgenommen haben, müssen Sie die Eintragungen für ShopTurn nicht wiederholen.

[UserIcons] UI  $0=$  <Ikone 00.bmp>, <Position> UI 0: Bezeichner Ikone\_00.bmp: Name des Anwender–Symbols Position: Position für die Anzeige (1 bis 16) ... UI\_**31**= <Ikone\_31.bmp>, <Position> USER\_ICON\_BASE = DB**x**.DBB**y** DBx.DBBy: Vom Anwender bestimmtes Signal für die Steuerung der Symbol–Anwahl

Die Anwender–Symbole werden bitweise angesprochen, d.h. ist Bit **n** im Signal DBx.DBBy gesetzt, wird das Anwender–Symbol mit dem Bezeichner UI\_**n** angezeigt.

Wird das Bit durch die PLC zurückgesetzt, wird das zugeordnete Anwender– Symbol in der Programmstatusanzeige gelöscht.

Sind mehrere Anwender–Symbole der gleichen Position zugeordnet, wird das Anwender–Symbol mit der höchsten Bezeichner–Nummer angezeigt. Leere Positionen müssen nicht angegeben werden.

Weitere Informationen finden Sie in folgender

**Literatur:** /IAM/, Inbetriebnahmehandbuch CNC Teil 2 (HMI), SINUMERIK, 840D sl/840D/840Di/810D IM4 Inbetriebnahme HMI Advanced

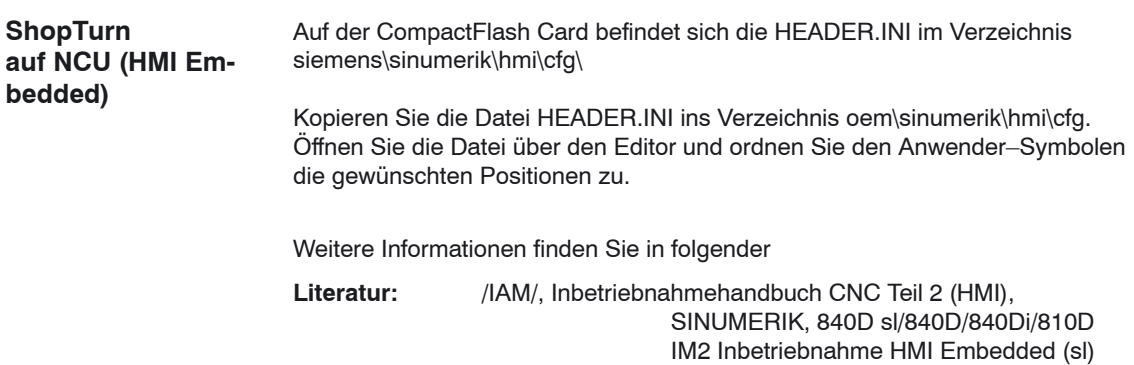

*10.6 OP–Hotkeys, PLC–Keys*

 $\overline{\phantom{a}}$ 

## **10.6 OP–Hotkeys, PLC–Keys**

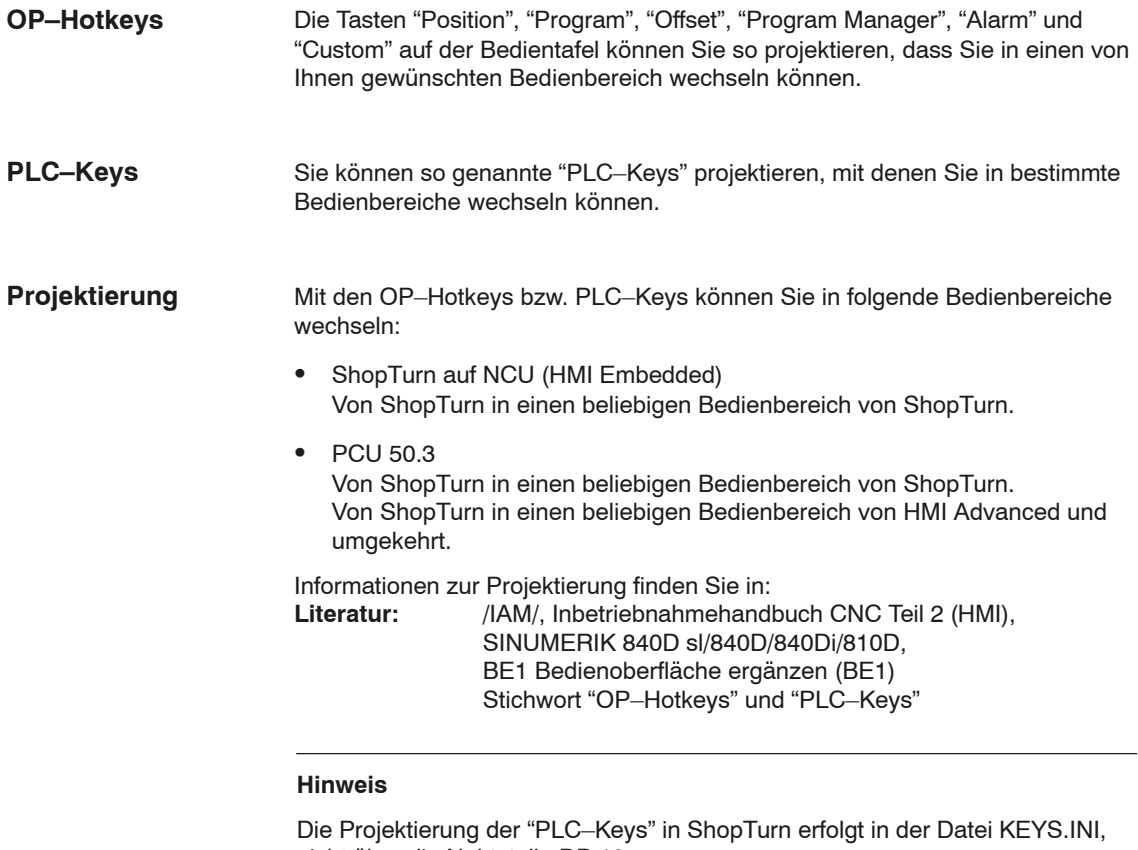

nicht über die Nahtstelle DB 19. In der Datei KEYS.INI muss in der Sektion [HMI\_INI\_FILES] zwingend folgender Eintrag stehen:

Task6 = shopturn.ini

# **11**

## **Verschiedenes**

## **11.1 Maschinendaten für Schutzstufen**

#### **Verriegelbare Datenbereiche**

Mit Hilfe von Bedientafel–Maschinendaten können vom Maschinenhersteller bzw. Endanwender für einzelne Funktionen und Datenbereiche die notwendigen Schutzstufen zugeordnet werden. Dabei sind bei einigen Datentypen für den Lese– und Schreibzugriff unterschiedliche Schutzstufen vorgebbar.

Nachfolgend sind die Maschinendaten aufgelistet, die bei ShopTurn über Schutzstufen verriegelbar sind:

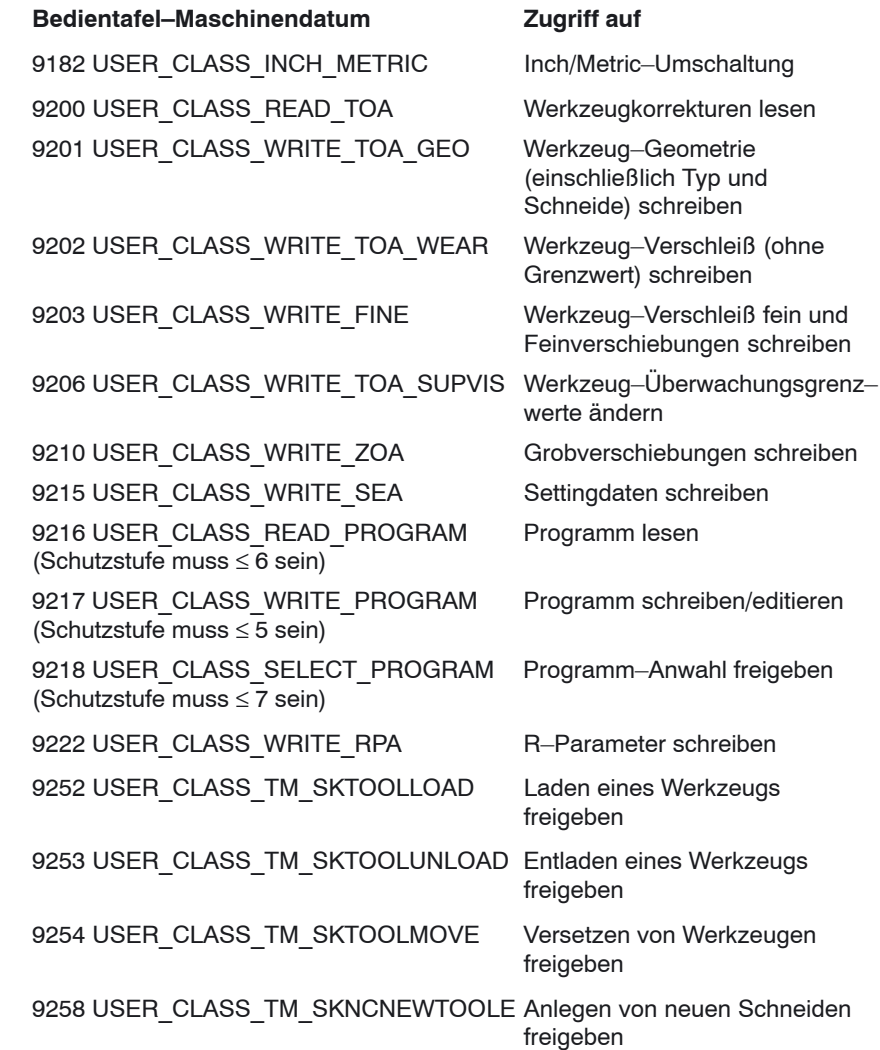

#### *11.1 Maschinendaten für Schutzstufen*

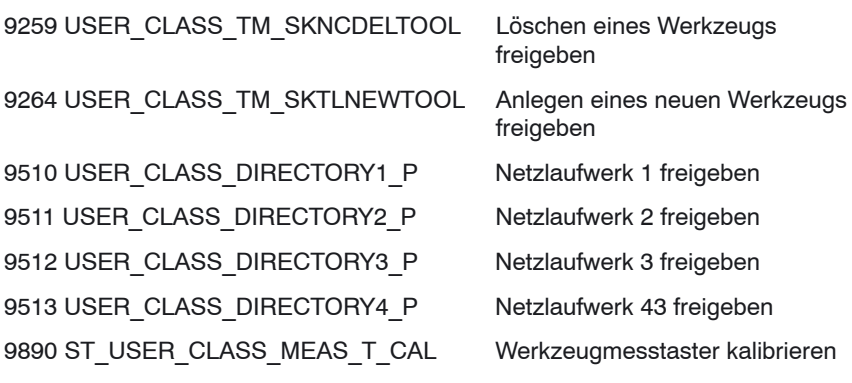

## **11.2 Maschinenherstellerzyklus**

Der Maschinenherstellerzyklus ST\_CUST.SPF wird von den ShopTurn–Zyklen aufgerufen.

Passen Sie den Zyklus an, wenn Sie eine der folgenden Aktionen durchführen möchten:

- Zwischen Spindel– und C–Achs–Betrieb der Haupt– oder Gegenspindel umschalten. Marken M1, M2, M21, M22 (siehe auch Kapitel 9.6 "Gegenspindel")
- Drehachsen (Haupt–/Gegenspindel) festklemmen oder lösen. Marken M3, M4, M23, M24 (siehe auch MD 9843 \$MM\_ST\_ENABLE\_SPINDLE\_CLAMPING)
- Futter (Haupt–/Gegenspindel) öffnen, schließen, spülen. Marken M5 bis M8, M25 bis M29 (siehe auch Kapitel 9.6 "Gegenspindel")
- Angetriebenes Werkzeug ein– oder auskuppeln (Verbindung zum Antrieb herstellen/lösen). Marken M41, M42
- Sonderfunktionen bei der Umschaltung zwischen Bearbeitungsebenen konfigurieren. (Für die Zylindermanteltransformation bzw. Stirnseitenbearbeitung mit der C–Achse brauchen Sie hier keine Einstellungen vornehmen.) Marken M61 bis M68
- Schublade beim Abstechen positionieren, aus– oder einfahren. Marken M100, M101, M102 (siehe auch MD 9841 \$MM\_ST\_ENABLE\_PART\_OFF\_RECEPT)
- $\bullet$  Sonderfunktionen beim Werkzeugwechsel konfigurieren. (Diese Sonderfunktionen werden nach Ausgabe des T–Befehls aufgerufen.) Marken M110, M111, M112
- Voreinstellungen für die Kopplung der Haupt– und Gegenspindel verändern. Marke M120 (siehe auch Kapitel 9.6 "Gegenspindel")
- Besonderheiten für den Programmstart oder das Programmende einstellen. Marken \_M131, \_M135, \_M136

Der Zyklus befindet sich im Verzeichnis CYCLES\SC\PROG\TEMPLATES.

*11.3 Spindelsteuerung*

## **11.3 Spindelsteuerung**

Zur Konfiguration der Spindelsteuerung siehe:

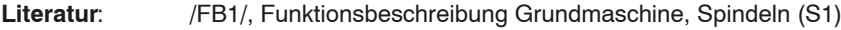

ShopTurn unterscheidet zwischen M2/M30 (Programmende eines ShopTurn– Programms) und der im MD 10714 \$MN\_M\_NO\_FCT\_EOP eingestellten M– Funktion (Programmende eines in der Bedienart "Manuell" oder "MDA" erzeugten Programms). Das MD 35040 \$MA\_SPIND\_ACTIVE\_AFTER\_RESET=2 bewirkt, dass die NCK die Spindel bei M2/M30 ausschaltet, bei der im MD 10714 \$MN\_M\_NO\_FCT\_EOP eingestellten M–Funktion hingegen nicht. Diese Funktionalität wird u.a. benötigt, um im manuellen Betrieb die Spindel dauerhaft starten zu können (z.B. zum Ankratzen). ShopTurn verwendet folgende M–Funktionen, die das Programmende betreffen: **Programmende**

- M–Funktion aus MD 10714 \$MN\_M\_NO\_FCT\_EOP: Hauptprogrammende, Spindel läuft weiter
- M2, M30: Hauptprogrammende und Rücksprung zum Programmanfang, Spindel stoppt
- M17: Unterprogrammende und Rücksprung ins Hauptprogramm, Spindel läuft weiter

#### **Drehrichtung**

Damit die Drehrichtung der Spindel und C–Achse in der ShopTurn–Oberfläche korrekt dargestellt wird und bei der Programmierung von ShopTurn–Funktionen die richtige Drehrichtung ausgeführt wird, müssen Sie einige aufeinander abgestimmte Einstellungen vornehmen. Die Einstellungen müssen sich dabei nach der tatsächlichen Drehrichtung der Spindel/C–Achse an der Maschine richten.

Wenn Sie die Funktionen Zylindermanteltransformation und Stirnseitenbearbeitung nutzen, ist Voraussetzung, dass die Funktionen korrekt in Betrieb genommen wurden, insbesondere sind folgende Maschinendaten zu beachten: 24810 \$MC\_TRACYL\_ROT\_SIGN\_IS\_PLUS\_1 24860 \$MC\_TRACYL\_ROT\_SIGN\_IS\_PLUS\_2 24910 \$MC\_TRANSMIT\_ROT\_SIGN\_IS\_PLUS\_1 24960 \$MC\_TRANSMIT\_ROT\_SIGN\_IS\_PLUS\_2

Über Anzeige–Maschinendaten legen Sie fest, welche Drehrichtung der Spindel/C–Achse für die M–Funktion M3 in der ShopTurn–Oberfläche angezeigt wird.

MD 9822 \$MM\_ST\_DISPL\_DIR\_MAIN\_SPIND\_M3 MD 9823 \$MM\_ST\_DISPL\_DIR\_SUB\_SPIND\_M3 MD 9824 \$MM\_ST\_DISPL\_DIR\_MAIN\_C\_AX\_INV MD 9825 \$MM\_ST\_DISPL\_DIR\_SUB\_C\_AX\_INV

Die Zuordnung der Spindeldrehrichtung (M3/M4) zur positiven Drehrichtung der C–Achse erfolgt über das Nahtstellensignal DB3n.DBX17.6 (mit n = Achsindex der entsprechenden C–Achse). Das Bit legt fest, ob M3 und C+ in der gleichen Richtung (=0) oder entgegengesetzt drehen (=1).

Daraus ergeben sich folgende Einstellungsmöglichkeiten für die Haupt– und Gegenspindel, wobei die Einstellungen für die Maschinendaten 9822 und 9823 abhängig von der Blickrichtung auf die Koordinatenachse sind. Die Einstellungen für die Maschinendaten 9824 und 9825 sowie das Nahtstellensignal DB3n.DBX17.6 müssen zwingend eingehalten werden.

Tabelle 11-1 Drehrichtung der Hauptspindel

| <b>Drehrichtung Hauptspindel</b>          | MD 9822*            | <b>MD 9824</b>      | DB3n.DBX17.6        |
|-------------------------------------------|---------------------|---------------------|---------------------|
| МЗ<br>$C + \cancel{\triangleright}$       | $\mathsf{O}\xspace$ | $\mathsf{O}\xspace$ | $\mathsf{O}\xspace$ |
| M4<br>$C + \cancel{\triangleright}$       | $\mathbf{1}$        | $\mathsf{O}\xspace$ | $\mathbf 1$         |
| $C_{+}$<br>M3                             | $\mathbf{1}$        | $\mathbf{1}$        | $\mathsf{O}\xspace$ |
| $\epsilon$ <sup>+</sup><br>M <sub>4</sub> | $\mathsf{O}\xspace$ | $\mathbf 1$         | $\mathbf{1}$        |

Die Einstellung des mit "\*" gekennzeichneten Maschinendatums setzt voraus, dass in Richtung der negativen Koordinatenachse geblickt wird. Blicken Sie dagegen in Richtung der positiven Koordinatenachse, müssen Sie die Werte umkehren, d.h. "0" und "1" vertauschen.

Das Maschinendatum 9822 ist nur für die Anzeige in der ShopTurn–Oberfläche relevant, nicht für die korrekte Bearbeitung an der Maschine.

#### *11 Verschiedenes*

#### *11.3 Spindelsteuerung*

| <b>Drehrichtung Gegenspindel</b> | MD 9823*            | <b>MD 9825</b> | DB3n.DBX17.6        |
|----------------------------------|---------------------|----------------|---------------------|
| С+<br>M3                         | $\mathbf{1}$        | $\mathsf 0$    | $\mathsf{O}\xspace$ |
| С-<br>M4                         | $\mathsf{O}\xspace$ | $\mathsf{O}$   | $\mathbf{1}$        |
| M3<br>$C+$                       | $\mathsf{O}\xspace$ | $\mathbf{1}$   | $\mathsf{O}\xspace$ |
| M4<br>C+                         | $\mathbf{1}$        | $\mathbf{1}$   | $\mathbf 1$         |

Tabelle 11-2 Drehrichtung der Gegenspindel

Die Einstellung des mit "\*" gekennzeichneten Maschinendatums setzt voraus, dass in Richtung der negativen Koordinatenachse geblickt wird. Blicken Sie dagegen in Richtung der positiven Koordinatenachse, müssen Sie die Werte umkehren, d.h. "0" und "1" vertauschen.

Das Maschinendatum 9823 ist nur für die Anzeige in der ShopTurn–Oberfläche relevant, nicht für die korrekte Bearbeitung an der Maschine.

## **11.4 ISO–Dialekte**

Unter ShopTurn können Sie auch ISO–Dialekt–Programme erstellen und abarbeiten. Das Einrichten von ISO–Dialekten entnehmen Sie folgender Beschreibung:<br>Literatur:

/FBFA/, Funktionsbeschreibung ISO-Dialekte

*11.5 Automatisch generierte Programme*

## **11.5 Automatisch generierte Programme**

ShopTurn legt während des Betriebs automatisch einige Programme an. Verzeichnis Teileprogramme: Das Programm wird angelegt, wenn eine Funktion in der Bedienart "Manuell" ausgeführt wird. Uber ein asynchrones Unterprogramm wird das Programm gestartet. In diesen Programmen werden die zuletzt in einer Maske eingetragenen Parameterwerte, abhängig von der Maßeinheit, gespeichert. (INPUT\_DATA\_MM = Werte mit der Maßeinheit "mm"; INPUT\_DATA\_IN = Werte mit der Maßeinheit "Inch") Verzeichnis Inbetriebnahme: In diesem Programm werden Daten gespeichert, die auch nach dem Ausschalten der Maschine erhalten bleiben sollen (z.B. das zuletzt angewählte Programm). **CMM\_SINGLE INPUT\_DATA\_MM INPUT\_DATA\_IN REM\_DATA.TRC**

## **11.6 Manuelle Maschine**

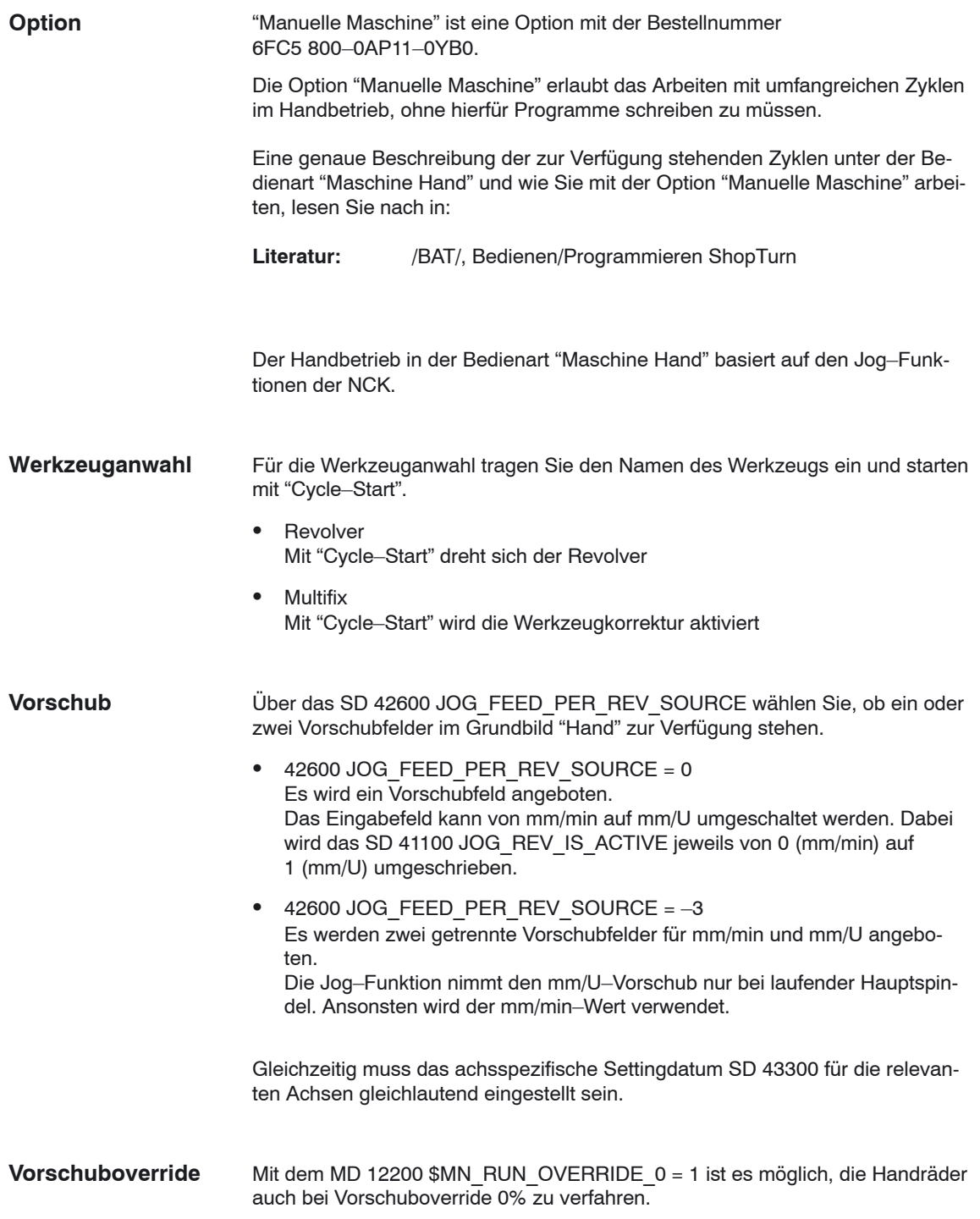

### *11 Verschiedenes*

*11.6 Manuelle Maschine*

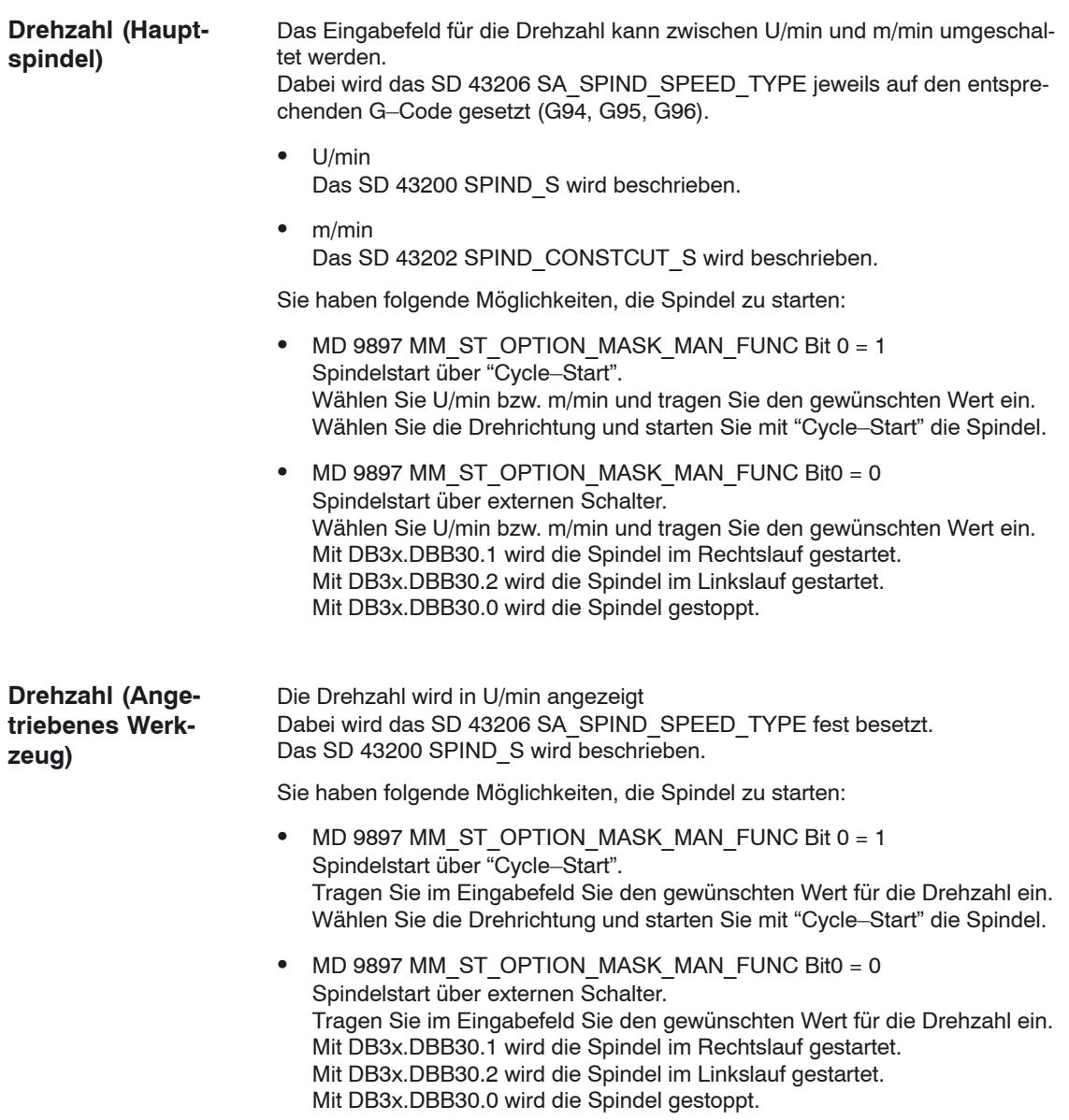

## **11.7 Fahrtenschreiber**

Mit dem Fahrtenschreiber können Sie die ShopTurn–Bedienabläufe protokollieren, um die Bedienabläufe später nachvollziehen zu können.

Nähere Informationen zum Fahrtenschreiber finden Sie in: **Literatur:** /IAM/, Inbetriebnahmehandbuch CNC Teil 2 (HMI), SINUMERIK 840D sl/840D/840Di/810D, IM2 Inbetriebnahme HMI Embedded (sl)

Eine Zuordnung von den ID–Nummern, die im Protokoll aufgelistet werden, zu den entsprechenden ShopTurn–Fenstern finden Sie auf der ShopTurn–CD– ROM im Verzeichnis DOCUMENTATION\WINDOWLISTS.

#### **Hinweis**

Wenn Sie eine PCU 50.3 mit HMI Advanced nutzen und die ShopTurn–Be– dienabläufe protokollieren möchten, müssen Sie die Einstellungen für den Fahrtenschreiber direkt im MD 9012 \$MM\_ACTION\_LOG\_MODE vornehmen. Das Protokoll wird in der Datei F:\MMCOW32\TMP\\_AC\_LOG.BIN abgelegt. Eine Unterstützung zur Anzeige und zum Auslesen der Datei wird nicht angeboten.

L.

## **11.8 Versionsanzeige**

Dem Hochlaufbild können Sie die ShopTurn–Version entnehmen.

In einem Versionsbild werden die Versionsdaten der eingebauten Systemsoftware ausgegeben.

- Wechseln Sie dazu in die CNC–ISO–Bedienoberfläche.
- Wählen Sie das Menü "Diagnose" ––> "Service–Anzeigen" ––> "Version".

Nähere Informationen zum Versionsbild entnehmen Sie folgenden Dokumentationen:

**Literatur:** /IAM/, Inbetriebnahmehandbuch CNC Teil 2 (HMI), SINUMERIK 840D sl/840D/840Di/810D, IM2 Inbetriebnahme HMI Embedded (sl) /BAD/ Bedienungsanleitung HMI–Advanced, SINUMERIK 840D sl/840D/840Di/810D BEM/ Bedienungsanleitung HMI Embedded (sl), SINUMERIK 840D sl/840D/840Di/810D

# **A**

## **Abkürzungen**

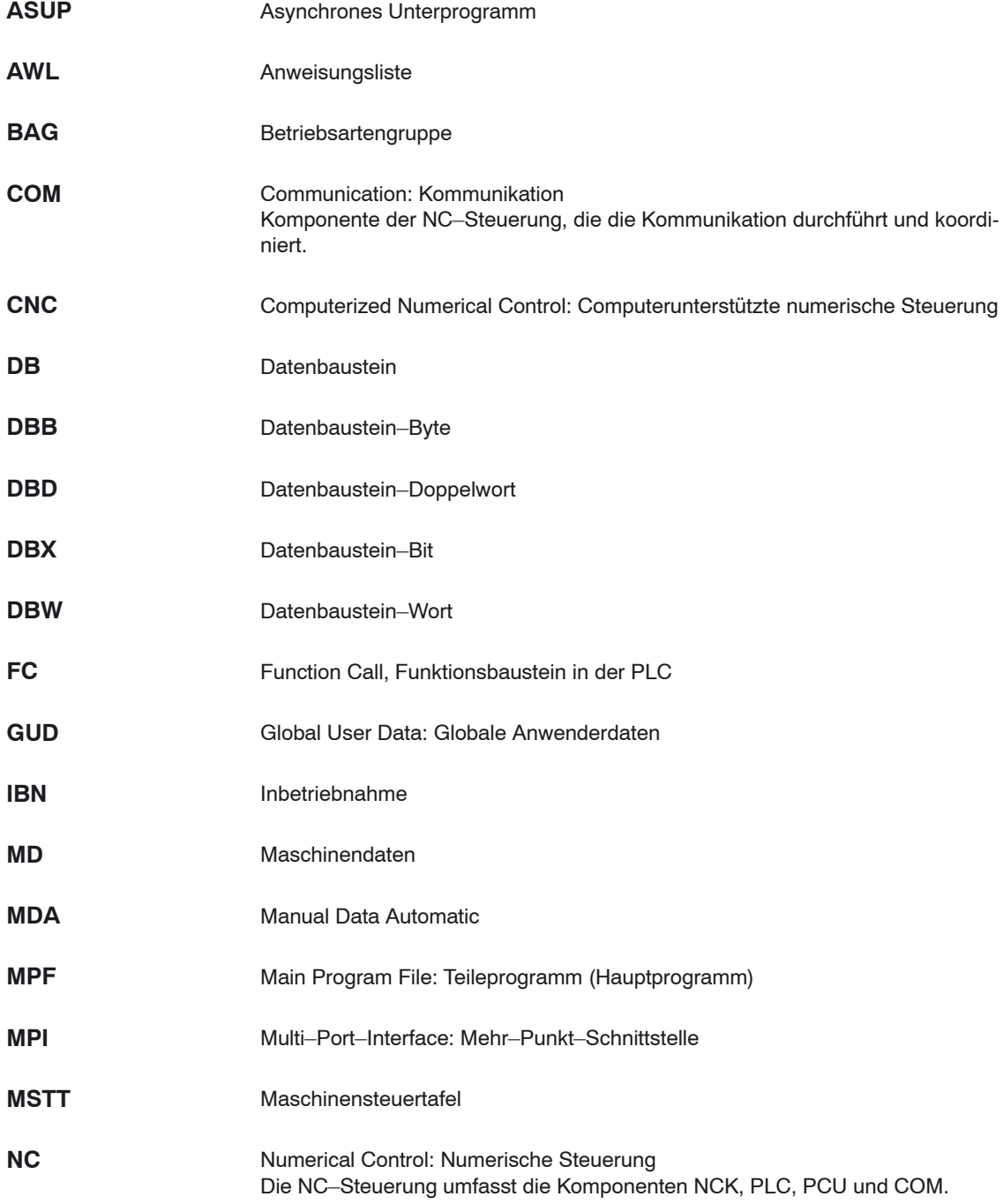

 $\blacksquare$ 

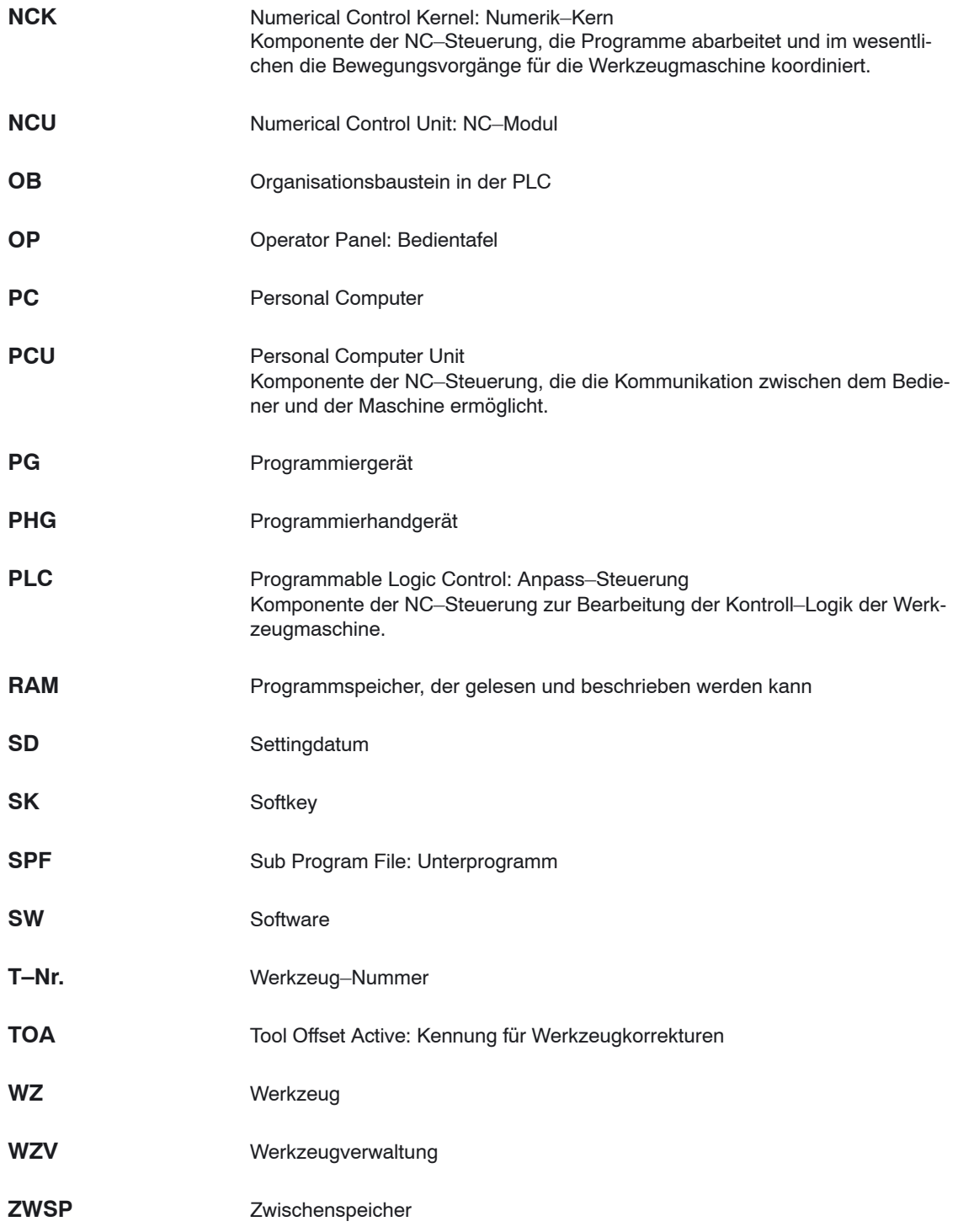
# **B**

# **Literatur**

#### **Dokumentation**

Ein monatlich aktualisierte Druckschriftenübersicht mit den jeweils verfügbaren Sprachen finden Sie im Internet unter:

<http://www.siemens.com/motioncontrol>

Folgen Sie den Menüpunkten - "Support" - "Technische Dokumentation" ––> "Druckschriften–Übersicht" oder "DOCon WEB".

# Platz für Notizen

# **Index**

#### **A**

Anwender–Statusanzeige[, 10-163](#page-162-0) Anwendermaske[, 10-154](#page-153-0) Anzeige–Maschinendaten[, 7-43](#page-42-0) Werkzeugverwaltung[, 8-105](#page-104-0) Ausgangssignale, [6-38](#page-37-0)

#### **B**

B–Achse, Drehmaschinen[, 9-148](#page-147-0) Bedienkomponenten[, 1-11](#page-10-0) Beispiel–Quellen, [5-27](#page-26-0)

#### **D**

Datenübertragung, [4-17](#page-16-0) DB 71[, 8-97](#page-96-0) DB 72[, 8-99](#page-98-0) DB 73[, 8-100](#page-99-0) Drehmaschinen, B–Achse[, 9-148](#page-147-0) Drehrichtung[, 11-170](#page-169-0)

# **E**

Eingangssignale[, 6-36](#page-35-0) Einrichtevorschub, [7-42](#page-41-0) Einstiegssoftkey[, 10-154,](#page-153-0) [10-155](#page-154-0) Erstinbetriebnahme[, 4-19](#page-18-0)

#### **F**

Fahrtenschreiber[, 11-177](#page-176-0) FB 110, [8-96](#page-95-0) FC 100, [8-96](#page-95-0) Fenster–ID[, 11-177](#page-176-0)

# **G**

Gegenspindel[, 9-145](#page-144-0) Grundkomponenten[, 1-11](#page-10-0)

# **H**

Hardware[, 1-11](#page-10-0) Bedienkomponenten[, 1-11](#page-10-0) Grundkomponenten[, 1-11](#page-10-0)

#### **I**

Inbetriebnahme Werkzeugverwaltung NCK[, 8-80](#page-79-0) Werkzeugverwaltung PLC, [8-94](#page-93-0) Inbetriebnahme Ablauf, [4-19](#page-18-0) Erst–, [4-19](#page-18-0) NCK[, 4-23](#page-22-0) PCU 50.3[, 4-21](#page-20-0) PLC, [4-22](#page-21-0) ShopTurn auf NCU (HMI Embedded)[, 4-21](#page-20-0) Software, [4-17](#page-16-0) ISO–Dialekte[, 11-173](#page-172-0)

**C**

### **K**

Konfigurationsdatei, [8-88](#page-87-0) Variablen, [8-90](#page-89-0) Kühlmittel[, 8-106](#page-105-0)

#### **M**

Manuelle Maschine[, 11-175](#page-174-0) Maschinendaten[, 7-41](#page-40-0) Anzeige–, [7-43](#page-42-0) NCK–, [7-41](#page-40-0) ShopTurn–, [7-43](#page-42-0) Maschinenherstellerzyklus[, 11-169](#page-168-0) Maske, selbst projektierte[, 10-154](#page-153-0) Messzyklen[, 9-127](#page-126-0) Unterstützung[, 9-143](#page-142-0) Messzyklus, Anzeige–Maschinendaten[, 9-128](#page-127-0)

#### **N**

Nahtstelle DB 19[, 6-31](#page-30-0) Nahtstellensignale[, 6-31](#page-30-0) Nahtstellensignale für ShopTurn[, 5-29](#page-28-0) NC–Maschinendaten, Werkzeugverwaltung[, 8-80](#page-79-0) NCK–Inbetriebnahme, [4-23](#page-22-0) Netzwerk[, 9-130](#page-129-0)

#### **O**

OP–Hotkeys[, 10-166](#page-165-0)

# **P**

PCU 50.3, Inbetriebnahme[, 4-21](#page-20-0) PLC Nahtstellensignale, [6-31](#page-30-0) Programm[, 5-27](#page-26-0) Programm–Struktur, [5-27](#page-26-0) PLC–Inbetriebnahme[, 4-22](#page-21-0) PLC–Keys[, 10-166](#page-165-0) Programme, automatisch generiert[, 11-174](#page-173-0) Programmende[, 11-170](#page-169-0)

# **R**

Randbedingungen[, 2-13](#page-12-0) Reitstock[, 10-158](#page-157-0) Reservierungen, [3-15](#page-14-0) Revolver, manuell bewegen[, 8-107](#page-106-0)

# **S**

Schräge Achse[, 9-140](#page-139-0) ShopTurn auf NCU (HMI Embedded) Einstellungen für Bedienoberfläche[, 10-162](#page-161-0) Inbetriebnahme, [4-21](#page-20-0) ShopTurn Nahtstelle DB 82, ehemalige, [6-36](#page-35-0) ShopTurn Open[, 10-161](#page-160-0) ShopTurn–Software[, 4-17](#page-16-0) Software–Inbetriebnahme[, 4-17](#page-16-0) Spindel[, 8-106](#page-105-0) Spindelsteuerung[, 11-170](#page-169-0) ST\_CUST[, 11-169](#page-168-0) Stangenlader[, 10-158](#page-157-0) Statusanzeige[, 10-163](#page-162-0)

Stirnseitenbearbeitung[, 9-131](#page-130-0)

#### **T**

Teilefänger[, 10-158](#page-157-0) to turn.ini[, 8-112](#page-111-0) TRAANG[, 9-140](#page-139-0) TRACYL[, 9-131](#page-130-0) TRANSMIT[, 9-131](#page-130-0)

#### **U**

Unterstützung, Messzyklen[, 9-143](#page-142-0)

# **V**

Versionsanzeige[, 11-178](#page-177-0)

#### **W**

Werkzeugliste, Kühlmittel und Drehrichtung[, 8-106](#page-105-0) Werkzeugträger, zwei[, 9-149](#page-148-0) Werkzeugverwaltung, [8-77](#page-76-0) Anzeige–Maschinendaten[, 8-105](#page-104-0) Bausteine[, 8-95](#page-94-0) Bedienoberfläche konfigurieren[, 8-110](#page-109-0) Funktionsübersicht, [8-77](#page-76-0) Inbetriebnahme NCK[, 8-80](#page-79-0) Inbetriebnahme PLC, [8-94](#page-93-0) Konfigurationsdatei[, 8-88](#page-87-0) Kühlmittel[, 8-106](#page-105-0) NCK–Maschinendaten[, 8-80](#page-79-0) Spindel[, 8-106](#page-105-0)

#### **Z**

Zusatzachse[, 7-64,](#page-63-0) [7-65](#page-64-0) Zwei Werkzeugträger, [9-149](#page-148-0) Zyklen, selbst projektierte[, 10-154](#page-153-0) Zylindermanteltransformation[, 9-131](#page-130-0)

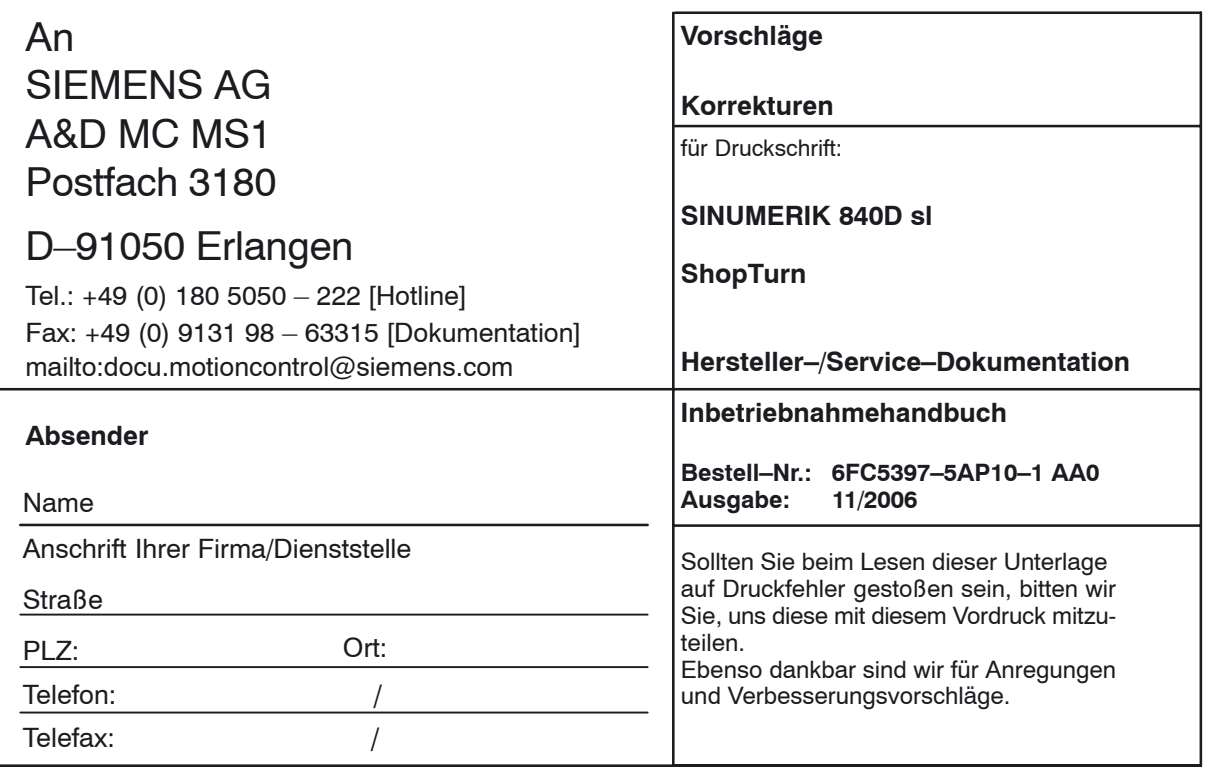

**Vorschläge und/oder Korrekturen**

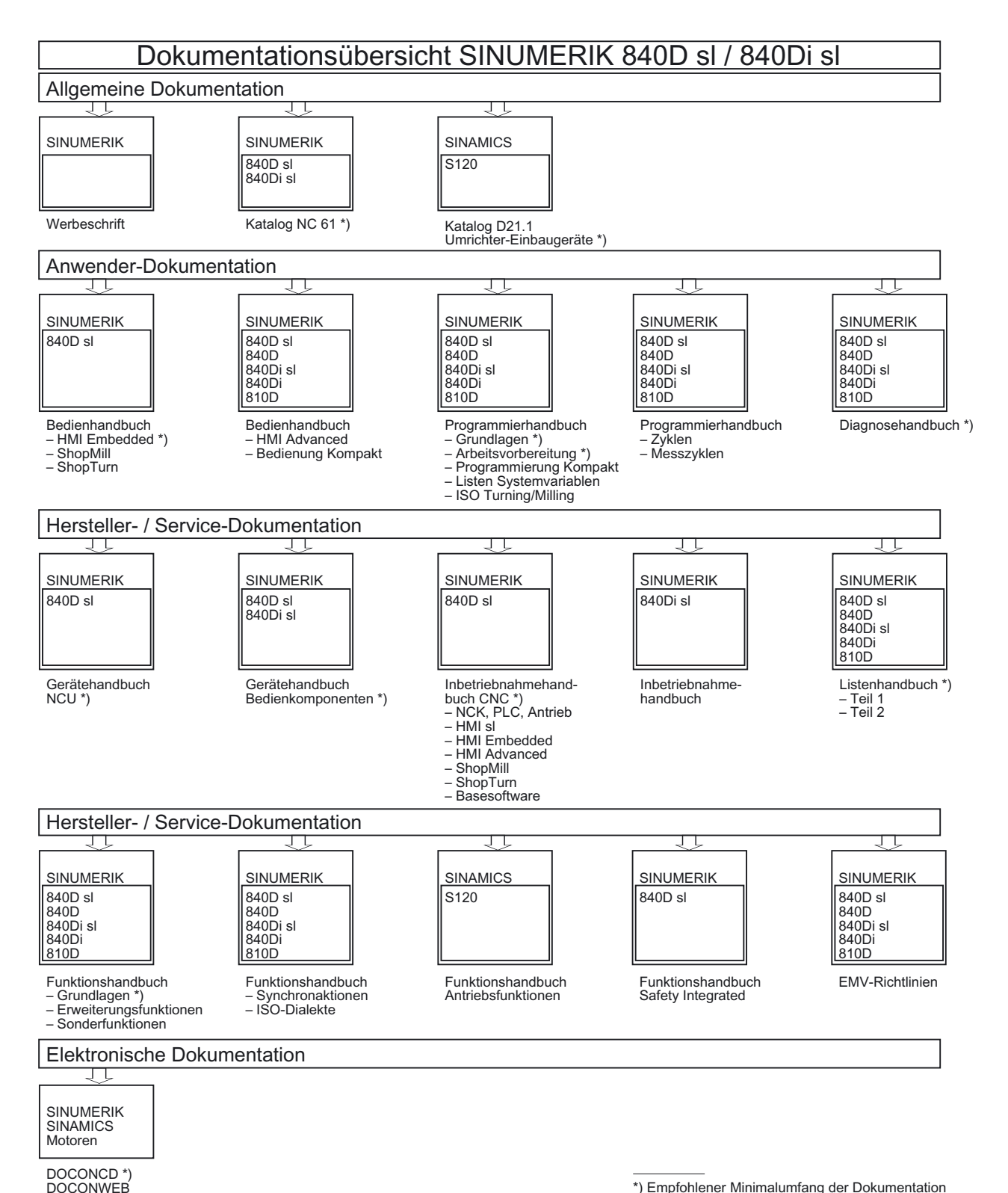

\*) Empfohlener Minimalumfang der Dokumentation